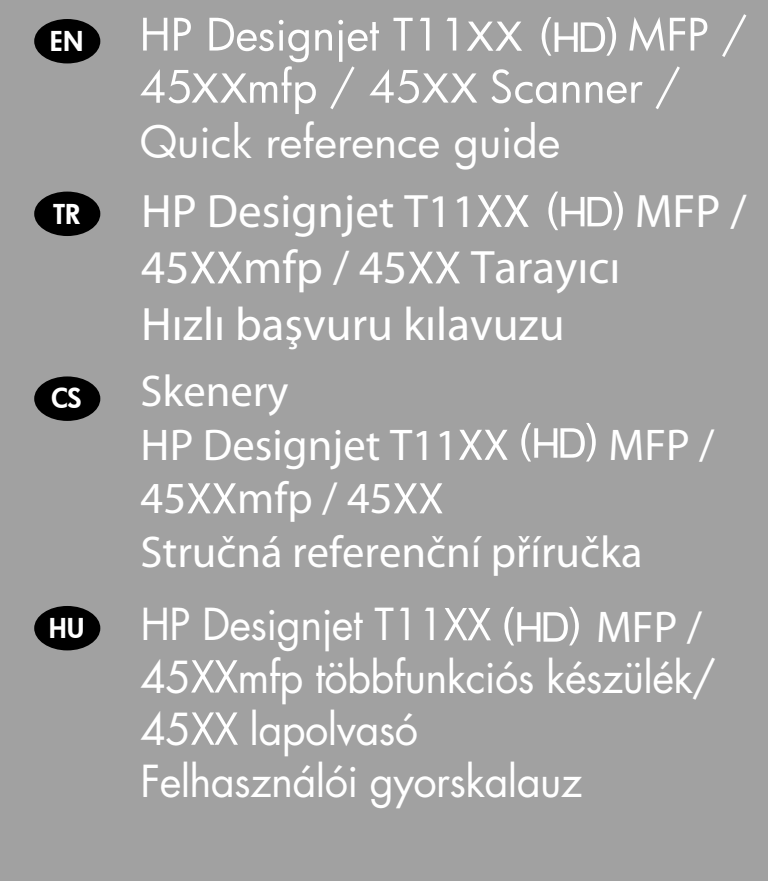

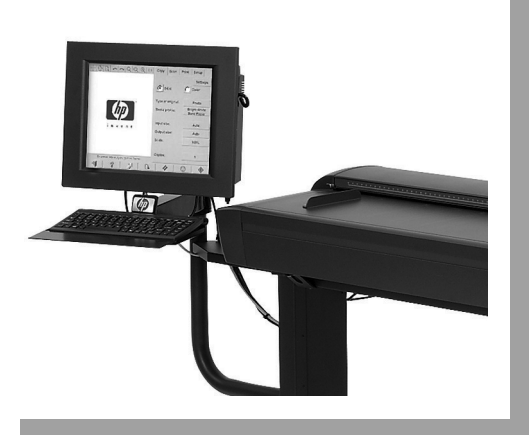

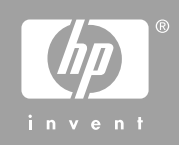

## **EN**

You can find legal and warranty information on the CD. Further information is available at HP's support Web site (http://www.hp.com/go/knowledge\_center/).

#### Legal notices

The information contained herein is subject to change without notice. The only warranties for HP Products and services are set forth in the express warranty statement accompanying such products and services. Nothing herein should be construed as constituting an additional warranty. HP shall not be liable for technical or editorial errors or omissions contained herein.

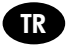

CD'de yasal ve garanti ile ilgili bilgiler mevcuttur. Diğer bilgiler HP'nin destek web sitesinde (http://www.hp.com/go/knowledge\_center/) bulunmaktadır.

#### Yasal bildirimler

Burada yer alan bilgiler önceden bildirilmeden değiştirilebilir. HP ürün ve hizmetleri için yalnızca söz konusu ürün ve hizmetlere eşlik eden açık garanti belgelerinde belirtilen garantiler geçerlidir. Burada kullanılan hiçbir ifade ek garanti olarak yorumlanamaz. HP, bu belgedeki teknik hatalardan veya yazım hatalarından ya da eksikliklerden sorumlu tutulamaz.

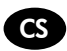

Na disku CD naleznete právní ujednání a informace o záruce. Další informace jsou k dispozici na webu podpory společnosti HP (http://www.hp.com/go/knowledge\_center/).

#### Právní informace

Informace v tomto dokumentu mohou být změněny bez předchozího upozornění. Jediné záruky poskytované k produktům a službám HP jsou výslovně uvedeny v prohlášení o záruce, které se dodává společně s těmito produkty a službami. Žádné z informací uvedených v tomto dokumentu nemohou sloužit jako podklad pro vyvození dalších záruk. Společnost HP nenese odpovědnost za případné technické či redakční chyby ani opomenutí v tomto dokumentu.

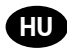

A CD-lemezen jogi tudnivalókat és a jótállással kapcsolatos információkat találhat. További információ a HP terméktámogatási webhelyén található (http://www.hp.com/go/knowledge\_center/).

#### Jogi kitételek

Az itt található információk előzetes értesítés nélkül megváltozhatnak. A HP termékekre és szolgáltatásokra vonatkozó garanciákat kizárólag az ilyen termékek és szolgáltatások kifejezett garancianyilatkozatában rögzítettek szerint vállaljuk. Az itt talált információk semmilyen módon nem tekinthetők további garanciának. A HP nem felelős az itt található semmilyen technikai vagy szerkesztési hibáért vagy kihagyásért.

# Table of contents

#### 1 Introduction

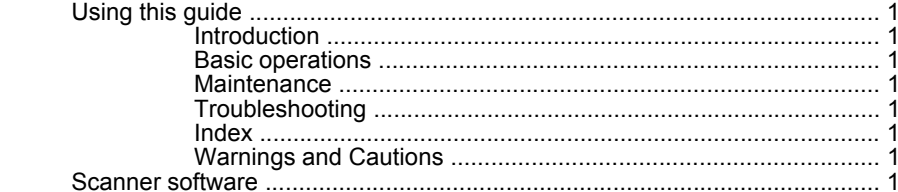

#### 2 Basic Operations

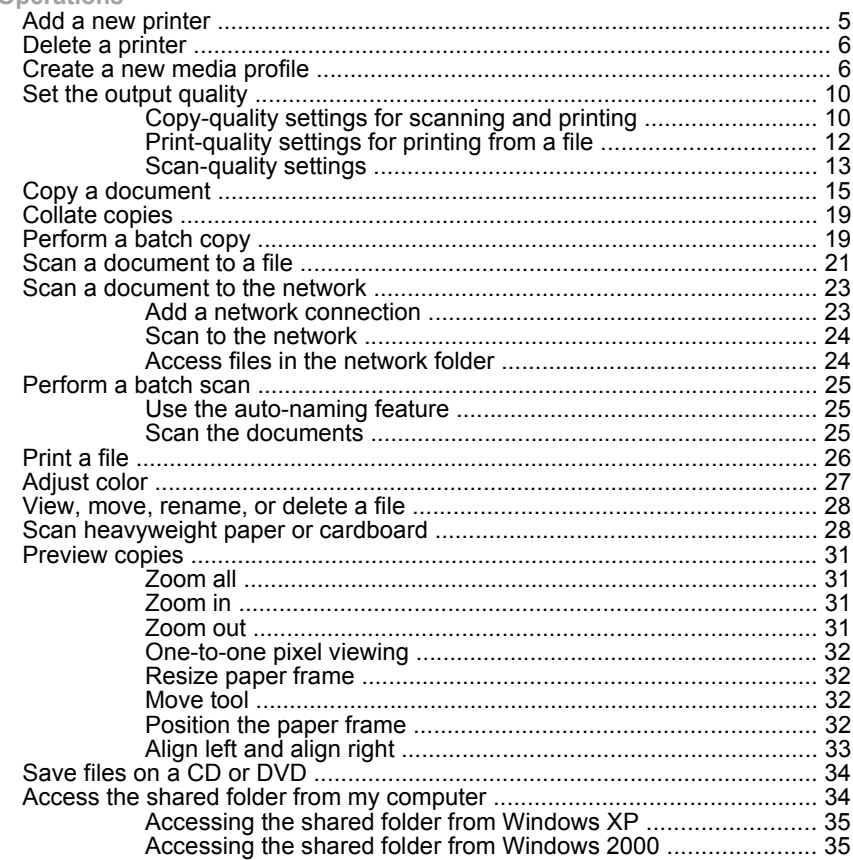

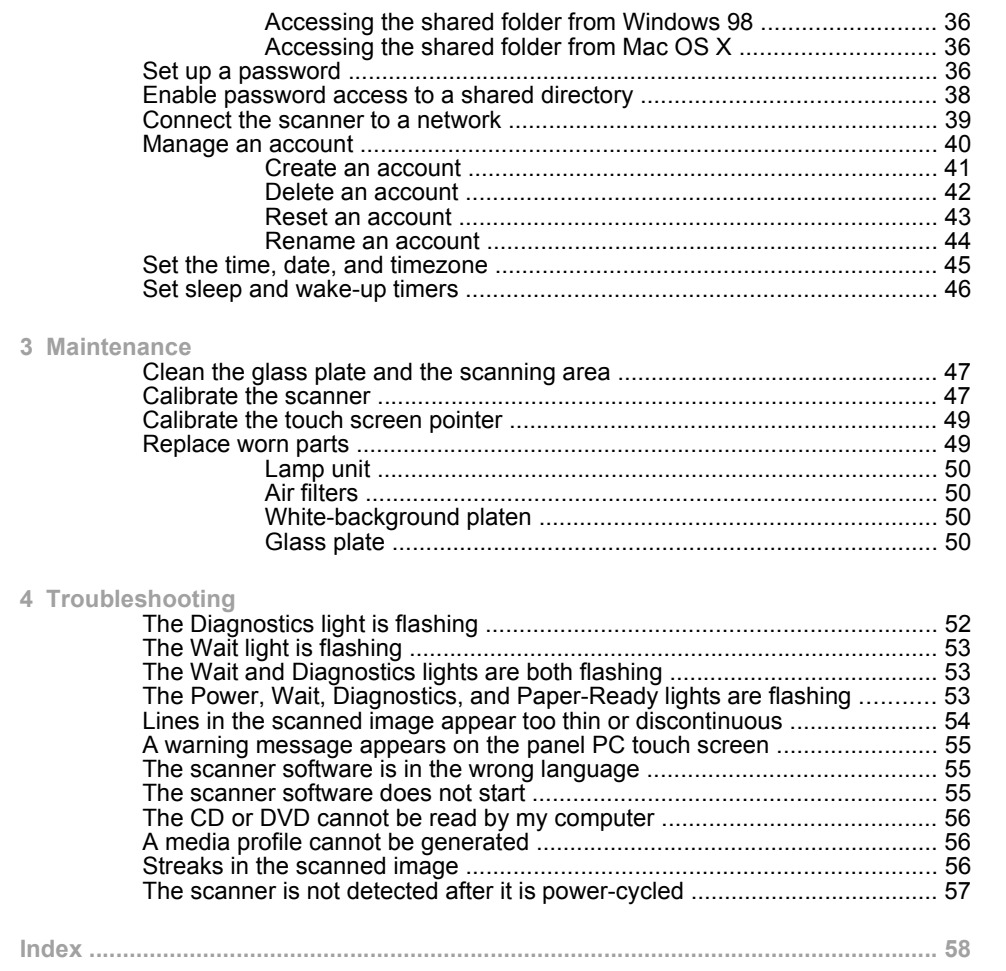

## **1 Introduction**

- Using this guide
- Scanner software

## **Using this guide**

This guide is organized into the following chapters.

#### **Introduction**

This chapter provides a brief introduction to the scanner and its documentation for new users.

#### **Basic operations**

This chapter helps you to carry out various common procedures.

#### **Maintenance**

This chapter helps you to carry out various calibration and maintenance procedures.

#### **Troubleshooting**

This chapter helps you to solve problems that may occur while scanning.

#### **Index**

In addition to the table of contents, there is an alphabetical index to help you to find topics quickly.

#### **Warnings and Cautions**

Symbols are used in this manual to ensure the proper use of the printer and to prevent printer damage. Follow the instructions that are marked with these symbols.

- **WARNING!** Failure to follow the guidelines that are marked with this symbol could result in serious personal injury or death.
- $\triangle$  CAUTION: Failure to follow the guidelines that are marked with this symbol could result in minor personal injury or damage to the product.

## **Scanner software**

The scanner software is installed in the scanner's touch screen, and runs automatically when you switch on the touch screen. The first screen that you see is divided into three main sections:

- The viewing section on the left, for viewing scanned images
- The control section on the right
- The toolbar on the bottom

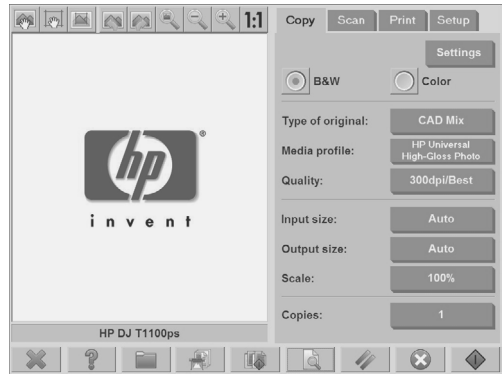

**NOTE:** Some details of this screen may vary depending on which printer is connected to the scanner.

The screen includes:

- The preview window. Fills most of the viewing section. Above it is the image toolbar, with nine buttons that can be used to change the preview (see Preview copies on page 31).
- The control section. Contains four tabs: **Copy**, **Scan**, **Print**, and **Setup**. Each tab provides options that you can select when performing copy, scan, print, or setup tasks.
- Nine larger function buttons at the bottom of the screen:
	-

◦

◦

◦

◦

**Quit**: shuts down the touch screen

?  **Online help**: provides additional information on many topics not included in this document

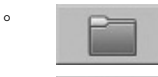

**File Manager**: opens the **File Management** dialogue box

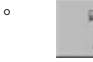

**Print queue: accesses the print queue** 

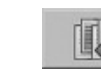

 **Collate**: groups copies into sets

**Preview:** scans the document to preview the image and select an area of interest

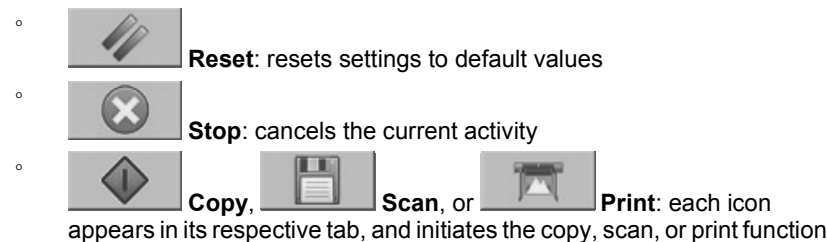

depending on the tab within which you are working.

## **2 Basic Operations**

- Add a new printer
- Delete a printer
- **Create a new media profile**
- Set the output quality
- Copy a document
- Collate copies
- Perform a batch copy
- Scan a document to a file
- Scan a document to the network
- Perform a batch scan
- Print a file
- Adjust color
- **View, move, rename, or delete a file**
- **Scan heavyweight paper or cardboard**
- Preview copies
- Save files on a CD or DVD
- Access the shared folder from my computer
- Set up a password
- **Enable password access to a shared directory**
- Connect the scanner to a network
- Manage an account
- Set the time, date, and timezone
- Set sleep and wake-up timers

## **Add a new printer**

To add a new HP Designjet printer to the printer list in your scanner software, follow these steps:

**1.** Press the **Setup** tab.

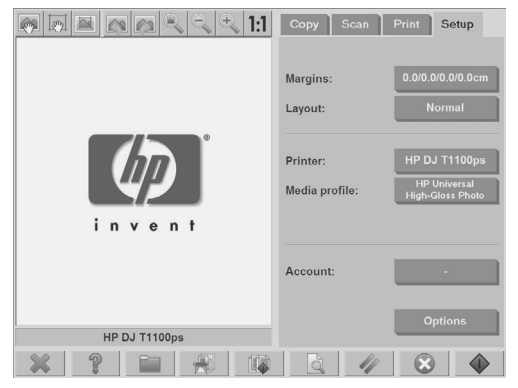

**2.** Press the **Options** button. The **Options** dialog box appears:

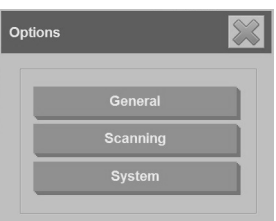

**3.** Press the **System** button. The **System options** dialog box appears:

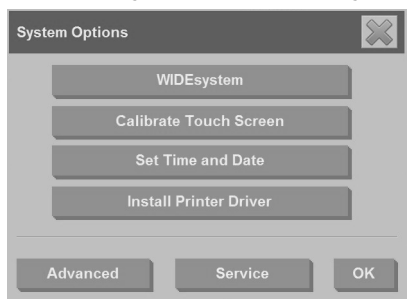

- **4.** Press the **Install Printer Driver** button.
- **5.** Select the printer you want to install.

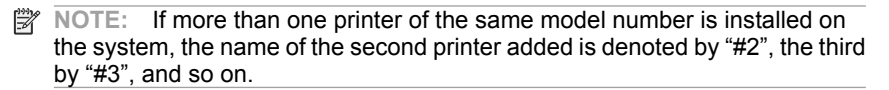

## **Delete a printer**

To delete an HP Designjet printer from the printer list in your scanner software:

**1.** Press the **Setup** tab.

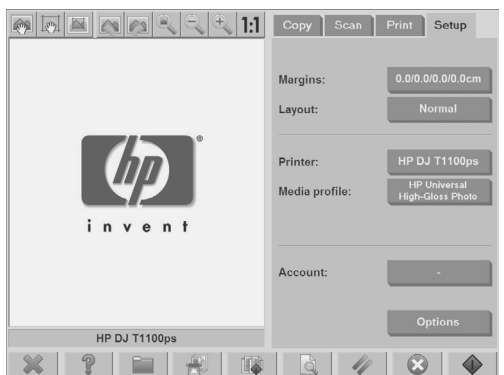

**2.**

Press the **Printer** button, and then press the **Tool** button . The **Printer Setup** dialog box appears.

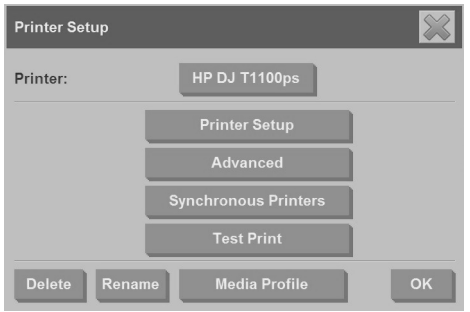

**3.** Press the **Delete** button.

## **Create a new media profile**

Before starting the following procedure, make sure that you have color-calibrated the scanner (see Calibrate the scanner on page 47) and make sure that the media profile you intend to create does not already exist in the media profile list.

**NOTE:** When using HP Designjet 45XX, 40XX, or T11XX, you can only create media profiles for paper types that are currently loaded in the printer. These standard paper types are detected by the system and their names appear in the list of media profiles. You can then select one of these and create a media profile for it as described below. You can not change the names of the media profiles with these printers.

When using Designjet 500, 800, 5X00, or 1000 you can create media profiles with any name you want. The system prompts you to enter a name for the required paper.

**NOTE:** You are required to create a media profile before you can copy and print. You are also required to have at least one printer connected to the scanner before you can copy and print. The printer can be connected to the scanner directly through the panel PC, or through the local area network (LAN).

**NOTE:** To create a new media profile, you are required to have media loaded into the printer.

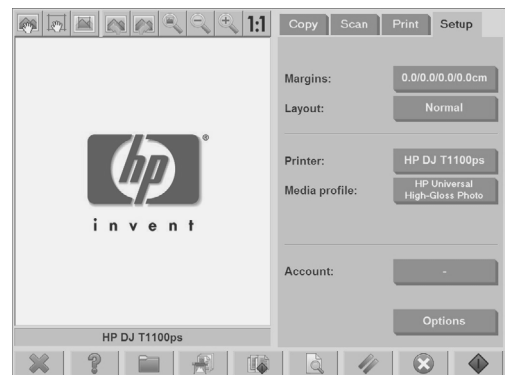

**1.** Press the **Setup** tab.

**2.**

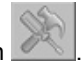

Press the **Media Profile** button, and then press the **Tool** button . (Alternative path: **Printer** > **Tool** > **Media Profile**).

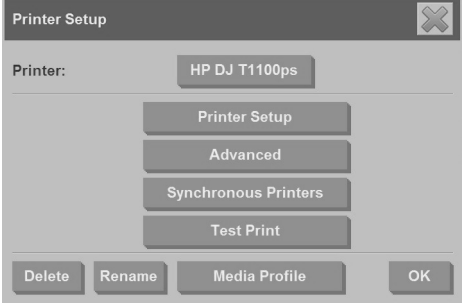

- **NOTE:** With some printers, a **Calibrate RIP** feature is available in the dialog box as the first step. Calibrating the RIP involves configuring the gamma values of red, green, and blue to ensure a neutral appearance of printed gray (also referred to as gray balance). Press the **Calibrate RIP** button and follow the on-screen instructions to use this feature.
- **3.** Press the button that corresponds to the media that you have loaded in the printer.
- **4.** Press the **OK** button when this message appears.

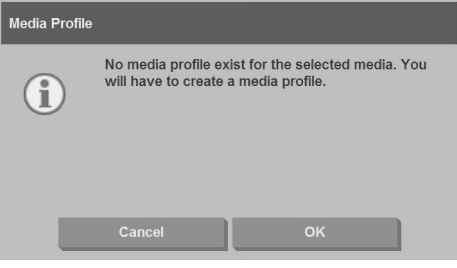

**5.** Press the **Print Color Sheet** button to print a color patch reference sheet. Some printers print a special test sheet just before printing the color sheet. Do not use the test sheet—only use the color sheet (shown below).

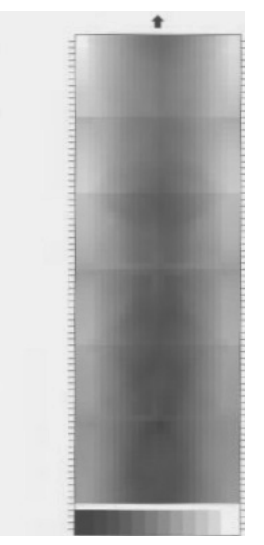

- **6.** Press the **Scan Sheet** button to scan the color sheet.
- **NOTE:** Some HP Designiet models require that you enter the media profile name when the system is connected through the LAN.
- **7.** Load the color sheet into the scanner face down. Align the arrow on the color sheet with the arrow on the center of the scanner.
- **8.** Press the **OK** button to initiate the scan.
- **9.** Press the **OK** button when this message appears.

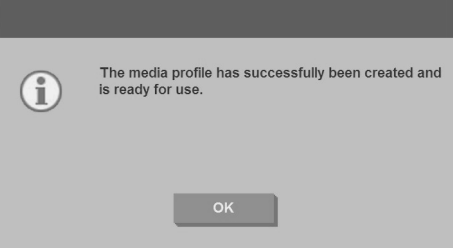

The media profile is active and visible in the list of available media profiles.

Use the **Delete** button to delete media profiles. Only user-created profiles can be deleted.

Use the **Rename** button (if available) to rename media profiles.

**NOTE:** When using HP Designjet 45XX, 40XX, or T11XX, the **Rename** button is not available in the dialog box. Use the **Validate** button to check that the media profile is valid for your scanner and printer combination.

## **Set the output quality**

This section describes how to set the output quality for your scanner and printer. **Copy-quality settings for scanning and printing**

**1.** Press the **Copy** tab.

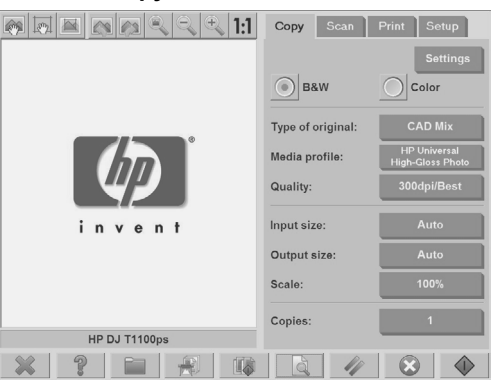

**2.** Press the **Settings** button. The **Copy Settings** dialog box appears:

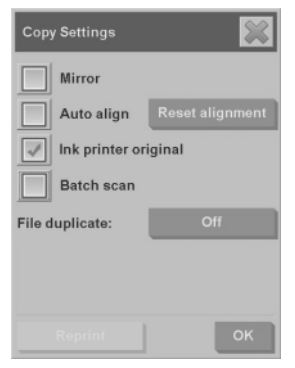

**3.** Select **Ink Printer Original** to improve the quality of your copy or print if the original that you want to scan has been printed with an inkjet printer.

- **4.** Press the **OK** button.
- **5.** Press the **Quality** button.
- **6.** Define the scan quality and print-quality settings using the **Quality** dialog box.

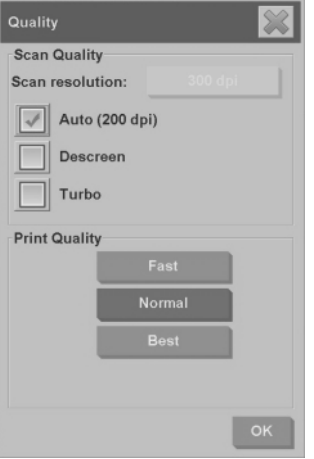

- Scan quality: Select one of the following scan quality settings:
	- **Scan resolution**: Manually set the scan resolution in dots per inch (dpi).
	- **Auto**: The system determines the best scan resolution based on the print quality (**Fast**, **Normal**, or **Best**) that you select. The resolution setting (in dpi) is displayed next to the **Auto** checkbox (200 dpi in the example above).
	- **Descreen:** The scanner scans with the optical resolution and relays the data to the system. The software then sets the optimal resolution value.
	- **NOTE:** The **Descreen** setting gives the best results when scanning raster images (non-vector images, such as .jpeg, .tiff, and .pdf files), however the scanning speed is reduced.
	- **Turbo**: The **Turbo** setting increases the rate at which the paper is fed and reduces the amount of scanning data that is captured, which means the scanning speed increases, but the image quality decreases. To use the **Turbo** setting, first manually set the scan resolution, and then select **Turbo**.
- **NOTE:** The turbo setting has no effect when the resolution is set below 300 dpi.
- Print quality: Select **Fast**, **Normal**, or **Best**.
- **NOTE:** If you set the scan quality to **Auto**, the print-quality setting that you select determines the scan resolution (as described above).
- **7.** Press the **OK** button.

**Print-quality settings for printing from a file**

**1.** Press the **Print** tab.

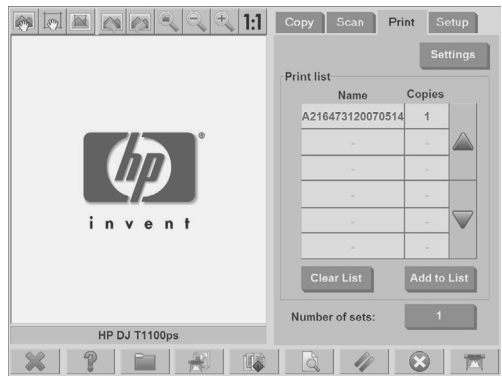

**2.** Press the **Settings** button. The **Print Settings** dialog box appears:

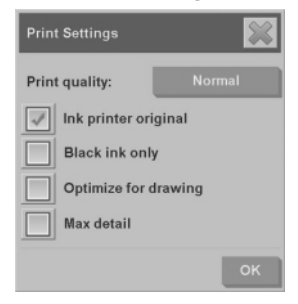

- **3.** Select from the following print settings:
	- **Print quality**: Press the **Print quality** button to select a **Fast**, **Normal**, or **Best** print-quality setting.
	- **Ink printer original:** This setting is used to improve the quality of your copy or print if the original you want to scan has been printed with an inkjet printer.
- **Black ink only:** This setting is used to create true- and neutral-graytone output from graytone image files.
- **NOTE:** The use of this setting can result in output that is more grainy than graytone output which was created with colored inks.
- **Optimize for drawing:** This setting is recommended for text and drawings.
- **NOTE:** The use of this setting for documents which contain pictures can result in reduced image quality.
- **Max detail:** This setting is used for enhancing detailed graphics, such as maps and certain CAD drawings.
- **NOTE:** The use of this setting for documents which contain pictures can result in reduced image quality.
- **4.** Press the **OK** button.

#### **NOTE:** The availability of these options depends on the printer model.

#### **Scan-quality settings**

**1.** Press the **Scan** tab.

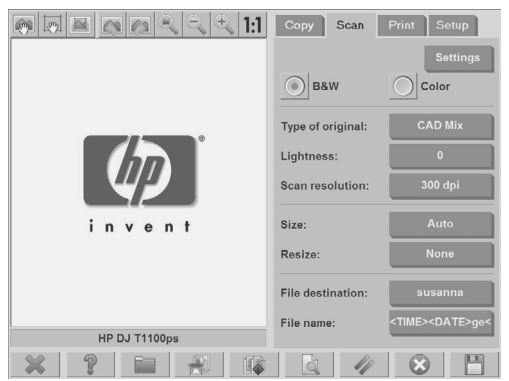

**2.** Press the **Scan resolution** button. The **Quality** dialog box appears:

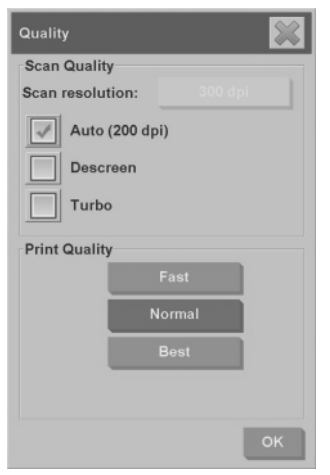

- **3.** Select from the following quality settings:
	- **Scan resolution**: Manually set the scan resolution in dots per inch (dpi).
	- Auto: The system determines the best scan resolution based on the print quality (**Fast**, **Normal**, or **Best**) that you select. The resolution setting (in dpi) is displayed next to the **Auto** checkbox (200 dpi in the example above).
	- **NOTE:** The system determines the scan resolution based on the printquality that you select, however the print-quality setting is not actually used in the scan-to-network process.
	- **Descreen:** The scanner scans with the optical resolution and relays the data to the system. The software then sets the optimal resolution value.
	- **NOTE:** The **Descreen** setting gives the best results when scanning raster images (non-vector images, such as .jpeg, .tiff, and .pdf files), however the scanning speed is reduced.
	- **Turbo:** The **Turbo** setting increases the rate at which the paper is fed and reduces the amount of scanning data that is captured, which means the scanning speed increases, but the image quality decreases. To use the **Turbo** setting, first manually set the scan resolution, and then select **Turbo**.
	- **NOTE:** The turbo setting has no effect when the resolution is set below 300 dpi.
- **4.** Press the **OK** button.

## **Copy a document**

- **1.** If you do not already have a media profile for the paper type you are planning to use, you must create one. See Create a new media profile on page 6.
- **2.** Insert your document.
	- **a.** Place the document face down with the top edge forward in the scanner insertion slot. Align the center of the document with the center of the insertion slot.
	- **b.** Slide the document gently into the insertion slot until you feel it pulled into the starting position.
- **3.** Select color or black-and-white copying.

Your selection determines which type-of-original templates are available in the following step.

- **4.** Select the type-of-original template.
	- **a.** Press the **Copy** tab.

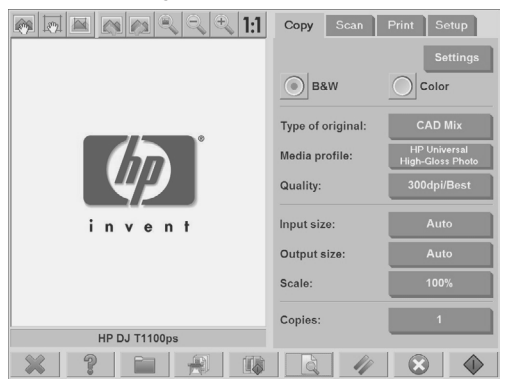

**b.** Press the **Type of original** button. The **Type of original** dialog box appears:

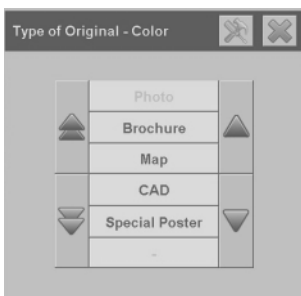

- **c.** Select a type-of-original template that best describes your current input.
- **d.** If you want to change the settings for any of these options, or want to

create a new option, press the **Tool** button **.** To save the new configuration, press the **New** button and enter a name for it.

- **NOTE:** If you change any of the original template settings, the Type of **Original** dialog box shows the symbol "\*" next to the template name to denote that changes have been made. For example, changes made to the CAD template appear in the dialog box as "CAD\*".
- **5.** Select the input size.
	- **a.** Press the **Copy** tab.

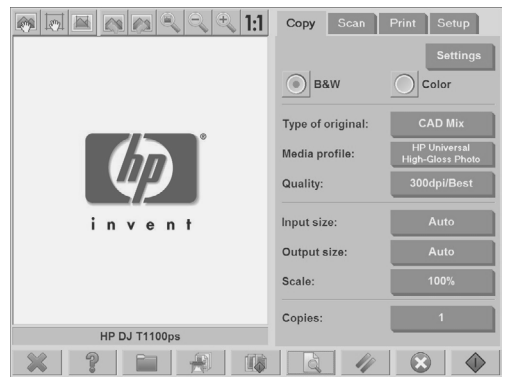

**Basic Operations Basic Operations**

**b.** Press the **Input size** button. The **Input size** dialog box appears:

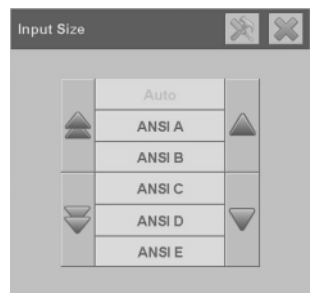

- **c.** Select the size that fits your original. Select **Auto** to have the scanner automatically detect the width and length of the original.
- **d.** If you want to change the settings for any of these options, or want to

create a custom-paper size, press the **Tool** button . To save the changes or the custom-paper size, press the **New** button and enter a name for it.

- **6.** Select the output size.
	- **a.** Press the **Copy** tab.

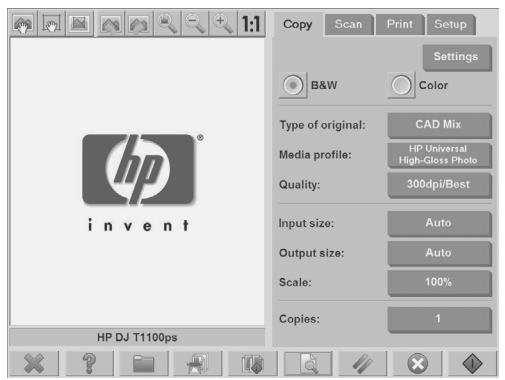

**b.** Press the **Output Size** button. The **Output Size** dialog box appears:

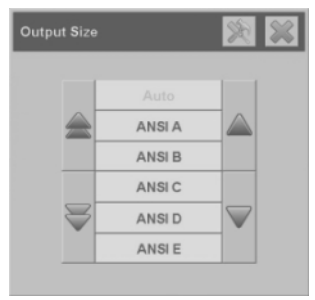

- **c.** Select the size that you want for your output copy.
- **d.** If you want to change the settings for any of these options, or want to

create a custom-paper size, press the **Tool** button . To save the changes or the custom-paper size, press the **New** button and enter a name for it.

If you have selected an output size that differs from the input size, the scanner calculates the scaling percentage and display it on the **Scale** button in the **Copy** tab after the first preview. Alternatively, you can specify a scaling percentage by pressing the **Scale** button and selecting a predefined scale

percentage, or by pressing the **Tool** button **and entering a scale** percentage.

- **7.** Set the number of copies.
	- **a.** Press the **Copies** button if you want to make more than one copy of the loaded document.
	- **b.** Enter the number of copies in the **Edit** field.

This option allows you to leave the system working unattended.

**8.**

Press the **Copy** button to begin copying with the settings you have configured.

process.

Press the **Stop** button the cancel the current preview or copy

Press the **Reset** button the clear the settings you have configured and reset the program to the default values.

## **Collate copies**

The collate feature allows you to group your copies into sets, and then print a selected number of these sets on your printer. All of the preview and enhancement options that are available for single document copying, are also available when using the collate feature.

**1.** Press the **Copy** tab.

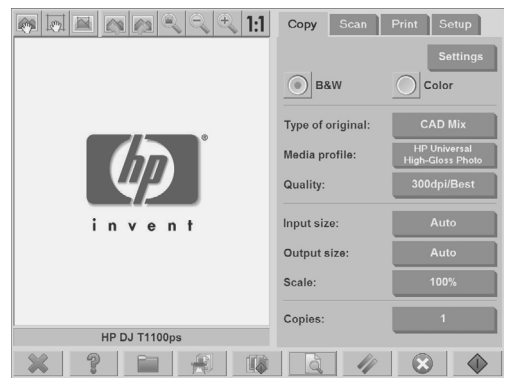

**2.** Feed a document into the scanner, and then press the **Collate** button

on the main touch screen.

**NOTE:** The original image is captured as with single-sheet copying, however it is put on standby in your system instead of being sent to the printer.

- **3.** Feed another document, and then press the **Collate** button. Continue on in this manner until all of the documents that you want to be part of the set have been scanned. You can adjust each copy in the set in the same way you do with single document copying.
- **4.** Define the number of sets by pressing the **Copies** button in the **Copy** tab. The number of copies indicates how many sets are copied. Each set contains all of the collated documents.
- **5.** Press the **Collate Print** button to activate the copy job.

## **Perform a batch copy**

Batch copying means processing more than one original document in one session without adjusting any settings and without having to press the **Copy** button for each original. Batch copying is useful when you want to copy groups of documents with the same settings.

- **1.** Prepare the originals that you want to copy with the same settings.
- **2.** Feed the first original into the scanner.
- **3.** Configure the settings in the **Copy** tab as you would for single-document copying. See Copy a document on page 15.
	- **NOTE:** If you have original documents with different dimensions, use the **Auto** size-detection setting and select **Auto width** and **Auto length**.
- **4.** Press the **Copy** tab.

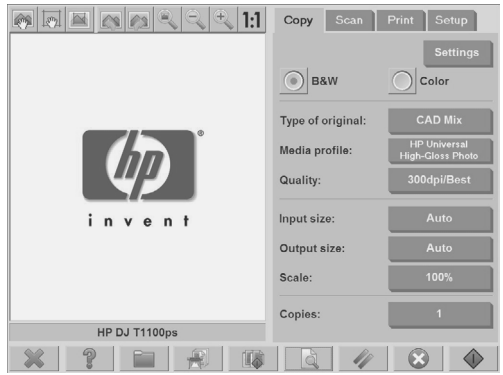

**State** 

**5.** Press the **Settings** button, select **Batch scan**, and the press the **OK** button.

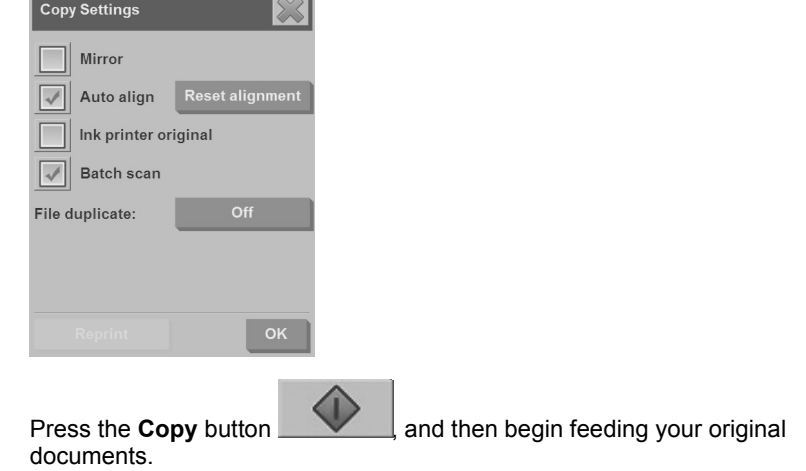

**6.**

**TIP:** If you want to interrupt the batch-copy mode, press the **Stop** button

. Doing so temporarily stops the batch-copy mode, allowing you to copy a single document with different settings. The batch-copy mode is resumed after you have copied the single document.

**TIP:** You can configure the scanner to eject each original document upon copy completion so that the next original can be fed. To select this option, go to the **Setup** tab and select **Options** > **Scanning** > **Eject paper**.

The scanner remains in batch-copy mode until you cancel it by pressing the **Settings** button in the **Copy** tab, and then deselecting the **Batch scan** option.

## **Scan a document to a file**

- **1.** Place the document face down with the top edge of the original in the scanner insertion slot. Feed the original into the scanner. Use the center arrow for correct positioning.
- **2.** Select the **Scan** tab, and then configure the scan settings, which are described in the following steps.

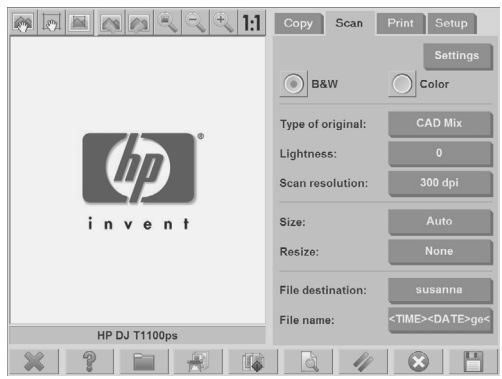

Output settings such as margins, layout, and media profile can be configured later, when you print the file.

- **3.** Select **Color** or **B&W** scanning.
- **4.** Select the type-of-original template that best describes your original.
- **5.** Set the scan resolution. Scan resolution determines the image quality. You can set a custom dpi value, or choose from the following settings:
	- **Auto**: the system determines the best scan resolution based on the print quality (**Fast**, **Normal**, or **Best**) that you select.
	- **Descreen:** the scanner scans with the optical resolution and relays the data to the system without interpolation.
	- **Turbo**: this setting increases the rate at which the paper is fed and reduces the amount of scanning data that is captured, which means the scanning speed increases, but the image quality decreases.
- **6.** Use the **Size** and **Resize** options to define the dimensions of your scanned image. You can use **Size: Auto** and **Resize: None** to maintain the size of the original.
- **7.** The default filename is composed of the current date and time. To change the default name, press the **File Name** button and enter a new name.
	- **NOTE:** For information on the auto-naming feature (which is more useful when batch scanning), see Use the auto-naming feature on page 25.
- **8.** Press **Settings > File Format** to select the output-file format. Various format options are available.
- **9.** Press the **File destination** button to select the folder to which the scanned file is saved. The **Change Folder** dialogue box appears.

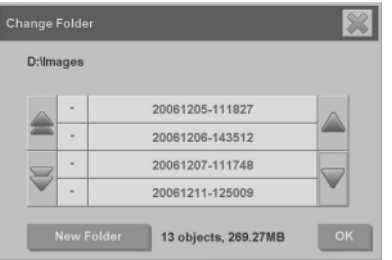

- **10.** In the **Change Folder** dialog box, you can:
	- Press the arrows to navigate the folders.
	- Press the folder up button (marked "..") to move up a level.
	- Press the **New Folder** button to create a new folder within the current folder.
	- Press a folder name to move your search to that folder's level.
- **11.** Press **OK** in the **Change Folder** dialog box when you have selected the destination folder for your file. Files to be shared across the network should be placed in the D:\images folder. Once a file is saved in this folder it can be

accessed throughout the network, from any computer running any operating system.

**12.**

Press the **Scan to file** button **the start the scan-to-file process and** save the image.

**13.** To view or delete the resulting file, see View, move, rename, or delete a file on page 28.

. .

### **Scan a document to the network**

By default, your scanner's file manager only displays local drives and folders. This topic explains how to add network connections, how to use the network locations as file destinations for scan-to-file jobs, and how to access them with the file manager.

**NOTE:** To scan a document to a computer or server on the network, the destination computer or server must have all firewalls disabled and the destination folder must be a shared folder.

#### **Add a network connection**

**1.**

Verify that your system is connected to the network.

- Press the **Folder** button **the Communist Communist Communist Press** the **Folder** button
- **2.** Press the **Network** button.
- **3.** Press the **Add Network Connection** button. The **Add Network Connection** dialog box appears:

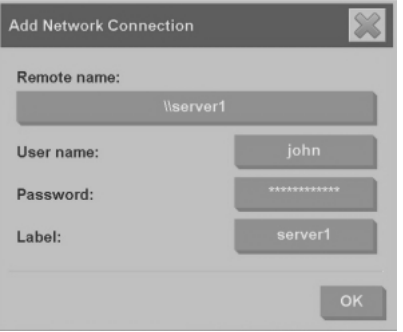

Contact your network administrator if you require additional information about one or more of the settings described in the following steps.

- **4. Remote name**: Enter the full path name to the remote machine or folder on the network in the following format:  $\P$ Cname \sharedfolder.
- **5. User name**: Enter the domain name and your login user name for the remote server or computer in the following format: DOMAIN\username.
- **6. Password**: Enter the login password for the remote server or computer.
- **7. Label**: Enter a name to help you to identify the remote destination. This is the name that appears in the HP Designjet scanner **File Manager** dialog box.
- **NOTE:** You can add as many network connections as you want. However, because of a Microsoft Windows limitation, you cannot map a network folder that has been previously mapped by another person on the same computer. To map to a previously mapped network folder, you must first remove that network connection.

To remove network connections, press the **Folder** button **the state of the the** then the **Network** button, and then the **Remove Network Connection** button.

#### **Scan to the network**

Verify that you have added a network connection. See Add a network connection on page 23.

- **1.** Configure the settings in the **Scan** tab as you would for any scan-to-file job.
- **2.** Press the **File destination** button.
- **3.** Press the folder up button (marked "..") until it no longer appears. When the "path up" button no longer appears, you have reached the highest level of the list, which shows all of the accessible drives.
- **4.** Navigate the list and select the network location to which you wan to scan.
- **5.** Select the destination folder to which you want to scan.
- **6.** Press the **OK** button.

### **Access files in the network folder**

Verify that you have added a network connection. See Add a network connection on page 23.

**1.**

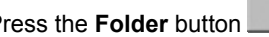

Press the **Folder** button **the COV** to open the **File Manager** dialog box.

- **2.** Press the folder up button (marked "..") until it no longer appears. When the "path up" button no longer appears, you have reached the highest level of the list, which shows all of the accessible drives.
- **3.** Navigate the list and select the network location that you want to access.
- **4.** Select the destination folder that you want to access.
- **5.** Press the **OK** button.

**NOTE:** The scanner system provides a shared folder (**D:\images**) that can be accessed from other computers on the network. For security reasons, no other folders in the scanner system can be accessed by a computer on the network. Therefore, if you want scanned files to be accessible from other computers on the network, you must save them in **D:\images**. For more information on accessing the shared folder, see Access the shared folder from my computer on page 34.

## **Perform a batch scan**

Batch scanning means processing more than one original document in one session, without adjusting any settings and without having to press the **Scan** button for each original. Batch scanning is useful when you want to scan groups of documents with the same settings.

#### **Use the auto-naming feature**

When you batch scan documents, the scanner saves each document as an individual file and names each file according to the default naming convention, which is composed of the current date and time. However, the auto-naming feature allows you to define how the documents are named when they are scanned to file.

To configure the auto-naming feature, press the **File name** button in the **Scan** tab before starting to scan, and then enter a filename followed by the suffix: "**<###>**". This suffix tells the system to add a number to the end of each filename, and to increase the number by an increment of one for each document scanned. The amount of characters in the number is equal to the number of "#" characters you have in the suffix. For example, if you enter the file name "**new\_image<###>**", the system creates files new image001, new image002, new image003, and so on, for each original document scanned. Use the **Insert counter** button to insert the suffix: "**<###>**".

**NOTE:** The system examines the file-destination folder and begins numbering after the last number in a series of file names, to avoid overwriting any files already in the folder. For example, if you enter the file name "new image<###>", and the file-destination folder already contains files named "new\_image001" and "new\_image002", the system saves the new files starting at "new\_image003".

#### **Scan the documents**

- **1.** Prepare the originals that you want to scan with the same settings.
- **2.** Feed the first original into the scanner.
- **3.** Configure the settings in the **Scan** tab as you would for single-document scanning. See Scan a document to a file on page 21.
- **NOTE:** If you have original documents with different dimensions, use the **Auto** size-detection setting and select **Auto width** and **Auto length**.

**4.** Press the **Scan** tab.

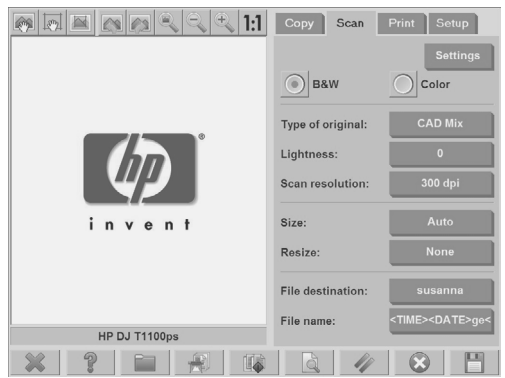

**5.** Press the **Settings** button, select **Batch Scan**, and then press the **OK** button.

**6.**

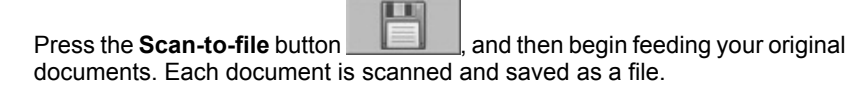

**TIP:** If you want to interrupt the batch-scan mode, press the **Stop** button

. Doing so temporarily stops the batch-scan mode, allowing you to scan a single document with different settings. The batch-scan mode is resumed after you have scanned the single document.

**TIP:** You can configure the scanner to eject each original document upon copy completion so that the next original can be fed. To select this option, go to the **Setup** tab and select **Options** > **Scanning** > **Eject paper**.

The scanner remains in batch-scan mode until you cancel it by pressing the **Settings** button in the **Scan** tab, and then deselecting the **Batch Scan** option.

#### **Print a file**

You manage the files that you want to print in the **Print** tab. You can define the number of copies you want of an individual file, and how many sets of the complete list you want copied.

**1.** If you do not already have a media profile for the paper type you are planning to use, you must create one. See Create a new media profile on page 6.

#### **2.** Press the **Print** tab.

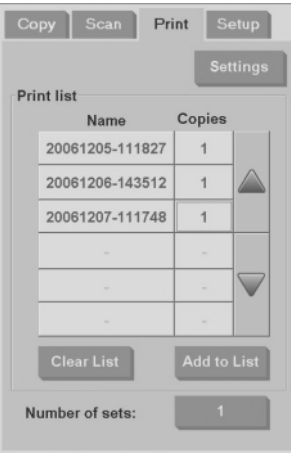

When you enter the **Print** dialog box, the **Copy** button changes to

the **Print** button .

The **Print list** shows the files currently selected for printing. Press the **Add to List** button to add files to the **Print list**.

- **3.** Configure the settings in the **Setup** tab as necessary. The **Setup** tab settings such as margins, layout, printer and media profile, apply to the entire print job.
- **4.** Press the **Print** button **the files to the printer.**
- **NOTE:** The **Print** tab is designed for printing files created within the **Scan** tab; it cannot be used to print files from other sources.

## **Adjust color**

To access the **Type of Original Setup** dialog box and adjust the colors of your scanned images, follow these steps:

**1.** Press the **Type of Original** button in the **Copy** tab or the **Scan** tab.

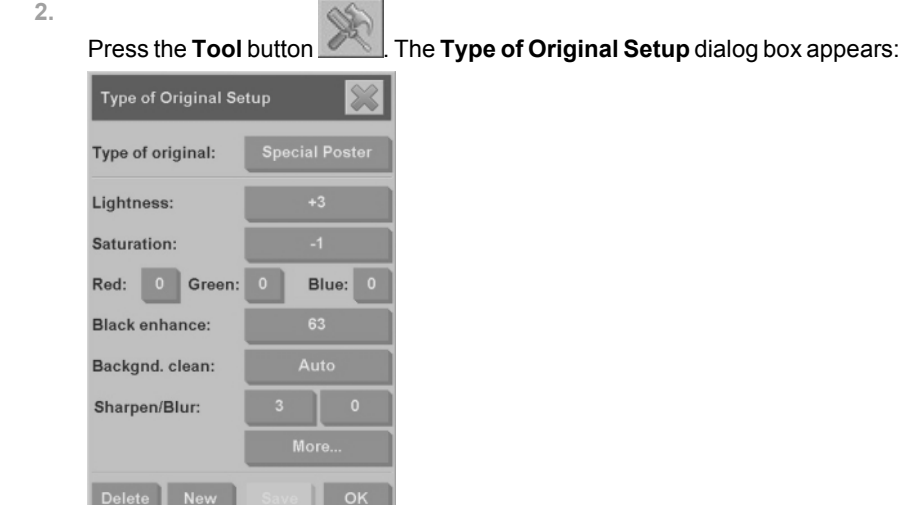

**3.** Use the available settings to adjust the colors of the scanned image.

## **View, move, rename, or delete a file**

**1.**

Press the **File Manager** button in the toolbar at the bottom of the touch screen.

- **2.** Select a file in the list.
- **3.** View, move, rename, or delete the file as necessary.

## **Scan heavyweight paper or cardboard**

Your scanner is capable of scanning heavyweight coated paper and cardboard.

- *A* WARNING! Other thick materials are not supported and could cause damage. Remove staples and any abrasive attachments before scanning.
	- **1.** Press the **Automatic Thickness Adjustment Control** key on your scanner's control panel.

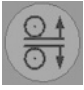

- **2.** Press and hold the arrow-up key to increase the height of the insertion slot until there is enough room to insert the document. You can change the insertion-slot height from 2 to 15 mm (0.08 to 0.59 inches).
- **3.** Feed the document.
- **4.** Press and hold the arrow-down key until the insertion slot stops adjusting.
- **5.** Preview the image to see if the lines are even. Use the zoom function to see in greater detail
	- **NOTE:** A large document might need to be supported with both hands as it is being fed into the scanner, and as it is being ejected from the scanner.

If lines appear uneven, follow these steps:

**1.** Press the **Setup** tab.

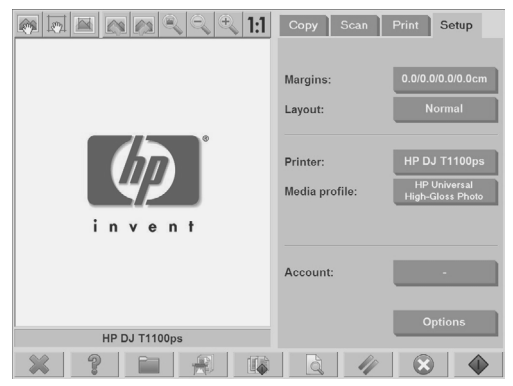

**2.** Select the **Options** button, and then select the **Scanning** button. The **Scan Options** dialog box appears:

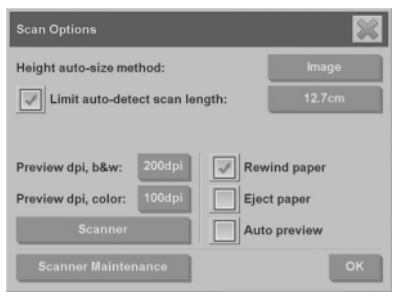

**3.** In the **Scan Options** dialog box, press the **Scanner** button. The **Scanner** dialog box appears:

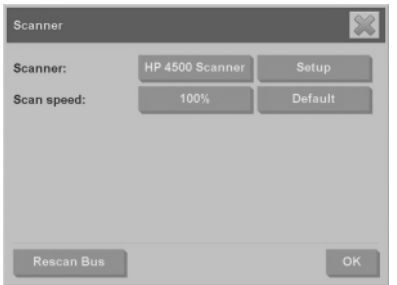

- **4.** In the **Scanner** dialog box, press the **Setup** button.
- **5.** Select the **Extended Thickness** tab, and check the **Use extended thickness paper handling** box.

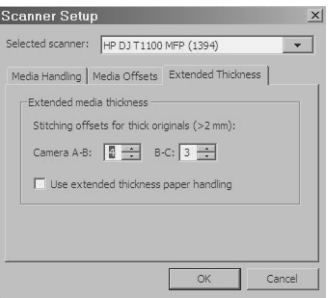

**6.** Change the value for each of the scanner's cameras. Normally, only positive values should be used.

- **7.** Print test scans and adjust the camera values until you are satisfied with the results.
- **8.** Click **OK** to save your settings.

To return the insertion slot height to its normal position:

- **1.** Remove all material from the insertion slot.
- **2.** Press the **Automatic Thickness Adjustment Control** key.
- **3.** Press and hold the arrow-down key until the insertion slot has stopped adjusting.

Try to avoid leaving the insertion slot set above the minimum height for long periods of time. The insertion slot must be at its minimum height for the scanner to perform the automatic self-adjustment procedure.

#### **Preview copies**

The preview feature allows you to make various adjustment to the document size, margins, and paper frame. The document size is determined by the size settings made in the **Copy** tab. The size and thickness of the paper frame in the preview window is determined by the Input Size, Output Size, and Margins settings.

Press the **Preview** button the button to preview a document.

**Zoom all**

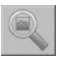

Use this feature to resize the preview image such that it fits exactly within the preview window.

**Zoom in**

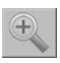

Use this feature to zoom in on the preview image. The zoom in axis is in the center of the preview window. Continue pressing the **Zoom In** button to the required level of detail.

**Zoom out**

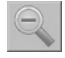

Use this feature to zoom out on the preview image. The zoom out axis is in the center of the preview window. Continue pressing the **Zoom Out** button to the required level of detail.

**One-to-one pixel viewing**

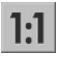

Use this feature to view the preview image at the same size in which the document was scanned.

**Resize paper frame**

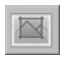

This feature is especially useful for copying non-standard paper sizes. Use this feature to divide the areas around the paper frame into sections. When a given section is pressed, the closest frame side or corner is resized to the new position.

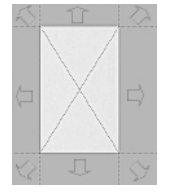

**Move tool**

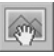

Use this feature to move the image within the the preview window.

There are two ways to move the image:

- Drag the image to another point within the preview window.
- Press any point of the image. The point at which the image is pressed becomes part of one of the edges of the preview window.

#### **Position the paper frame**

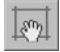

Use this feature to position the paper frame directly in the preview window and set the copy area.
There are three ways to move the frame:

- Drag the frame to another point in the preview window.
- Press a point in the preview window. The point where you pressed becomes the new center for the paper frame.

This method is especially useful when you are making spot-test strips for printing. It lets you continuously and rapidly reposition the frame on important areas that you want to test.

Drag the edges to resize the paper frame.

**Align left and align right**

The align left button:

The align right button:

You are not required to reload the original if it appears crooked in the preview window. If the image appears crooked, use the left and right align buttons to align the image with the paper frame.

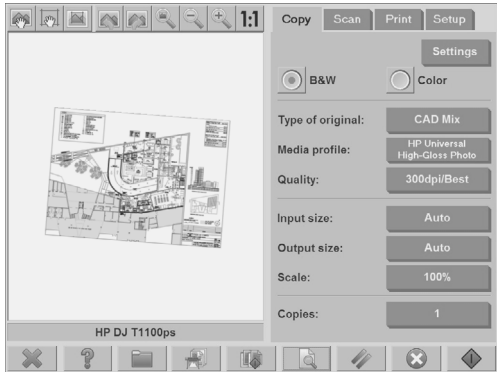

Alternatively, press the **Settings** button in the **Copy** tab or in the **Scan** tab, and then select the **Auto-align** option, and press **OK** to automatically align the image. If you are not satisfied with the result, press the **Reset alignment** button, press **OK**, and then use the left and right align buttons to align the image manually.

<span id="page-37-0"></span>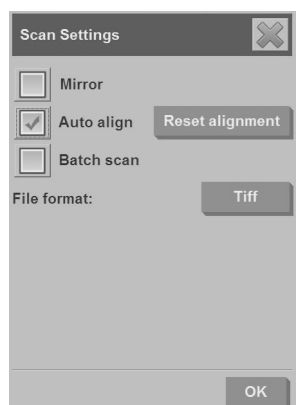

### **Save files on a CD or DVD**

Your HP Designjet is capable of writing to CDs or DVDs in the same easy way as it writes to other storage media.

- **1.** Insert a blank CD or DVD into the touch screen's CD/DVD drive. You may also be able to write to a partly-used CD or DVD if the disc has not been 'closed'.
- **2.** Press the **File Manager** button to open the **File Management** dialogue box.
- **3.** Navigate and select the files you want to save to the CD or DVD by checking the box to the left of a file name.
- **NOTE:** You can make multiple selections if you want to copy all of the files to the same disk.
- **4.** Press the **Scan** button to open the **Destination folder** dialog box.
- **5.** Navigate to the CD/DVD drive as the destination.
- **6.** Press **OK** to save the files to the destination disc.
- **NOTE:** When the files have been saved to the disc, the disc automatically ejects from the touch screen. If the disc does not automatically eject, press the eject button on the drive. The disc ejects approximately 45 seconds after the eject button has been pushed.

#### **Access the shared folder from my computer**

The scanner system provides a shared folder **D:\images** that can be accessed from other computers over a network. For security reasons, no other folders on the scanner system can be accessed over a network. Therefore, in order to access scanned images from other computers, you must save them in **D:\images**.

In order to establish a connection over the network, you need to know the IP address of your scanner system. Follow these steps to obtain the IP address:

**1.** Press the **Setup** tab.

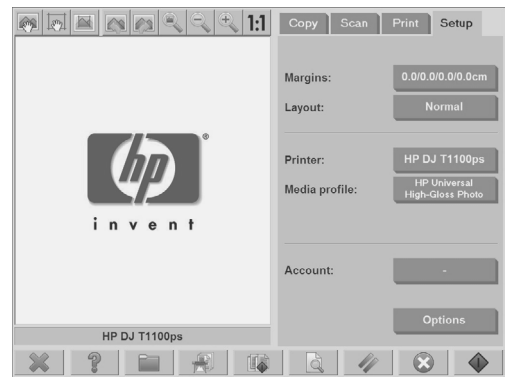

- **2.** Press the **Options** button.
- **3.** Press the **General** button.
- **4.** Press the **About** button. The scanner's IP address is shown in the **About** box.

#### **Accessing the shared folder from Windows XP**

- **1.** On your computer's desktop, double-click **My Network Places**.
- **2.** In the **Network Places** window, double-click **Add Network Place**.
- **3.** In the **Add Network Place Wizard** window, click **Choose another network location**, and then click **Next**.
- **4.** In the **Internet or network address** field, enter http://scanner\_ip/ images (where "scanner ip" is the IP address of your scanner system), and then click **Next**.
- **5.** Enter a name for the folder on this computer, and then click **Next**.

To access the shared folder subsequently, double-click **My Network Places**. The new folder appears in the **Network Places** window. You can drag the folder to your desktop for easier access.

**Accessing the shared folder from Windows 2000**

- **1.** On your computer's desktop, double-click **My Network Places**.
- **2.** In the **Network Places** window, double-click **Add Network Place**.
- <span id="page-39-0"></span>**3.** In the **Add Network Place Wizard** window, enter http://scanner\_ip/ images (where "scanner\_ip" is the IP address of your scanner system), and then click **Next**.
- **4.** Enter a name for the folder on this computer, and then click **Finish**.

To access the shared folder subsequently, double-click **My Network Places**. The new folder appears in the **Network Places** window. You can drag the folder to your desktop for easier access.

**Accessing the shared folder from Windows 98**

- **1.** On your computer's desktop, double-click **My Computer**.
- **2.** In the **My Computer** window, double-click **Web Folders**.
- **3.** In the **Web Folders** window, double-click **Add Web Folder**.
- **4.** In the **Add Web Folder** window, enter http://scanner\_ip/images (where "scanner\_ip" is the IP address of your scanner system), and then click **Next**.
- **5.** Enter a name for the folder on this computer, and then click **Finish**.

To access the shared folder subsequently, double-click **My Computer** and then select **Web Folders**. The new folder appears in the **Web Folders** window. You can drag the folder to your desktop for easier access.

**Accessing the shared folder from Mac OS X**

- **1.** Select the **Connect to Server** feature from the **Go** menu.
- 2. In the **Connect to Server** window, enter http://scanner\_ip/images (where "scanner ip" is the IP address of your scanner system), and then click **Connect**.

#### **Set up a password**

An administrator password is used to protect key administrative settings such as the interface language, network parameters, and accounting settings. The default administrator password is "hpinvent" (all lowercase letters).

If the default administrator password is not changed, or has been reset to the default, no password protection is applied to the key administrative settings and they remain open for editing by all users. If the default administrator password is changed, the key administrative settings are protected and users are required to enter the password before they can edit the key administrative settings.

If many users will share the system, HP recommends that the password be changed by the system administrator when the system is set up for the first time. To change the password, follow these steps:

**1.** Press the **Setup** tab.

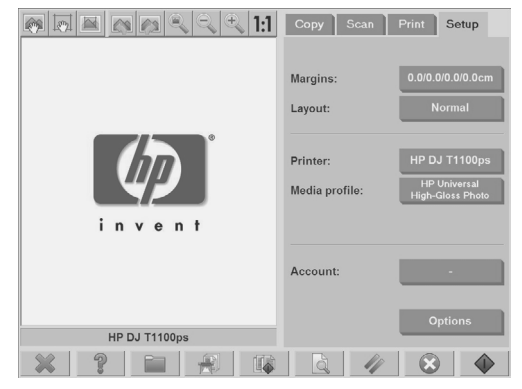

**2.** Press the **Options** button. The **Options** dialog box appears.

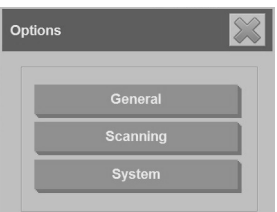

- **3.** Press the **System** button.
- **4.** Press the **Advanced** button.
- **5.** Press the **Set/Change Password** button.
- **6.** Enter a new administrator password. You are prompted to confirm the new password.
- **7.** When you have finished, click the **OK** button.

The new password is effective immediately.

To disable password protection, follow the steps to change the password and reset the password to the default: "hpinvent".

### <span id="page-41-0"></span>**Enable password access to a shared directory**

Protect your system's shared folders from network access by applying a login and password under the **FTP** and **WebDAV** option area.

**1.** Press the **Setup** tab.

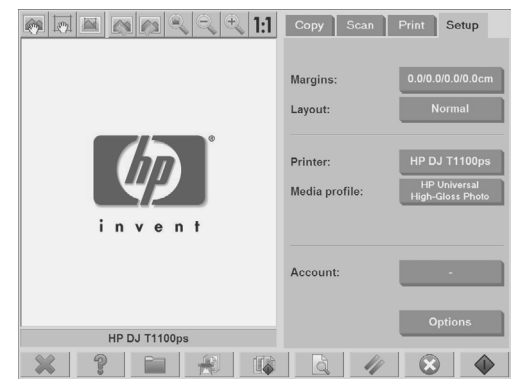

- **2.** Press the **Options** button.
- **3.** Press the **System** button.
- **4.** Press the **Advanced** button.
- **5.** Press the **Network Settings** button. The **Network Settings** dialog box appears:

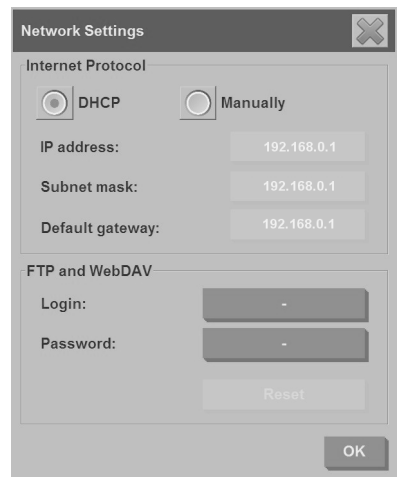

- <span id="page-42-0"></span>**6.** Press the **Login** and **Password** buttons to enter strings and apply them.
	- **NOTE:** The string "@scanner" is always appended to the entered login name.
- **7.** Restart the system to apply new login/password protection.
- **TIP:** Press the Reset button to remove login/password protection for FTP/ WebDAV access.

#### **Connect the scanner to a network**

To make your system recognizable to others on the network, follow these steps.

**NOTE:** If an administrator password has been set, you are required to enter it before you can configure the network settings.

- **1.** Connect the RJ45 network cable to the Ethernet port at the back of your touch screen.
- **2.** Check your network settings:
	- **a.** Press the **Setup** tab.

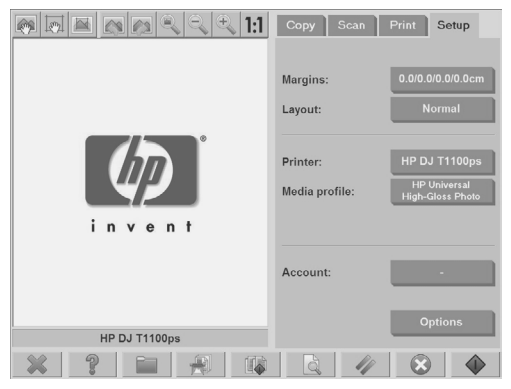

- **b.** Press the **Options** button.
- **c.** Press the **System** button.
- **d.** Press the **Advanced** button.
- **e.** Enter the administrator password if prompted by the system.

<span id="page-43-0"></span>**f.** Press the **Network Settings** button. The **Network Settings** dialog box appears:

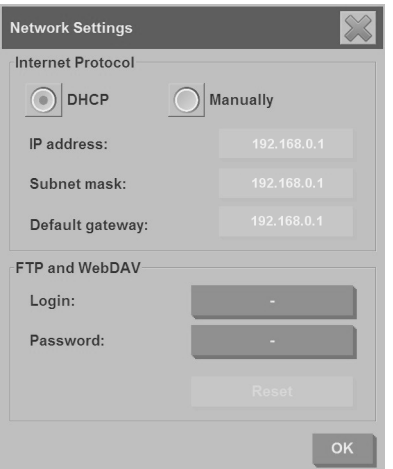

- **g.** Select the **DHCP** option if you know that your network has a DHCP server. This tells the system to automatically find the network connection information.
- **h.** Select the **Manually** option for manual connection. Obtain a valid IP address, subnet mask, and default gateway from your system administrator.
- **i.** Click the **OK** button.
- **3.** Place the files that you want to be shared across the network in the **D: \images** folder. Once a file is saved to this folder, it can be accessed throughout the network, from any computer running any operating system.

You can connect your printer to the same network. See your printer's documentation for further information.

#### **Manage an account**

The Accounting feature helps you to keep track of your copy activities. Accounting information such as total scans, prints, copies, and paper usage is stored in a simple format so that it can be loaded into spreadsheets and databases. You can view the scanning activity information for your account in the account dialog.

**NOTE:** Only one account (besides the Total account) can be active at a time.

**NOTE:** If an administrator password has been set, users are required to enter the password before they can rename, reset, create, and delete accounts.

There are two types of accounts:

- **Active account:** The user-established account to which activities are currently registered. The active account name is displayed on the **Account** button in the **Setup** tab.
- **Total account:** The built-in total account to which all of the system activities are registered. The total account is always active and cannot be deleted or reset. All of the activities registered to an active account are concurrently registered in the Total account.

**Create an account**

**1.** Press the **Setup** tab.

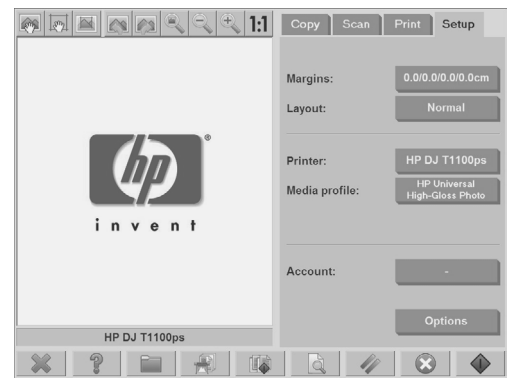

**2.**

Press the **Account** button, and then press the **Tool** button .

**3.** In the **Accounting** dialog box, press the **New** button.

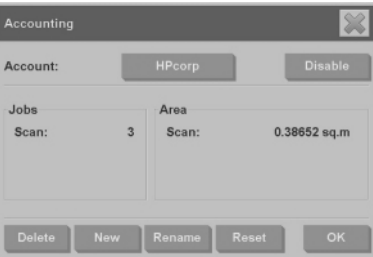

- **4.** Enter the administrator password if prompted.
- **5.** Enter a name for the new account.
- **6.** Press the **OK** button.

The new account automatically becomes the active account.

To access the accounting information, enter:  $h$ ttp://scanner\_ip/ accounting (where "scanner ip" is the IP address of your scanner system) in the **Internet or network address** field, and then press the **Next** button.

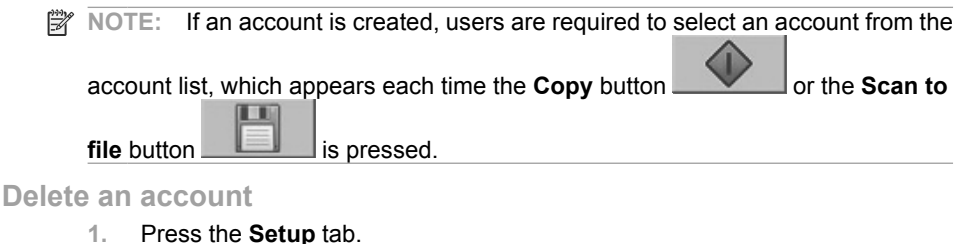

**ARE ABS** Copy Scan Setup  $.0/0.0/0.0/0.0$ cm Margins: Layout: Printer: HP DJ T1100ps Media profile: n. Account: HP DJ T1100ps  $\Box$ 

**2.**

Press the **Account** button, and then press the **Tool** button .

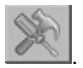

**3.** In the **Accounting** dialog box, press the **Delete** button.

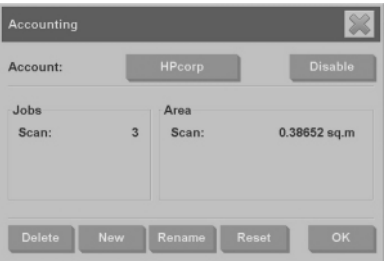

- **4.** Enter the administrator password if prompted.
- **5.** Press the **OK** button.

#### **Reset an account**

**1.** Press the **Setup** tab.

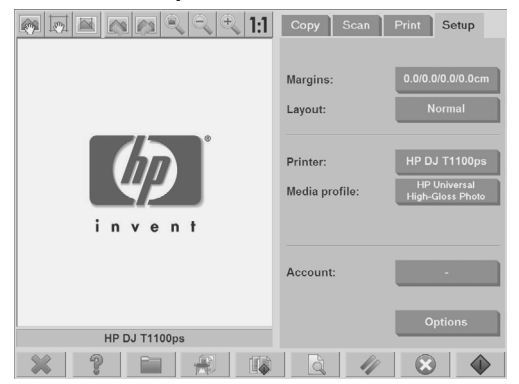

**2.**

Press the **Account** button, and then press the **Tool** button .

**3.** Select the account that you want to reset.

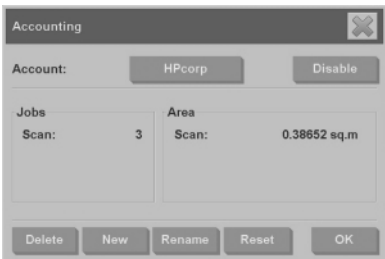

- **4.** Press the **Reset** button.
- **5.** Enter the administrator password if prompted.

#### **Rename an account**

**1.** Press the **Setup** tab.

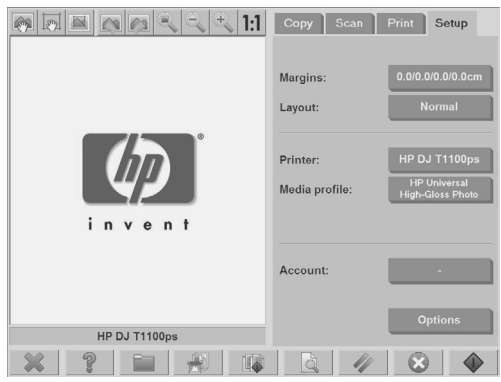

- **2.** Press the **Account** button.
- **3.** Make sure that the **Quick select** list is showing.
- **4.**

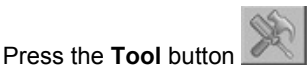

**5.** In the **Accounting** dialog box, press the **Rename** button.

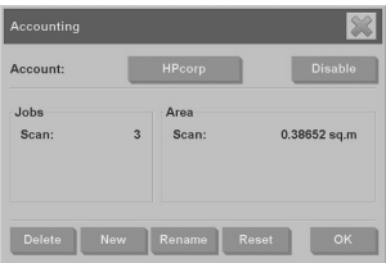

- **6.** Enter the administrator password if prompted.
- **7.** Enter the new name for the account.
- **8.** Press the **OK** button.

### <span id="page-48-0"></span>**Set the time, date, and timezone**

**1.** Press the **Setup** tab.

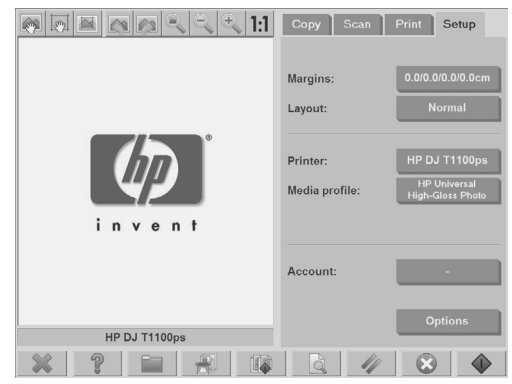

- **2.** Press the **Options** button.
- **3.** Press the **System** button.
- **4.** Press the **Set time and date** button.
	- Select the value that you want to change and enter the correct value.
	- Select your timezone from the list.
	- **NOTE:** You can choose to enable automatic daylight savings time adjustment.
- **5.** Press the **OK** button.

#### <span id="page-49-0"></span>**Set sleep and wake-up timers**

Because setting the sleep and wake-up timers ensures that the scanner will shut down automatically when not in use, it is the best way to maximize the useful life of the lamp.

**1.** Press the **Setup** tab.

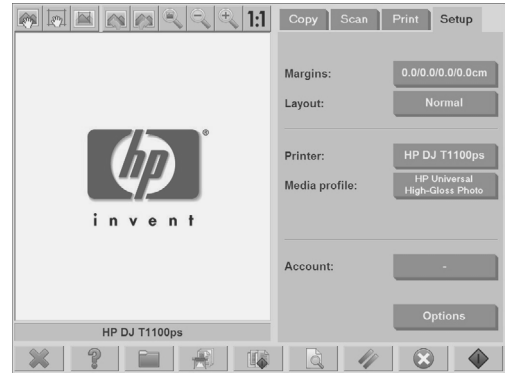

- **2.** Press the **Options** button.
- **3.** Press the **System** button.
- **4.** Press the **WIDEsystem** button, and then select the **Timer** tab.
	- To activate automatic power-on, select the check box for the day in the **On** column.

To modify the time, select the hours digits and press the up or down buttons and then select the minutes digits and repeat the process. Select **AM** or **PM**, and press the up or down buttons.

- To activate automatic power off, select the check box for the day in the **Off** column, then set the time as described above.
- **5.** Press the **Apply** button to confirm your changes and continue, or press the **OK** button to confirm changes and exit **WIDEsystem**.

# <span id="page-50-0"></span>**3 Maintenance**

- Clean the glass plate and the scanning area
- Calibrate the scanner
- Calibrate the touch screen pointer
- Replace worn parts

#### **Clean the glass plate and the scanning area**

- **1.** Turn off the scanner and disconnect the scanner power cable.
- **2.** Push down on the two lever buttons found near the insertion slot on each side of the scanning area lid. The scanning area lid-locking mechanism disengages.
- **3.** Holding both lever buttons down, place your free fingers in the insertion slot and flip open the scanning area lid. The scanning area is exposed for cleaning.
- **4.** Gently wipe the glass plate and the entire scanning area, including the main cover and the roller, with a lint-free cloth dampened with a mild, streak-free, glass cleaner.
- $\triangle$  CAUTION: Do not use abrasives, acetone, benzene, or fluids that contain these chemicals. Do not spray liquids directly onto the scanner's glass plate or anywhere else in the scanner.

The lifespan of the glass plate depends on the paper types that pass across it. Abrasive papers such as mylar may cause premature deterioration.

**5.** Dry the glass completely using a separate clean, dry, lint-free cloth like the one provided with the maintenance kit.

#### **Calibrate the scanner**

HP recommends that you calibrate the scanner once a month to maintain optimum scan quality.

**NOTE:** It is important that you clean the glass and the scanning area before calibrating the scanner.

- **1.** Before calibrating, read the scanner's online guide on how to clean the scan area. Then turn off the scanner and clean the scan area. Calibration does not work well if the scan area is not clean.
- **2.** When you have finished cleaning the scan area, turn on the scanner and leave it on for at least an hour before proceeding to the next step.
- **3.** Press the messages section, which is located below the preview screen.
	- **NOTE:** If there are no pending actions, the messages section might be blank.

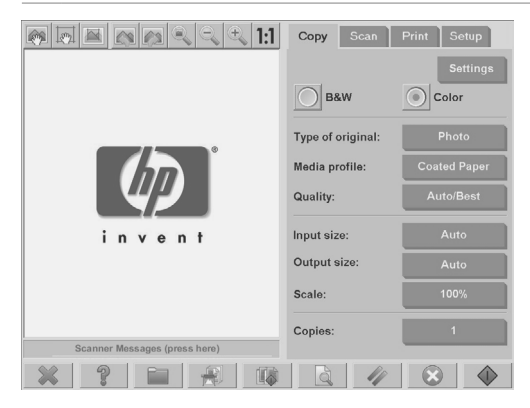

**4.** In the **Scanner Messages** dialog box, press the **Scanner Maintenance** button.

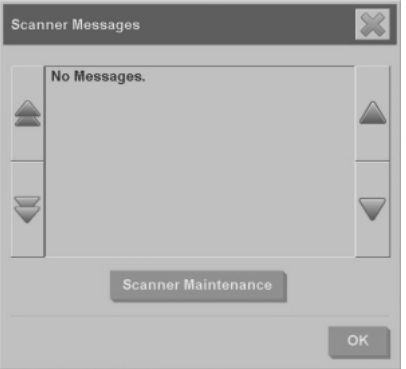

**5.** The **Maintenance Wizard** guides you through the procedures of camera alignment, stitching, and calibration. To calibrate the scanner, you need the maintenance sheet that came with your scanner.

### <span id="page-52-0"></span>**Calibrate the touch screen pointer**

**1.** Press the **Setup** tab.

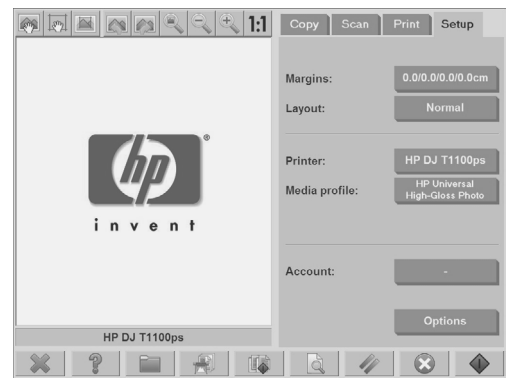

- **2.** Press the **Options** button.
- **3.** Press the **System** button.
- **4.** Press the **Calibrate Touch Screen** button and follow the instructions on the screen.

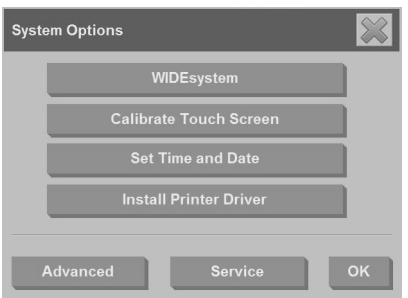

Calibration is done by pressing the targets that appear in different positions on the screen. Press the targets until they no longer appear.

#### **Replace worn parts**

Over time, the condition of certain key scanner parts will deteriorate. This section addresses the parts that wear out under normal usage conditions and that can be replaced without the assistance of an HP support technician.

To order any of the parts mentioned below, call HP Support.

#### **Lamp unit**

Over time, the intensity of the lamp weakens. When the intensity weakens beyond a certain point, a message appears on the touch screen advising you to replace the lamp unit. It is important to replace the lamp unit when the message appears. Failure to do so will result in poor image quality.

For step-by-step instructions on replacing the lamp unit, press  $\Box$  and consult the scanner online help.

**NOTE:** Before replacing the lamp unit, you should thoroughly clean the glass plate and the entire scanning area and see if that clears the advisory message. For more information on cleaning the glass plate and scanning area, see Clean the glass plate and the scanning area on page 47.

**NOTE:** The lamp unit and the air filter are included in the same package and should be replaced at the same time.

#### **Air filters**

The air filters protect the scanner from dust and other airborne particles. Over time, they become saturated. Timely replacement of air filters reduces the need for cleaning and calibration, and helps to maintains image quality.

**NOTE:** The lamp unit and the air filter are included in the same package and should be replaced at the same time.

For step-by-step instructions on replacing the air filters, press and and consult the scanner online help.

#### **White-background platen**

The white-background platen can become worn, discolored, warped, or otherwise damaged after long periods of use.

For step-by-step instructions on replacing the white-background platen, press

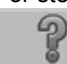

and consult the scanner online help.

**NOTE:** Before replacing the white-background platen, you should thoroughly clean it.

#### **Glass plate**

Over time, the condition of the glass plate can deteriorate. Even very small scratches can reduce image quality.

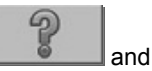

6

6

For step-by-step instructions on replacing the glass plate, press consult the scanner online help.

**NOTE:** Before replacing the glass plate, you should thoroughly clean it and the entire scanning area. For more information on cleaning the glass plate and scanning area, see Clean the glass plate and the scanning area on page 47.

# <span id="page-55-0"></span>**4 Troubleshooting**

If you notice problems with the scanner other than those described below, consult the scanner's online guide for further advice.

- **The Diagnostics light is flashing**
- The Wait light is flashing
- The Wait and Diagnostics lights are both flashing
- The Power, Wait, Diagnostics, and Paper-Ready lights are flashing
- **EXECT** Lines in the scanned image appear too thin or discontinuous
- A warning message appears on the panel PC touch screen
- **The scanner software is in the wrong language**
- **The scanner software does not start**
- The CD or DVD cannot be read by my computer
- A media profile cannot be generated
- **Streaks in the scanned image**
- The scanner is not detected after it is power-cycled

### **The Diagnostics light is flashing**

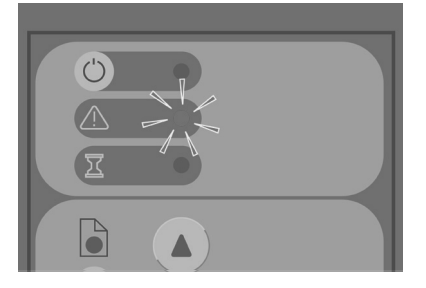

The most likely explanation for the flashing diagnostics light is that the scanning area needs to be cleaned. To resolve this issue, perform the routine maintenance procedures explained in your online guide, and then restart the scanner.

If the diagnostics light continues to flash, there may be camera position errors. In this case, contact HP Support.

### <span id="page-56-0"></span>**The Wait light is flashing**

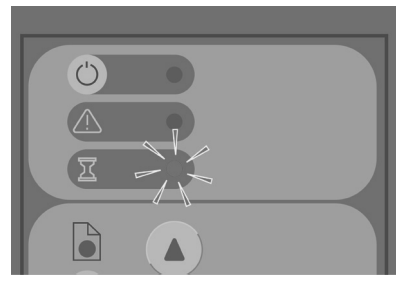

The flashing wait light indicates that the scanner needs to make a readjustment but is unable to do so. To resolve this issue, remove any paper from the scanner, ensure that the insertion slot is set to the minimum height, and wait for the light to turn off.

### **The Wait and Diagnostics lights are both flashing**

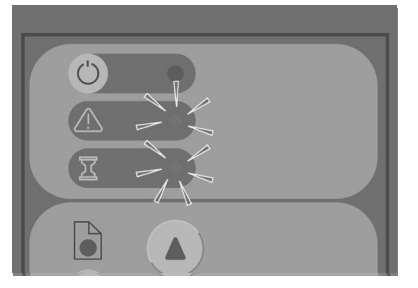

If the wait light and the diagnostics lights are both flashing, follow the remedies described for a flashing diagnostics light. See The Diagnostics light is flashing on page 52.

**The Power, Wait, Diagnostics, and Paper-Ready lights are flashing**

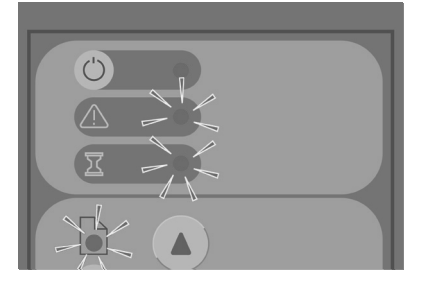

<span id="page-57-0"></span>When power, wait, diagnostics, and paper-ready lights are all flashing, it means the scanner has powered up in Boot mode. This mode is used in emergency cases to upgrade the scanner's firmware when the upgrade-firmware process has been interrupted. If the scanner shows this combination of flashing lights, try the following remedies:

- Reboot the scanner and the touch screen.
- If the scanner remains in Boot mode, perform a system recovery with the System Recovery DVD that came with your scanner.

### **Lines in the scanned image appear too thin or discontinuous**

When scanning documents with thin lines, such as CAD drawings, a scanresolution setting of less than 300 dpi can result in disproportionately thin or discontinuous lines. HP recommends that you set the scan resolution to a minimum of 300 dpi when scanning CAD drawings and other documents with thin lines. Scanning with higher resolution lengthens the overall scan time, but it ensures greater image quality. This issue is not as noticeable when scanning photos and area fills. For more information on setting the scan resolution, see Scan-quality settings on page 13.

The images below help to illustrate the issue:

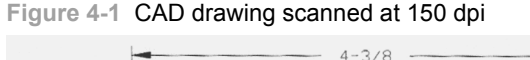

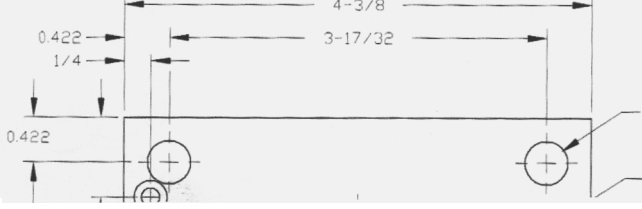

#### **Figure 4-2** CAD drawing scanned at 300 dpi

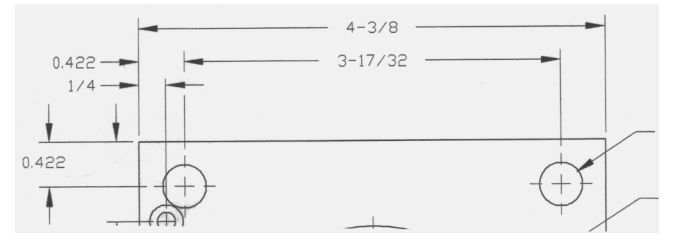

### <span id="page-58-0"></span>**A warning message appears on the panel PC touch screen**

Under the following circumstances, a warning message might appear on the panel PC touch screen, advising the user to perform maintenance:

- Scanner maintenance has not been performed within the last 30 days.
- The lamp intensity diminishes.

**NOTE:** If you replace the lamp, you should also replace the filter.

- The condition of the glass plate has deteriorated beyond an acceptable level.
- The condition of the original background has deteriorated beyond an acceptable level.

If you see any of these warnings displayed on the panel PC touch screen, consult the scanner's online guide for information on recommended maintenance procedures.

#### **The scanner software is in the wrong language**

To change the scanner software language, follow these steps:

**1.** Press the **Setup** tab.

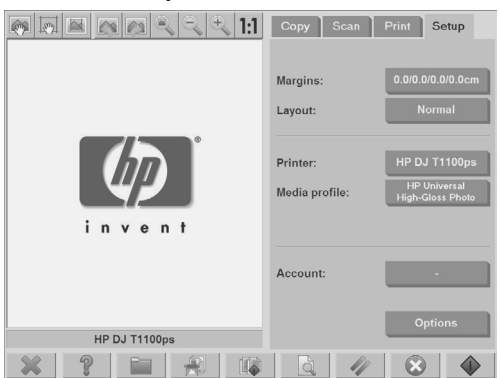

- **2.** Press the **Options** button.
- **3.** Press the **System** button.
- **4.** Press the **Advanced** button.
- **5.** Press the **Change Language** button.
- **6.** Select your preferred language.

#### **The scanner software does not start**

If your scanner system software does not start up when you turn on the touch screen, trying turning it off and then turning it on again.

<span id="page-59-0"></span>If it persistently fails to start up, use the 'System Recovery' DVD that came with your scanner system to reinstall the software.

- **1.** With the system on, insert the System Recovery DVD into the DVD drive.
- **2.** Turn off the touch screen and then turn it on again.
- **3.** Follow the instructions on the screen.
- **4.** When the software has been reinstalled, you are prompted to remove the DVD and restart the touch screen.
- **5.** When the touch screen restarts, you are required to calibrate the position of the pointer by touching the targets that appear on the screen. For an accurate calibration, perform the calibration from your most typical operating position and use whatever implement you use to operate the touch screen.
- **6.** After touching the targets, you are asked to touch any part of the touch screen. If you are satisfied with the result of the calibration, press the **Yes** button. If you are prompted to restart the system, press the **No** button.
- **7.** The language selection screen appears. Select the language you want to use for the Designjet Scan application. The touch screen automatically restarts in the selected language.
- **8.** Allow time for the operating system to reload. The process is complete when the touch screen shows the **Copy** tab of the Designjet Scan application.

#### **The CD or DVD cannot be read by my computer**

The scanner creates CDs and DVDs compliant with the ISO 9660 standard plus Joliet Extension. This standard is commonly supported, but HP does not guarantee that all computers can read the CDs and DVDs created by the scanner.

#### **A media profile cannot be generated**

Ensure that the scanner and the printer are both turned on and ready for normal operation.

Ensure that the scanner is connected to the printer and that both the scanner and printer are connected to the LAN.

#### **Streaks in the scanned image**

If the problem is visible when previewing the image on screen, it may be due to dirt or scratches on the glass. First, check the original document to make sure that it is clean and free of creases or other impediments that may drag across the glass. If the document is clean and in good condition, try cleaning the glass (see Clean the glass plate and the scanning area on page  $47$ ). If the problem persists, you may need to replace the glass.

### <span id="page-60-0"></span>**The scanner is not detected after it is power-cycled**

If the scanner is not detected, use the Rescan feature and see if that solves the problem. If the problem persists, turn off the scanner and the touch screen, and then disconnect the touch screen from the scanner. Reconnect the touch screen and turn on the scanner and touch screen.

## **Index**

#### **A**

accessing the shared folder [34](#page-37-0) account management [40](#page-43-0) adding a printer [5](#page-8-0) adjusting color [27](#page-30-0) administrator password [36](#page-39-0)

#### **B**

both lights flashing [53](#page-56-0)

#### **C**

calibration [47](#page-50-0) can't make media profile [56](#page-59-0) CD, saving files on [34](#page-37-0) cleaning the glass [47](#page-50-0) collating copies [19](#page-22-0) copying a document [15](#page-18-0) creating a media profile [6](#page-9-0)

#### **D**

delete file [28](#page-31-0) deleting a printer [6](#page-9-0) diagnostics light flashing [52](#page-55-0) does not start [55](#page-58-0) DVD, saving files on [34](#page-37-0)

#### **L**

lines in the image are too thin [54](#page-57-0)

#### **M**

maintenance warnings [55](#page-58-0) media profiles [6](#page-9-0) move file [28](#page-31-0)

#### **N**

network connection [39](#page-42-0)

#### **P**

password access [38](#page-41-0) performing a batch copy [19](#page-22-0) performing a batch scan [25](#page-28-0) power light on with Wait, Diagnostics and Paper Ready lights flashing [53](#page-56-0) previewing copies [31](#page-34-0) printer configuration [5,](#page-8-0) [6](#page-9-0)

printing a file [26](#page-29-0) printing a scanned document [26](#page-29-0)

**R** rename file [28](#page-31-0) replacing worn parts [49](#page-52-0)

#### **S**

saving files on CD or DVD [34](#page-37-0) scanner not detected after power-cycle [57](#page-60-0) scanning a document to a file [21](#page-24-0) scanning a document to the network [23](#page-26-0) scanning heavyweight paper or cardboard [28](#page-31-0) setting the output quality [10](#page-13-0) setting the time, date, and timezone [45](#page-48-0) setting timers [46](#page-49-0) software introduction [1](#page-4-0) streaks in the image [56](#page-59-0)

#### **T** thick materials [28](#page-31-0) touch screen calibration [49](#page-52-0)

**U** unreadable CD/DVD [56](#page-59-0) using this guide [1](#page-4-0)

#### **V** view file [28](#page-31-0)

**W** wait light flashing [53](#page-56-0) wrong language [55](#page-58-0)

# *<u><b>İçindekiler</u>*

1

 $\overline{2}$ 

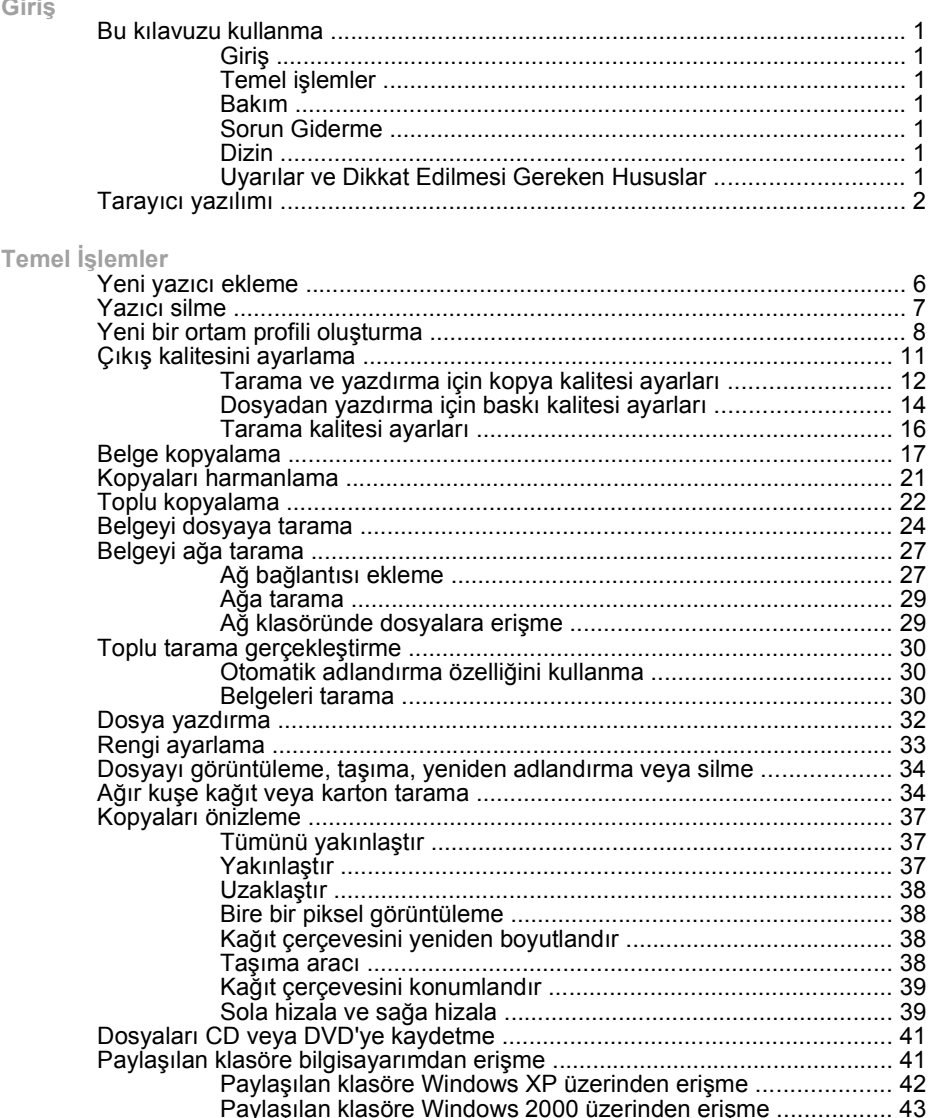

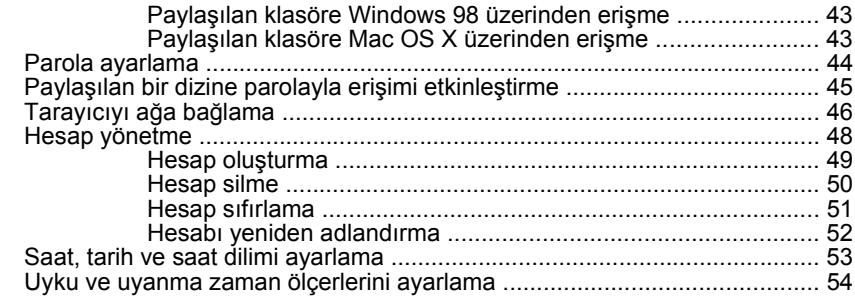

**3 Bakım**

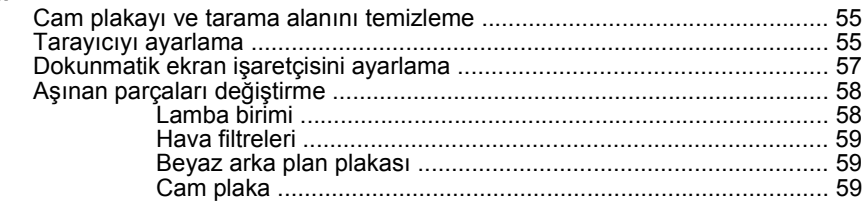

#### **4 Sorun Giderme**

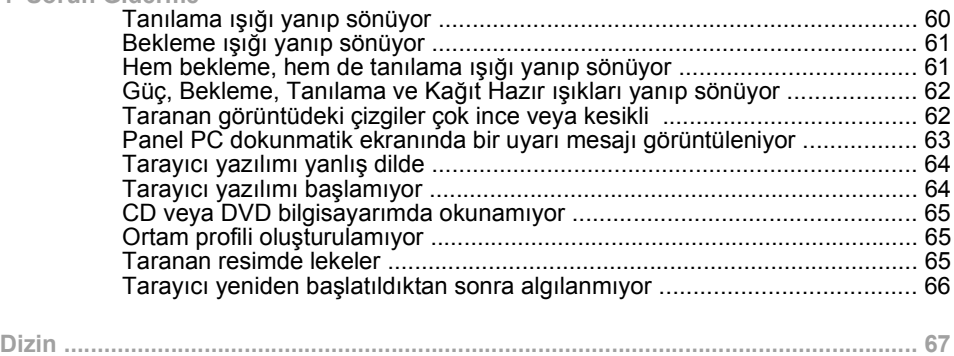

# **1 Giriş**

- Bu kılavuzu kullanma
- Tarayıcı yazılımı

### **Bu kılavuzu kullanma**

Bu kılavuz aşağıdaki bölümlerden oluşmaktadır.

#### **Giriş**

Bu bölüm yeni kullanıcılar için tarayıcıya ve belgelerine kısa bir giriş sağlar.

#### **Temel işlemler**

Bu bölüm çok sayıda genel işlemi yapmanıza yardımcı olur.

#### **Bakım**

Bu bölüm çeşitli ayar ve bakım işlemlerini yapmanıza yardımcı olur.

#### **Sorun Giderme**

Bu bölüm tarama sırasında oluşabilecek sorunları çözmenize yardımcı olur.

#### **Dizin**

Konuları hızlı bir şekilde bulmanıza yardımcı olmak için içindekiler tablosuna ek olarak alfabetik bir dizin de bulunmaktadır.

#### **Uyarılar ve Dikkat Edilmesi Gereken Hususlar**

Bu kılavuzda, yazıcının doğru kullanımını sağlamak ve yazıcının zarar görmesini önlemek üzere semboller kullanılmıştır. Bu sembollerle işaretlenmiş yönergeleri yerine getirin.

- **UYARI!** Bu sembolle işaretlenmiş yönergelerin yerine getirilmemesi ciddi yaralanmalar veya ölümle sonuçlanabilir.
- **DİKKAT:** Bu sembolle işaretlenmiş yönergelerin yerine getirilmemesi hafif yaralanmalara veya ürünün zarar görmesine neden olabilir.

### **Tarayıcı yazılımı**

Tarayıcı yazılımı tarayıcının dokunmatik ekranına yüklenmiştir ve dokunmatik ekranı açtığınızda otomatik olarak çalışacaktır. Gördüğünüz ilk sayfa üç ana bölüme ayrılmıştır:

- Taranan resimleri görüntülemek için soldaki görüntüleme bölümü
- Sağdaki denetleme bölümü
- En alttaki araç çubuğu

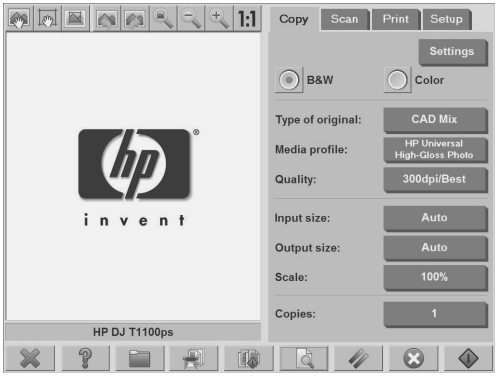

**FY** NOT: Bu ekrandaki ayrıntıların bir kısmı tarayıcıya bağlı olan yazıcıya göre değişiklik gösterebilir.

Bu ekran şunları içerir:

- Önizleme penceresi. Görünürdeki bölümün büyük kısmını doldurur. Bunun üzerinde, önizlemeyi değiştirmek için kullanılan, dokuz düğme içeren resim araç çubuğu bulunur (bkz: Kopyaları önizleme sayfa 37).
- Denetleme bölümü. Dört sekme içerir: **Copy** (Kopyala), **Scan** (Tara), **Print** (Yazdır) ve **Setup** (Kurulum). Her sekmede kopyalama, tarama, yazdırma ve ayarlama görevlerini gerçekleştirirken belirleyebileceğiniz seçenekler sunulur.
- Sayfanın altında dokuz büyük isley düğmesi vardır.

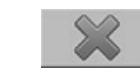

◦

◦

◦

**Çık**: dokunmatik ekranı kapatır

**Çevrimiçi yardım**: bu belgede bulunmayan çoğu konu hakkında ek bilgi sağlar

**Dosya Yöneticisi**: Bu, **File Management** (Dosya Yönetimi) iletişim kutusunu açar

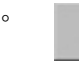

**Yazdırma kuyruğu**: yazdırma kuyruğuna erişir

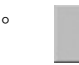

◦

◦

**Harmanla**: kopyaları setler halinde gruplar

**Önizleme**: resmin önizlemesini görüntülemek ve ilgili alanı seçmek için belgeyi tarar

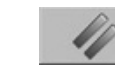

**Sıfırla**: ayarları varsayılan değerlere sıfırlar

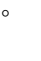

◦

**Dur**: geçerli etkinliği iptal eder

**Kopyala**, **Tara** veya **Yazdır**: Her simge ilgili sekmesinde görüntülenir ve çalışmakta olduğunuz

sekmeye bağlı olarak kopyalama, tarama veya yazdırma işlevini başlatır.

# **2 Temel İşlemler**

- Yeni yazıcı ekleme
- Yazıcı silme
- Yeni bir ortam profili oluşturma
- Çıkış kalitesini ayarlama
- Belge kopyalama
- Kopyaları harmanlama
- Toplu kopyalama
- Belgeyi dosyaya tarama
- Belgeyi ağa tarama
- Toplu tarama gerçekleştirme
- Dosya yazdırma
- Rengi ayarlama
- Dosyayı görüntüleme, taşıma, yeniden adlandırma veya silme
- Ağır kuşe kağıt veya karton tarama
- Kopyaları önizleme
- Dosyaları CD veya DVD'ye kaydetme
- Paylaşılan klasöre bilgisayarımdan erişme
- Parola ayarlama
- Paylaşılan bir dizine parolayla erişimi etkinleştirme
- Tarayıcıyı ağa bağlama
- Hesap yönetme
- Saat, tarih ve saat dilimi ayarlama
- Uyku ve uyanma zaman ölçerlerini ayarlama

### **Yeni yazıcı ekleme**

Tarayıcı yazılımınızdaki yazıcı listesine yeni bir HP Designjet yazıcı eklemek için şu adımları uygulayın:

**1. Setup** (Kurulum) sekmesine basın.

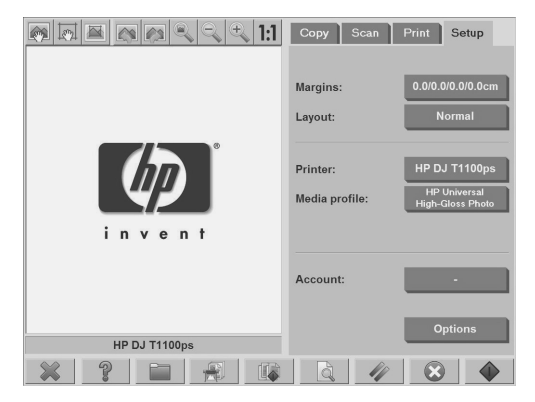

**2. Options** (Seçenekler) düğmesine basın. **Options** (Seçenekler) iletişim kutusu görüntülenir.

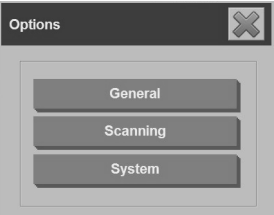

**3. System** (Sistem) düğmesine basın. **System options** (Sistem seçenekleri) iletişim kutusu görüntülenir.

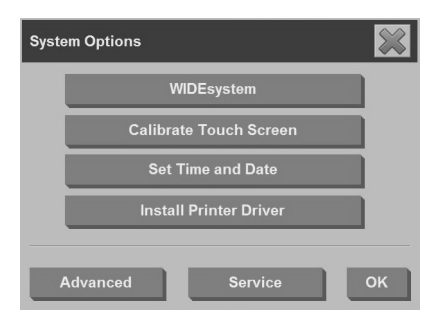

- **4. Install Printer Driver** (Yazıcı Sürücüsünü Yükle) düğmesine basın.
- **5.** Yüklemek istediğiniz yazıcıyı seçin.

**E** NOT: Sisteme aynı model numarasına sahip birden fazla yazıcı yüklenmişse ikinci yazıcı adına "#2", üçüncüye"#3" vb. eklenir.

### **Yazıcı silme**

Tarayıcı yazılımınızdaki yazıcı listesinden bir HP Designjet yazıcıyı silmek için:

**1. Setup** (Kurulum) sekmesine basın.

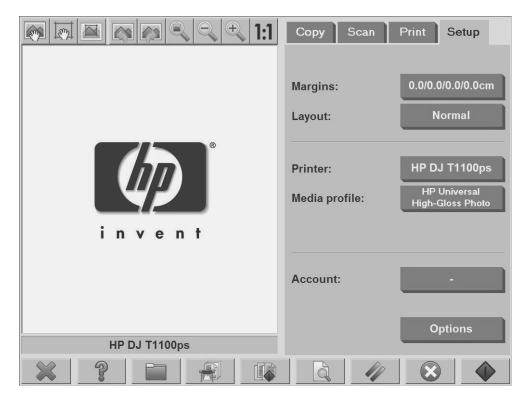

**2.**

Önce **Printer** (Yazıcı) düğmesine, sonra da **Araç** düğmesine basın. **Printer Setup** (Yazıcı Kurulumu) iletişim kutusu görünür.

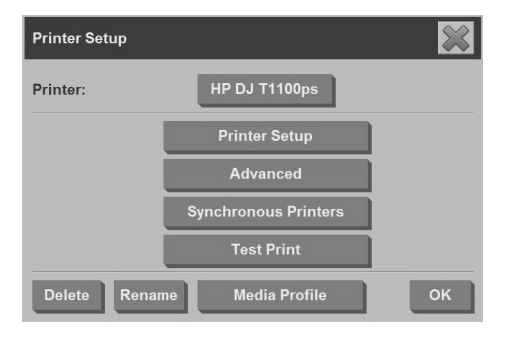

**3. Delete** (Sil) düğmesine basın.

### **Yeni bir ortam profili oluşturma**

Bu yordama başlamadan önce, tarayıcının renk ayarını yaptığınızdan (bkz. Tarayıcıyı ayarlama sayfa 55) ve oluşturmak istediğiniz ortam profilinin ortam profili listesinde zaten bulunmadığından emin olun.

**NOT:** HP Designjet 45XX, 40XX veya T11XX yazıcılarını kullanırken, yalnızca yazıcıda o anda yüklü olan kağıt türleri için ortam profilleri oluşturabilirsiniz. Bu standart kağıt türleri sistem tarafından algılanır ve adları ortam profilleri listesinde görünür. Bunlardan birini seçebilir ve onun için aşağıda anlatıldığı şekilde ortam profili oluşturabilirsiniz. Bu yazıcılarla ortam profillerinin adlarını değiştiremezsiniz.

Designjet 500, 800, 5X00, veya 1000 kullanırken, istediğiniz adla ortam profili oluşturabilirsiniz. Sistem, gerekli kağıt için bir ad girmenizi ister.

**NOT:** Kopyalama ve yazdırma işlemlerini gerçekleştirmeden önce ortam profili oluşturmanız gerekir. Kopyalama ve yazdırma işlemlerini gerçekleştirmeden önce en az bir yazıcının tarayıcıya bağlı olması da gerekir. Yazıcı tarayıcıya ya doğrudan panel PC aracılığıyla ya da yerel ağ (LAN) aracılığıyla bağlanabilir.
**NOT:** Yeni ortam profili oluşturmak için yazıcıya ortam yüklemiş olmanız gerekir.

**1. Setup** (Kurulum) sekmesine basın.

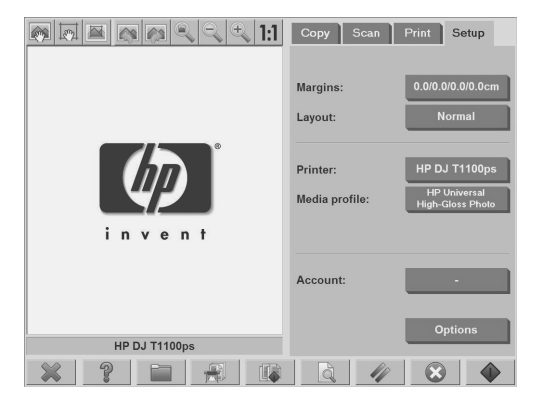

**2.** Önce **Media Profile** (Ortam Profili) düğmesine, sonra da **Araç**

düğmesine basın . (Alternatif yol: **Printer** (Yazıcı) > **Tool** (Araç) > **Media Profile** (Ortam Profili)).

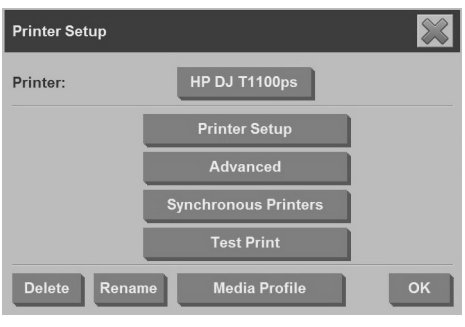

- **NOT:** Bazı yazıcılarda, iletişim kutusunda **Calibrate RIP** (RIP'i Ayarla) özelliği ilk adım olarak görünür. RIP'in ayarlanması, basılı gri rengin (gri dengesi olarak da bilinir) nötr görünmesini sağlamak için kırmızı, yeşil ve mavi gama değerlerinin yapılandırılmasından oluşur. Özelliği kullanmak için **Calibrate RIP** (RIP'i Ayarla) düğmesine basıp ekrandaki yönergeleri izleyin.
- **3.** Yazıcıya yüklemiş olduğunuz kağıtla ilgili düğmeye basın.

**4.** İleti görüntülendiğinde **OK** (Tamam) düğmesine basın.

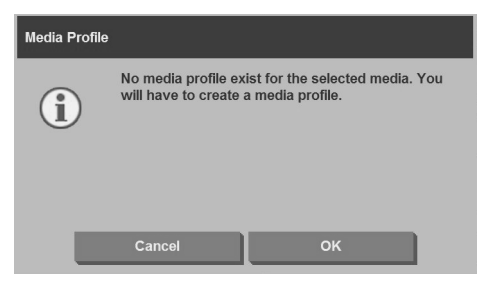

**5.** Renklerin yer aldığı bir başvuru sayfası yazdırmak için **Print Color Sheet** (Renk Sayfası Yazdır) düğmesine basın.

Bazı yazıcılar, renk sayfasını yazdırmadan önce özel bir sınama sayfası yazdırır. Sınama sayfasını kullanmayın; yalnızca renk sayfasını kullanın (aşağıda gösterilmiştir).

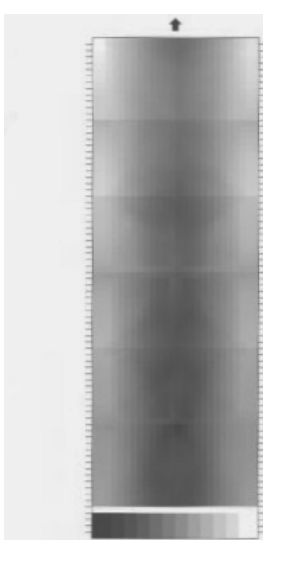

- **6.** Renk sayfasını taramak için **Scan Sheet** (Sayfayı Tara) düğmesine basın.
	- **E** NOT: Bazı HP Designjet modellerinde, sistem LAN aracılığıyla bağlandığında ortam profili adı girmeniz gerekir.
- **7.** Renk sayfasını tarayıcıya yüzü aşağı bakacak şekilde yerleştirin. Renk sayfasındaki oku tarayıcının ortasındaki okla hizalayın.
- **8.** Taramayı başlatmak için **OK** (Tamam) düğmesine basın.
- **9.** İleti görüntülendiğinde **OK** (Tamam) düğmesine basın.

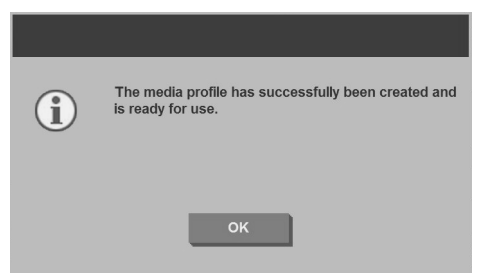

Ortam profili etkinleştirilir ve kullanılabilir ortam profilleri listesinde yer alır.

Ortam profillerini silmek için **Delete** (Sil) düğmesini kullanın. Yalnızca kullanıcı tarafından oluşturulmuş profiller silinebilir.

Ortam profillerini yeniden adlandırmak için **Rename** (Yeniden Adlandır) (varsa) düğmesini kullanın.

**NOT:** HP Designjet 45XX, 40XX veya T11XX kullanırken **Rename** (Yeniden Adlandır) düğmesi iletişim kutusunda bulunmaz. Ortam profilinin tarayıcı ve yazıcı birleşiminiz için geçerli olduğunu denetlemek üzere **Validate** (Doğrula) düğmesini kullanın.

# **Çıkış kalitesini ayarlama**

Bu bölümde tarayıcınız ve yazıcınız için çıkış kalitesinin nasıl ayarlanması gerektiği açıklanmaktadır.

**Tarama ve yazdırma için kopya kalitesi ayarları**

**1. Copy** (Kopya) sekmesine basın.

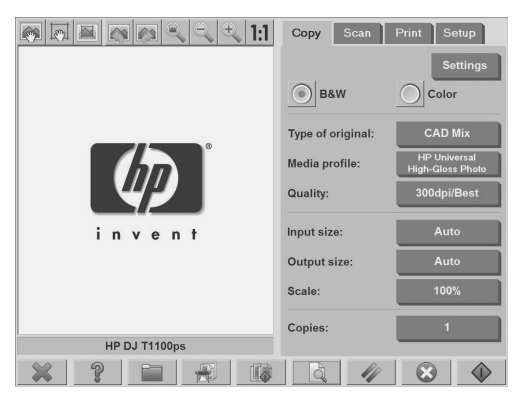

**2. Settings** (Ayarlar) düğmesine basın. **Copy Settings** (Kopya Ayarları) iletişim kutusu görüntülenir.

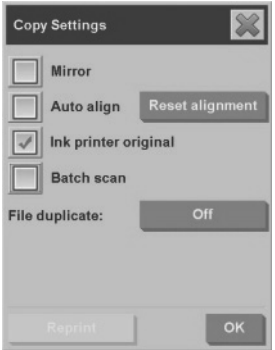

- **3.** Taramak istediğiniz orijinal mürekkep püskürtmeli bir yazıcıyla yazdırılmışsa, kopyanızın veya baskınızın kalitesini yükseltmek için **Ink Printer Original** (Ink Yazıcı Orijinali) seçeneğini belirleyin.
- **4. OK** (Tamam) düğmesine basın.
- **5. Quality** (Kalite) düğmesine basın.
- **6. Quality** (Kalite) iletişim kutusunu kullanarak tarama kalitesi ve yazdırma kalitesi ayarlarını tanımlayın.

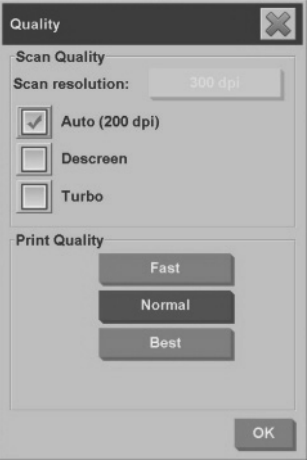

- Tarama kalitesi: Asağıdaki tarama kalitesi ayarlarından birini seçin:
	- **Scan resolution** (Tarama çözünürlüğü): Tarama çözünürlüğünü nokta / inç (dpi) cinsinden el ile ayarlayın.
	- **Auto** (Otomatik): Sistem, seçtiğiniz baskı kalitesi (**Fast** (Hızlı), **Normal** veya **Best** (En İyi)) esasında en iyi tarama çözünürlüğünü saptar. Çözünürlük ayarı (dpi cinsinden) **Auto** (Otomatik) onay kutusunun yanında görüntülenir (yukarıdaki örnekte 200 dpi).
	- **Descreen** (Ekrandan Bağımsız): Tarayıcı optik çözünürlükle tarama yapar ve verileri sisteme gönderir. Bundan sonra yazılım en iyi çözünürlük değerini ayarlar.
	- **NOT: Descreen** (Ekrandan Bağımsız) ayarı, tarama görüntülerinde (.jpeg, .tiff ve .pdf dosyaları gibi vektör olmayan görüntüler) en iyi sonuçları verir, ancak tarama hızı düşer.
	- **Turbo**: **Turbo** ayarı kağıdın beslendiği hızı artırıp kaydedilen tarama verisi miktarını azaltır; diğer bir deyişle tarama hızı artarken görüntü kalitesi azalır. **Turbo** ayarını kullanmak için önce el ile tarama çözünürlüğünü ayarlayın, sonra da **Turbo** öğesini seçin.
- **W** NOT: Çözünürlük 300 dpi altında olduğunda turbo ayarının bir etkisi olmaz.
- Print quality (Baskı kalitesi): **Fast** (Hızlı), **Normal** veya **Best** (En İyi) öğesini seçin.
- **NOT:** Tarama kalitesini **Auto** (Otomatik) olarak ayarlarsanız seçtiğiniz yazdırma kalitesi ayarı tarama çözünürlüğünü saptar (yukarıda açıklandığı gibi).
- **7. OK** (Tamam) düğmesine basın.

**Dosyadan yazdırma için baskı kalitesi ayarları**

**1. Print** (Yazdır) sekmesine basın.

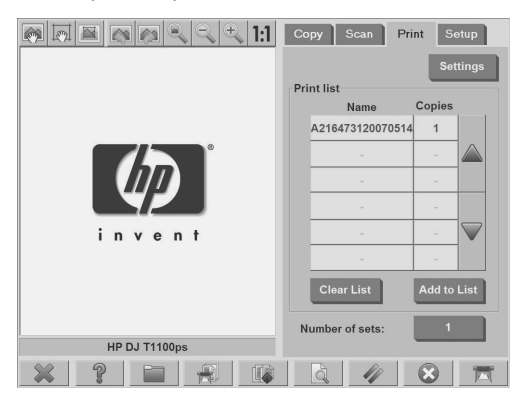

**2. Settings** (Ayarlar) düğmesine basın. **Print Settings** (Yazdırma Ayarları) iletişim kutusu görüntülenir.

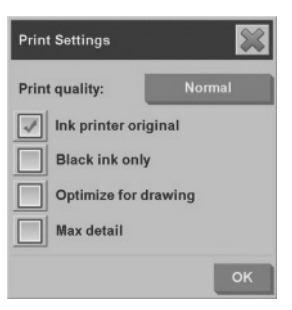

- **3.** Aşağıdaki yazdırma ayarları seçeneklerinden istediğinizi seçin:
	- **Print quality** (Baskı kalitesi): **Fast** (Hızlı), **Normal** veya **Best** (En İyi) baskı kalitesi ayarını seçmek için **Print quality** (Baskı kalitesi) düğmesine basın.
	- **Ink printer original** (Ink yazıcı orijinali): Taramak istediğiniz orijinal mürekkep püskürtmeli yazıcıyla yazdırılmışsa kopya veya baskı kalitenizi artırmak için bu ayar kullanılır.
	- **Black ink only** (Yalnızca siyah mürekkep): Gri tonlu görüntü dosyalarından gerçek ve nötr gri tonlu çıkış oluşturmak için bu ayar kullanılır.
	- **NOT:** Bu ayarın kullanılması, renkli mürekkeplerle oluşturulan gri tonlu çıkışa göre daha grenli çıkışa neden olur.
	- **Optimize for drawing** (Çizimler için optimize et): Bu ayar metin ve çizimler için önerilir.
	- **E** NOT: Resimlerin bulunduğu belgeler için bu ayarın kullanılması baskı kalitesinde azalmaya neden olabilir.
	- **Max detail** (Maksimum ayrıntı): Haritalar ve bazı CAD çizimleri gibi ayrıntılı grafiklerin kalitesini artırmak için bu ayar kullanılır.
	- **W** NOT: Resimlerin bulunduğu belgeler için bu ayarın kullanılması baskı kalitesinde azalmaya neden olabilir.
- **4. OK** (Tamam) düğmesine basın.
- **NOT:** Bu seçeneklerin kullanılabilirliği yazıcının modeline bağlıdır.

### **Tarama kalitesi ayarları**

**1. Scan** (Tara) sekmesine basın.

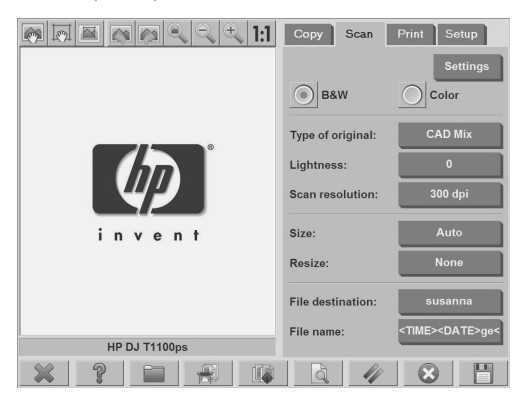

**2. Scan resolution** (Tarama çözünürlüğü) düğmesine basın. **Quality** (Kalite) iletişim kutusu görüntülenir.

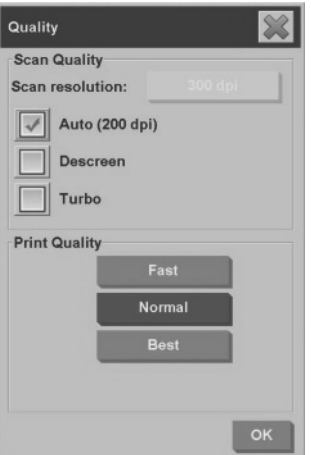

- **3.** Aşağıdaki kalite ayarları seçeneklerinden istediğinizi seçin:
	- **Scan resolution** (Tarama çözünürlüğü): Tarama çözünürlüğünü nokta / inç (dpi) cinsinden el ile ayarlayın.
	- **Auto** (Otomatik): Sistem, seçtiğiniz baskı kalitesi (**Fast** (Hızlı), **Normal** veya **Best** (En İyi)) esasında en iyi tarama çözünürlüğünü saptar. Çözünürlük ayarı (dpi cinsinden) **Auto** (Otomatik) onay kutusunun yanında görüntülenir (yukarıdaki örnekte 200 dpi).
	- **NOT:** Sistem, seçtiğiniz baskı kalitesini temel alan tarama çözünürlüğünü saptasa da baskı kalitesi ayarının kendisi ağa tarama işlemlerinde kullanılmaz.
	- **Descreen** (Ekrandan Bağımsız): Tarayıcı optik çözünürlükle tarama yapar ve verileri sisteme gönderir. Bundan sonra yazılım en iyi çözünürlük değerini ayarlar.
	- **NOT: Descreen** (Ekrandan Bağımsız) ayarı, tarama görüntülerinde (.jpeg, .tiff ve .pdf dosyaları gibi vektör olmayan görüntüler) en iyi sonuçları verir, ancak tarama hızı düşer.
	- **Turbo**: **Turbo** ayarı kağıdın beslendiği hızı artırıp kaydedilen tarama verisi miktarını azaltır; diğer bir deyişle tarama hızı artarken görüntü kalitesi azalır. **Turbo** ayarını kullanmak için önce el ile tarama çözünürlüğünü ayarlayın, sonra da **Turbo** öğesini seçin.
	- **NOT:** Çözünürlük 300 dpi altında olduğunda turbo ayarının bir etkisi olmaz.
- **4. OK** (Tamam) düğmesine basın.

### **Belge kopyalama**

- **1.** Kullanmayı planladığınız kağıt türü için hazır bir ortam profiliniz yoksa oluşturmalısınız. Bkz: Yeni bir ortam profili oluşturma sayfa 8.
- **2.** Belgenizi yerleştirin.
	- **a.** Belgenizi, yüzü aşağıda bakacak ve üst kenarı tarayıcının yerleştirme yuvasına doğru gelecek şekilde yerleştirin. Belgenin ortasını yerleştirme yuvasının ortasıyla hizalayın.
	- **b.** Başlatma konumuna çekildiğini hissedene kadar belgeyi yerleştirme yuvasına yavaşça kaydırarak itin.

**3.** Renkli veya siyah beyaz kopyalamayı seçin.

Seçiminiz, sonraki adımda hangi orijinal türü şablonlarının kullanılacağını belirler.

- **4.** Orijinal türü şablonunu seçin.
	- **a. Copy** (Kopya) sekmesine basın.

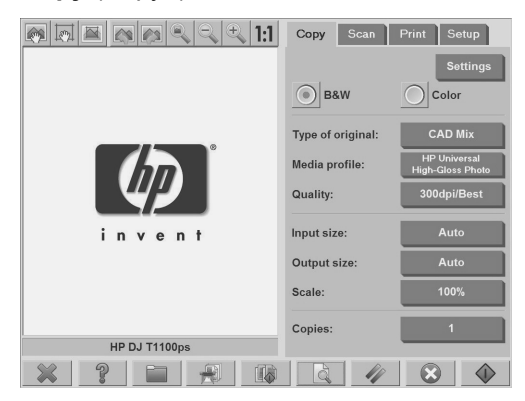

**b. Type of original** (Orijinal türü) düğmesine basın. **Type of original** (Orijinal türü) iletişim kutusu görüntülenir.

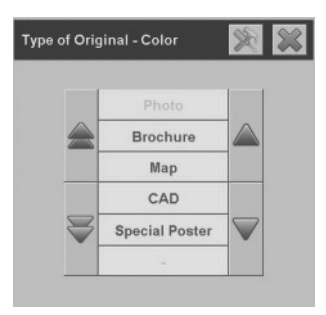

- **c.** Geçerli girişinize en uygun orijinal türü şablonunu seçin.
- **d.** Bu seçeneklerin ayarlarını değiştirmek veya yeni bir seçenek

oluşturmak istiyorsanız **Araç** düğmesine basın. Yeni yapılandırmayı kaydetmek için **New** (Yeni) düğmesine basıp bunun için bir ad girin.

- **E** NOT: Orijinal şablon ayarlarını değiştirirseniz Type of Original (Orijinal Türü) iletişim kutusunda değişiklik yapıldığını belirtmek için şablon adının yanında "\*" sembolü gösterilir. Örneğin, değişiklik yapılan CAD şablonu iletişim kutusunda "CAD\*" olarak görüntülenir.
- **5.** Giriş boyutunu seçin.
	- **a. Copy** (Kopya) sekmesine basın.

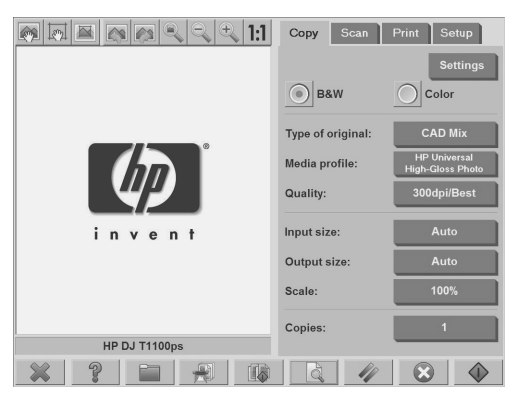

**b. Input size** (Giriş boyutu) düğmesine basın. **Input size** (Giriş boyutu) iletişim kutusu görüntülenir:

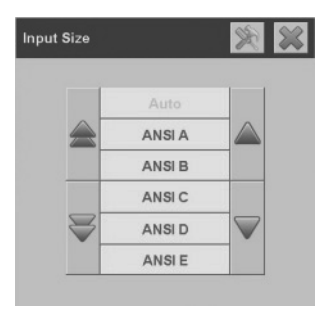

- **c.** Orijinalinize uyan boyutu seçin. Tarayıcının, orijinalin genişliğini ve uzunluğunu otomatik olarak algılaması için **Auto** (Otomatik) seçeneğini belirleyin.
- **d.** Bu seçeneklerin ayarlarını değiştirmek veya özel kağıt boyutu

oluşturmak istiyorsanız **Araç** düğmesine basın. Değişiklikleri veya özel kağıt boyutunu kaydetmek için **New** (Yeni) düğmesine basıp bunun için bir ad girin.

- **6.** Çıkış boyutunu seçin.
	- **a. Copy** (Kopya) sekmesine basın.

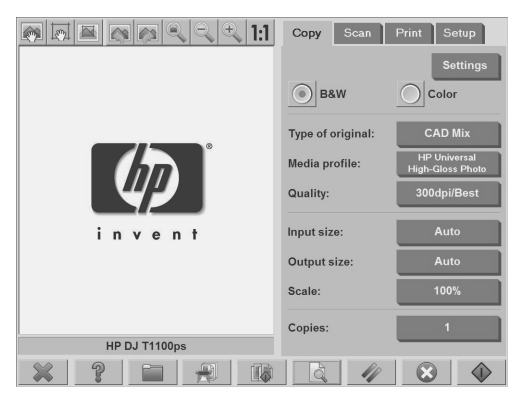

**b. Output Size** (Çıkış Boyutu) düğmesine basın. **Output Size** (Çıkış Boyutu) iletişim kutusu görüntülenir:

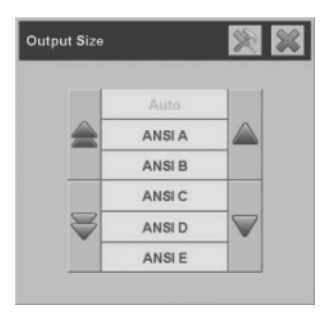

- **c.** Çıkış kopyanız için istediğiniz boyutu seçin.
- **d.** Bu seçeneklerin ayarlarını değiştirmek veya özel kağıt boyutu

oluşturmak istiyorsanız **Araç** düğmesine basın. Değişiklikleri veya özel kağıt boyutunu kaydetmek için **New** (Yeni) düğmesine basıp bunun için bir ad girin.

Giriş boyutundan farklı bir çıkış boyutu seçtiyseniz, tarayıcı, ilk önizlemeden sonra ölçeklendirme yüzdesini hesaplar ve **Copy** (Kopyala) sekmesindeki **Scale** (Ölçek) düğmesinde görüntüler. Farklı olarak, **Scale** (Ölçek) düğmesine basıp ön tanımlı ölçek yüzdesi

secerek veya **Arac** düğmesine basıp ölçek yüzdesi girerek de ölçeklendirme yüzdesi belirtebilirsiniz.

- **7.** Kopya sayısını ayarlayın.
	- **a.** Yüklenen belgenin birden fazla kopyasını yapmak istiyorsanız **Copies** (Kopya sayısı) düğmesine basın.
	- **b. Edit** (Düzen) alanına kopya sayısını girin.

Bu seçenek, sistemi katılımınız gerekmeden çalışır durumda bırakmanıza olanak tanır.

**8.** Yapılandırdığınız ayarlarla kopyalayamaya başlamak için **Kopya**

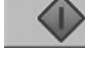

düğmesine basın.

Geçerli önizleme veya kopyalama işlemini iptal etmek için **Durdur**

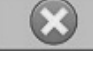

düğmesine basın.

Yapılandırdığınız ayarları temizleyip programı varsayılan değerlerine

sıfırlamak için **Sıfırla** düğmesine basın.

# **Kopyaları harmanlama**

Harmanlama özelliği kopyalarınızı setler halinde gruplamanızı ve sonra yazıcınızda bu setlerden seçtiğiniz sayıda yazdırmanızı sağlar. Tek bir

belge kopyalarken kullanılabilen önizleme ve geliştirme seçeneklerinin tümü harmanlama özelliği kullanılırken de vardır.

**1. Copy** (Kopya) sekmesine basın.

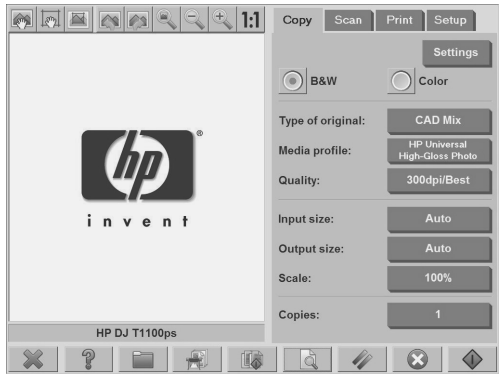

**2.** Tarayıcıya belge yerleştirip ana dokunmatik ekranda **Harmanla**

düğmesine basın.

- **W** NOT: Orijinal belge tek sayfa kopyalamada olduğu gibi kaydedilse de, yazıcıya gönderilmek yerine sistemde beklemeye alınır.
- **3.** Başka bir belge besleyin, sonra **Collate** (Harmanla) düğmesine yeniden basın. Sete dahil etmek istediğiniz belgelerin tümü taranana kadar bu şekilde devam edin. Belge setindeki her kopyayı, tek belge kopyalamada yaptığınız gibi aynı şekilde ayarlayabilirsiniz.
- **4. Copy** (Kopya) sekmesinde **Copies** (Kopya Sayısı) düğmesine basarak belge seti sayısını ayarlayın. Kopya sayısı kaç setin kopyalandığını belirtir. Her sette harmanlanan belgelerin tümü vardır.
- **5.** Kopyalama işini etkinleştirmek için **Collate Print** (Harmanlayarak Yazdır) düğmesine basın.

## **Toplu kopyalama**

Toplu kopyalama tek oturumda hiç ayar yapmadan ve her orijinal için **Copy** (Kopya) düğmesini kullanmadan birden çok belgenin işlenmesi

anlamına gelir. Toplu kopyalama, aynı ayarlarla belge grupları kopyalamak istediğinizde yararlıdır.

- **1.** Aynı ayarla kopyalamak istediğiniz orijinalleri hazırlayın.
- **2.** İlk orijinali tarayıcıya besleyin.
- **3. Copy** (Kopya) sekmesinde ayarları tek belge kopyalamada yaptığınız gibi yapılandırın. Bkz. Belge kopyalama sayfa 17.
- $\mathbb{R}^n$  NOT: Farklı boyutlarda orijinal belgeleriniz varsa **Auto** (Otomatik) boyut algılama ayarını kullanıp **Auto width** (Otomatik genişlik) ve **Auto length** (Otomatik uzunluk) seçeneklerini belirleyin.
- **4. Copy** (Kopya) sekmesine basın.

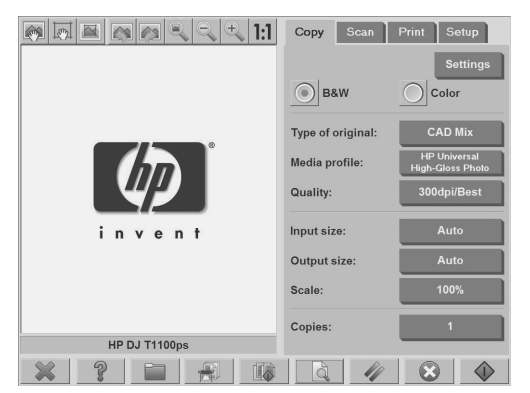

**5. Settings** (Ayarlar) düğmesine basıp **Batch scan** (Toplu tarama) seçeneğini belirleyin ve **OK** (Tamam) düğmesine basın.

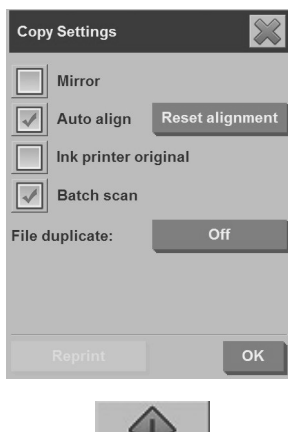

**Kopya** düğmesine basıp orijinal belgelerinizi beslemeye

₩.

**6.**

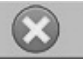

**İPUCU:** Toplu kopyalama modunu kesmek isterseniz **Durdur** düğmesine basın. Geçici olarak bunun yapılması farklı ayarlarla tek bir belge kopyalamanıza olanak vererek toplu kopyalama modunu durdurur. Tek belgeyi kopyalamanızdan sonra toplu kopyalama modu devam eder.

**İPUCU:** Tarayıcıyı her orijinali kopyalama tamamlanır tamamlanmaz çıkaracak şekilde yapılandırabilirsiniz; böylece, sonraki orijinal belge beslenebilir. Bu seçeneği belirlemek için **Setup** (Kurulum) sekmesine gidip **Options** (Seçenekler) > **Scanning** (Tarama) > **Eject paper** (Kağıdı çıkar) seçeneğini belirleyin.

**Copy** sekmesinde **Settings** (Ayarlar) düğmesine basıp **Batch scan** (Toplu tarama) seçimini kaldırarak iptal edene kadar tarayıcı toplu kopyalama modunda kalır.

# **Belgeyi dosyaya tarama**

başlayın.

**1.** Belgenizi, yüzü aşağıda bakacak ve orijinalin üst kenarı tarayıcının yerleştirme yuvasına doğru gelecek şekilde yerleştirin. Orijinali tarayıcıya besleyin. Doğru konumlandırma için merkezdeki oku kullanın.

**2. Scan** (Tara) sekmesini seçip ilerideki adımlarda açıklanan tarama ayarlarını yapılandırın.

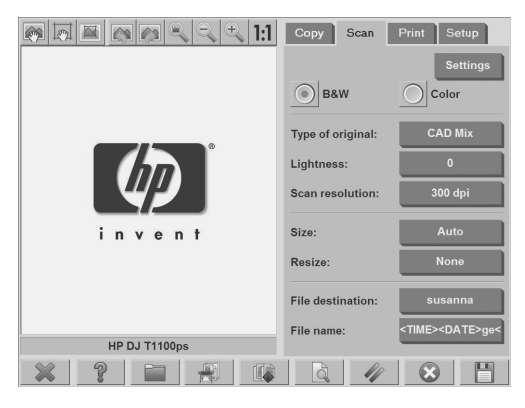

Kenar boşlukları, yerleşim ve ortam profili gibi çıkış ayarları, daha sonra dosya yazdırılırken yapılandırılabilir.

- **3. Color** (Renkli) ya da **B&W** (Siyah Beyaz) taramayı seçin.
- **4.** Orijinal belgenizi en uygun şekilde tanımlayan orijinal türü şablonunu seçin.
- **5.** Tarama çözünürlüğünü ayarlayın. Tarama çözünürlüğü görüntü kalitesini belirler. Özel bir dpi değeri ayarlayabileceğiniz gibi aşağıdaki ayarlardan da seçim yapabilirsiniz:
	- **Auto** (Otomatik): sistem, seçtiğiniz baskı kalitesi (**Fast** (Hızlı), **Normal** veya **Best** (En İyi)) esasında en iyi tarama çözünürlüğünü saptar.
	- **Descreen** (Ekrandan Bağımsız): optik çözünürlükle tarama yapan tarayıcı ara değerleme olmadan verileri sisteme gönderir.
	- **Turbo**: Bu ayar kağıdın beslendiği hızı artırıp kaydedilen tarama verisi miktarını azaltır; diğer bir deyişle tarama hızı artarken görüntü kalitesi azalır.
- **6.** Taranan görüntünüzün boyutlarını saptamak için **Size** (Boyut) ve **Resize** (Yeniden Boyutlandır) seçeneklerini kullanın. Orijinalin boyutunu korumak için **Size: Auto** (Boyut: Otomatik) ve **Resize: None** (Yeniden Boyutlandır: Yok) seçeneklerini kullanabilirsiniz.
- **7.** Varsayılan dosya adı geçerli tarih ve saatten oluşur. Varsayılan adı değiştirmek için **File name** (Dosya adı) düğmesine basın.
- **EV** NOT: Otomatik adlandırma hakkında daha fazla bilgi için (toplu taramadan daha kullanışlıdır) bkz. Otomatik adlandırma özelliğini kullanma sayfa 30.
	- **8.** Çıkış dosyası biçimini seçmek için **Settings > File Format** (Ayarlar > Dosya Biçimi) seçeneğine basın. Çeşitli biçim seçenekleri vardır.
	- **9.** Taranan dosyanın kaydedileceği klasörü seçmek için **File destination** (Dosya hedefi) düğmesine basın. **Change Folder** (Klasör Değiştir) iletişim kutusu görüntülenir.

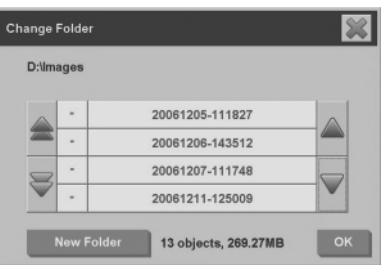

- **10. Change Folder** (Klasör Değiştir) iletişim kutusunda şunları yapabilirsiniz.
	- Klasörlerde gezinmek için oklara basın.
	- Bir üst düzeye çıkmak için klasör yukarı (".." işaretli) düğmesine basın.
	- Geçerli klasörde yeni klasör oluşturmak için **New Folder** (Yeni Klasör) düğmesine basın.
	- Aramanızı bir klasörün düzeyine taşımak için o klasörün adını tıklatın.
- **11.** Dosyanız için hedef klasörü seçtiğinizde **Change Folder** (Klasör Değiştir) iletişim kutusundaki **OK** (Tamam) düğmesine basın. Ağ üzerinden paylaşılacak dosyalar D:\images klasörüne yerleştirilmelidir. Bir dosya bu klasöre yerleştirildikten sonra, herhangi bir işletim sistemi çalıştıran herhangi bir bilgisayar tarafından ağ üzerinde bu dosyaya erişilebilir.

**Temel** islemler **Temel İşlemler**

**12.** Dosyaya tarama işlemini başlatmak ve görüntüyü kaydetmek için

**Dosyaya tara düğmesine basın.** 

**13.** Ortaya çıkan dosyayı görmek veya silmek için bkz. Dosyayı görüntüleme, taşıma, yeniden adlandırma veya silme sayfa 34.

## **Belgeyi ağa tarama**

Varsayılan olarak, tarayıcınızın dosya yöneticisi yalnızca yerel sürücüleri ve klasörleri görüntüler. Bu konu başlığı altında, nasıl ağ bağlantısı ekleneceği, dosyaya tarama işleri için ağ konumlarının dosya hedefleri olarak nasıl kullanılacağı, dosya yöneticisiyle bunlara nasıl erişileceği açıklanmıştır.

**X** NOT: Ağdaki bilgisayara veya sunucuya belge taramak için hedef bilgisayar veya sunucuda tüm güvenlik duvarlarının devre dışı bırakılması, hedef klasörün de paylaşılan klasör olması gerekir.

#### **Ağ bağlantısı ekleme**

Sisteminizin ağa bağlı olduğunu doğrulayın.

**1. File Manager** (Dosya Yöneticisi) iletişim kutusunu açmak için

**Klasör** düğmesine basın.

**2. Network** (Ağ) düğmesine basın.

**3. Add Network Connection** (Ağ Bağlantısı Ekle) düğmesine basın. **Add Network Connection** (Ağ Bağlantısı Ekle) iletişim kutusu görüntülenir.

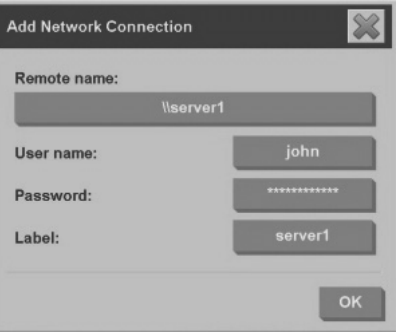

Aşağıdaki adımlarda açıklanan bir veya daha fazla ayar hakkında ek bilgi gerekirse ağ yöneticinizle görüşün.

- **4. Remote name** (Uzak ad): Ağdaki uzak makine veya klasörü hedefleyen tam dizin yolu adını şu biçimde girin: \\PCad1 \paylaşılanklasör.
- **5. User name** (Kullanıcı adı): Uzak sunucu veya bilgisayar için etki alanı adı ve oturum açma kullanıcı adını şu biçimde girin: ETKİALANI \kullanıcıadı.
- **6. Password** (Parola): Uzak sunucu veya bilgisayar için oturum açma parolasını girin.
- **7. Label** (Etiket): Uzak hedefi belirtmenize yardımcı olması için adı girin. HP Designjet tarayıcı **File Manager** (Dosya Yöneticisi) iletişim kutusunda görüntülenen ad budur.

**W** NOT: İstediğiniz kadar ağ bağlantısı ekleyebilirsiniz. Ancak, Microsoft Windows sınırlandırmaları nedeniyle aynı bilgisayarda başka bir kişi tarafından daha önce eşleştirilen ağ klasörünü eşleştiremezsiniz. Daha önce eşleştirilmiş ağ klasörünü eşleştirmek için önce ağ bağlantısını

kaldırmanız gerekir. Ağ bağlantılarını kaldırmak için **Klasör** düğmesine, ardından **Network** (Ağ) düğmesine, son olarak da **Remove Network Connection** (Ağ Bağlantısını Kaldır) düğmesine basın.

#### **Ağa tarama**

Ağ bağlantınız olduğunu doğrulayın. Bkz. Ağ bağlantısı ekleme sayfa 27.

- **1.** Dosya tarama işlerinde olmasını istediğiniz ayarları **Scan** (Tara) sekmesinde yapılandırın.
- **2. File destination** (Dosya hedefi) düğmesine basın.
- **3.** Artık görüntülenmeye kadar klasör yukarı (".." işaretli) düğmesine basın. Artık "yol yukarı" düğmesi görüntülenmeyince kullanılabilir sürücülerin tümünü gösteren listenin en üst düzeyine erişmişsinizdir.
- **4.** Listede gezinip taramayı yapmak istediğiniz konumu seçin.
- **5.** Taramayı yapmak istediğiniz hedef klasörü seçin.
- **6. OK** (Tamam) düğmesine basın.

#### **Ağ klasöründe dosyalara erişme**

Ağ bağlantınız olduğunu doğrulayın. Bkz. Ağ bağlantısı ekleme sayfa 27.

**1. File Manager** (Dosya Yöneticisi) iletişim kutusunu açmak için

**Klasör** düğmesine basın.

- **2.** Artık görüntülenmeye kadar klasör yukarı (".." işaretli) düğmesine basın. Artık "yol yukarı" düğmesi görüntülenmeyince kullanılabilir sürücülerin tümünü gösteren listenin en üst düzeyine erişmişsinizdir.
- **3.** Listede gezinip erişmek istediğiniz konumu seçin.
- **4.** Erişmek istediğiniz hedef klasörü seçin.
- **5. OK** (Tamam) düğmesine basın.
- **E** NOT: Tarayıcı sistemi ağdaki diğer bilgisayarlar tarafından erişilebilen paylaşılan klasörü (**D:\images**) sağlar. Güvenlik nedeniyle, tarayıcı sistemindeki başka hiçbir klasöre ağ üzerindeki bilgisayarla erişilemez. Bu nedenle, taranmış resimlerin ağdaki diğer bilgisayarlardan erişebilir olmasını isterseniz, bunları **D:\images** klasörüne kaydetmeniz gerekir. Paylaşılan klasöre erişme hakkında daha fazla bilgi için bkz. Paylaşılan klasöre bilgisayarımdan erişme sayfa 41.

## **Toplu tarama gerçekleştirme**

Toplu tarama tek oturumda hiç ayar yapmadan ve her orijinal için **Scan** (Tara) düğmesini kullanmadan birden çok belgenin işlenmesi anlamına gelir. Toplu tarama, aynı ayarlarla belgelerin gruplarını taramak istediğinizde yararlıdır.

### **Otomatik adlandırma özelliğini kullanma**

Belgeleri toplu taradığınızda tarayıcı her belgeyi tek tek dosyalar halinde kaydedip, her dosyayı o andaki tarih ve saatten oluşan varsayılan adlandırma kuralına göre adlandırır. Ancak, otomatik adlandırma özelliği belgeleri, dosyaya tarandıklarında nasıl adlandıracağınızı tanımlamanıza olanak verir.

Otomatik adlandırma özelliğini yapılandırmak için, taramayı başlatmadan önce **Scan** (Tara) sekmesinde **File name** (Dosya adı) düğmesine basıp sonunda şu sonek bulunan dosya adını girin: "**<###>**". Bu sonek sisteme her dosya adının sonuna bir sayı ekleneceğini ve taranan her dosya için sayının birer birer artacağını belirtir. Sayıdaki karakter miktarı sonekteki "#" karakteri sayısına eşittir. Örneğin, dosya adı olarak "**yeni\_resim<###>**" girerseniz, sistem taranan her orijinal belge için yeni\_resim001, yeni\_resim002, yeni\_resim003 vb. dosyaları oluşturacaktır. **Insert counter** (Sayaç ekle) düğmesini kullanarak şu soneki ekleyin: "**<###>**".

**W** NOT: Sistem dosya hedefi klasörünü inceleyip, klasörde bulunan dosyaların değiştirilmesini önlemek için dosya adı dizisindeki son numaradan sonra numaralandırmaya başlar. Örneğin, dosya adı olarak "**yeni\_resim<###>**" girerseniz ve dosya hedefi klasöründe "yeni\_resim001" ve "yeni\_resim002" adlı dosyalar zaten varsa, sistem yeni dosyaları "yeni\_resim003" adıyla başlayarak kaydedecektir.

#### **Belgeleri tarama**

- **1.** Aynı ayarla taramak istediğiniz orijinalleri hazırlayın.
- **2.** İlk orijinali tarayıcıya besleyin.
- **3. Scan** (Tara) sekmesinde ayarları tek belge taramada yaptığınız gibi yapılandırın. Bkz. Belgeyi dosyaya tarama sayfa 24.
- *W* NOT: Farklı boyutlarda orijinal belgeleriniz varsa **Auto** (Otomatik) boyut algılama ayarını kullanıp **Auto width** (Otomatik genişlik) ve **Auto length** (Otomatik uzunluk) seçeneklerini belirleyin.

**4. Scan** (Tara) sekmesine basın.

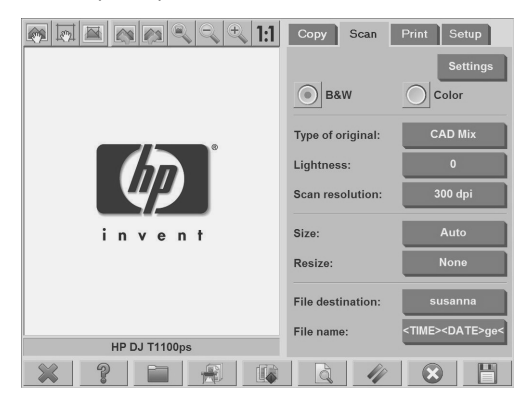

**5. Settings** (Ayarlar) düğmesine basın, **Batch Scan** (Toplu Tarama) seçeneğini belirleyip **OK** (Tamam) düğmesine basın.

**Dosyaya tara diğili düğmesine basıp orijinal belgelerinizi** beslemeye başlayın. Her belge taranıp dosya olarak kaydedilir.

### ፧ጵ

**6.**

**İPUCU:** Toplu tarama modunu kesmek isterseniz **Durdur** düğmesine basın. Geçici olarak bunun yapılması farklı ayarlarla tek belgeyi taramanıza izin vererek toplu tarama modunu durdurur. Tek belgeyi taramanızdan sonra toplu tarama modu devam eder.

**İPUCU:** Tarayıcıyı her orijinali kopyalama tamamlanır tamamlanmaz çıkaracak şekilde yapılandırabilirsiniz; böylece, sonraki orijinal beslenebilir. Bu seçeneği belirlemek için **Setup** (Kurulum) sekmesine gidip **Options** (Seçenekler) > **Scanning** (Tarama) > **Eject paper** (Kağıdı çıkar) seçeneğini belirleyin.

**Scan** (Tara) sekmesinde **Settings** (Ayarlar) düğmesine basıp **Batch Scan** (Toplu Tarama) seçimini kaldırarak iptal edene kadar tarayıcı toplu tarama modunda kalır.

## **Dosya yazdırma**

Yazdırmak istediğiniz dosyaları **Print** (Yazdır) sekmesinde yönetirsiniz. Belirli bir dosyadan istediğiniz kopya sayısını ve tam listeden kaç set kopyalanmasını istediğinizi belirtebilirsiniz.

- **1.** Kullanmayı planladığınız kağıt türü için hazır bir ortam profiliniz yoksa oluşturmalısınız. Bkz: Yeni bir ortam profili oluşturma sayfa 8.
- **2. Print** (Yazdır) sekmesine basın.

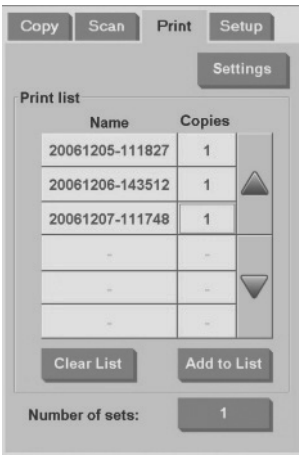

**Print** (Yazdır) iletişim kutusuna girdiğinizde, **Kopyala**

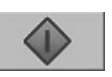

düğmesi **Yazdır** düğmesi olarak değişir.

**Print list** (Yazdırma listesi) yazdırılmak üzere seçilen dosyaları gösterir. **Print list** (Yazdırma listesi) konumuna dosya eklemek için **Add to List** (Listeye Ekle) düğmesine basın.

- **3.** Gerekiyorsa **Setup** (Kurulum) sekmesinde ayarları yapılandırın. Kenar boşlukları, yerleşim, yazıcı ve ortam profili gibi **Setup** (Kurulum) sekmesi ayarları yazdırma işinin tamamına uygulanır.
- **4.** Dosyaları yazıcıya göndermek için **Yazdır** düğmesine basın.

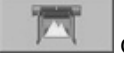

**NOT: Print** (Yazdır) sekmesi **Scan** (Tara) sekmesinde oluşturulan dosyaları yazdırmak amacıyla tasarlanmıştır; diğer kaynaklardan gelen dosyaları yazdırmak için kullanılamaz.

### **Rengi ayarlama**

**Type of Original Setup** (Orijinal Türü Ayarı) iletişim kutusuna erişmek ve taranan görüntülerin renklerini ayarlamak için şu adımları uygulayın:

- **1. Copy** (Kopya) sekmesinde veya **Scan** (Tara) sekmesinde **Type of Original** (Orijinal Türü) düğmesine basın.
- **2.**

**Araç** düğmesine basın. **Type of Original Setup** (Orijinal Türü Ayarı) iletişim kutusu görüntülenir.

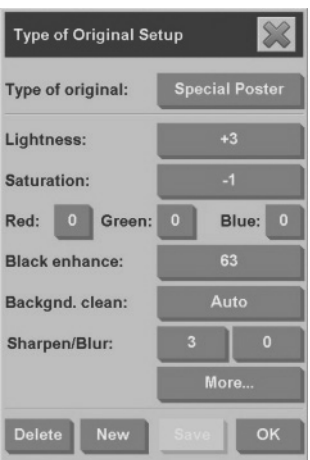

**3.** Taranan görüntünün renklerini ayarlamak için kullanılabilir ayarları kullanın.

# **Dosyayı görüntüleme, taşıma, yeniden adlandırma veya silme**

- **1.** Dokunmatik ekranın altındaki araç çubuğunda **Dosya Yöneticisi**
	- düğmesine basın.
- **2.** Listeden dosya seçin.
- **3.** Gerekiyorsa dosyayı görüntüleyin, taşıyın, yeniden adlandırın veya silin.

# **Ağır kuşe kağıt veya karton tarama**

Tarayıcınız ağır kuşe kağıtları ve kartonları tarayabilir.

- **UYARI!** Diğer kalın malzemeler desteklenmez ve hasara neden olabilir. Taramadan önce zımba ve aşındırıcı ekleri çıkarın.
	- **1.** Tarayıcınızın denetim panelindeki **Otomatik Kalınlık Ayarı Denetimi** tuşuna basın.

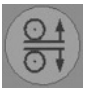

- **2.** Yerleştirme yuvasının yüksekliğini artırmak için, yukarı ok tuşuna basın ve belgeyi yerleştirmek için yeterli boşluk oluşana kadar basılı tutun. Yerleştirme yuvası yüksekliğini 2 - 15 mm (0,08 - 0,59 inç) arasında değiştirebilirsiniz.
- **3.** Belgeyi besleyin.
- **4.** Aşağı ok tuşuna basın ve yerleştirme yuvası ayarlamayı durdurana kadar basılı tutun.
- **5.** Çizgilerin düz olup olmadığını görmek için görüntünün önizlemesini oluşturun. Daha ayrıntılı görmek için yakınlaştırma işlevini kullanın.
- **E** NOT: Büyük bir belgenin tarayıcıya beslendiği sırada ve tarayıcıdan çıkarıldığı sırada iki elle desteklenmesi gerekebilir.

Çizgiler düz değilse şu adımları uygulayın:

**1. Setup** (Kurulum) sekmesine basın.

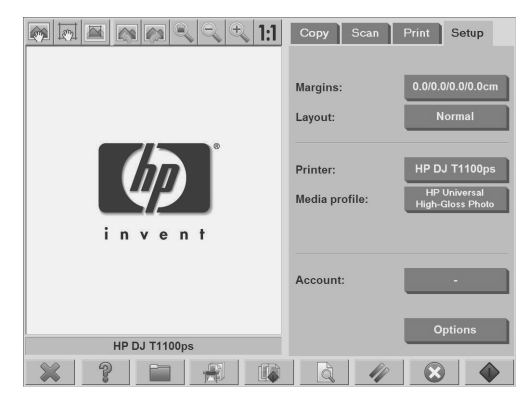

**2. Options** (Seçenekler) düğmesini, sonra da **Scanning** (Tarama) düğmesini seçin. **Scan Options** (Tarama Seçenekleri) iletişim kutusu görüntülenir.

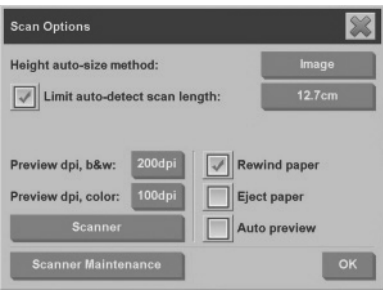

**3. Scan Options** (Tarama Seçenekleri) iletişim kutusunda **Scanner** (Tarayıcı) düğmesine basın. **Scanner** (Tarayıcı) iletişim kutusu görüntülenir.

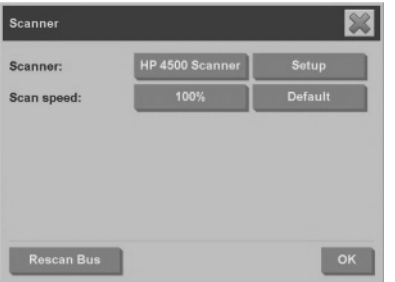

- **4. Scanner** (Tarayıcı) iletişim kutusunda **Setup** (Kurulum) düğmesine basın.
- **5. Extended Thickness** (Genişletilmiş Kalınlık) sekmesini seçin ve **Use extended thickness paper handling** (Genişletilmiş kalınlıkta kağıt işleme kullan) etiketli onay kutusunu işaretleyin.

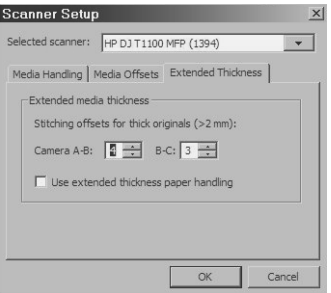

- **6.** Tarayıcının her kamerasının değerlerini değiştirin. Normal olarak, yalnızca pozitif değerler kullanılmalıdır.
- **7.** Sonuçlar tatmin edici olana kadar sınama taramalarını yazdırın ve kamera değerlerini ayarlayın.
- **8.** Ayarlarınızı kaydetmek için **OK** (Tamam) düğmesine basın.

Yerleştirme yuvasının yüksekliğini normal konumuna döndürmek için:

- **1.** Yerleştirme yuvasındaki malzemeleri çıkarın.
- **2. Automatic Thickness Adjustment Control** (Otomatik Kalınlık Ayarı Denetimi) tuşuna basın.
- **3.** Aşağı ok tuşuna basın ve yerleştirme yuvası ayarlamayı durdurana kadar basılı tutun.

Yerleştirme yuvasını uzun süre en düşük yükseklikten daha yukarda ayarlanmış konumda bırakmaktan kaçının. Tarayıcının otomatik olarak kendini ayarlama yordamını gerçekleştirmesi için yerleştirme yuvası yüksekliğinin en küçük değerinde olması gerekir.

### **Kopyaları önizleme**

Önizleme özelliği belge boyutuna, kenar boşlularına ve kağıt çerçevesine farklı ayarlar uygulamanızı sağlar. Belge boyutu, **Copy** (Kopyala) sekmesindeki boyut ayarları tarafından saptanır. Önizleme penceresindeki kağıt çerçevesinin boyutu ve kalınlığı Input Size (Giriş Boyutu), Output Size (Çıkış Boyutu) ve Margins (Kenar Boşlukları) ayarları tarafından saptanır.

Belgeye önizleme uygulamak için **Önizleme** düğmesine basın.

**Tümünü yakınlaştır**

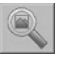

Önizleme görüntüsünü tam olarak önizleme penceresine sığacak şekilde yeniden boyutlandırmak için bu özelliği kullanın.

**Yakınlaştır**

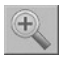

Önizleme görüntüsünde yakınlaştırmak için bu özelliği kullanın. Yakınlaştırma ekseni önizleme penceresinin ortasındadır. İstediğiniz ayrıntı düzeyine gelene kadar **Yakınlaştır** düğmesine basmaya devam edin.

#### **Uzaklaştır**

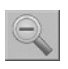

Önizleme görüntüsünde uzaklaştırmak için bu özelliği kullanın. Uzaklaştırma ekseni önizleme penceresinin ortasındadır. İstediğiniz ayrıntı düzeyine gelene kadar **Uzaklaştır** düğmesine basmaya devam edin.

**Bire bir piksel görüntüleme**

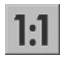

Önizleme görüntüsünü belgenin tarandığı boyutta görüntülemek için bu özelliği kullanın.

**Kağıt çerçevesini yeniden boyutlandır**

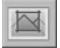

Bu özellik standart olmayan kağıt boyutları için özellikle kullanışlıdır. Kağıt çerçevesinin etrafındaki alanı bölümlere ayırmak için bu özelliği kullanın. Verilen bölüm bastırıldığında en yakın çerçeve kenarı veya köşesi yeni konumda yeniden boyutlandırılır.

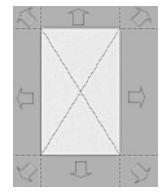

**Taşıma aracı**

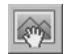

Önizleme penceresinde görüntüyü taşımak için bu özelliği kullanın.

Resmi taşımanın iki yolu vardır:

- Önizleme penceresinde görüntüyü başka bir noktaya sürükleyin.
- Görüntüde istediğiniz noktaya basın. Görüntüde basılan nokta önizleme penceresi kenarlarından birinin parçasına dönüşür.

### **Kağıt çerçevesini konumlandır**

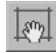

Kağıt çerçevesini doğrudan önizleme penceresinde konumlandırmak ve kopyalama alanını ayarlamak için bu özelliği kullanın.

Çerçeveyi taşımanın üç yolu vardır:

- Önizleme penceresinde çerçeveyi başka bir noktaya sürükleyin.
- Önizleme penceresinde bir noktaya basın. Bastığınız nokta kağıt çerçevesinin yeni merkezine dönüşür.

Yazdırma için anlık sınama şeritleri yaparken bu yöntem özellikle faydalı olur. Çerçeveyi sürekli ve hızlı olarak, sınamak istediğiniz önemli alanlarda yeniden konumlandırmanıza olanak tanır.

Kağıt çerçevesini yeniden boyutlandırmak için kenarları sürükleyin.

**Sola hizala ve sağa hizala**

Sola hizala düğmesi:

Sağa hizala düğmesi:

Önizleme penceresinde orijinalin kenarları kıvrık görünüyorsa bunu yeniden yüklemeniz gerekmez. Görüntü kıvrık görünüyorsa, görüntüyü kağıt çerçevesiyle hizalamak için sağa ve sola hizala düğmelerini kullanın.

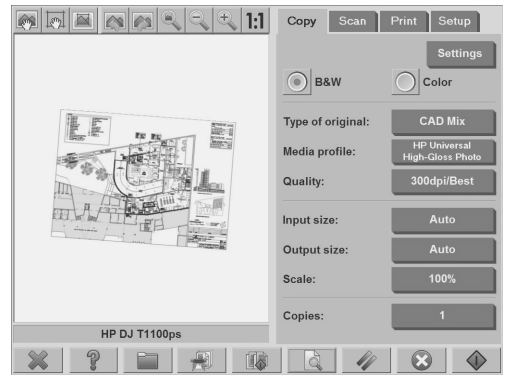

Alternatif olarak, **Copy** (Kopyala) veya **Scan** (Tara) sekmesindeki **Settings** (Ayarlar) düğmesine basın ve **Auto-align** (Otomatik hizala) seçeneğini belirleyip, görüntüyü otomatik olarak hizalamak için de **OK** (Tamam) seçeneğini belirleyin. Sonuçtan tatmin olmazsanız, **Reset alignment** (Hizalamayı sıfırla) düğmesine, sonra da **OK** (Tamam) düğmesine basıp resmi el ile hizalamak için sağa ve sola hizala düğmelerini kullanın.

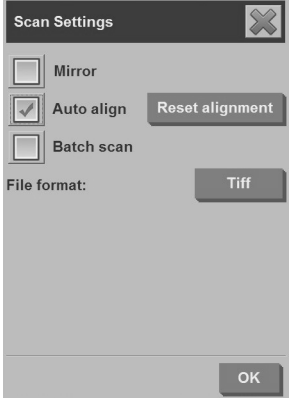

# **Dosyaları CD veya DVD'ye kaydetme**

HP Designjet'iniz CD'lere ve DVD'lere, diğer depolama ortamlarına yazdığı yöntemle yazabilir.

- **1.** Dokunmatik ekranın CD/DVD sürücüsüne bir CD veya DVD yerleştirin. Disk henüz 'kapatılmamışsa', kısmen kullanılmış bir CD'ye veya DVD'ye de yazabilirsiniz.
- **2. File Management** (Dosya Yönetimi) iletişim kutusunu açmak için **File Manager** (Dosya Yöneticisi) düğmesine basın.
- **3.** CD veya DVD'ye kopyalamak istediğiniz dosyalara gidip dosya adının solundaki kutuyu işaretleyerek dosyaları seçin.
- **NOT:** Tüm dosyaları aynı diske kopyalamak istiyorsanız birden fazla seçim yapabilirsiniz.
- **4. Destination folder** (Hedef klasör) iletişim kutusunu açmak için **Scan** (Tara) düğmesine basın.
- **5.** Hedef olarak CD/DVD sürücüsüne gidin.
- **6.** Dosyaları hedef diske kaydetmek için **OK** (Tamam) düğmesine basın.
- **NOT:** Dosyalar diske kaydedildiğinde disk otomatik olarak dokunmatik ekrandan çıkar. Disk otomatik olarak çıkmazsa sürücüdeki çıkarma düğmesine basın. Disk, çıkarma düğmesine basıldıktan yaklaşık 45 saniye sonra çıkacaktır.

# **Paylaşılan klasöre bilgisayarımdan erişme**

Tarayıcı sistemi ağ üzerinden diğer bilgisayarlar tarafından erişilebilen **D: \images** paylaşılan klasörünü sağlar. Güvenlik nedeniyle, tarayıcı sistemindeki başka hiçbir klasöre ağ üzerinden erişilemez. Bu nedenle, taranmış resimlere diğer bilgisayarlardan erişebilmek için, bunları **D: \images** klasörüne kaydetmeniz gerekir.

Ağ üzerinden bağlantı kurabilmek için tarayıcı sisteminizin IP adresini bilmeniz gerekir. IP adresi edinmek için şu adımları uygulayın:

**1. Setup** (Kurulum) sekmesine basın.

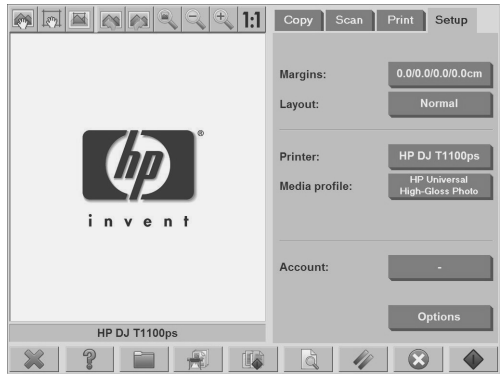

- **2. Options** (Seçenekler) düğmesine basın.
- **3. General** (Genel) düğmesine basın.
- **4. About** (Hakkında) düğmesine basın.

Tarayıcının IP adresi **About** (Hakkında) kutusunda gösterilir.

**Paylaşılan klasöre Windows XP üzerinden erişme**

- **1.** Bilgisayarınızın masaüstünde **Ağ Bağlantılarım**'ı çift tıklatın.
- **2. Ağ Bağlantıları** penceresinde, **Ağ Bağlantısı Ekle** seçeneğini çift tıklatın.
- **3. Ağ Bağlantısı Ekleme Sihirbazı** penceresinde **Başka bir ağ konumu seç** seçeneğini ve sonra da **İleri** düğmesini tıklatın.
- **4. Internet ya da ağ adresi** alanına http://tarayıcı\_ip/images yazıp (burada "tarayıcı\_ip" tarayıcı sisteminizin IP adresidir) **İleri** düğmesini tıklatın.
- **5.** Bilgisayarda klasöre bir ad girip **İleri** düğmesini tıklatın.

Ardından paylaşılan klasöre erişmek için **Ağ Bağlantılarım** seçeneğini çift tıklatın. Yeni klasör **Ağ Bağlantıları** penceresinde görüntülenir. Kolay erişim için klasörü masaüstünüze sürükleyebilirsiniz.

### **Paylaşılan klasöre Windows 2000 üzerinden erişme**

- **1.** Bilgisayarınızın masaüstünde **Ağ Bağlantılarım**'ı çift tıklatın.
- **2. Ağ Bağlantıları** penceresinde, **Ağ Bağlantısı Ekle** seçeneğini çift tıklatın.
- **3. Ağ Bağlantısı Ekleme Sihirbazı** penceresinde http://tarayıcı\_ip/ images yazıp (burada "tarayıcı ip" tarayıcı sisteminizin IP adresidir) **İleri** düğmesini tıklatın.
- **4.** Bilgisayarda klasöre bir ad girip **Son** düğmesini tıklatın.

İzleyen paylaşılan klasöre erişmek için **Ağ Bağlantılarım** seçeneğini çift tıklatın. Yeni klasör **Ağ Bağlantıları** penceresinde görüntülenir. Kolay erişim için klasörü masaüstünüze sürükleyebilirsiniz.

#### **Paylaşılan klasöre Windows 98 üzerinden erişme**

- **1.** Bilgisayarınızın masaüstünde **Bilgisayarım**'ı çift tıklatın.
- **2. Bilgisayarım** penceresinde **Web Klasörleri**'ni çift tıklatın.
- **3. Web Klasörleri** penceresinde **Web Klasörü Ekle**'yi çift tıklatın.
- **4. Web Klasörü Ekle** penceresinde http://tarayıcı\_ip/images yazıp (burada "tarayıcı\_ip" tarayıcı sisteminizin IP adresidir) **İleri** düğmesini tıklatın.
- **5.** Bilgisayarda klasöre bir ad girip **Son** düğmesini tıklatın.

Ardından, paylaşılan klasöre erişmek için **Bilgisayarım** ve **Web Klasörleri** seçeneklerini çift tıklatın. Yeni klasör **Web Klasörleri** penceresinde görüntülenir. Kolay erişim için klasörü masaüstünüze sürükleyebilirsiniz.

#### **Paylaşılan klasöre Mac OS X üzerinden erişme**

- **1. Go** (Git) menüsünden **Connect to Server** (Sunucuya Bağlan) özelliğini seçin.
- **2. Connect to Server** (Sunucuya Bağlan) penceresinde http:// tarayıcı ip/images yazıp (burada "tarayıcı ip" tarayıcı sisteminizin IP adresidir) **Connect** (Bağlan) düğmesini tıklatın.

# **Parola ayarlama**

Yönetici parolası arabirim dili, ağ parametreleri ve hesap ayarları gibi önemli yönetici ayarlarını korumak için kullanılır. Varsayılan yönetici parolası "hpinvent"tir (tümü küçük harf).

Varsayılan yönetici parolası değiştirilmediyse veya varsayılan olarak sıfırlandıysa önemli yönetici ayarlarına parola koruması uygulanmaz ve tüm kullanıcıların düzenlemesine açık kalır. Varsayılan yönetici parolası değiştirildiyse önemli yönetici ayarları korunur ve kullanıcıya önemli yönetici ayarlarını düzenlemesi için parola gerekir.

Sistemi çok sayıda kullanıcı paylaşıyorsa HP, sistem ilk kurulduğunda parolanın sistem yöneticisi tarafından değiştirilmesini önerir. Parolayı değiştirmek için aşağıdaki adımları uygulayın:

**1. Setup** (Kurulum) sekmesine basın.

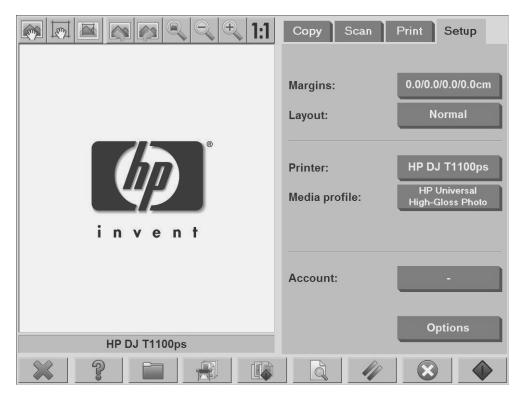

**2. Options** (Seçenekler) düğmesine basın.

**Options** (Seçenekler) iletişim kutusu görüntülenir:

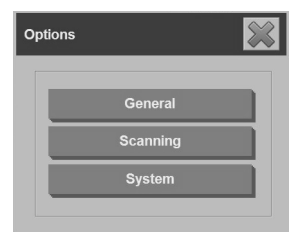
- <span id="page-108-0"></span>**3. System** (Sistem) düğmesine basın.
- **4. Advanced** (Gelişmiş) düğmesine basın.
- **5. Set/Change Password** (Parola Ayarla/Değiştir) düğmesine basın.
- **6.** Yeni yönetici parolası girin. Yeni parolayı onaylamanız istenir.
- **7.** Tamamladığınızda **OK** (Tamam) düğmesini tıklatın.

Yeni parola hemen etkinleşir.

Parola korumasını devre dışı bırakmak için parolayı değiştirme adımlarını uygulayıp parolayı varsayılan değerine getirin: "hpinvent".

### **Paylaşılan bir dizine parolayla erişimi etkinleştirme**

Sisteminizin paylaşılan klasörlerine ağdan erişimi, **FTP** ve **WebDAV** seçenek alanında oturum açma işlemi ve parola uygulayarak önleyin.

**1. Setup** (Kurulum) sekmesine basın.

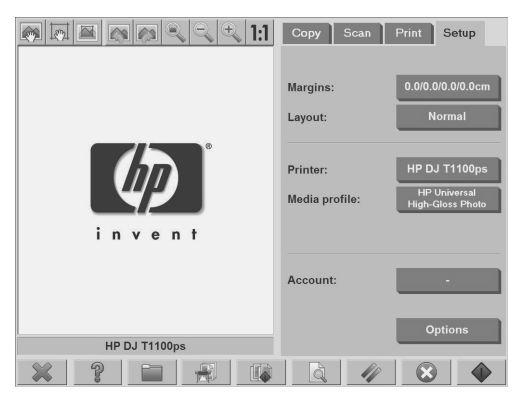

- **2. Options** (Seçenekler) düğmesine basın.
- **3. System** (Sistem) düğmesine basın.
- **4. Advanced** (Gelişmiş) düğmesine basın.

<span id="page-109-0"></span>**5. Network Settings** (Ağ Ayarları) düğmesine basın. **Network Settings** (Ağ Ayarları) iletişim kutusu görüntülenir:

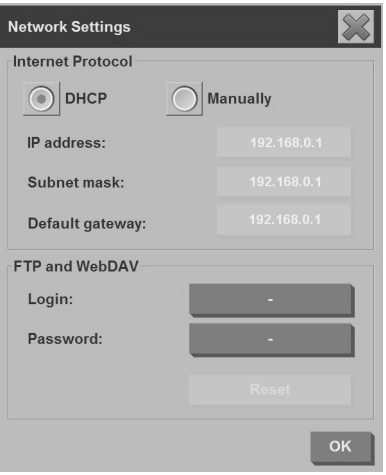

- **6.** Dizeleri girmek ve uygulamak için **Login** (Oturum Aç) ve **Password** (Parola) düğmelerini tıklatın.
	- **WA NOT: "@scanner" dizesi her zaman girilen oturum açma adına** eklenir.
- **7.** Yeni oturum açma/parola korumasını uygulamak için sistemi yeniden başlatın.
- **İPUCU:** FTP/WebDAV erişimiyle ilgili oturum açma/parola korumasını kaldırmak için **Reset** (Sıfırla) düğmesine basın.

### **Tarayıcıyı ağa bağlama**

Sisteminizi ağdaki diğer kişilerin tanıyabilmesi için şu adımları uygulayın.

**NOT:** Yönetici parolası ayarlanmışsa, ağ ayarlarını yapılandırmadan önce bunu girmeniz gerekir.

**1.** RJ45 ağ kablosunu dokunmatik ekranınızın arkasındaki Ethernet bağlantı noktasına bağlayın.

**2.** Ağ ayarlarınızı denetleyin:

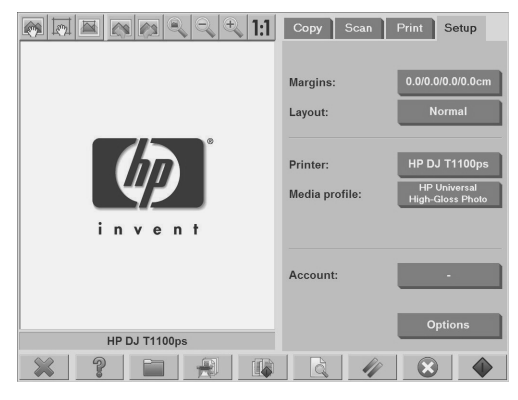

**a. Setup** (Kurulum) sekmesine basın.

- **b. Options** (Seçenekler) düğmesine basın.
- **c. System** (Sistem) düğmesine basın.
- **d. Advanced** (Gelişmiş) düğmesine basın.
- **e.** Sistem tarafından istenirse yönetici parolasını girin.
- **f. Network Settings** (Ağ Ayarları) düğmesine basın. **Network Settings** (Ağ Ayarları) iletişim kutusu görüntülenir:

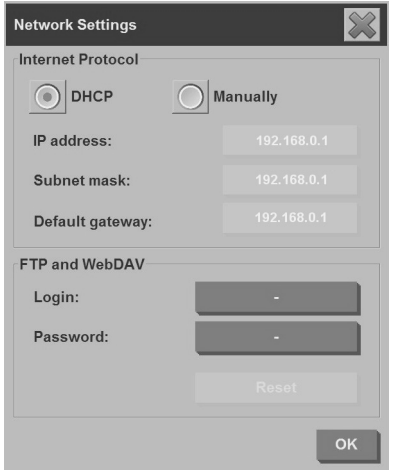

- <span id="page-111-0"></span>**g.** Ağınızda bir DHCP sunucusu bulunduğunu biliyorsanız **DHCP** seçeneğini belirleyin. Bu, sistemin ağ bağlantısı bilgilerini otomatik olarak bulmasını ister.
- **h.** El ile bağlantı için **Manually** (El ile) seçeneğini belirleyin. Geçerli IP adresini, alt ağ maskesini ve varsayılan ağ geçidini sistem yöneticinizden alın.
- **i. OK** düğmesini tıklatın.
- **3.** Ağ üzerinden paylaşılmasını istediğiniz dosyaları **D:\images** klasörüne yerleştirin. Bir dosya bu klasöre yerleştirildikten sonra, herhangi bir işletim sistemi çalıştıran herhangi bir bilgisayar tarafından ağ üzerinde bu dosyaya erişilebilir.

Yazıcınızı da aynı ağa bağlayabilirsiniz. Daha fazla bilgi için yazıcınızın belgelerine bakın.

### **Hesap yönetme**

Hesaplama özelliği kopyalama etkinliklerinizi izlemenize yardımcı olur. Toplam tarama, baskı, kopya ve kağıt kullanımı gibi hesap bilgileri basit bir biçimde saklanır; böylece elektronik tablo veya veritabanına yüklenebilir. Hesabınızla ilgili tarama etkinliği bilgilerini hesap iletişim kutusunda görüntüleyebilirsiniz.

**NOT:** Her seferinde ancak bir hesap (Toplam hesabın yanında) etkin olabilir.

**NOT:** Yönetici parolası ayarlanmışsa hesapların yeniden adlandırılması, sıfırlanması, oluşturulması veya bilinmesinden önce kullanıcıların parola girmesi gerekir.

İki tür hesap vardır:

- **Active account** (Etkin hesap): Etkinliklerin geçerli olarak kayıtlı bulunduğu kullanıcı tarafından oluşturulmuş hesap. Etkin hesap adı **Setup** (Kurulum) sekmesindeki **Account** (Hesap) düğmesinde görüntülenir.
- **Total account** (Toplam hesap): Tüm sistem etkinliklerinin kayıtlı bulunduğu yerleşik toplam hesap. Topla hesap her zaman etkin olup silinemez veya sıfırlanamaz. Etkin hesaba kayıtlı etkinliklerin tümü Total account (Toplam hesap) konumunda birlikte kayıtlıdır.

### **Hesap oluşturma**

**1. Setup** (Kurulum) sekmesine basın.

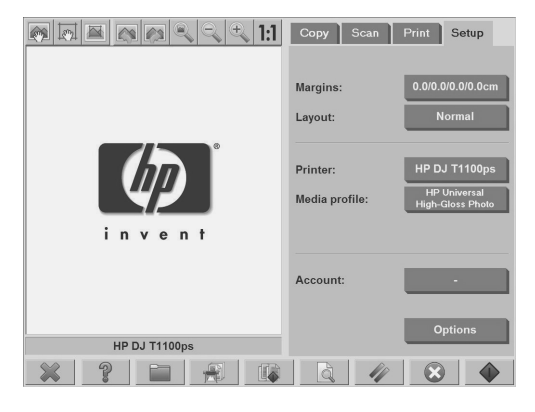

**2.**

Önce **Account** (Hesap) düğmesine, sonra da **Araç** düğmesine basın.

**3. Accounting** (Hesap) iletişim kutusunda **New** (Yeni) düğmesine basın.

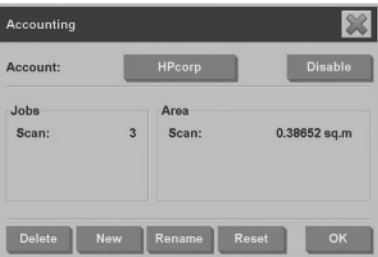

- **4.** İstenirse yönetici parolasını girin.
- **5.** Yeni hesap için bir ad girin.
- **6. OK** (Tamam) düğmesine basın.

Yeni hesap otomatik olarak etkin hesap olur.

Hesap bilgilerine erişmek için, **Internet or network address** (Internet veya ağ adresi) alanına şunu girin: http://tarayıcı\_ip/ accounting (burada "tarayıcı ip" tarayıcı sistemine ait IP adresidir); sonra da **Next** (İleri) düğmesine basın.

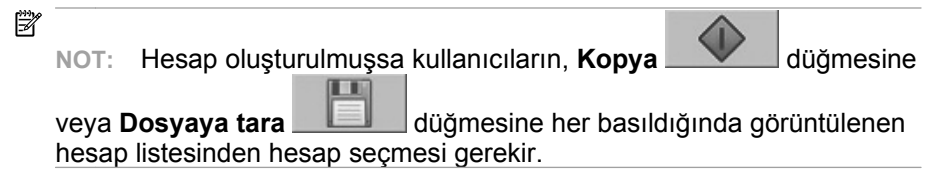

**Hesap silme**

**1. Setup** (Kurulum) sekmesine basın.

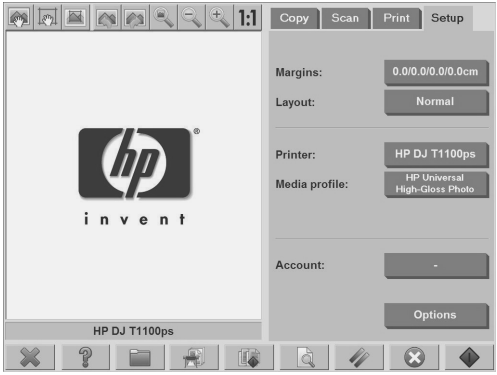

**2.**

Önce **Account** (Hesap) düğmesine, sonra da **Araç** düğmesine basın.

**3. Accounting** (Hesap) iletişim kutusunda **Delete** (Sil) düğmesine basın.

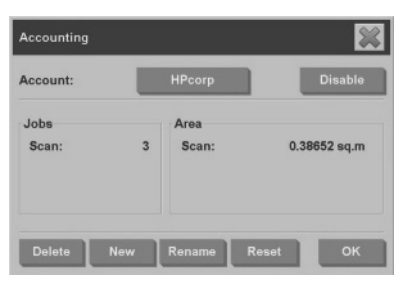

- **4.** İstenirse yönetici parolasını girin.
- **5. OK** (Tamam) düğmesine basın.

### **Hesap sıfırlama**

**1. Setup** (Kurulum) sekmesine basın.

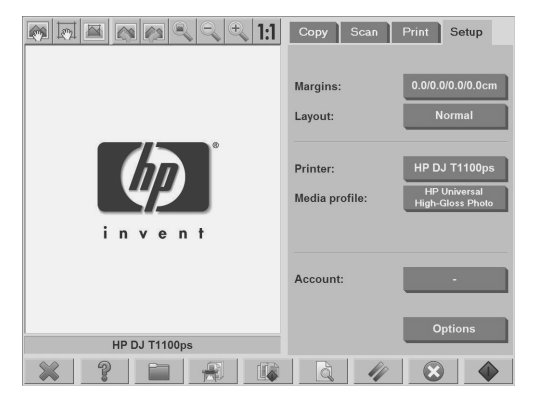

**2.**

Önce **Account** (Hesap) düğmesine, sonra da **Araç** düğmesine basın.

**3.** Sıfırlamak istediğiniz hesabı seçin.

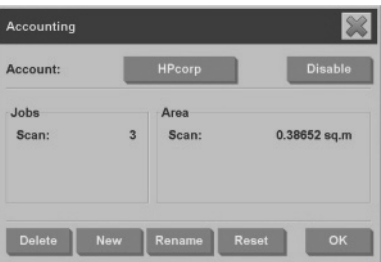

- **4. Reset** (Sıfırla) düğmesine basın.
- **5.** İstenirse yönetici parolasını girin.

### **Hesabı yeniden adlandırma**

**1. Setup** (Kurulum) sekmesine basın.

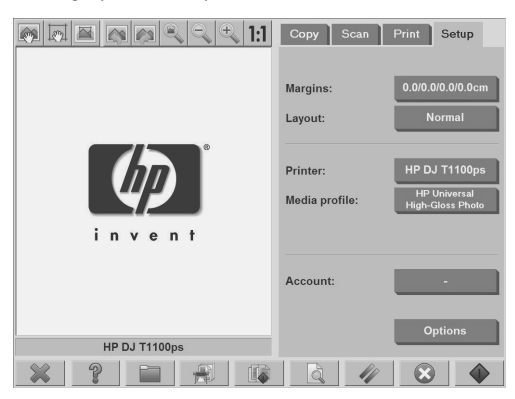

- **2. Account** (Hesap) düğmesine basın.
- **3. Quick select** (Hızlı seç) listesinin gösterildiğinden emin olun.
- **4. Araç** düğmesine basın.
- **5. Accounting** (Hesap) iletişim kutusunda **Rename** (Yeniden adlandır) düğmesine basın.

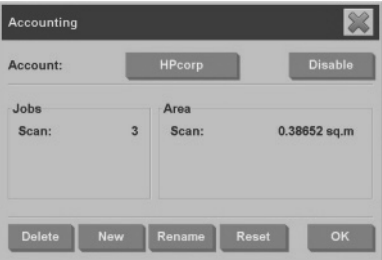

- **6.** İstenirse yönetici parolasını girin.
- **7.** Hesap için yeni ad girin.
- **8. OK** (Tamam) düğmesine basın.

### <span id="page-116-0"></span>**Saat, tarih ve saat dilimi ayarlama**

**1. Setup** (Kurulum) sekmesine basın.

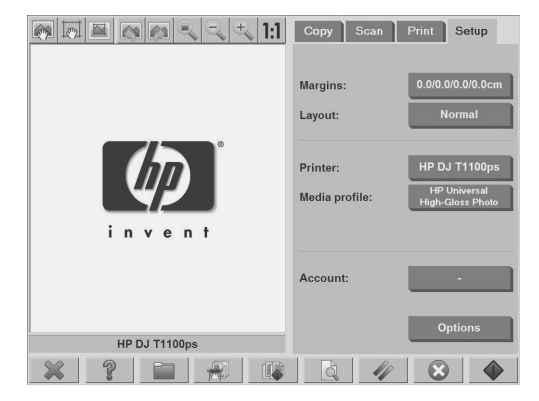

- **2. Options** (Seçenekler) düğmesine basın.
- **3. System** (Sistem) düğmesine basın.
- **4. Set time and date** (Saat ve tarih ayarla) düğmesine basın.
	- Değiştirmek istediğiniz değeri seçip doğru değeri girin.
	- Listeden saat diliminizi seçin.
	- **W** NOT: Otomatik gün ışığından tasarruf saat ayarını etkinleştirmeyi seçebilirsiniz.
- **5. OK** (Tamam) düğmesine basın.

<span id="page-117-0"></span>Uyku ve uyanma zaman sayaçlarının ayarlanması tarayıcının kullanımda olmadığında otomatik olarak kapanmasına neden olduğundan, bu işlem lambanın kullanım ömrünü uzatmanın iyi bir yoludur.

**1. Setup** (Kurulum) sekmesine basın.

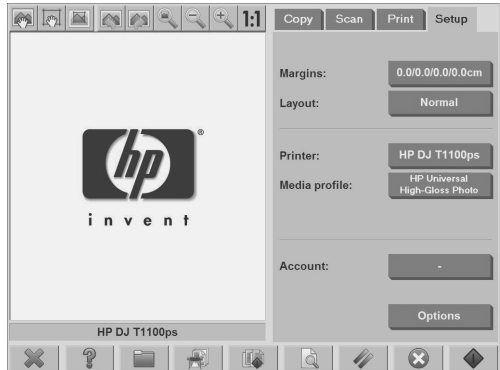

- **2. Options** (Seçenekler) düğmesine basın.
- **3. System** (Sistem) düğmesine basın.
- **4. WIDEsystem** düğmesine basıp **Timer** (Zaman ölçer) sekmesini seçin.
	- Otomatik açmayı etkinleştirmek için, **On** (Açık) sütununda günün onay kutusunu işaretleyin.

Saati değiştirmek için, saat basamağını seçin ve yukarı veya aşağı düğmelerine basın, sonra dakika basamağını seçerek işlemi yineleyin. **AM**'yi veya **PM**'yi seçin ve yukarı veya aşağı düğmesine basın.

- Otomatik kapatmayı etkinleştirmek için, **Off** (Kapalı) sütununda günün onay kutusunu işaretleyin ve saati yukarıda açıklandığı gibi ayarlayın.
- **5.** Değişikliklerinizi onaylamak ve devam etmek için **Apply** (Uygula) düğmesine basın veya değişiklikleri onaylamak ve **WIDEsystem**'den çıkmak için **OK** (Tamam) düğmesine basın.

# <span id="page-118-0"></span>**3 Bakım**

- Cam plakayı ve tarama alanını temizleme
- Tarayıcıyı ayarlama
- Dokunmatik ekran işaretçisini ayarlama
- Asınan parcaları değiştirme

### **Cam plakayı ve tarama alanını temizleme**

- **1.** Tarayıcıyı kapatın ve tarayıcı güç kablosunu çıkarın.
- **2.** Tarama alanı kapağının her iki tarafında, yerleştirme yuvasının yakınındaki iki kol düğmesini aşağıya bastırın. Tarama alanı kapağı kilitleme mekanizması ayrılır.
- **3.** Her iki düğmeyi aşağı bastırırken, boştaki parmaklarınızı yerleştirme yuvasına sokun ve tarama alanı kapağını açın. Tarama alanı temizlenmeye hazırdır.
- **4.** Cam plaka ve tüm tarama alanını, ana kapak ve rulo dahil, yumuşak ve leke bırakmayan cam temizleyiciyle ıslatılmış, tüy bırakmayan bir bezle hafifçe silin.
- **DİKKAT:** Aşındırıcı, aseton, benzen veya bu kimyasalları içeren sıvılar kullanmayın. Tarayıcının cam plakasına veya başka bir yerine doğrudan sıvı püskürtmeyin.

Cam plakanın kullanım ömrü, üzerinden geçen kağıt türlerine bağlıdır. Mylar gibi aşındırıcı kağıtlar erken bozulmaya neden olabilir.

**5.** Bakım kitiyle verilene benzer başka bir temiz, kuru ve tüy bırakmayan bez kullanarak camı tamamen kurulayın.

### **Tarayıcıyı ayarlama**

En iyi tarama kalitesini korumak için HP tarayıcınızı ayda bir ayarlamanızı önerir.

- **E** NOT: Tarayıcıyı ayarlamadan önce camı ve tarama alanını temizlemeniz önemlidir.
	- **1.** Ayarlamadan önce, tarayıcının çevrimiçi kılavuzundan tarama alanının temizlenmesi konusunu okuyun. Daha sonra tarayıcıyı kapatın ve tarama alanını temizleyin. Tarama alanı temiz değilse ayarlama düzgün çalışmaz.
	- **2.** Tarama alanını temizlemeyi tamamladığınızda, tarayıcıyı açın ve sonraki adıma ilerlemeden önce en az bir saat açık bırakın.
	- **3.** Önizleme ekranının üstünde yer alan ileti bölümüne basın.
	- **W** NOT: Beklemede bir işlem yoksa ileti bölümü boş olabilir.

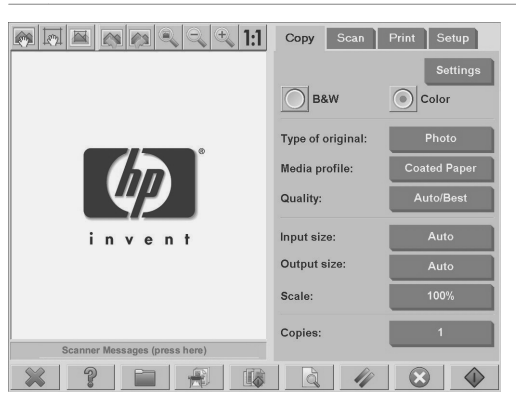

<span id="page-120-0"></span>**4. Scanner Messages** (Tarayıcı İletileri) iletişim kutusunda **Scanner Maintenance** (Tarayıcı Bakımı) düğmesine basın.

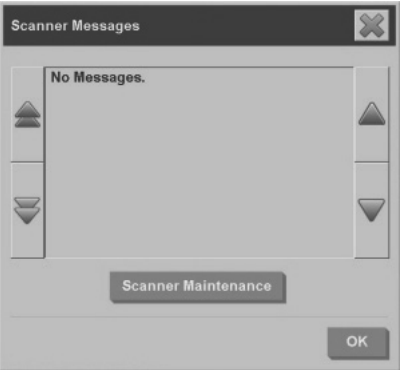

**5. Maintenance Wizard** (Bakım Sihirbazı) kamera hizalama, dikiş ve ayarlama yordamlarında size yol gösterir. Tarayıcıyı ayarlamak için tarayıcıyla birlikte verilen bakım sayfası gerekir.

### **Dokunmatik ekran işaretçisini ayarlama**

**1. Setup** (Kurulum) sekmesine basın.

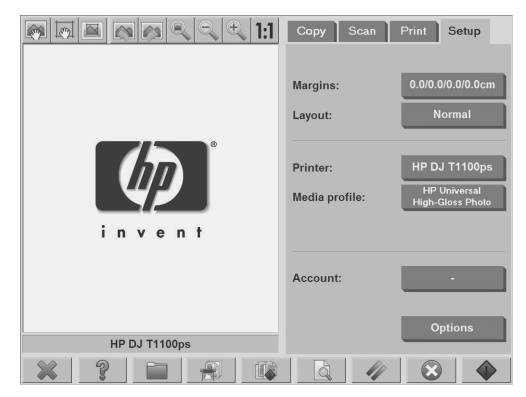

- **2. Options** (Seçenekler) düğmesine basın.
- **3. System** (Sistem) düğmesine basın.

<span id="page-121-0"></span>**4. Calibrate Touch Screen** (Dokunmatik Ekranı Ayarla) düğmesine basın ve ekrandaki yönergeleri izleyin.

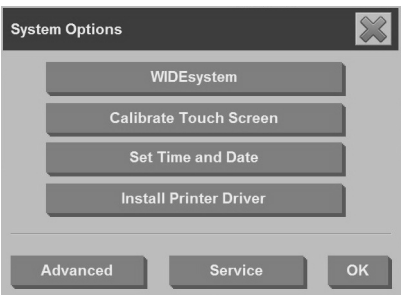

Ayarlama işlemi, ekranda farklı konumlarda görünen hedeflere basılarak yapılır. Artık görüntülenmeye kadar hedeflere basın.

### **Aşınan parçaları değiştirme**

Zamanla, bazı önemli parçalarına ait koşullar bozulacaktır. Bu bölümde, normal kullanım koşullarında aşınacak ve HP destek çalışanının yardımı olmadan değiştirilebilecek parçalar belirtilmektedir.

Aşağıda belirtilen parçaları sipariş etmek için HP Destek birimiyle görüşün.

### **Lamba birimi**

Zamanla lambanın gücü zayıflar. Bazı noktalar dışında yoğunluk zayıfladığında lamba birimini değiştirmenizi öneren bir ileti dokunmatik ekranda görüntülenir. İleti görüntülendiğinde lambanın değiştirilmesi önemlidir. Bu işlemin yapılmaması kötü görüntü kalitesine neden olur.

Lamba birimini değiştirme hakkında adım adım yönergeler için öğesine basıp tarayıcı çevrimiçi yardımına bakın.

**NOT:** Lamba birimini değiştirmeden önce cam plakasını ve tüm tarama alanını temizleyip bu işlemin bilgi iletisini ekrandan silip silmediğine bakmanız gerekir. Cam plakayı ve tarama alanını temizleme hakkında daha fazla bilgi için bkz. Cam plakayı ve tarama alanını temizleme sayfa 55.

**NOT:** Lamba birimi ve hava filtresi aynı pakettedir ve aynı zamanda değiştirilmeleri gerekir.

Hava filtreleri tarayıcıyı tozdan ve havadaki diğer parçacıklardan korur. Zamanla bunlar dolar. Hava filtrelerinin zamanında değiştirilmesi temizleme ve ayarlama gereğini azaltıp görüntü kalitesini korumaya yardımcı olur.

**NOT:** Lamba birimi ve hava filtresi aynı pakettedir ve aynı zamanda değiştirilmeleri gerekir.

Hava filtrelerini değiştirme hakkında adım adım yönergeler için öğesine basıp tarayıcı çevrimiçi yardımına bakın.

### **Beyaz arka plan plakası**

Beyaz arka plan plakası aşınmış, rengini kaybetmiş, eğilmiş olabileceği gibi uzun süreli kullanmaktan hasar görmüş de olabilir.

Beyaz arka plan plakasını değiştirme hakkında adım adım yönergeler için

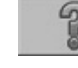

öğesine basıp tarayıcı çevrimiçi yardımına bakın.

**NOT:** Beyaz arka plan plakasını değiştirmeden önce tamamen temizlemeniz gerekir.

### **Cam plaka**

Zamanla, cam plaka eski kalitesini yitirebilir. Çok küçük çizikler bile görüntü kalitesini düşürebilir.

Cam plakayı değiştirme hakkında adım adım yönergeler için öğesine basıp tarayıcı çevrimiçi yardımına bakın.

**NOT:** Cam plakayı değiştirmeden önce bunu ve tüm tarama alanını tamamen temizlemeniz gerekir. Cam plakayı ve tarama alanını temizleme hakkında daha fazla bilgi için bkz. Cam plakayı ve tarama alanını temizleme sayfa 55.

# <span id="page-123-0"></span>**4 Sorun Giderme**

Tarayıcıda aşağıda açıklananlardan farklı bir sorun fark ederseniz, daha fazla öneri için tarayıcının çevrimiçi kılavuzuna başvurun.

- Tanılama ışığı yanıp sönüyor
- Bekleme ışığı yanıp sönüyor
- **Hem bekleme, hem de tanılama ışığı yanıp sönüyor**
- Güç, Bekleme, Tanılama ve Kağıt Hazır ışıkları yanıp sönüyor
- **Taranan görüntüdeki çizgiler çok ince veya kesikli**
- Panel PC dokunmatik ekranında bir uyarı mesajı görüntüleniyor
- Tarayıcı yazılımı yanlış dilde
- Tarayıcı yazılımı başlamıyor
- CD veya DVD bilgisayarımda okunamıyor
- Ortam profili oluşturulamıyor
- Taranan resimde lekeler
- Tarayıcı yeniden başlatıldıktan sonra algılanmıyor

### **Tanılama ışığı yanıp sönüyor**

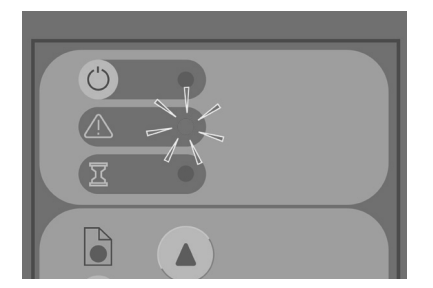

Yanıp sönen tanılama ışıklarıyla ilgili en iyi açıklama tarama alanının temizlenmesi gerektiğidir. Bu sorunu çözmek için çevrimiçi kılavuzunuzdaki normal bakım yordamlarını gerçekleştirip tarayıcıyı yeniden başlatın.

<span id="page-124-0"></span>Tanılama ışığı yanıp sönmeye devam ediyorsa, kamera konum hataları olabilir. Bu durumda HP Destek'e başvurun.

**Bekleme ışığı yanıp sönüyor**

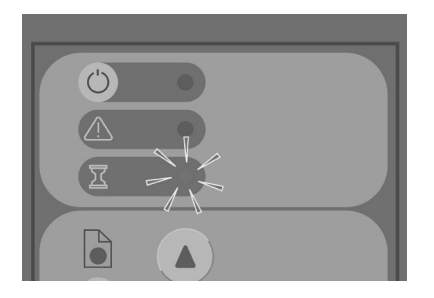

Yanıp sönen bekleme ışığı tarayıcının bir ayarlama yapması gerektiğini ancak bunu yapamadığını gösterir. Bu sorunu çözmek için tarayıcıdaki kağıtları çıkarın, yerleştirme yuvası yüksekliğinin en az olarak ayarlandığından emin olun ve ışığın sönmesini bekleyin.

**Hem bekleme, hem de tanılama ışığı yanıp sönüyor**

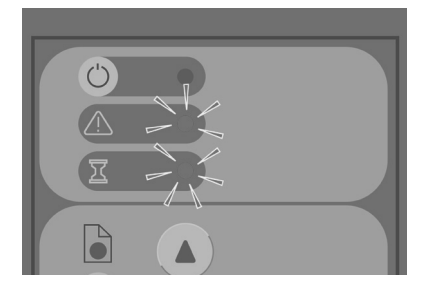

Bekleme ışığı ve tanılama ışıkları hep birlikte yanıp sönüyorsa yanıp sönen tanılama ışıklarıyla ilgili açıklanan çareleri uygulayın. Bkz. Tanılama ışığı yanıp sönüyor sayfa 60.

## <span id="page-125-0"></span>**Güç, Bekleme, Tanılama ve Kağıt Hazır ışıkları yanıp sönüyor**

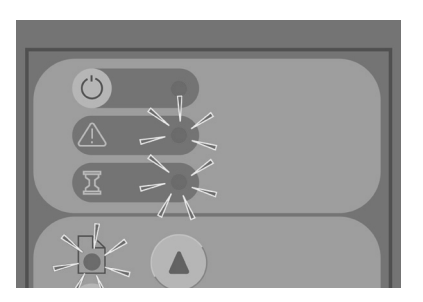

Güç, Bekleme, Tanılama ve Kağıt Hazır ışıkları hep birlikte yanıp söndüğünde tarayıcının Boot (Yeniden Başlatma) modunda çalıştırıldığı anlaşılır. Bu mod, acil durumlarda tarayıcının yükseltme sabit yazılım işlemi durdurulduğunda sabit yazılımı yükseltmek için kullanılır. Tarayıcı yanıp sönen ışıkların birleşimini gösteriyorsa şu çareleri deneyin:

- Tarayıcıyı ve dokunmatik ekranı yeniden başlatın.
- Tarayıcı Boot (Yeniden Başlatma) modunda kalırsa, birlikte verilen System Recovery DVD ile sistem kurtarma gerçekleştirin.

### **Taranan görüntüdeki çizgiler çok ince veya kesikli**

CAD çizimleri gibi ince çizgilere sahip belgeler taranırken, 300 dpi altındaki bir tarama çözünürlüğü orantısız incelikte veya kesikli çizgilere neden olabilir. HP, CAD çizimlerini ve diğer ince çizgili belgeleri tararken tarama çözünürlüğünü en az 300 dpi olarak ayarlamanızı önerir. Daha yüksek çözünürlükte tarama süreyi uzatsa da görüntü kalitesinin daha iyi olmasını sağlar. Fotoğraf ve alan dolguları taranırken bu sorun fark edilemeyebilir. Tarama çözünürlüğü ayarıyla ilgili daha fazla bilgi için, bkz. Tarama kalitesi ayarları sayfa 16.

<span id="page-126-0"></span>Aşağıdaki resimler sorunun anlaşılmasına yardımcı olacaktır:

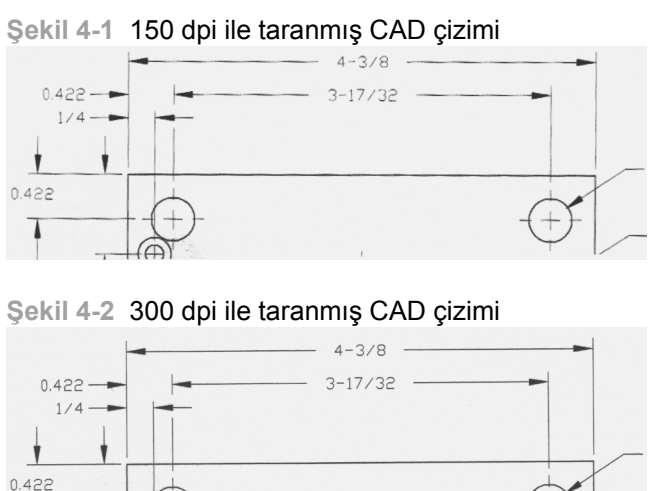

# **Panel PC dokunmatik ekranında bir uyarı mesajı görüntüleniyor**

Aşağıdaki koşullar altında, panel PC dokunmatik ekranında kullanıcının bakım yapmasını öneren bir uyarı iletisi görüntülenebilir:

- Son 30 gündür tarayıcı bakımı gerçekleştirilmediğinde.
- Lamba gücü azaldığında.

**W** NOT: Lambayı değiştirirseniz filtreyi de değiştirmeniz gerekir.

- Cam plaka koşulu kabul edilebilir düzeyin dışında bozulduğunda.
- Orijinal arka plan koşulu kabul edilebilir düzeyin dışında bozulduğunda.

Panel PC dokunmatik ekranında bu uyarılardan herhangi birini görürseniz, önerilen bakım yordamları hakkında bilgi için tarayıcının çevrimiçi kılavuzuna bakın.

### <span id="page-127-0"></span>**Tarayıcı yazılımı yanlış dilde**

Tarayıcı yazılım dilini değiştirmek için aşağıdaki adımları uygulayın:

**1. Setup** (Kurulum) sekmesine basın.

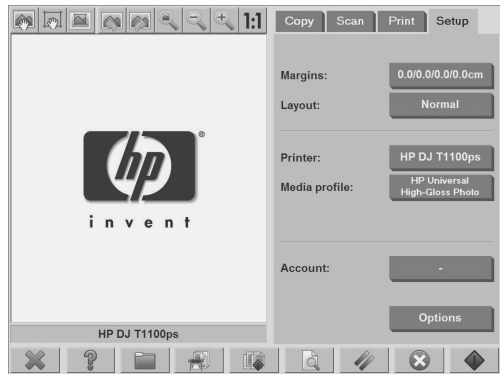

- **2. Options** (Seçenekler) düğmesine basın.
- **3. System** (Sistem) düğmesine basın.
- **4. Advanced** (Gelişmiş) düğmesine basın.
- **5. Change Language** (Dili Değiştir) düğmesine basın.
- **6.** Tercih edilen dili seçin.

### **Tarayıcı yazılımı başlamıyor**

Dokunmatik ekranı açtığınızda tarayıcı sistemi yazılımı başlatılmazsa, yeniden kapatıp açmayı deneyin.

Başlatma sürekli olarak başarısız oluyorsa, yazılımı yeniden yüklemek için tarayıcı sisteminizle birlikte verilen 'System Recovery' (Sistem Kurtarma) DVD'sini kullanın.

- **1.** Sistem açıkken, System Recovery DVD'sini DVD sürücüsüne takın.
- **2.** Dokunmatik ekranı kapatıp yeniden açın.
- **3.** Ekrandaki yönergeleri izleyin.
- **4.** Yazılım yeniden yüklendiğinde, DVD'yi çıkarmanız ve dokunmatik ekranı yeniden başlatmanız istenir.
- <span id="page-128-0"></span>**5.** Dokunmatik ekran yeniden başlatıldığında ekranda görüntülenen hedeflere dokunarak işaretçinin konumunu ayarlamanız gerekebilir. Doğru bir ayarlama için, ayarı en tipik kullanım pozisyonunuzda gerçekleştirin ve dokunmatik ekranı çalıştırmak için kullandığınız aracı kullanın.
- **6.** Hedeflere dokunduktan sonra dokunmatik ekranın herhangi bir yerine dokunmanız istenir. Ayarlama sonucundan memnunsanız, **Yes** (Evet) düğmesine basın. Sistemi yeniden başlatmanız istenirse **No**'ya (Hayır) basın.
- **7.** Dil seçim ekranı görüntülenir. Designjet Scan uygulaması için kullanmak istediğiniz dili seçin. Dokunmatik ekran seçilen dilde otomatik olarak yeniden başlatılır.
- **8.** İşletim sisteminin yeniden yüklenmesi için zaman tanıyın. Dokunmatik ekranda Designjet Scan uygulamasının **Copy** (Kopya) sekmesi görüntülendiğinde, işlem tamamlanmıştır.

### **CD veya DVD bilgisayarımda okunamıyor**

Tarayıcı ISO 9660 standartlarına ve Joliet uzantısına uyumlu CD'ler ve DVD'ler oluşturur. Bu standart çoğunlukla desteklense de HP, tarayıcıda oluşturulan CD ve DVD'lerin tüm bilgisayarlar tarafından okunabileceği garanti etmez.

### **Ortam profili oluşturulamıyor**

Hem tarayıcının hem de yazıcının açık ve normal işlem için hazır olmasını sağlayın.

Tarayıcının yazıcıya, tarayıcı ve yazıcının ikisinin birden de LAN'a bağlı olmasını sağlayın.

### **Taranan resimde lekeler**

Resmi ekranda önizlerken sorun görünüyorsa, camdaki kirlenme veya çizikler sonucu oluşabilir. Önce, orijinal belgede kırışıklık veya camda sürüklenmesine neden olacak başka bir oluşum olup olmadığını anlamak için orijinal belgeyi inceleyin. Belge temiz ve iyi durumdaysa camı temizlemeyi deneyin (bkz. Cam plakayı ve tarama alanını temizleme sayfa 55). Sorun devam ederse, camı değiştirmeniz gerekebilir.

### <span id="page-129-0"></span>**Tarayıcı yeniden başlatıldıktan sonra algılanmıyor**

Tarayıcı algılanmazsa, Rescan (Yeniden Tara) işlevini kullanıp sorunu çözüp çözmediğine bakın. Sorun devam ederse, tarayıcıyı ve dokunmatik ekranı kapatıp dokunmatik ekranla tarayıcının bağlantısını kesin. Dokunmatik ekranı yeniden bağlayıp tarayıcı ve dokunmatik ekranı açın.

# **Dizin**

#### **A**

ağ bağlantısı [46](#page-109-0) ağır kuşe kağıt veya karton tarama [34](#page-97-0) aşınan parçaları değiştirme [58](#page-121-0) ayarlama [55](#page-118-0)

#### **B**

bakım uyarıları [63](#page-126-0) başlamıyor [64](#page-127-0) bekleme ışığı yanıp sönüyor [61](#page-124-0) belge kopyalama [17](#page-80-0) belgeyi ağa tarama [27](#page-90-0) belgeyi dosyaya tarama [24](#page-87-0) bu kılavuzu kullanma [1](#page-64-0)

**C** camı temizleme [55](#page-118-0) CD, dosyaları kaydetme [41](#page-104-0)

**Ç** çıkış kalitesini ayarlama [11](#page-74-0)

#### **D**

dokunmatik ekran ayarı [57](#page-120-0) dosya görüntüleme [34](#page-97-0) dosya silme [34](#page-97-0) dosya taşıma [34](#page-97-0) dosya yazdırma [32](#page-95-0) dosyaları CD veya DVD'ye kaydetme [41](#page-104-0) dosyayı yeniden adlandırma [34](#page-97-0) DVD, dosyaları kaydetme [41](#page-104-0)

**G**

görüntüdeki çizgiler çok ince [62](#page-125-0) güç ışığı yanarken Bekleme, Tanılama ve Kağıt Hazır ışıkları yanıp sönüyor [62](#page-125-0)

**H**

her iki ışık da yanıp sönüyor [61](#page-124-0) hesap yönetimi [48](#page-111-0)

#### **K**

kalın malzemeler [34](#page-97-0) kopyaları harmanlama [21](#page-84-0) kopyaları önizleme [37](#page-100-0)

#### **O**

okunamayan CD/DVD [65](#page-128-0) ortam profili oluşturma [8](#page-71-0) ortam profili oluşturulamıyor [65](#page-128-0) ortam profilleri [8](#page-71-0)

**P** parolayla erişim [45](#page-108-0) paylaşılan klasöre erişme [41](#page-104-0)

**R** rengi ayarlama [33](#page-96-0) resimde lekeler [65](#page-128-0)

**S** saat, tarih ve saat dilimi ayarlama [53](#page-116-0)

tanılama ışığı yanıp sönüyor [60](#page-123-0) taranmış belgeyi yazdırma [32](#page-95-0) tarayıcı yeniden başlatıldıktan sonra algılanmıyor [66](#page-129-0) toplu kopyalama [22](#page-85-0) toplu tarama gerçekleştirme [30](#page-93-0)

#### **Y**

**T**

yanlış dil [64](#page-127-0) yazıcı ekleme [6](#page-69-0) yazıcı silme [7](#page-70-0) yazıcı yapılandırma [7](#page-70-0) yazıcıyı ayarlama [6](#page-69-0) yazılıma giriş [2](#page-65-0) yönetici parolası [44](#page-107-0)

**Z** zaman ölçerleri ayarlama [54](#page-117-0)

# Obsah

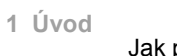

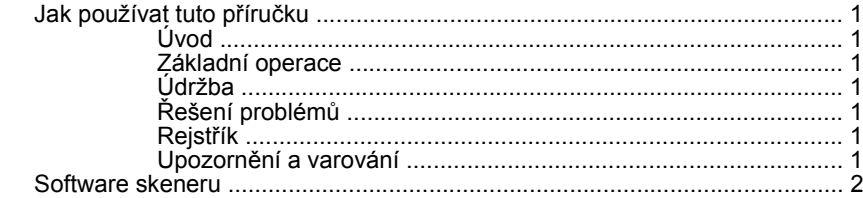

### 2 Základní operace

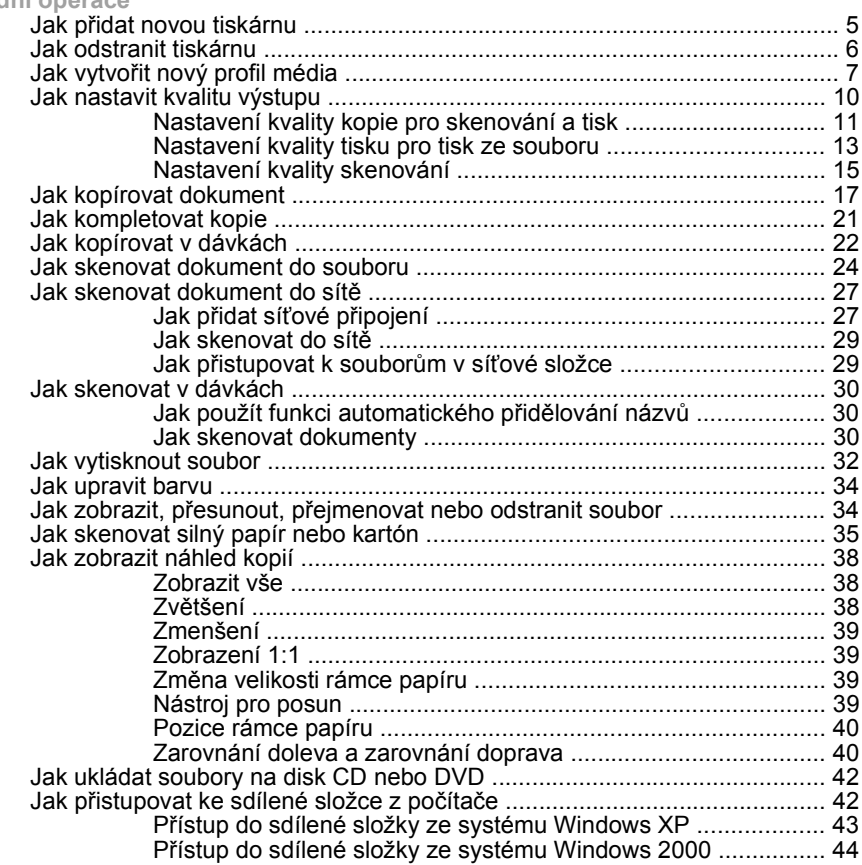

 $\overline{\text{cs}}$ 

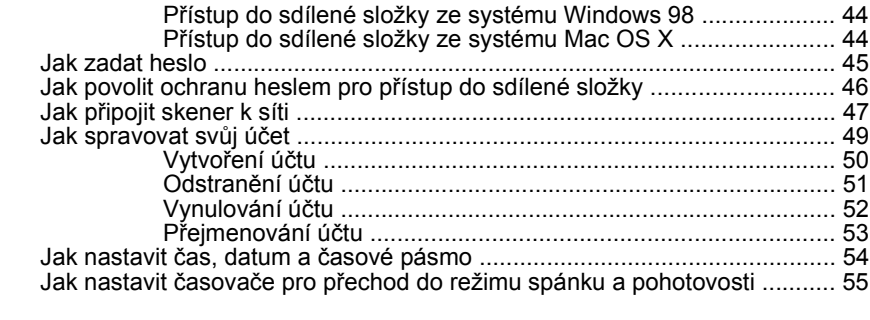

### **3 Údržba**

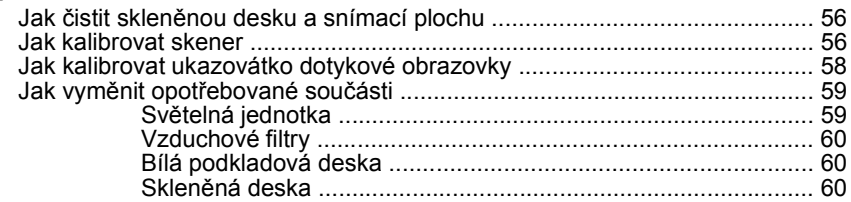

### **4 Řešení problémů**

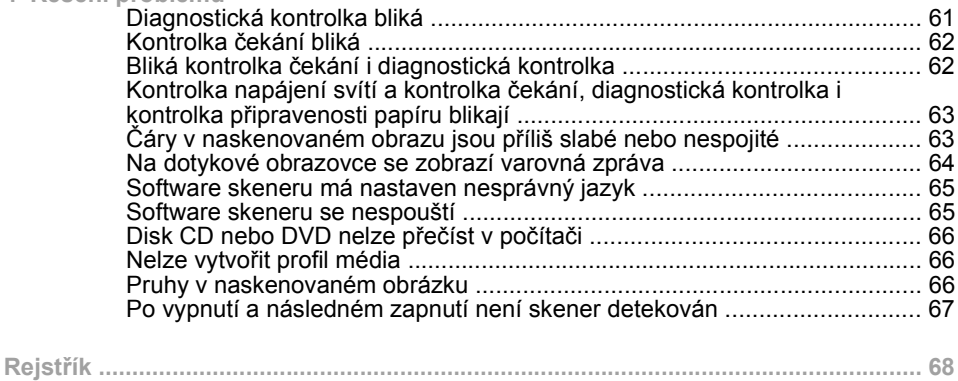

# **1 Úvod**

- Jak používat tuto příručku
- Software skeneru

### **Jak používat tuto příručku**

Tato příručka je uspořádána do následujících kapitol.

### **Úvod**

Tato kapitola obsahuje stručné úvodní informace o skeneru a jeho dokumentaci pro nové uživatele.

### **Základní operace**

Tato kapitola vám pomůže zvládnout množství běžných postupů.

**Údržba**

Tato kapitola vám pomůže zvládnout množství postupů kalibrace a údržby.

### **Řešení problémů**

Tato kapitola pomáhá řešit potíže, které mohou nastat při skenování.

### **Rejstřík**

Kromě obsahu je k dispozici abecední rejstřík, který umožňuje rychlé vyhledávání témat.

### **Upozornění a varování**

V této příručce jsou použity symboly, které slouží k zajištění náležitého používání tiskárny a chrání tiskárnu před poškozením Postupujte podle pokynů označených těmito symboly.

- **VAROVÁNÍ!** V případě nedodržení pokynů označených tímto symbolem může dojít k těžkým úrazům či ke smrti.
- **UPOZORNĚNÍ:** V případě nedodržení pokynů označených tímto symbolem může dojít k lehčím úrazům či k poškození výrobku.

### **Software skeneru**

Software skeneru je nainstalován v dotykové obrazovce skeneru a spustí se automaticky při zapnutí dotykové obrazovky. První obrazovka je rozdělena do tří hlavních sekcí:

- Zobrazovací sekce na levé straně slouží k prohlížení naskenovaného obrazu.
- Na pravé straně je řídící sekce.
- Panel nástrojů je v dolní části.

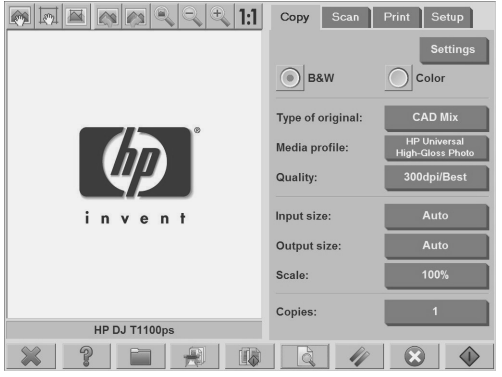

**POZNÁMKA:** Vzhled této obrazovky se může mírně lišit v závislosti na tom, která tiskárna je připojena ke skeneru.

Obrazovka obsahuje:

- Okno náhledu. Zabírá většinu plochy zobrazovací sekce. Nad ním je panel nástrojů s devíti tlačítky, která lze použít ke změně náhledu (viz **část** Jak zobrazit náhled kopií na stránce 38).
- Řídící sekce. Obsahuje čtyři karty: **Copy** (Kopírování), **Scan** (Skenování), **Print** (Tisk) a **Setup** (Natavení). Každá z těchto karet obsahuje možnosti, které lze vybrat při provádění úloh kopírování, skenování, tisku nebo nastavení.
- Devět větších funkčních tlačítek v dolní části obrazovky:

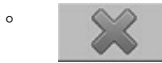

 $\omega$ 

**Konec**: vypne dotykovou obrazovku

**Nápověda online**: poskytuje další informace o mnoha tématech, které tento dokument nezahrnuje

**Správce souborů**: otevře dialogové okno **File Management** (Správa souborů)

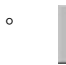

◦

◦

**Tisková fronta**: zajišťuje přístup do tiskové fronty

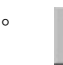

**Kompletovat**: seskupuje kopie do sad

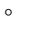

**Náhled**: naskenuje dokument, aby bylo možno zobrazit náhled a vybrat oblast zájmu

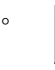

**Obnovit**: obnoví výchozí hodnoty všech nastavení

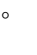

**Stop**: zruší právě prováděnou činnost

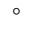

m

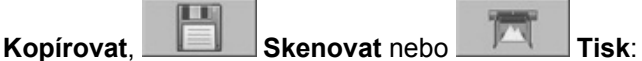

každá ikona je zobrazena na příslušné kartě a slouží ke spuštění funkce kopírovat, skenovat nebo tisk, podle toho, kterou kartu právě používáte.

# **2 Základní operace**

- **•** Jak přidat novou tiskárnu
- Jak odstranit tiskárnu
- **Jak vytvořit nový profil média**
- **•** Jak nastavit kvalitu výstupu
- Jak kopírovat dokument
- Jak kompletovat kopie
- **Jak kopírovat v dávkách**
- Jak skenovat dokument do souboru
- Jak skenovat dokument do sítě
- Jak skenovat v dávkách
- **Jak vytisknout soubor**
- Jak upravit barvu
- Jak zobrazit, přesunout, přejmenovat nebo odstranit soubor
- Jak skenovat silný papír nebo kartón
- **Jak zobrazit náhled kopií**
- Jak ukládat soubory na disk CD nebo DVD
- Jak přistupovat ke sdílené složce z počítače
- Jak zadat heslo
- · Jak povolit ochranu heslem pro přístup do sdílené složky
- Jak připojit skener k síti
- Jak spravovat svůj účet
- Jak nastavit čas, datum a časové pásmo
- Jak nastavit časovače pro přechod do režimu spánku a pohotovosti

### **Jak přidat novou tiskárnu**

Chcete-li přidat novou tiskárnu HP Designjet do seznamu tiskáren v softwaru skeneru, postupujte takto:

**1.** Stiskněte kartu **Setup** (Nastavení).

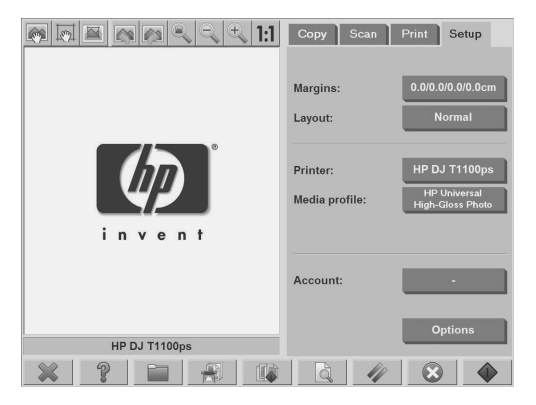

**2.** Stiskněte tlačítko **Options** (Možnosti). Zobrazí se dialogové okno **Options** (Možnosti).

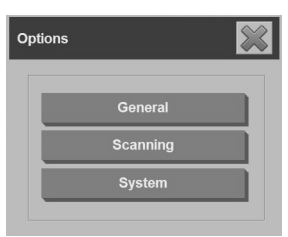

**3.** Stiskněte tlačítko **System** (Systém). Zobrazí se dialogové okno **System options** (Možnosti systému).

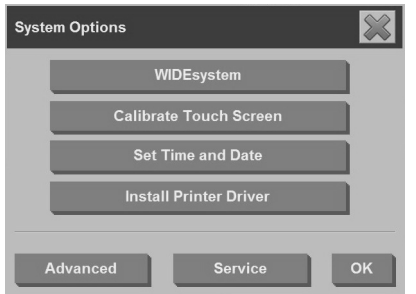

- **4.** Stiskněte tlačítko **Install Printer Driver** (Instalovat ovladače tiskárny).
- **5.** Vyberte tiskárnu, kterou chcete nainstalovat.
- **POZNÁMKA:** Je-li v systému nainstalováno více tiskáren se stejným číslem modelu, u názvu druhé tiskárny bude označení #2, u třetí #3 atd.

### **Jak odstranit tiskárnu**

Postup odstranění tiskárny HP Designjet ze seznamu tiskáren v softwaru skeneru:

**1.** Stiskněte kartu **Setup** (Nastavení).

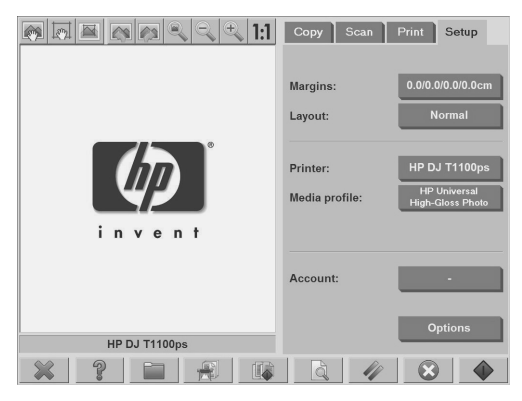

**2.** Stiskněte tlačítko **Printer** (Tiskárna) a potom stiskněte tlačítko

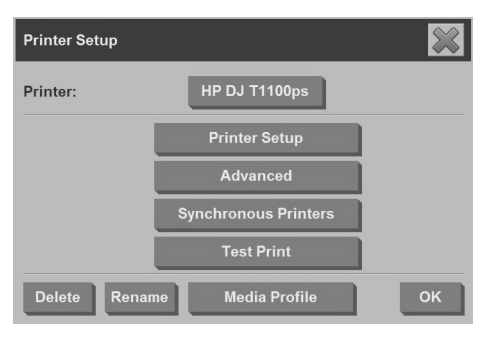

**Nástroj** . Zobrazí se dialogové okno **Printer Setup** (Nastavení tiskárny).

**3.** Klepněte na tlačítko **Delete** (Odstranit).

### **Jak vytvořit nový profil média**

Před zahájením následujícího postupu je třeba provést kalibraci barev skeneru (viz část Jak kalibrovat skener na stránce 56) a profil média. který chcete vytvořit, nesmí existovat v seznamu dostupných profilů médií.

**POZNÁMKA:** U tiskáren řady HP Designjet 45XX, 40XX nebo T11XX je možné vytvářet profily médií jen pro typy papíru, které jsou právě vloženy do tiskárny. Systém tyto standardní typy papíru rozpozná a přidá jejich názvy do seznamu profilů médií. Pak je možné některý z nich vybrat a vytvořit pro něj profil média podle pokynů v následující části. U těchto tiskáren nelze změnit názvy profilů médií.

U tiskáren Designjet 500, 800, 5X00 nebo 1000 je možné vytvářet profily médií s libovolným názvem. Systém zobrazí výzvu k zadání názvu profilu pro požadovaný typ papíru.

**POZNÁMKA:** Chcete-li kopírovat a tisknout, bude nejprve třeba vytvořit profil média. Ke skeneru je také třeba nejprve připojit alespoň jednu tiskárnu, aby bylo možné kopírovat a tisknout. Tiskárnu lze připojit ke skeneru přímo prostřednictvím panelu počítače nebo prostřednictvím místní sítě (LAN).

**POZNÁMKA:** Chcete-li vytvořit nový profil média, je třeba vložit médium do tiskárny.

**1.** Stiskněte kartu **Setup** (Nastavení).

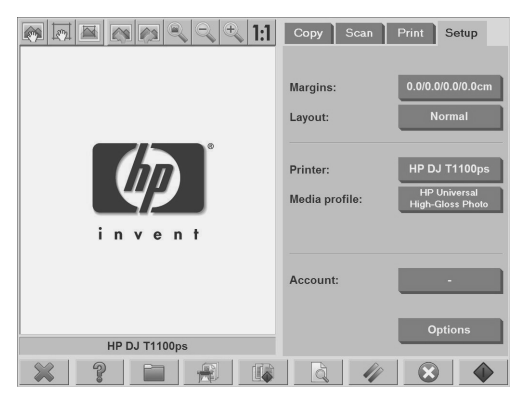

**2.** Stiskněte tlačítko **Media Profile** (Profil média) a potom tlačítko

**Nástroj** . (Alternativní postup: **Printer** (Tiskárna) > **Nástroj** > **Media Profile** (Profil média)).

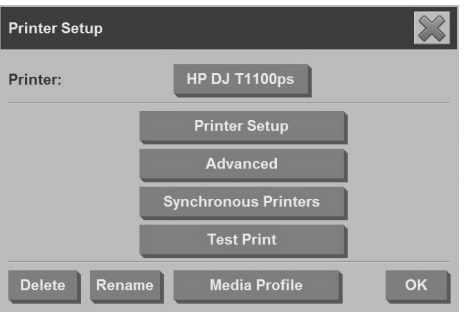

- **POZNÁMKA:** U některých tiskáren je v tomto dialogovém okně jako první krok k dispozici funkce **Calibrate RIP** (Kalibrovat RIP). Kalibrace RIP spočívá v nakonfigurování hodnot červené, zelené a modré barvy pro zajištění neutrálního vzhledu šedé barvy v tisku (označováno též jako vyvážení šedi). Stiskněte tlačítko **Calibrate RIP** (Kalibrovat RIP) a použijte tuto funkci podle pokynů na obrazovce.
- **3.** Stiskněte tlačítko, které odpovídá médiu vloženému do tiskárny.

Základní operace **Základní operace**

**4.** Po zobrazení této zprávy (Pro vybrané médium neexistuje profil média. Je třeba jej vytvořit.) stiskněte tlačítko **OK**.

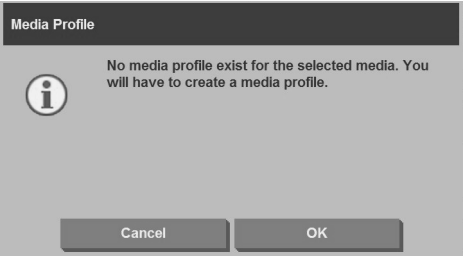

**5.** Stisknutím tlačítka **Print Color Sheet** (Tisknout list barev) vytisknete referenční list barevných polí.

U některých tiskáren se před listem barev vytiskne ještě zvláštní testovací list. Testovací list nepoužívejte – použijte pouze list barev (zobrazen níže).

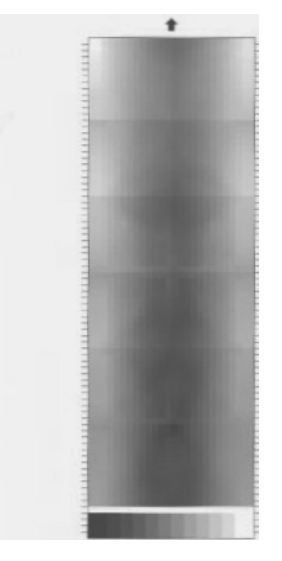

- **6.** Stisknutím tlačítka **Scan Sheet** (Naskenovat list) naskenujte list barev.
- **POZNÁMKA:** V případě připojení systému prostřednictvím místní sítě LAN vyžadují některé modely řady HP Designjet zadání názvu profilu média.
- **7.** Vložte list barev do skeneru lícem dolů. Šipku na listu barev nastavte proti šipce na středu skeneru.
- **8.** Stisknutím tlačítka **OK** zahajte skenování.
- **9.** Po zobrazení této zprávy (Profil média byl úspěšně vytvořen a je připraven k použití.) stiskněte tlačítko **OK**.

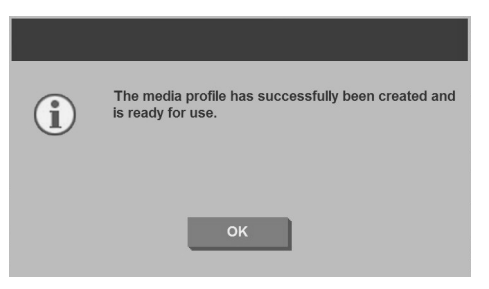

Profil média je aktivní a je zobrazen v seznamu dostupných profilů médií.

Profily médií lze odstranit tisknutím tlačítka **Delete** (Odstranit). Odstranit lze pouze profily médií vytvořené uživatelem.

Je-li k dispozici tlačítko **Rename** (Přejmenovat) můžete jím měnit názvy profilů médií.

**POZNÁMKA:** Tlačítko **Rename** (Přejmenovat) není k dispozici v dialogovém okně u tiskáren řady Designjet HP Designjet 45XX, 40XX a T11XX. Stisknutím tlačítka **Validate** (Ověřit) zkontrolujte, zda je profil média platný pro konkrétní kombinaci skeneru a tiskárny.

### **Jak nastavit kvalitu výstupu**

V této části je popsán způsob nastavení kvality výstupu pro skener a tiskárnu.
**Nastavení kvality kopie pro skenování a tisk**

**1.** Stiskněte kartu **Copy** (Kopírování).

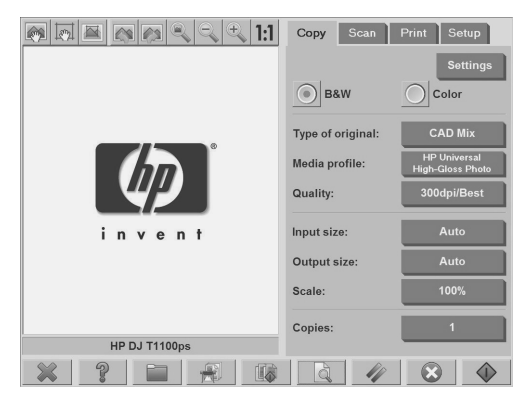

**2.** Stiskněte tlačítko **Settings** (Nastavení). Zobrazí se dialogové okno **Copy Settings** (Nastavení kopírování).

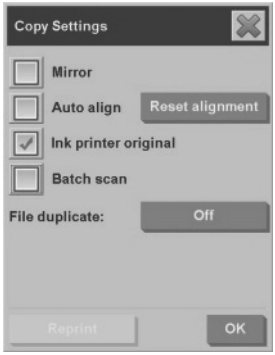

- **3.** V případě, že chcete zlepšit kvalitu kopie nebo tisku, když byla skenovaná předloha vytištěna na inkoustové tiskárně, vyberte možnost **Ink Printer Original** (Předloha z inkoustové tiskárny).
- **4.** Klepněte na tlačítko **OK**.
- **5.** Klepněte na tlačítko **Quality** (Kvalita).
- **6.** Prostřednictvím dialogového okna **Quality** (Kvalita) nastavte kvalitu skenování a tisku.

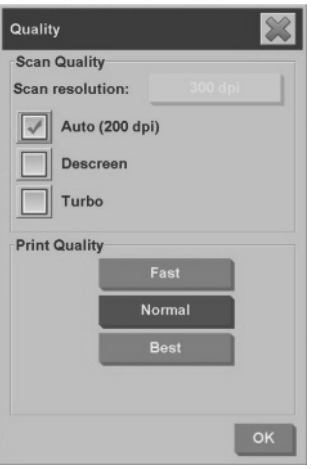

- Kvalita skenování: Vyberte jednu z následujících možností nastavení kvality skenování:
	- **Scan resolution** (Rozlišení skenování): Ručně nastavte rozlišení skenování v jednotkách dpi (dots per inch).
	- **Auto** (Automaticky): Systém určí nejvhodnější rozlišení skenování na základě kvality tisku, kterou vyberete, (**Fast** (Rychlá), **Normal** (Normální) nebo **Best** (Nejlepší). Nastavení rozlišení (v jednotkách dpi) je zobrazeno vedle zaškrtávacího políčka **Auto** (Automaticky) (ve výše uvedeném příkladu je to hodnota 200 dpi)
	- **Descreen** (Potlačit rastr): Skener skenuje s optickým rozlišením a přenese data do systému. Software potom nastaví optimální hodnotu rozlišení.
	- **POZNÁMKA:** Nastavením funkce **Descreen** (Potlačit rastr) lze dosáhnout optimálních výsledků při skenování rastrových obrázků (nevektorové obrazy, například soubory typu .jpeg, .tiff a .pdf). Rychlost skenování je však nižší.
	- **Turbo**: Nastavením funkce **Turbo** lze zvýšit rychlost podávání papíru a snížit objem naskenovaných dat, což znamená, že se zvýší rychlost skenování, ale sníží se kvalita obrazu. Chcete-li použít funkci **Turbo**, nejprve ručně

nastavte rozlišení skenování a potom vyberte možnost **Turbo**.

- **POZNÁMKA:** Je-li hodnota rozlišení nastavena pod 300 dpi, nastavení funkce Turbo nebude mít žádný účinek.
- Print quality (Kvalita tisku): Vyberte z možností **Fast** (Rychlá), **Normal** (Normální) nebo **Best** (Nejlepší).
- **POZNÁMKA:** Nastavíte-li kvalitu skenování na možnost **Auto** (Automaticky), rozlišení při skenování bude určeno v závislosti na zvoleném nastavení kvality tisku (jak je popsáno výše).
- **7.** Klepněte na tlačítko **OK**.

**Nastavení kvality tisku pro tisk ze souboru**

**1.** Stiskněte kartu **Print** (Tisk).

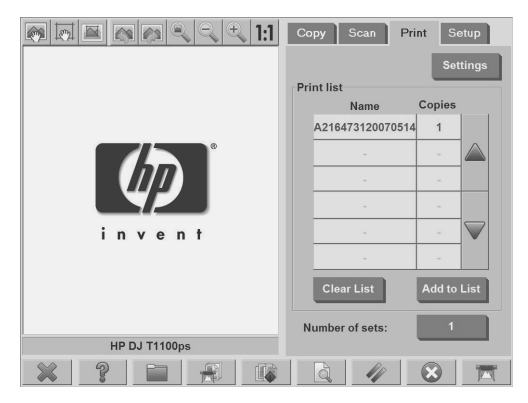

**2.** Stiskněte tlačítko **Settings** (Nastavení). Zobrazí se dialogové okno **Print Settings** (Nastavení tisku):

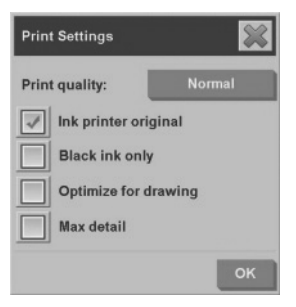

- **3.** Vyberte z následujících parametrů nastavení tisku:
	- **Print quality** (Kvalita tisku): Stiskněte tlačítko **Print quality** (Kvalita tisku) a vyberte z možností **Fast** (Rychlá) **Normal** (Normální) nebo **Best** (Nejlepší).
	- **Ink printer original** (Předloha z inkoustové tiskárny): Toto nastavení se používá v případě, že chcete zlepšit kvalitu kopie nebo tisku, když byla skenovaná předloha vytištěna na inkoustové tiskárně.
	- **Black ink only** (Pouze černý inkoust): Toto nastavení se používá k vytvoření věrného a neutrálního výstupu v odstínech šedé z obrazových souborů v odstínech šedé.
	- **POZNÁMKA:** Výsledkem použití tohoto nastavení může být výstup, který je zrnitější než výstup v odstínech šedé vytvořený barevnými inkousty.
	- **Optimize for drawing** (Optimalizovat pro kresbu): Toto nastavení je doporučeno pro text a kresby.
	- **POZNÁMKA:** Výsledkem použití tohoto nastavení pro dokumenty obsahující obrázky může být snížená kvalita obrazu.
	- **Max detail** (Maximální detail): Toto nastavení se používá pro vylepšení podrobné grafiky, jako jsou například mapy a určité kresby vytvořené v aplikacích CAD.

**POZNÁMKA:** Výsledkem použití tohoto nastavení pro dokumenty obsahující obrázky může být snížená kvalita obrazu.

**4.** Klepněte na tlačítko **OK**.

**POZNÁMKA:** Nabídka těchto možností závisí na modelu tiskárny.

### **Nastavení kvality skenování**

**1.** Stiskněte kartu **Scan** (Skenování).

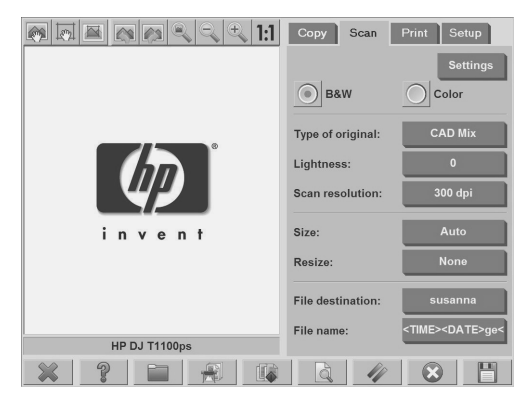

**2.** Klepněte na tlačítko **Scan resolution** (Rozlišení skenování). Zobrazí se dialogové okno **Quality** (Kvalita):

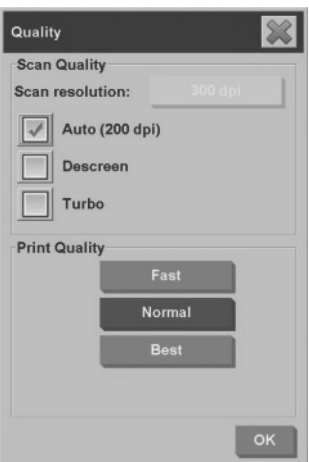

- **3.** Vyberte z následujících parametrů nastavení kvality:
	- **Scan resolution** (Rozlišení skenování): Ručně nastavte rozlišení skenování v jednotkách dpi (dots per inch).
	- **Auto** (Automaticky): Systém určí nejvhodnější rozlišení skenování na základě kvality tisku, kterou vyberete, (**Fast** (Rychlá), **Normal** (Normální) nebo **Best** (Nejlepší). Nastavení rozlišení (v jednotkách dpi) je zobrazeno vedle zaškrtávacího políčka **Auto** (Automaticky) (ve výše uvedeném příkladu je to hodnota 200 dpi)
	- **POZNÁMKA:** Systém určí nejvhodnější rozlišení skenování na základě kvality tisku, kterou vyberete. Nastavení kvality tisku však není skutečně použito v procesu scan-to-network (skenování do sítě).
	- **Descreen** (Potlačit rastr): Skener skenuje s optickým rozlišením a přenese data do systému. Software potom nastaví optimální hodnotu rozlišení.
	- **POZNÁMKA:** Nastavením funkce **Descreen** (Potlačit rastr) lze dosáhnout optimálních výsledků při skenování rastrových obrázků (nevektorové obrazy, například soubory typu .jpeg, .tiff a .pdf). Rychlost skenování je však nižší.
	- **Turbo**: Nastavením funkce **Turbo** lze zvýšit rychlost podávání papíru a snížit objem naskenovaných dat, což znamená, že se zvýší rychlost skenování, ale sníží se kvalita obrazu. Chcete-li použít funkci **Turbo**, nejprve ručně nastavte rozlišení skenování a potom vyberte možnost **Turbo**.
	- **POZNÁMKA:** Je-li hodnota rozlišení nastavena pod 300 dpi, nastavení funkce Turbo nebude mít žádný účinek.
- **4.** Klepněte na tlačítko **OK**.

# **Jak kopírovat dokument**

- **1.** Nemáte-li dosud profil média pro typ papíru, který chcete použít, bude třeba jej vytvořit. Viz část Jak vytvořit nový profil média na stránce 7.
- **2.** Vložte dokument.
	- **a.** Dokument umístěte lícem dolů a horním okrajem směrem do vstupní štěrbiny skeneru. Střed dokumentu by měl být zarovnán se středem vstupní štěrbiny.
	- **b.** Zlehka vsuňte dokument do vstupní štěrbiny, dokud neucítíte, že je vtažen mechanismem do pracovní pozice.
- **3.** Vyberte možnost barevného nebo černobílého kopírování.

Tento výběr určí, jaké šablony typu předlohy budou k dispozici v následujícím kroku.

**4.** Vyberte šablonu typu předlohy.

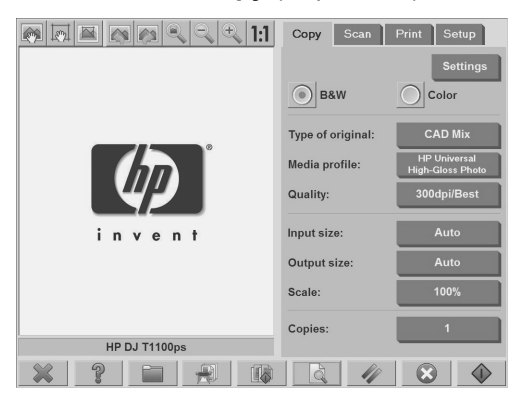

**a.** Stiskněte kartu **Copy** (Kopírování).

**b.** Stiskněte tlačítko **Type of original** (Typ předlohy). Zobrazí se dialogové okno **Type of original** (Typ předlohy).

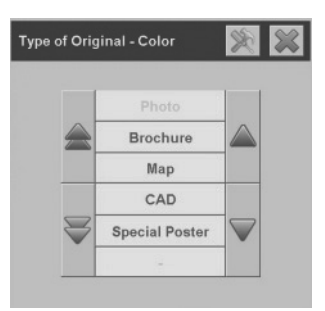

- **c.** Vyberte šablonu typu předlohy, která nejlépe popisuje stávající vstup.
- **d.** Chcete-li změnit nastavení některé z těchto možností nebo

vytvořit novou možnost, stiskněte tlačítko **Nástroj** . Chceteli uložit novou konfiguraci, stiskněte tlačítko **New** (Nová) a zadejte její název.

**POZNÁMKA:** Změníte-li některý z původních parametrů nastavení šablony, v dialogovém okně **Type of Original** (Typ předlohy) se vedle názvu šablony zobrazí symbol \*. Tento symbol znamená, že v šabloně byly provedeny změny. Například změny provedené v šabloně aplikace CAD se projeví v dialogovém okně jako "CAD\*".

- **5.** Vyberte formát předlohy.
	- $\bigcirc$  Color  $\bigcirc$  B&W Type of original: CAD Mix Media profile: HP Universal<br>High-Gloss Pho 300dpi/Best Quality:  $Arth$ Input size: i n  $\rho$   $n$ Auto Output size: 100% Scale: Copies: **HP DJ T1100ps**  $\circ$   $\circ$ m I  $\Box$ 4

**a.** Stiskněte kartu **Copy** (Kopírování).

- 
- **b.** Stiskněte tlačítko **Input size** (Formát předlohy). Zobrazí se dialogové okno **Input Size** (Formát předlohy):

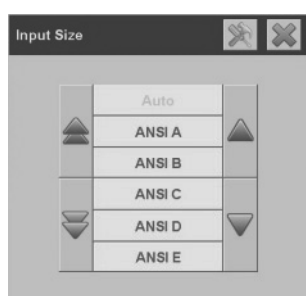

- **c.** Vyberte velikost (formát) odpovídající předloze. Chcete-li, aby skener automaticky zjistil šířku a délku předlohy, vyberte možnost **Auto** (Automaticky).
- **d.** Chcete-li změnit nastavení některé z těchto možností nebo vytvořit novou vlastní velikost papíru, stiskněte tlačítko **Nástroj**

. Pro uložení změn či vlastní velikosti papíru stiskněte tlačítko **New** (Nový) a zadejte název.

- **6.** Vyberte výstupní formát.
	- **a.** Stiskněte kartu **Copy** (Kopírování).

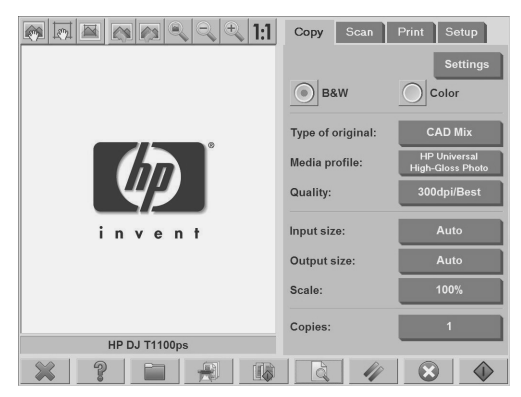

**b.** Stiskněte kartu **Output size** (Formát výstupu). Zobrazí se dialogové okno **Output Size** (Formát výstupu):

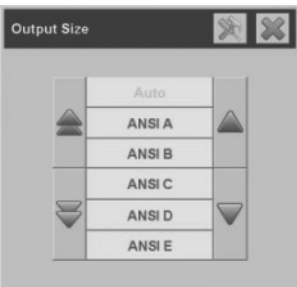

- **c.** Ze seznamu formátů vyberte požadovanou velikost výstupní kopie.
- **d.** Chcete-li změnit nastavení některé z těchto možností nebo vytvořit novou vlastní velikost papíru, stiskněte tlačítko **Nástroj**

. Pro uložení změn či vlastní velikosti papíru stiskněte tlačítko **New** (Nový) a zadejte název.

Vyberete-li formát výstupu, který se liší od formátu předlohy, skener vypočítá procento změny měřítka a zobrazí toto procento po prvním náhledu na kartě **Copy** (Kopírování) na tlačítku **Scale** (Měřítko). Procentuální změnu měřítka lze také zadat stisknutím tlačítka **Scale** (Měřítko) a výběrem některé z předem definovaných hodnot nebo

stisknutím tlačítka **Nástroj** a zadáním procentuální změny měřítka.

- **7.** Nastavte počet kopií.
	- **a.** Chcete-li vytvořit více než jednu kopii vloženého dokumentu, stiskněte tlačítko **Copies** (Počet kopií).
	- **b.** Do pole **Edit** (Úpravy) zadejte počet kopií.

Tato volba umožní, aby systém pracoval bez obsluhy.

**8.**

Stisknutím tlačítka **Kopírovat zahájíte kopírování** s nakonfigurovanými hodnotami nastavení.

Chcete-li zrušit probíhající proces vytváření náhledu nebo kopírování,

stiskněte tlačítko **Stop** .

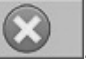

Stisknete-li tlačítko Obnovit **Marská a ko**dde k vymazání nakonfigurovaných nastavení a obnovení výchozích hodnot programu.

# **Jak kompletovat kopie**

Funkce Collate (Kompletovat) umožňuje seskupovat kopie do sad a poté vytisknout požadovaný počet těchto sad pomocí tiskárny. Všechny

možnosti náhledu a úprav výstupu dostupné pro kopírování jednoho dokumentu jsou k dispozici také při použití funkce kompletování kopií.

**1.** Stiskněte kartu **Copy** (Kopírování).

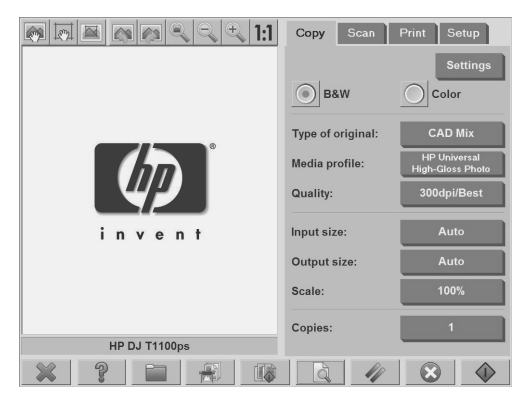

**2.** Vložte dokument do skeneru a stiskněte tlačítko **Kompletovat**

na hlavní dotykové obrazovce.

- **POZNÁMKA:** Obraz předlohy je zachycen jako při kopírování jednoho listu, potom však není odeslán do tiskárny, ale dočasně odložen v systému.
- **3.** Vložte další dokument a stiskněte tlačítko **Kompletovat**. Pokračujte tímto způsobem, dokud nebudou naskenovány všechny dokumenty, které mají být součástí sady. Každou kopii v sadě lze upravovat stejně jako při kopírování jednoho listu.
- **4.** Počet sad zadejte stisknutím tlačítka **Copies** (Počet kopií) na kartě **Copy** (Kopírování). Počet kopií určuje, kolik kopií sady bude vytvořeno. Každá sada obsahuje všechny zkompletované dokumenty.
- **5.** Úlohu kopírování spustíte stisknutím tlačítka **Collate Print** (Tisknout komplety).

## **Jak kopírovat v dávkách**

Dávkové kopírování znamená zpracování několika předlohových dokumentů v jedné relaci bez provedení úprav nastavení a bez nutnosti stisknout tlačítko **Copy** (Kopírovat) pro každou z předloh. Dávkové

kopírování je vhodné, pokud chcete kopírovat skupiny dokumentů se stejnými hodnotami nastavení.

- **1.** Připravte si předlohy, které chcete kopírovat se stejnými hodnotami nastavení.
- **2.** Vložte první předlohu do skeneru.
- **3.** Na kartě **Copy** (Kopírování) nakonfigurujte hodnoty nastavení stejně, jako při kopírování jediného dokumentu. Viz část Jak kopírovat dokument na stránce 17.
- **POZNÁMKA:** Máte-li předlohy různých velikostí, použijte funkci **Auto** (Automaticky) pro automatické zjišťování rozměrů a vyberte možnosti **Auto width** (Automatická šířka) a **Auto length** (Automatická délka).

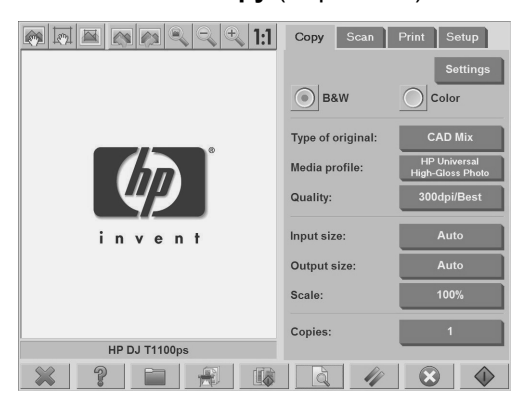

**4.** Stiskněte kartu **Copy** (Kopírování).

**5.** Stiskněte tlačítko **Settings** (Nastavení), vyberte možnost **Batch scan** (Dávkové skenování) a stiskněte tlačítko **OK**.

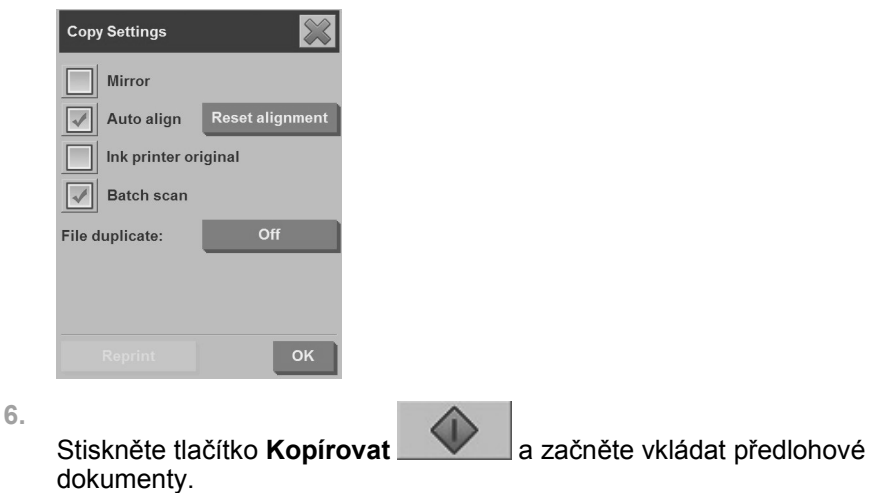

**TIP:** Chcete-li přerušit režim dávkového kopírování, stiskněte tlačítko

**Stop Kopinské k** Tímto dočasně zastavíte režim dávkového kopírování a můžete kopírovat jediný dokument s jiným nastavením. Po dokončení kopírování jediného dokumentu dojde k obnovení režimu dávkového kopírování.

**TIP:** Skener je možné nakonfigurovat tak, aby byla předloha po dokončení kopírování vysunuta ven ze zařízení a bylo možné vložit další předlohu. Chcete-li vybrat tuto možnost, přejděte na kartu **Setup** (Nastavení) a vyberte položky **Options** (Možnosti) > **Scanning** (Skenování) > **Eject paper** (Vysunout papír).

Skener zůstává v režimu dávkového kopírování dokud není tento režim zrušen stisknutím tlačítka **Settings** (Nastavení) na kartě **Copy** (Kopírování), kde zrušíte výběr možnosti **Batch scan** (Dávkové skenování).

## **Jak skenovat dokument do souboru**

**1.** Dokument nastavte lícem dolů a horním okrajem předlohy směrem do vstupní štěrbiny skeneru. Vložte předlohu do skeneru. Ke správnému zarovnání použijte středovou značku.

**2.** Vyberte kartu **Scan** (Skenování) a nakonfigurujte hodnoty nastavení skenování popsané v následujících krocích.

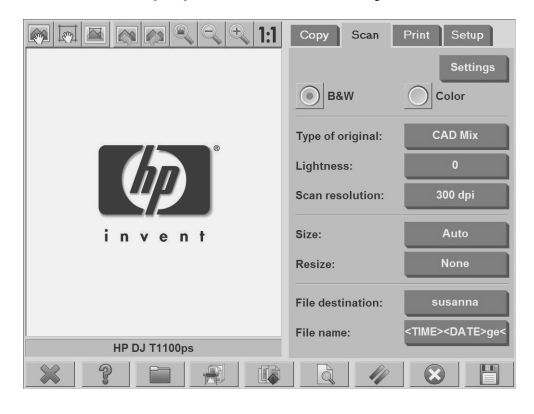

Parametry výstupu, např. okraje, rozvržení nebo profil média lze nakonfigurovat později při tisku souboru.

- **3.** Vyberte možnost skenování **Color** (Barevně) nebo **B&W** (Černobíle).
- **4.** Vyberte šablonu typu předlohy, která nejlépe odpovídá předloze.
- **5.** Nastavte rozlišení skenování. Rozlišení skenování určuje kvalitu obrazu. Můžete zde nastavit vlastní hodnotu rozlišení (v jednotkách dpi) nebo vybrat některou z následujících možností:
	- **Auto** (Automaticky): Systém určí nejvhodnější rozlišení skenování na základě kvality tisku (**Fast** (Rychlá), **Normal** (Normální) nebo **Best** (Nejlepší)), kterou vyberete.
	- **Descreen** (Potlačit rastr): Skener skenuje s optickým rozlišením a přenese data do systému bez interpolace.
	- **Turbo**: zvýší rychlost podávání papíru a sníží objem naskenovaných dat, což znamená, že se zvýší rychlost skenování, ale sníží se kvalita obrazu.
- **6.** Pomocí možností **Size** (Velikost) a **Resize** (Změna velikosti) definujte rozměry skenovaného obrazu. Možnosti nastavení **velikosti: Auto** (Automaticky) a **Resize:** (Změna velikosti) **None** (Žádná) použijte, pokud chcete dodržet velikost předlohy.
- **7.** Výchozí název souboru se skládá z aktuálního data a času. Pokud chcete změnit výchozí název, stiskněte tlačítko **File Name** (Název souboru) a zadeite nový název.
	- **POZNÁMKA:** Další informaci o funkci automatického přidělování názvů (vhodnější při dávkovém skenování) naleznete v části Jak použít funkci automatického přidělování názvů na stránce 30.
- **8.** Formát výstupního souboru vyberete stisknutím tlačítka **Settings > File Format** (Nastavení - Formát souboru). K dispozici jsou různé možnosti formátů.
- **9.** Stiskněte tlačítko **File destination** (Umístění souboru) a vyberte složku, kam má být uložen naskenovaný soubor. Zobrazí se dialogové okno **Change Folder** (Změnit složku).

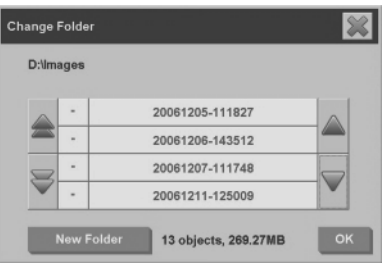

- **10.** V okně **Change Folder** (Změnit složku) můžete:
	- Procházet složky stisknutím šipek.
	- Stisknutím tlačítka "nadřazená složka" (označeno "..") přejít do nadřazené složky,
	- Chcete-li vytvořit novou složku uvnitř aktuální složky, stiskněte tlačítko **New Folder** (Nová složka).
	- Klepnutím na název složky přejděte na úroveň této složky.
- **11.** Cílovou složku pro umístění souboru potvrdíte stisknutím tlačítka **OK** v dialogovém okně **Change Folder** (Změnit složku). Soubory, které chcete sdílet v síti, uložte do složky D:\images. Soubory uložené v této složce je možno sdílet v síti a jsou přístupné ze všech počítačů s libovolným operačním systémem.

**12.**

Klepnutím na tlačítko **Skenovat do souboru Samushing School** spustite skenování a uložení obrazu do souboru.

**13.** Chcete-li zobrazit nebo odstranit výsledný soubor, prostudujte si část Jak zobrazit, přesunout, přejmenovat nebo odstranit soubor na stránce 34.

# **Jak skenovat dokument do sítě**

Ve výchozím nastavení zobrazuje správce souborů skeneru pouze místní jednotky a složky. V tomto tématu se dozvíte, jak přidat síťová připojení, jak používat síťová umístění jako cílová místa v síti pro soubory vytvořené skenováním do souboru a jak se k nim dostanete pomocí správce souborů.

**POZNÁMKA:** Chcete-li naskenovat dokument do počítače nebo do serveru v síti, je třeba, aby byly všechny brány firewall cílového počítače či serveru vypnuty a cílová složka musí být sdílená.

### **Jak přidat síťové připojení**

Zkontrolujte, zda je systém připojen k síti.

**1.**

Stiskněte tlačítko **Složka** . Otevře se dialogové okno **File Manager** (Správce souborů).

**2.** Stiskněte tlačítko **Network** (Síť).

**3.** Stiskněte tlačítko **Add Network Connection** (Přidat síťové připojení). Zobrazí se dialogové okno **Add Network Connection** (Přidat síťové připojení).

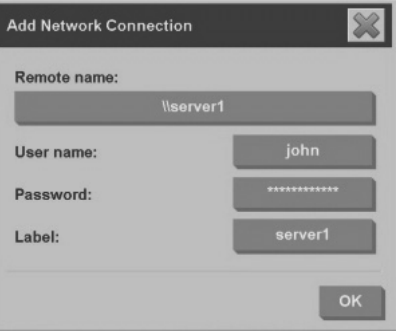

Pokud potřebujete další informace o některém nastavení popsaném v následujících krocích, obraťte se na správce sítě.

- **4. Remote name** (Vzdálený název): Zadejte úplný název cesty ke vzdálenému zařízení nebo do složky v síti. Použijte následující formát: \\název\_počítače\sdílená\_složka.
- **5. User name** (Uživatelské jméno): Zadejte název domény a své přihlašovací uživatelské jméno pro vzdálený server nebo počítač. Použijte formát: \\doména\uživatelské jméno.
- **6. Password** (Heslo): Zadejte přihlašovací heslo pro vzdálený server nebo počítač.
- **7. Label** (Popisek): Zadejte název, který vám usnadní identifikaci vzdáleného cílového zařízení. Je to název, který je uveden v dialogovém okně **File Manager** (Správce souborů) skeneru HP Designjet.

**POZNÁMKA:** Síťových připojení můžete přidat libovolné množství. Vzhledem k omezení systému Microsoft Windows, však nelze mapovat síťovou složku, která již byla mapována jiným uživatelem ze stejného počítače. Chcete-li mapovat dříve mapovanou síťovou složku, nejprve je třeba odebrat dotyčné síťové připojení. Chcete-li odebrat síťová připojení,

stiskněte tlačítko **Složka** , dále tlačítko **Network** (Síť) a potom tlačítko **Remove Network Connection** (Odebrat síťové připojení).

### **Jak skenovat do sítě**

Zkontrolujte, zda bylo přidáno síťové připojení. Viz část Jak přidat síťové připojení na stránce 27.

- **1.** Nakonfigurujte parametry nastavení na kartě **Scan** (Skenování) stejně jako při běžném skenování do souboru.
- **2.** Klepněte na tlačítko **File destination** (Umístění souboru).
- **3.** Několikrát stiskněte tlačítko "nadřazené složky" (označeno ".."), dokud nezmizí. Tlačítko nadřazené složky zmizí, když se dostanete na nejvyšší úroveň seznamu, kde jsou zobrazeny všechny přístupné jednotky.
- **4.** Ze seznamu vyberte síťové umístění, kam chcete skenovat.
- **5.** Vyberte cílovou složku, do které chcete skenovat.
- **6.** Klepněte na tlačítko **OK**.

### **Jak přistupovat k souborům v síťové složce**

Zkontrolujte, zda bylo přidáno síťové připojení. Viz část Jak přidat síťové připojení na stránce 27.

**1.**

Stiskněte tlačítko **Složka** . Otevře se dialogové okno **File Manager** (Správce souborů).

- **2.** Několikrát stiskněte tlačítko "nadřazené složky" (označeno ".."), dokud nezmizí. Tlačítko nadřazené složky zmizí, když se dostanete na nejvyšší úroveň seznamu, kde jsou zobrazeny všechny přístupné jednotky.
- **3.** Ze seznamu vyberte síťové umístění, kam chcete přejít.
- **4.** Vyberte cílovou složku, kterou chcete otevřít.
- **5.** Klepněte na tlačítko **OK**.
- **POZNÁMKA:** Systém skeneru má sdílenou složku (**D:\images**), která je přístupná z ostatních počítačů v síti. Z důvodů zabezpečení nejsou prostřednictvím sítě dostupné žádné jiné složky systému skeneru. Chceteli tedy, aby byly naskenované soubory přístupné z ostatních počítačů v síti, uložte je do umístění **D:\images**. Další informace o přístupu do sdílené složky naleznete v části Jak přistupovat ke sdílené složce z počítače na stránce 42.

### **Jak skenovat v dávkách**

Dávkové skenování znamená zpracování několika předlohových dokumentů v jedné relaci bez provedení úprav nastavení a bez nutnosti stisknout tlačítko **Scan** (Skenovat) pro každou z předloh. Dávkové skenování je vhodné, pokud chcete skenovat skupiny dokumentů se stejnými hodnotami nastavení.

**Jak použít funkci automatického přidělování názvů**

Při dávkovém skenování dokumentů skener uloží každý dokument jako samostatný soubor a každý z těchto souborů označí názvem (v souladu s výchozí konvencí pro názvy), který je složen z aktuálního data a času. Při skenování do souboru však funkce automatického přidělování názvů umožňuje definovat způsob tvorby názvů souborů.

Chcete-li nakonfigurovat funkci automatického přidělování názvů, před zahájením skenování stiskněte tlačítko **File name** (Název souboru) na kartě **Scan** (Skenování) a zadejte název soubor včetně přípony: "**<###>**".Tato přípona informuje systém, že má být za název každého souboru připojeno číslo, které se u každého naskenovaného dokumentu vždy zvýší o jednotku. Počet číselných znaků odpovídá počtu znaků "#" zadanému do přípony. Zadáte-li například název souboru ve formátu "nový obraz<###>", systém vytvoří pro každou z naskenovaných předloh soubor s názvem nový\_obraz001, nový\_obraz002, nový\_obraz003, atd. Pro vložení přípony "<**###>**" použijte tlačítko **Insert counter** (Vložit počítadlo).

**POZNÁMKA:** Systém zkontroluje cílovou složku pro ukládání souborů a začne číslovat od posledního čísla v sérii názvů souborů, aby nedošlo k přepsání některého ze souborů, který již existuje ve složce. Zadáte-li například název souboru "nový obraz<###>", a v cílové složce pro umístění souborů již existují soubory s názvy nový\_obraz 001 a nový obraz 002, systém uloží další nové soubory pod názvy počínaje názvem nový\_obraz 003.

### **Jak skenovat dokumenty**

- **1.** Připravte si předlohy, které chcete skenovat se stejnými hodnotami nastavení.
- **2.** Vložte první předlohu do skeneru.
- **3.** Na kartě **Scan** (Skenování) nakonfigurujte hodnoty nastavení stejně, jako při skenování jediného dokumentu. Viz část Jak skenovat dokument do souboru na stránce 24.
- **POZNÁMKA:** Máte-li předlohy různých velikostí, použijte funkci **Auto** (Automaticky) pro automatické zjišťování rozměrů a vyberte možnosti **Auto width** (Automatická šířka) a **Auto length** (Automatická délka).
- **4.** Stiskněte kartu **Scan** (Skenování).

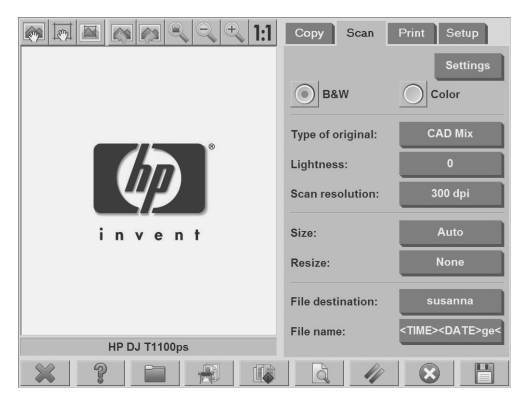

- **5.** Stiskněte tlačítko **Settings** (Nastavení), vyberte možnost **Batch Scan** (Dávkové skenování) a stiskněte tlačítko **OK**.
- **6.**

Stiskněte tlačítko **Skenovat do souboru** a začněte vkládat předlohové dokumenty. Každý dokument bude naskenován a uložen do souboru.

**I** III

**TIP:** Chcete-li přerušit režim dávkového skenování, stiskněte tlačítko

**Stop D** . Dočasně tím zastavíte režim dávkového skenování a můžete skenovat jediný dokument s jiným nastavením. Po dokončení skenování jediného dokumentu dojde k obnovení režimu dávkového skenování.

**TIP:** Skener je možné nakonfigurovat tak, aby byla předloha po dokončení kopírování vysunuta ven ze zařízení, aby bylo možné vložit další předlohu. Chcete-li vybrat tuto možnost, přejděte na kartu **Setup** (Nastavení) a vyberte položky **Options** (Možnosti) > **Scanning** (Skenování) > **Eject paper** (Vysunout papír).

Skener zůstává v režimu dávkového skenování dokud není tento režim zrušen stisknutím tlačítka **Settings** (Nastavení) na kartě **Scan** (Skenování), kde zrušíte výběr možnosti **Batch Scan** (Dávkové skenování).

## **Jak vytisknout soubor**

Soubory určené k tisku lze spravovat prostřednictvím karty **Print** (Tisk). Můžete zde určit potřebný počet kopií jednotlivých souborů a počet sad úplného seznamu, který chcete namnožit.

**1.** Nemáte-li dosud profil média pro typ papíru, který chcete použít, bude třeba jej vytvořit. Viz část Jak vytvořit nový profil média na stránce 7.

### **2.** Stiskněte kartu **Print** (Tisk).

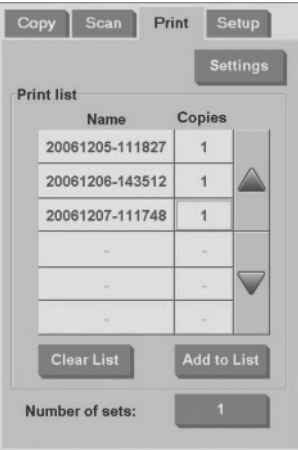

Když otevřete dialogové okno **Print** (Tisk), tlačítko **Kopírovat**

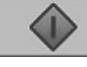

se změní na tlačítko **Tisknout** .

Skupina **Print list** (Tiskový seznam) zobrazuje soubory, které jsou vybrány k tisku. Chcete-li přidat soubory do tiskového seznamu (**Print list**), stiskněte tlačítko **Add to List** (Přidat do seznamu).

- **3.** Podle potřeby nakonfigurujte parametry nastavení na kartě **Setup** (Nastavení). Nastavení na kartě **Setup** (Nastavení) jako jsou okraje, rozvržení, tiskárna a profil média, budou platná pro celou tiskovou úlohu.
- **4.**

Klepněte na tlačítko **Tisknout** a soubory budou odeslány do tiskárny.

**POZNÁMKA:** Karta **Print** (Tisk ) je určena k tisku souborů vytvořených pomocí karty **Scan** (Skenování). Nelze ji použít k tisku souborů z jiných zdrojů.

### **Jak upravit barvu**

**2.**

Chcete-li otevřít dialogové okno **Type of Original Setup** (Nastavení typu předlohy) a nastavit barvy naskenovaných obrazů, použijte tento postup:

- **1.** Na kartě **Copy** (Kopírování) nebo **Scan** (Skenování) klepněte na tlačítko **Type of original** (Typ předlohy).
	- Stiskněte tlačítko **Nástroj** Zobrazí se dialogové okno **Type of Original Setup** (Nastavení typu předlohy):

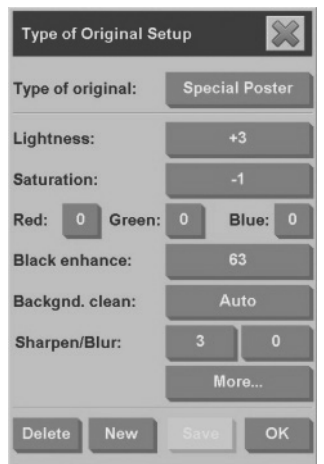

**3.** Pomocí nabídky nastavení upravte barvy naskenovaného obrazu.

# **Jak zobrazit, přesunout, přejmenovat nebo odstranit soubor**

**1.**

Stiskněte tlačítko **Správce souborů** v dolní části dotykové obrazovky.

- **2.** Vyberte soubor ze seznamu.
- **3.** Podle potřeby soubor zobrazte, přesuňte, přejmenujte nebo odstraňte.

## **Jak skenovat silný papír nebo kartón**

Skener je schopen skenovat silný křídový papír a kartón.

- **VAROVÁNÍ!** Ostatní silné materiály nejsou podporovány a mohou způsobit poškození skeneru. Před skenováním odstraňte z papíru svorky a jiné drsné předměty.
	- **1.** Stiskněte tlačítko **Automatic Thickness Adjustment Control** (Automatické nastavení tloušťky) na ovládacím panelu skeneru.

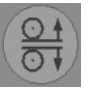

- **2.** Stiskněte a přidržte šipku nahoru pro zvětšení výšky vstupní štěrbiny, dokud nebude k dispozici dostatečný prostor pro vložení dokumentu. Výšku vstupní štěrbiny lze měnit v rozsahu 2 až 15 mm.
- **3.** Vložte dokument.
- **4.** Stiskněte a přidržte šipku dolů, dokud vstupní štěrbina nepřestane měnit svou výšku.
- **5.** Zobrazte náhled obrazu, zda jsou čáry rovnoměrné. Chcete-li zobrazit více detailů, použijte funkci přiblížení.
- **POZNÁMKA:** Velký dokument bude pravděpodobně třeba přidržovat oběma rukama během zasouvání i vysouvání.

Zobrazí-li se čáry nerovnoměrně, použijte následující postup:

**1.** Stiskněte kartu **Setup** (Nastavení).

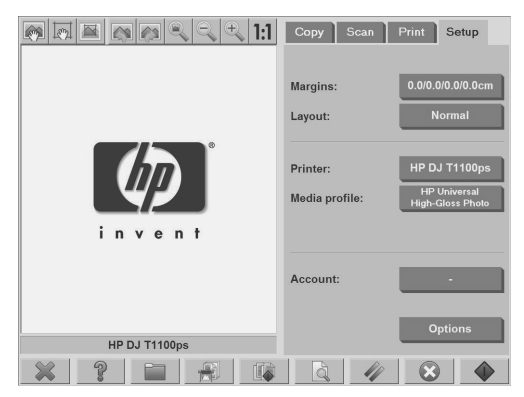

**2.** Použijte tlačítko **Options** (Možnosti) a potom tlačítko **Scanning** (Skenování). Zobrazí se dialogové okno **Scan Options** (Možnosti skenování):

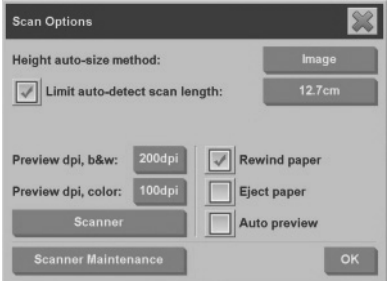

**3.** V dialogovém okně **Scan Options** (Možnosti skenování) stiskněte tlačítko **Scanner** (Skener). Zobrazí se dialogové okno **Scanner** (Skener):

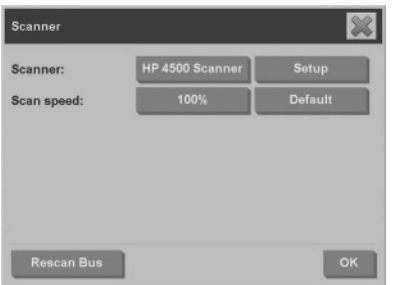

- **4.** V dialogovém okně **Scanner** (Skener) stiskněte tlačítko **Setup** (Nastavení).
- **5.** Vyberte kartu **Extended Thickness** (Větší tloušťka) a zaškrtněte políčko označené **Use extended thickness paper handling** (Použít manipulaci s papírem větší tloušťky).

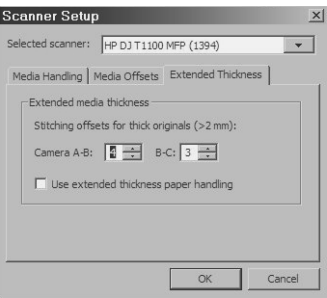

- **6.** Změňte hodnotu pro každý snímací prvek skeneru. Běžně by měly být používány pouze kladné hodnoty.
- **7.** Vytiskněte zkušební naskenované obrazy a upravte snímací prvky skeneru, dokud nedosáhnete uspokojivého výsledku.
- **8.** Klepnutím na tlačítko **OK** uložíte nastavení.

Postup obnovení běžné výšky vstupní štěrbiny:

- **1.** Vyjměte veškerý materiál ze vstupní štěrbiny.
- **2.** Stiskněte tlačítko **Automatic Thickness Adjustment Control** (Automatické nastavení tloušťky).
- **3.** Stiskněte a držte šipku dolů, dokud vstupní štěrbina nepřestane měnit svou výšku.

Neponechávejte vstupní štěrbinu po delší dobu nastavenu na větší než minimální výšku. Vstupní štěrbina musí být nastavena na minimální výšku, aby se mohl skener automaticky seřizovat.

### **Jak zobrazit náhled kopií**

Funkce Preview (Náhled) umožňuje provádět různé úpravy formátu dokumentu, okrajů a rámce papíru. Formát dokumentu je určen nastavením formátu (velikosti) na dialogové kartě **Copy** (Kopírování). Formát a tloušťka rámce papíru v okně náhledu je určena nastavením parametrů Input Size (Formát předlohy), Output Size (Formát výstupu) a Margins (Okraje).

Klepnutím na tlačítko **Náhled** zobrazíte náhled dokumentu.

**Zobrazit vše**

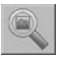

Tato funkce slouží ke změně velikosti náhledu tak, aby přesně odpovídal rozměrům okna náhledu.

#### **Zvětšení**

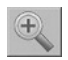

Použijte tuto funkci ke zvětšení náhledu obrazu. Osa zvětšení leží na středu okna náhledu. Opakovaným stisknutím tlačítka **Zvětšení** zvětšíte obrázek na požadovanou úroveň detailů.

**Zmenšení**

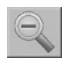

Tato funkce slouží ke zmenšení náhledu obrazu. Osa zmenšení leží na středu okna náhledu. Opakovaným stisknutím tlačítka **Zmenšení** zmenšíte obrázek na požadovanou úroveň detailů.

**Zobrazení 1:1**

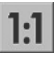

Tato funkce slouží k zobrazení náhledu ve stejné velikosti, v jaké byl dokument naskenován.

**Změna velikosti rámce papíru**

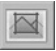

Tato funkce je doporučena ke kopírování nestandardních formátů papíru. Pomocí této funkce dojde k rozdělení oblastí rámce papíru na části. Když se dotknete určité části, nejbližší strana nebo roh rámce se nastaví na novou pozici.

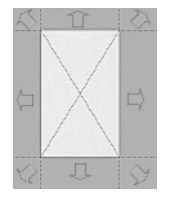

**Nástroj pro posun**

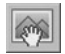

Tato funkce slouží k posunutí obrazu v rámci okna náhledu.

Existují dvě možnosti, jak obraz posunout:

- Obraz můžete přetáhnout na jiné místo v okně náhledu.
- Dotkněte se jakékoli části obrazu. Bod dotyku se stane jedním z okrajů okna náhledu.

### **Pozice rámce papíru**

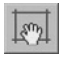

Tato funkce slouží k úpravě polohy rámce papíru přímo v okně náhledu a nastavení oblasti kopírování.

Existují tři možnosti, jak rámec posunout:

- Obraz můžete přetáhnout na jiné místo v okně náhledu.
- Dotkněte se bodu v okně náhledu. Bod dotyku se stane novým středem rámce papíru.

Tato metoda je obzvláště užitečná při vytváření testovacích výřezů pro tisk. Umožňuje opakovaně a rychle měnit umístění rámce na důležitá místa, která chcete testovat.

● Velikost rámce papíru lze změnit přetažením okrajů.

### **Zarovnání doleva a zarovnání doprava**

Tlačítko pro zarovnání doleva:

Tlačítko pro zarovnání doprava:

Pokud se obraz v náhledu zobrazí křivě, nemusíte znovu vkládat předlohu do skeneru. Zdá-li se obraz křivý, můžete jej zarovnat podle rámce papíru pomocí tlačítek pro posunutí doleva či doprava.

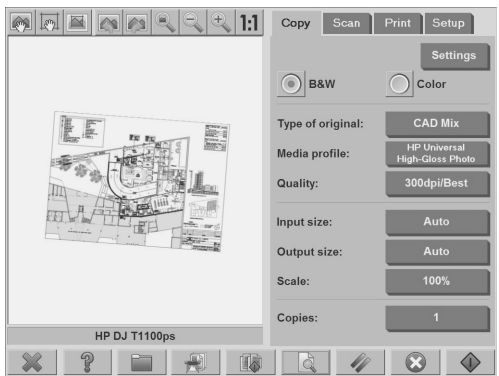

Obraz můžete zarovnat také automaticky, pomocí tlačítka **Settings** (Nastavení) na kartě **Copy** (Kopírování ) nebo na kartě **Scan** (Skenování ) a výběrem možnosti **Auto-align** (Automatické zarovnání). Nejste-li spokojeni s výsledkem, stiskněte tlačítko **Reset alignment** (Obnovit zarovnání), dále stiskněte tlačítko **OK** a potom zarovnejte obraz ručně pomocí tlačítek pro zarovnání doprava a doleva.

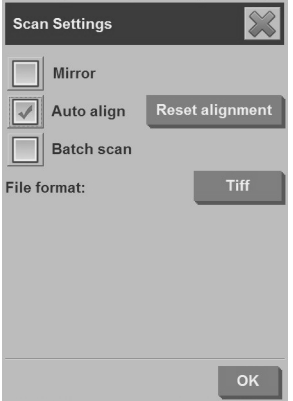

# **Jak ukládat soubory na disk CD nebo DVD**

Tiskárna HP Designjet je schopna zapisovat na disky CD nebo DVD stejně snadno, jako zapisuje na libovolné jiné médium pro ukládání dat.

- **1.** Do jednotky CD/DVD dotykové obrazovky vložte prázdný disk CD nebo DVD. Pravděpodobně bude možné zapisovat také na již částečně použitý disk CD nebo DVD, pokud tento disk dosud nebyl "uzavřen".
- **2.** Stiskněte tlačítko **File Manager** (Správce souborů). Otevře se dialogové okno **File Management** (Správa souborů).
- **3.** Přejděte k souborům, které chcete uložit na disk CD nebo DVD, a vyberte je zaškrtnutím políčka nalevo od názvu souboru.
- **POZNÁMKA:** Chcete-li zkopírovat všechny vybrané soubory na jeden disk, můžete jich vybrat více.
- **4.** Stiskněte tlačítko **Scan** (Skenovat). Otevře se dialogové okno **Destination folder** (Cílová složka).
- **5.** Přejděte na jednotku CD/DVD a vyberte ji jako cílovou složku.
- **6.** Stisknutím tlačítka **OK** uložíte soubory na cílový disk.
	- **POZNÁMKA:** Po uložení souborů na disk se disk automaticky vysune z dotykové obrazovky. Nedojde-li k vysunutí disku, stiskněte tlačítko pro vysunutí na jednotce. Disk se vysune asi 45 sekund po stisknutí tlačítka.

# **Jak přistupovat ke sdílené složce z počítače**

Systém skeneru poskytuje sdílenou složku **D:\images**, do které lze přistupovat z ostatních počítačů v síti. Z důvodů zabezpečení nejsou žádné jiné složky systému skeneru prostřednictvím sítě dostupné. Jediným způsobem, jak mít přístup k naskenovaným obrázkům z ostatních počítačů, je proto uložit tyto obrázky do složky **D:\images**.

Aby bylo možno navázat připojení prostřednictvím sítě, musíte znát adresu IP systému skeneru. Adresu IP získáte následujícím způsobem:

**1.** Stiskněte kartu **Setup** (Nastavení).

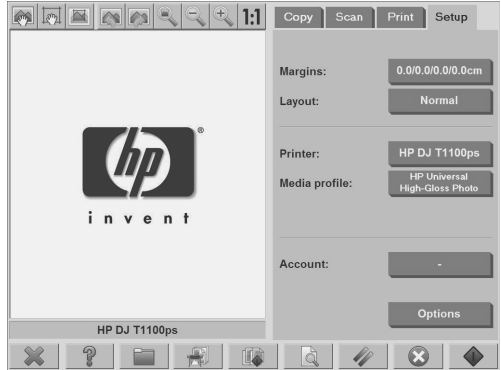

- **2.** Stiskněte tlačítko **Options** (Možnosti).
- **3.** Stiskněte tlačítko **General** (Obecné).
- **4.** Klepněte na tlačítko **About** (Informace o...).

Adresa IP skeneru je zobrazena v okně **About** (Informace o...).

**Přístup do sdílené složky ze systému Windows XP**

- **1.** Na ploše počítače poklepejte na ikonu **Místa v síti**.
- **2.** V okně **Místa v síti** poklepejte na možnost **Přidat místo v síti**.
- **3.** V okně **Průvodce přidáním místa v síti** klepněte na možnost **Jiné umístění v síti** a poté klepněte na tlačítko **Další**.
- **4.** Do pole **Adresa v síti nebo v Internetu** zadejte hodnotu http:// skener ip/images, kde skener ip je adresa IP systému skeneru. Pak klepněte na tlačítko **Další**.
- **5.** Zadejte název složky ve svém počítači a klepněte na tlačítko **Další**.

Při následném přístupu do sdílené složky poklepejte na položku **Místa v síti**. Nová složka bude zobrazena v okně **Místa v síti**. Tuto složku můžete přetáhnout na plochu systému, aby byla snáze dostupná.

### **Přístup do sdílené složky ze systému Windows 2000**

- **1.** Na ploše počítače poklepejte na ikonu **Místa v síti**.
- **2.** V okně **Místa v síti** poklepejte na možnost **Přidat místo v síti**.
- **3.** V okně **Průvodce přidáním místa v síti** zadejte hodnotu http:// skener ip/images, kde skener ip je adresa IP systému skeneru. Pak klepněte na tlačítko **Další**.
- **4.** Zadejte název složky ve svém počítači a klepněte na tlačítko **Dokončit**.

Při následném přístupu do sdílené složky poklepejte na položku **Místa v síti**. Nová složka bude zobrazena v okně **Místa v síti**. Tuto složku můžete přetáhnout na plochu systému, aby byla snáze dostupná.

### **Přístup do sdílené složky ze systému Windows 98**

- **1.** Na ploše počítače poklepejte na ikonu **Tento počítač**.
- **2.** V okně **Tento počítač** poklepejte na ikonu **Webové složky**.
- **3.** V okně **Webové složky** poklepejte na možnost **Přidat webovou složku**.
- **4.** V okně **Přidat webovou složku** zadejte hodnotu http://skener\_ip/ images, kde skener ip je adresa IP systému skeneru. Pak klepněte na tlačítko **Další**.
- **5.** Zadejte název složky ve svém počítači a klepněte na tlačítko **Dokončit**.

Při následném přístupu do sdílené složky poklepejte na položku **Tento počítač** a vyberte možnost **Webové složky**. Nová složka bude zobrazena v okně **Webové složky**. Tuto složku můžete přetáhnout na plochu systému, aby byla snáze dostupná.

### **Přístup do sdílené složky ze systému Mac OS X**

- **1.** V nabídce **Go** (Přejít) vyberte možnost **Connect to Server** (Připojit k serveru).
- **2.** V okně **Connect to Server** (Připojení k serveru) zadejte hodnotu http://skener\_ip/images, kde skener\_ip je adresa IP systému skeneru. Pak klepněte na tlačítko **Connect** (Připojit).

# **Jak zadat heslo**

Heslo správce slouží k ochraně klíčových nastavení pro správu, jako je například jazyk rozhraní, parametry sítě a nastavení účtů. Výchozí heslo správce je "hpinvent" (vše malým písmem).

Není-li heslo správce změněno, nebo bylo obnoveno jeho původní nastavení, klíčová nastavení pro správu nejsou chráněna heslem a mohou je upravovat všichni uživatelé. Dojde-li ke změně hesla správce, klíčová nastavení pro správu budou chráněna, a uživatelé nemohou provádět jejich úpravy dokud nezadají heslo.

Pokud bude systém používat větší počet uživatelů, společnost HP doporučuje, aby správce systému změnil heslo při prvním nastavení systému. Změna hesla se provádí následujícím způsobem:

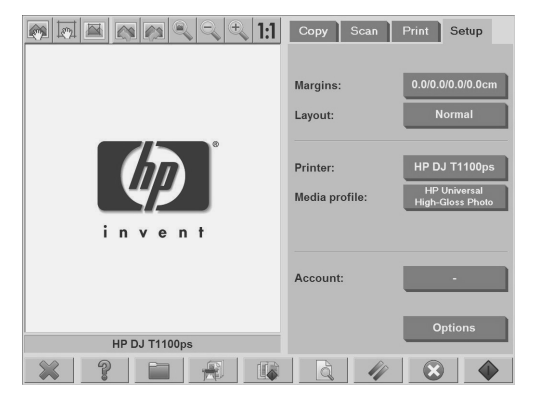

**1.** Stiskněte kartu **Setup** (Nastavení).

**2.** Stiskněte tlačítko **Options** (Možnosti).

Zobrazí se dialogové okno **Options** (Možnosti).

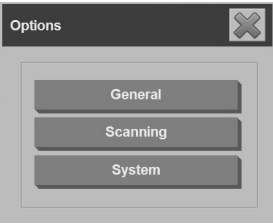

- **3.** Stiskněte tlačítko **System** (Systém).
- **4.** Stiskněte tlačítko **Advanced** (Upřesnit).
- **5.** Stiskněte tlačítko **Set/Change Password** (Nastavit nebo změnit heslo).
- **6.** Zadejte nové heslo správce. Zobrazí se výzva k potvrzení nového hesla.
- **7.** Po dokončení klepněte na tlačítko **OK**.

Nové heslo má okamžitou platnost.

Chcete-li vypnout ochranu heslem, použijte postup pro změnu hesla a obnovte původní nastavení hesla: hpinvent.

# **Jak povolit ochranu heslem pro přístup do sdílené složky**

Nastavením přihlašovacího jména a hesla v oddílu možností služeb **FTP** a **WebDAV** lze sdílené složky v systému chránit před přístupem prostřednictvím sítě.

**1.** Stiskněte kartu **Setup** (Nastavení).

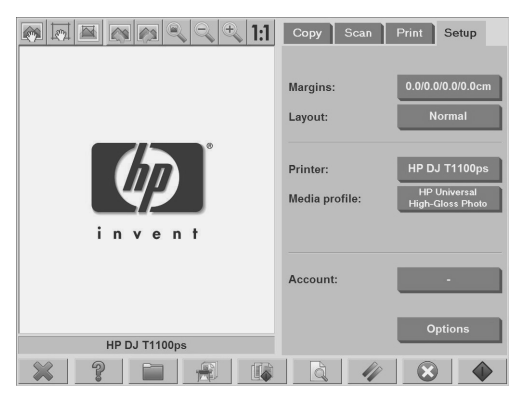

- **2.** Stiskněte tlačítko **Options** (Možnosti).
- **3.** Stiskněte tlačítko **System** (Systém).
- **4.** Stiskněte tlačítko **Advanced** (Upřesnit).
Základní operace **Základní operace**

<span id="page-180-0"></span>**5.** Klepněte na tlačítko **Network Settings** (Nastavení sítě). Zobrazí se dialogové okno **Network Settings** (Nastavení sítě).

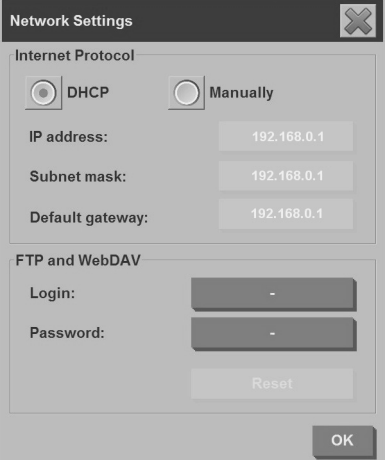

- **6.** Stiskněte tlačítka **Login** (Přihlašovací jméno) a **Password** (Heslo) a zadejte přihlašovací jméno a heslo.
- **POZNÁMKA:** K vloženému přihlašovacímu jménu je vždy připojen řetězec "@scanner".
- **7.** Ochrana pomocí přístupového jména a hesla se aktivuje po restartování systému.
- **TIP:** Chcete-li zrušit ochranu přihlašovacím jménem/heslem pro přístup prostřednictvím služeb FTP/WebDAV, stiskněte tlačítko **Reset** (Obnovit).

## **Jak připojit skener k síti**

Chcete-li zpřístupnit systém ostatním uživatelům v síti, použijte následující postup.

- **POZNÁMKA:** Bylo-li nastaveno heslo správce, bude jej třeba zadat, abyste mohli nakonfigurovat nastavení sítě.
	- **1.** Připojte síťový kabel s konektorem RJ45 do zdířky Ethernet v zadní části dotykové obrazovky.
- **2.** Zkontrolujte nastavení sítě:
	- **a.** Stiskněte kartu **Setup** (Nastavení).

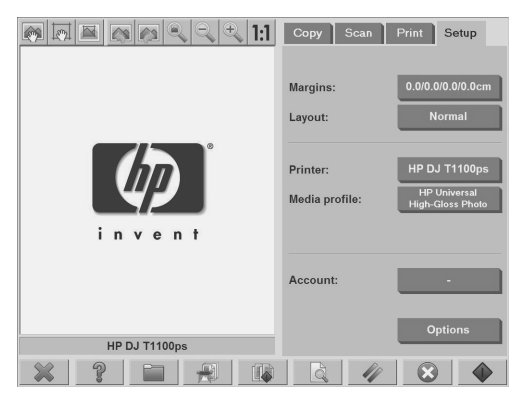

- **b.** Stiskněte tlačítko **Options** (Možnosti).
- **c.** Stiskněte tlačítko **System** (Systém).
- **d.** Stiskněte tlačítko **Advanced** (Upřesnit).
- **e.** Zobrazí-li systém výzvu, zadejte heslo správce.
- **f.** Klepněte na tlačítko **Network Settings** (Nastavení sítě). Zobrazí se dialogové okno **Network Settings** (Nastavení sítě):

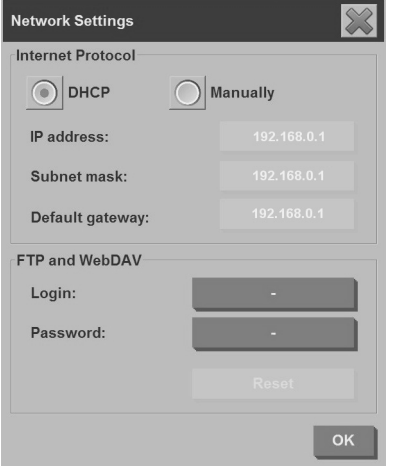

- <span id="page-182-0"></span>**g.** Pokud víte, že je v síti aktivní server DHCP, vyberte možnost **DHCP**. Dáte tak systému pokyn, aby automaticky vyhledal informace o připojení k síti.
- **h.** Pokud chcete zadat vlastní nastavení, vyberte možnost **Manually** (Ručně). Od správce systému získejte platnou adresu IP, masku podsítě a výchozí bránu.
- **i.** Klepněte na tlačítko **OK**.
- **3.** Soubory, které chcete sdílet v síti, uložte do složky **D:\images**. Soubory uložené v této složce jsou přístupné v rámci celé sítě ze všech počítačů s libovolným operačním systémem.

Tiskárnu můžete připojit ke stejné síti. Další informace získáte v dokumentaci k tiskárně.

## **Jak spravovat svůj účet**

Funkce Vedení účtů pomáhá při sledování činností souvisejících s kopírováním. Informace o vedení účtů, jako celkový počet naskenovaných obrazů, výtisků, kopií a spotřeba papíru, jsou uloženy v jednoduchém formátu, takže mohou být načteny do tabulek a databází. Informace o činnostech skenování pro určitý účet lze zobrazit v dialogovém okně tohoto účtu.

**POZNÁMKA:** Aktivní může být vždy jen jeden účet (kromě celkového účtu (Total)).

**POZNÁMKA:** Bylo-li nastaveno heslo správce, uživatelé jej musí zadat, aby mohli přejmenovat, vynulovat, vytvořit či odstranit účty.

Existují dva typy účtů:

- **Active** (Aktivní účet): účet zavedený uživatelem, kam se právě zaznamenávají aktivity. Název aktivního účtu, je zobrazen na tlačítku **Account** (Účet) na kartě **Setup** (Nastavení).
- **Total** (Celkový účet): integrovaný celkový účet, kam se zaznamenávají všechny činnosti systému. Celkový účet je vždy aktivní a nelze jej odstranit ani vynulovat. Všechny aktivity registrované do aktivního účtu jsou současně registrovány v celkovém účtu.

## **Vytvoření účtu**

**1.** Stiskněte kartu **Setup** (Nastavení).

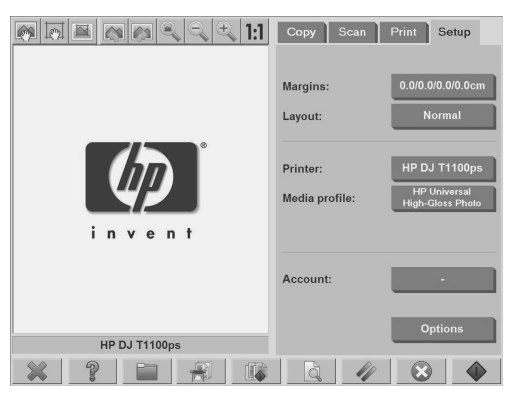

- **2.** Stiskněte tlačítko **Account** (Účet) a potom stiskněte tlačítko**Nástroj** .
- **3.** V dialogovém okně **Accounting** (Vedení účtů) stiskněte tlačítko **New** (Nový).

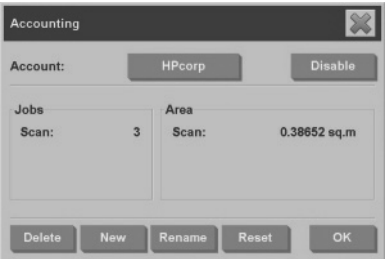

- **4.** Po zobrazení výzvy zadejte heslo správce.
- **5.** Zadejte název nového účtu.
- **6.** Klepněte na tlačítko **OK**.

Nový účet se automaticky stane aktivním účtem.

Chcete-li zobrazit informace o účtech, zadejte adresu: http:// scanner\_ip/accounting (kde "scanner\_ip" je adresa IP systému skeneru). Tuto adresu zadejte do pole **Adresa v síti nebo v Internetu** a stiskněte tlačítko **Další**.

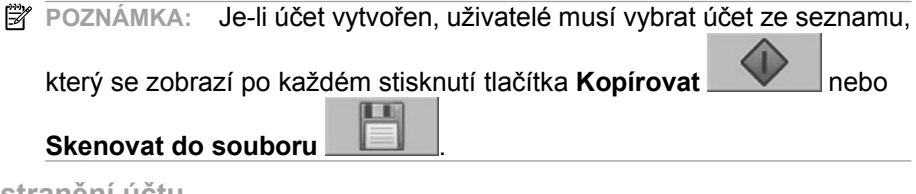

**Odstranění účtu**

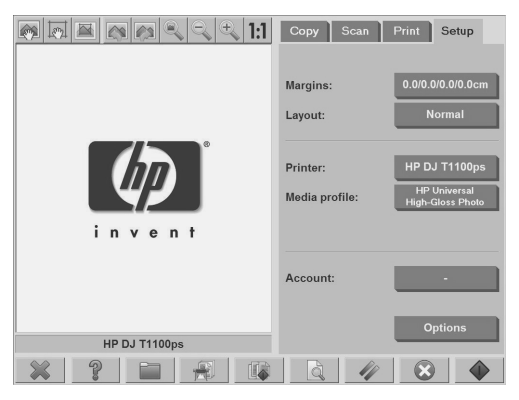

- **2.** Stiskněte tlačítko **Account** (Účet) a potom stiskněte tlačítko **Nástroj** .
- **3.** V dialogovém okně **Accounting** (Vedení účtů) stiskněte tlačítko **Delete** (Odstranit).

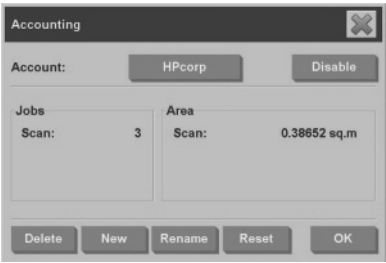

- **4.** Po zobrazení výzvy zadejte heslo správce.
- **5.** Klepněte na tlačítko **OK**.

## **Vynulování účtu**

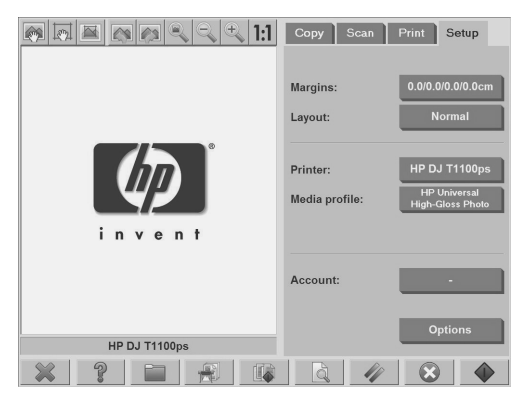

- **2.** Stiskněte tlačítko **Account** (Účet) a potom stiskněte tlačítko **Nástroj** .
- **3.** Vyberte účet, který chcete vynulovat.

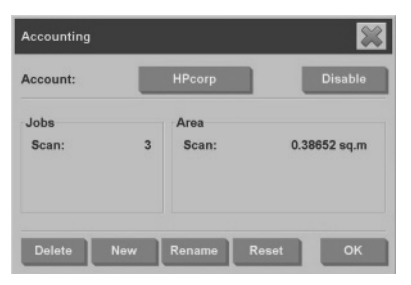

- **4.** Stiskněte tlačítko **Reset** (Obnovit).
- **5.** Po zobrazení výzvy zadejte heslo správce.

## **Přejmenování účtu**

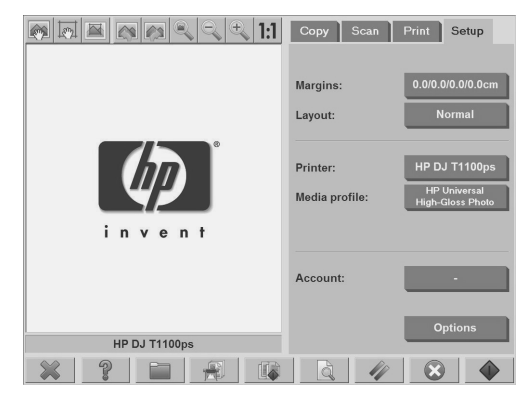

- **2.** Klepněte na tlačítko **Account** (Účet).
- **3.** Zkontrolujte, zda je zobrazen seznam **Quick select** (Rychlý výběr).
- **4.** Stiskněte tlačítko **Nástroj**
- **5.** V dialogovém okně **Accounting** (Vedení účtů) stiskněte tlačítko **Rename** (Přejmenovat).

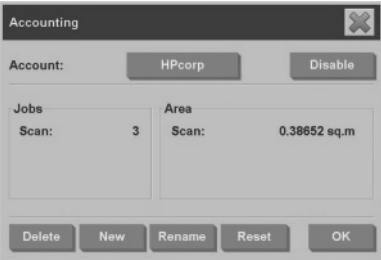

- **6.** Po zobrazení výzvy zadejte heslo správce.
- **7.** Zadejte nový název účtu.
- **8.** Klepněte na tlačítko **OK**.

## <span id="page-187-0"></span>**Jak nastavit čas, datum a časové pásmo**

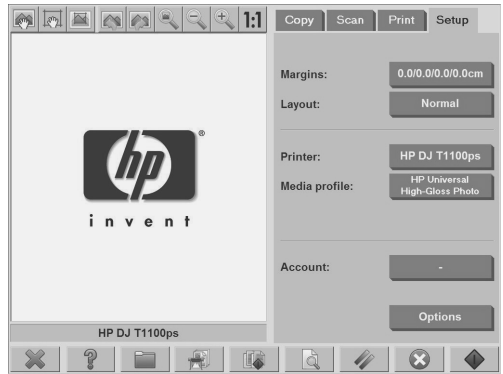

- **2.** Stiskněte tlačítko **Options** (Možnosti).
- **3.** Stiskněte tlačítko **System** (Systém).
- **4.** Klepněte na tlačítko **Set Time and Date** (Nastavit čas a datum).
	- Vyberte hodnotu, kterou chcete změnit a zadejte správnou hodnotu.
	- Časové pásmo vyberte ze seznamu.
	- **POZNÁMKA:** Můžete povolit automatické nastavení přechodu na letní čas.
- **5.** Klepněte na tlačítko **OK**.

## <span id="page-188-0"></span>**Jak nastavit časovače pro přechod do režimu spánku a pohotovosti**

Jelikož nastavením časovačů pro přechod do režimu spánku a pohotovosti se skener automaticky vypne, když není používán, jedná se o nejlepší způsob jak zajistit maximální životnost lampy.

**1.** Stiskněte kartu **Setup** (Nastavení).

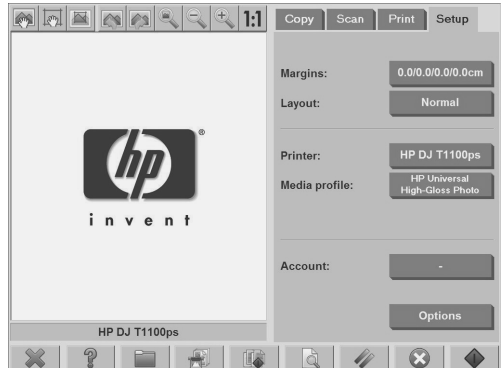

- **2.** Stiskněte tlačítko **Options** (Možnosti).
- **3.** Stiskněte tlačítko **System** (Systém).
- **4.** Stiskněte tlačítko **WIDEsystem** a potom vyberte kartu **Timer** (Časovač).
	- Pro automatické zapnutí napájení zaškrtněte políčko požadovaného dne ve sloupci **On** (Zapnout).

Chcete-li nastavit čas, vyberte číslice hodin a pomocí tlačítek se šipkami nahoru a dolů nastavte hodiny a poté minuty. Vyberte možnost **AM** (dopoledne) nebo **PM** (odpoledne) a stiskněte tlačítka se šipkami nahoru nebo dolů.

- Chcete-li aktivovat automatické vypnutí, zaškrtněte políčko pro příslušný den ve sloupci **Off** (Vypnout) a poté nastavte čas podle předchozích pokynů.
- **5.** Stisknutím tlačítka **Apply** (Použít) potvrdíte nastavené změny a můžete pokračovat v nastavování. Stisknutím tlačítka **OK** potvrdíte provedené změny a ukončíte program **WIDEsystem**.

# <span id="page-189-0"></span>**3 Údržba**

- Jak čistit skleněnou desku a snímací plochu
- Jak kalibrovat skener
- Jak kalibrovat ukazovátko dotykové obrazovky
- Jak vyměnit opotřebované součásti

## **Jak čistit skleněnou desku a snímací plochu**

- **1.** Vypněte skener a odpojte napájecí kabel skeneru.
- **2.** Stlačte obě tlačítka nacházející se poblíž vstupní štěrbiny po obou stranách víka snímací plochy. Mechanismus zámku víka snímací plochy skeneru se odjistí.
- **3.** Stále držte obě tlačítka stisknutá, volné prsty vložte do vstupní štěrbiny a odklopte víko snímací plochy do otevřené polohy. Snímací plocha je nyní odkrytá a lze ji očistit.
- **4.** Hadřík, který nepouští chloupky, navlhčete neagresivním čistícím prostředkem na sklo a jemně otřete skleněnou desku a celou snímací plochu, včetně hlavního krytu a válečku.
- **UPOZORNĚNÍ:** Nepoužívejte drsné čisticí materiály, aceton, benzen ani tekutiny, které by mohly tyto látky obsahovat. Nerozprašujte tekutiny přímo na sklo skeneru ani na žádné jiné části skeneru.

Životnost snímací plochy skeneru závisí na typech papíru, které přes ni prochází. Drsné papíry mohou způsobit předčasné opotřebení.

**5.** Osušte sklo důkladně použitím jiného čistého suchého hadříku, který nepouští vlákna. Vhodný hadřík je součástí dodávané sady pro údržbu.

## **Jak kalibrovat skener**

K zajištění nejlepší možné kvality skenování, společnost HP doporučuje kalibrovat skener jednou za měsíc.

**E** POZNÁMKA: Před kalibrací skeneru je důležité očistit sklo a snímací plochu.

- **1.** Před kalibrací si přečtěte příručku online skeneru týkající se čištění snímací plochy. Vypněte skener a vyčistěte snímací plochu. Není-li snímací plocha čistá, kalibrace nebude provedena správně.
- **2.** Po dokončení čištění snímací plochy zapněte skener a ponechejte jej alespoň hodinu zapnutý. Pak pokračujte podle následujících pokynů.
- **3.** Stiskněte oznamovací oblast, která je umístěna pod obrazovkou náhledu.
- **POZNÁMKA:** Neexistují-li žádné nevyřízené akce, oznamovací oblast může být prázdná.

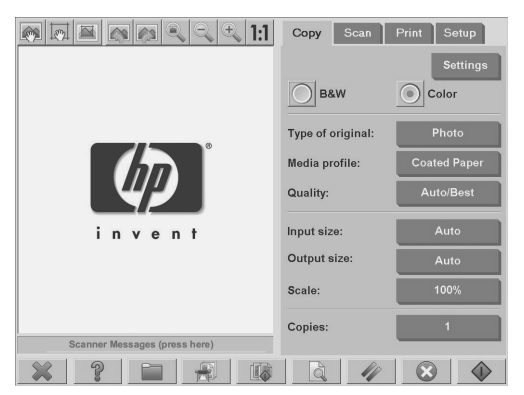

<span id="page-191-0"></span>**4.** V dialogovém okně **Scanner Messages** (Zprávy skeneru) stiskněte tlačítko **Scanner Maintenance** (Údržba skeneru).

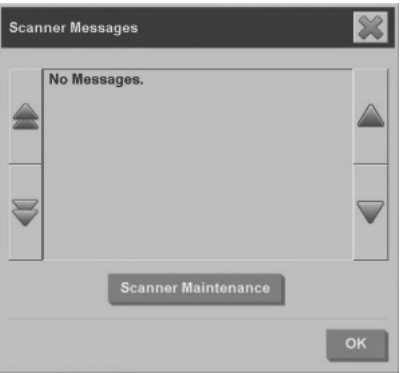

**5. Maintenance Wizard** (Průvodce údržbou) vás povede krok za krokem procesem seřízení kamery, sesazení a kalibrace. Ke kalibraci skeneru budete potřebovat List pro údržbu, který byl dodán se skenerem.

**Jak kalibrovat ukazovátko dotykové obrazovky**

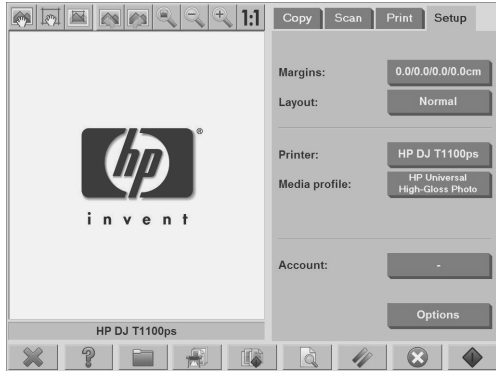

- **2.** Stiskněte tlačítko **Options** (Možnosti).
- **3.** Stiskněte tlačítko **System** (Systém).

<span id="page-192-0"></span>**4.** Stiskněte tlačítko **Calibrate Touch Screen** (Kalibrovat dotykovou obrazovku) a postupujte podle pokynů na obrazovce.

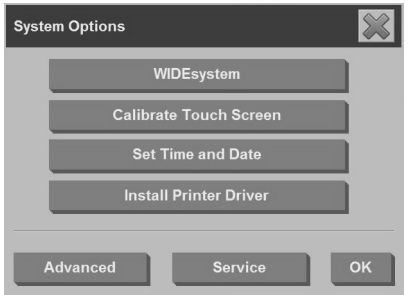

Kalibrace se provádí stisknutím cílů, které se zobrazují v různých místech na obrazovce. Dotýkejte se cílových bodů, dokud nezmizí.

## **Jak vyměnit opotřebované součásti**

Postupem času se některé součásti skeneru opotřebují. Tato část se zabývá součástmi, které se opotřebují běžným používáním a které lze vyměnit bez pomoci pracovníka technické podpory společnosti HP.

Chcete-li objednat některou z níže uvedených součástí, zavolejte Služby podpory společnosti HP.

## **Světelná jednotka**

Postupem času intenzita světla lampy slábne. Když se intenzita sníží pod určitou úroveň, zobrazí se na dotykové obrazovce zpráva doporučující výměnu světelné jednotky. Když se zobrazí tato zpráva, je důležité, aby byla světelná jednotka vyměněna. Pokud k tomu nedojde, kvalita obrazu bude nízká.

Chcete-li zobrazit podrobný návod, jak vyměnit světelnou jednotku,

stiskněte tlačítko **a přečtěte si nápovědu online skeneru**.

**E** POZNÁMKA: Před výměnou světelné jednotky je třeba důkladně očistit skleněnou desku a celou snímací plochu a zkontrolovat, zda je stále zobrazena informativní zpráva. Další informace o čištění skleněné desky a snímací plochy naleznete v části Jak čistit skleněnou desku a snímací plochu na stránce 56.

**POZNÁMKA:** Světelná jednotka a vzduchový filtr jsou součásti stejného balíčku a jejich výměna by měla proběhnout současně.

## **Vzduchové filtry**

Vzduchové filtry chrání skener před prachem a částicemi rozptýlenými ve vzduchu. Během času mohou být zaneseny. Včasná výměna vzduchových filtrů snižuje potřebu čištění a kalibrace a pomáhá udržovat dobrou kvalitu obrazu.

**POZNÁMKA:** Světelná jednotka a vzduchový filtr jsou součásti stejného balíčku a jejich výměna by měla proběhnout současně.

Chcete-li zobrazit podrobný návod, jak vyměnit vzduchové filtry, stiskněte

9 tlačítko **a** přečtěte si nápovědu online skeneru.

### **Bílá podkladová deska**

Bílá podkladová deska se může vlivem dlouhodobého používání opotřebovat, zbarvit, zvlnit či jinak poškodit.

Chcete-li zobrazit podrobný návod, jak vyměnit bílou podkladovou desku,

stiskněte tlačítko **a přečtěte si nápovědu online skeneru.** 

**POZNÁMKA:** Než přikročíte k výměně podkladové desky, doporučujeme ji důkladně vyčistit.

## **Skleněná deska**

Postupem času se může zhoršit stav skleněné desky. Kvalitu obrazu mohou snížit i drobné škrábance.

Chcete-li zobrazit podrobný návod, jak vyměnit skleněnou desku, stiskněte

6

tlačítko **a přečtěte si nápovědu online skeneru**.

**POZNÁMKA:** Než přikročíte k výměně skleněné desky, doporučujeme ji důkladně očistit, včetně celé snímací plochy. Další informace o čištění skleněné desky a snímací plochy naleznete v části Jak čistit skleněnou desku a snímací plochu na stránce 56.

# <span id="page-194-0"></span>**4 Řešení problémů**

Zaznamenáte-li jiné problémy se skenerem, než jsou zde popsány, použijte online příručku ke skeneru, kde naleznete další rady.

- Diagnostická kontrolka bliká
- Kontrolka čekání bliká
- Bliká kontrolka čekání i diagnostická kontrolka
- Kontrolka napájení svítí a kontrolka čekání, diagnostická kontrolka i kontrolka připravenosti papíru blikají
- Čáry v naskenovaném obrazu jsou příliš slabé nebo nespojité
- Na dotykové obrazovce se zobrazí varovná zpráva
- Software skeneru má nastaven nesprávný jazyk
- Software skeneru se nespouští
- Disk CD nebo DVD nelze přečíst v počítači
- Nelze vytvořit profil média
- Pruhy v naskenovaném obrázku
- Po vypnutí a následném zapnutí není skener detekován

## **Diagnostická kontrolka bliká**

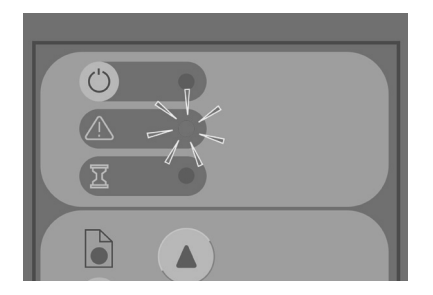

Nejpravděpodobnějším vysvětlením, proč diagnostická kontrolka bliká, je, že snímací oblast potřebuje vyčistit. Chcete-li vyřešit tento problém, proveďte běžnou údržbu popsanou v příručce online a potom restartujte skener.

<span id="page-195-0"></span>Pokud diagnostická kontrolka stále bliká, může se jednat o chyby polohování snímací jednotky. V takovém případě se obraťte na technickou podporu HP.

**Kontrolka čekání bliká**

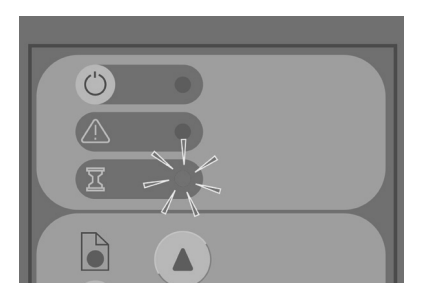

Blikající kontrolka čekání indikuje, že je třeba provést úpravu seřízení skeneru, kterou skener není sám schopen provést. Chcete-li vyřešit tento problém, vyjměte ze skeneru veškerý papír, zkontrolujte, zda je výška vstupní štěrbiny nastavena na minimum a počkejte, až kontrolka zhasne.

**Bliká kontrolka čekání i diagnostická kontrolka**

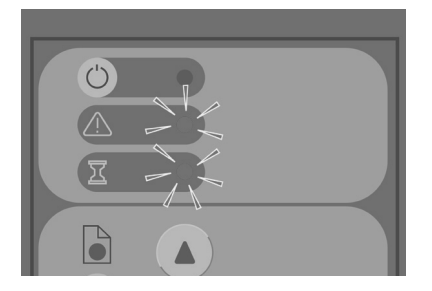

Pokud bliká kontrolka čekání i diagnostiky, postupujte podle návodů popsaných u blikající diagnostické kontrolky. Viz část Diagnostická kontrolka bliká na stránce 61.

<span id="page-196-0"></span>**Kontrolka napájení svítí a kontrolka čekání, diagnostická kontrolka i kontrolka připravenosti papíru blikají**

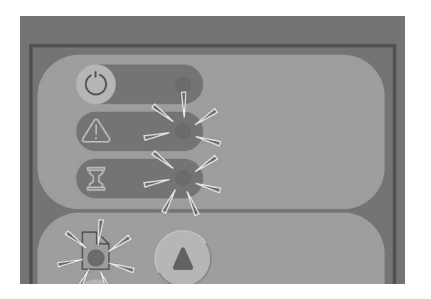

Pokud všechny uvedené kontrolky blikají, znamená to, že skener byl zapnut v režimu spouštění. Tento režim je používán v případě potíží, kdy musí být po přerušení procesu aktualizace firmwaru znovu aktualizován firmware skeneru. Pokud na skeneru svítí tato kombinace blikajících kontrolek, vyzkoušejte následující řešení:

- Restartujte skener i dotykovou obrazovku.
- Pokud skener zůstává v režimu spouštění, provedete obnovu systému z disku DVD, který je součástí dodávky.

## **Čáry v naskenovaném obrazu jsou příliš slabé nebo nespojité**

Při skenování dokumentu, který obsahuje slabé čáry, jako například u kreseb vytvořených v aplikacích CAD, může při nastavení rozlišení skenování pod hodnotu 300 dpi dojít k zobrazení neproporčně tenkých nebo nespojitých čar. Při skenování kreseb vytvořených v aplikacích CAD a dokumentů obsahujících tenké čáry, doporučujeme nastavit rozlišení skenování nejméně na hodnotu 300 dpi. Skenování při vyšším rozlišení prodlouží celkovou dobu skenování, ale zajistí vyšší kvalitu obrazu. Tento problém není patrný při skenování fotografií a výplní ploch. Další informace o nastavení rozlišení skenování naleznete v části Nastavení kvality skenování na stránce 15.

63

Kontrolka napájení svítí a kontrolka čekání, diagnostická kontrolka i kontrolka připravenosti papíru blikají <span id="page-197-0"></span>Při ilustraci problému pomohou následující obrazy:

**Obrázek 4-1** Kresba vytvořená v aplikaci CAD naskenovaná v rozlišení 150 dpi

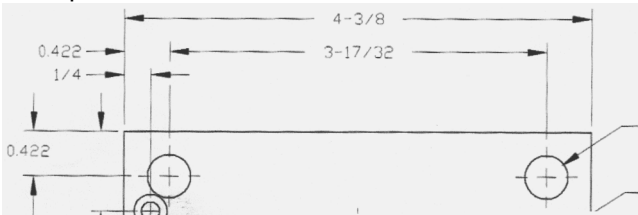

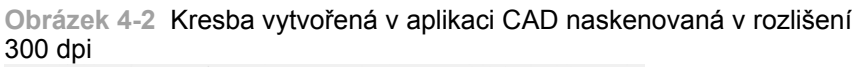

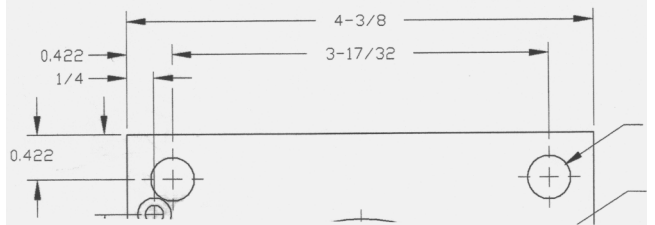

## **Na dotykové obrazovce se zobrazí varovná zpráva**

Za následujících okolností se může na dotykové obrazovce zobrazit varovná zpráva, která doporučuje provést údržbu.

- Scanner maintenance has not been performed within the last 30 days. (V posledních 30 dnech nebyla provedena údržba skeneru.)
- The lamp intensity diminishes. (Intenzita světla klesá.)
- **POZNÁMKA:** Při výměně lampy doporučujeme vyměnit také filtr.
- The condition of the glass plate has deteriorated beyond an acceptable level. (Stav skleněné desky se zhoršil pod přijatelnou úroveň.)
- The condition of the original background has deteriorated beyond an acceptable level. (Stav původního podkladu se zhoršil pod přijatelnou úroveň.)

<span id="page-198-0"></span>Pokud se na dotykové obrazovce zobrazí některé z těchto upozornění, potom v elektronické příručce skeneru vyhledejte informace o doporučených postupech údržby.

## **Software skeneru má nastaven nesprávný jazyk**

Změna jazyka softwaru skeneru se provádí následujícím způsobem:

**1.** Stiskněte kartu **Setup** (Nastavení).

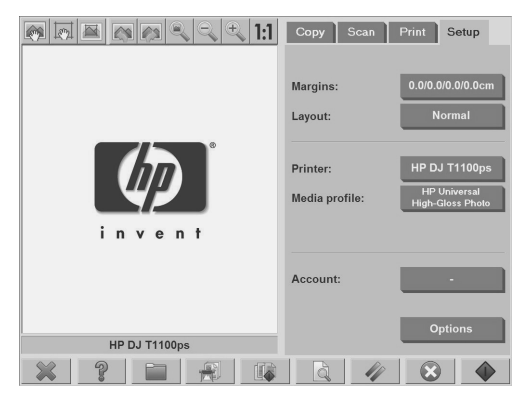

- **2.** Stiskněte tlačítko **Options** (Možnosti).
- **3.** Stiskněte tlačítko **System** (Systém).
- **4.** Stiskněte tlačítko **Advanced** (Upřesnit).
- **5.** Stiskněte tlačítko **Change Language** (Změnit jazyk).
- **6.** Vyberte požadovaný jazyk.

## **Software skeneru se nespouští**

Pokud se software systému skeneru při zapnutí dotykové obrazovky nespustí, zkuste skener vypnout a znovu zapnout.

Selhává-li spuštění systému opakovaně, může být nutné znovu nainstalovat software pomocí disku DVD označeného "System Recovery" (Obnova systému), které byl dodán se skenerem.

- **1.** Když je systém zapnut, vložte disk DVD pro obnovu systému do jednotky DVD.
- **2.** Vypněte dotykovou obrazovku a potom ji znovu zapněte.
- <span id="page-199-0"></span>**3.** Postupujte podle pokynů na obrazovce.
- **4.** Po opětovném nainstalování softwaru budete vyzváni k vyjmutí disku DVD a restartování dotykové obrazovky.
- **5.** Po opětovném spuštění dotykové obrazovky je třeba provést kalibraci polohy ukazovátka tím, že se budete dotýkat cílových bodů na obrazovce. Aby byla kalibrace přesná, proveďte ji z nejobvyklejší pracovní polohy a k ovládání obrazovky použijte pomůcku, kterou obvykle používáte.
- **6.** Poté, co se dotknete cílových bodů, budete vyzváni k dotyku v libovolné části dotykové obrazovky. Jste-li s výsledkem kalibrace spokojeni, stiskněte tlačítko **Yes** (Ano). Jste-li vyzváni k restartování systému, stiskněte tlačítko **No** (Ne).
- **7.** Zobrazí se obrazovka pro výběr jazyka. Vyberte jazyk, který chcete používat ve vaší aplikaci Designjet Scan. Dotyková obrazovka se automaticky restartuje ve vybraném jazyku.
- **8.** Počkejte dokud se znovu nenačte operační systém. Proces je dokončen, jakmile dotyková obrazovka zobrazí kartu **Copy** (Kopírování) aplikace Designjet Scan.

## **Disk CD nebo DVD nelze přečíst v počítači**

Skener vytváří disky CD a DVD, které vyhovují standardu ISO 9660 a rozšíření Joliet. Tento standard má širokou podporu, ale společnost HP nezaručuje, že všechny počítače dokáží číst všechny skenerem vytvořené disky CD a DVD.

## **Nelze vytvořit profil média**

Zkontrolujte, zda jsou skener i tiskárna zapnuty a připraveny k běžnému provozu.

Zkontrolujte, zda je skener připojen k tiskárně a obě zařízení jsou připojena k síti LAN.

## **Pruhy v naskenovaném obrázku**

Pokud jsou potíže viditelné při prohlížení náhledu obrázku na obrazovce, může to být způsobeno prachem nebo škrábanci na skle skeneru. Nejprve zkontrolujte předlohu, zda je čistá a nejsou na ní varhánky či cokoli jiného, co by mohlo ulpět na skle. Je-li dokument čistý a v dobrém stavu, zkuste

**Ř**

<span id="page-200-0"></span>očistit sklo (viz část Jak čistit skleněnou desku a snímací plochu na stránce 56). Pokud potíže přetrvají, bude patrně potřeba sklo vyměnit.

## **Po vypnutí a následném zapnutí není skener detekován**

Nedojde-li k detekci skeneru, použijte funkci Rescan, a zkontrolujte, zda se tím problém vyřeší. Pokud problém přetrvává, vypněte skener a dotykovou obrazovku a potom odpojte obrazovku od skeneru. Potom opět připojte skener k dotykové obrazovce a obě zařízení zapněte.

# **Rejstřík**

#### $\sim$

CD, ukládání souborů na disk [42](#page-175-0)

#### **Č**

čáry v obrazu jsou příliš slabé [63](#page-196-0) čištění skla [56](#page-189-0)

#### **D**

dávkové kopírování [22](#page-155-0) dávkové skenování [30](#page-163-0) diagnostická kontrolka bliká [61](#page-194-0) DVD, ukládání souborů na disk [42](#page-175-0)

#### **H**

heslo správce [45](#page-178-0)

#### **K**

kalibrace [56](#page-189-0) kalibrace dotykové obrazovky [58](#page-191-0) kompletování kopií [21](#page-154-0) konfigurace tiskárny [5,](#page-138-0) [6](#page-139-0) kontrolka čekání bliká [62](#page-195-0) kontrolka napájení svítí a kontrolka čekání, diagnostická kontrolka i kontrolka připravenosti papíru blikají [63](#page-196-0) kopírování dokumentu [17](#page-150-0)

#### **N**

nastavení časovačů [55](#page-188-0) nastavení času, data a časového pásma [54](#page-187-0) nastavení kvality výstupu [10](#page-143-0) nečitelný disk CD/DVD [66](#page-199-0) nelze vytvořit profil média [66](#page-199-0) nespouští se [65](#page-198-0) nesprávný jazyk [65](#page-198-0)

#### **O**

obě kontrolky blikají [62](#page-195-0) odstranění souboru [34](#page-167-0) odstranění tiskárny [6](#page-139-0)

#### **P**

použití této příručky [1](#page-134-0) profily médií [7](#page-140-0) pruhy v obrázku [66](#page-199-0) přejmenování souboru [34](#page-167-0)

přesunutí souboru [34](#page-167-0) přidání tiskárny [5](#page-138-0) přístup chráněný heslem [46](#page-179-0) přístup ke sdílené složce [42](#page-175-0)

#### **S**

silné materiály [35](#page-168-0) síťové připojení [47](#page-180-0) skener není detekován po vypnutí a zapnutí [67](#page-200-0) skenování dokumentu do sítě [27](#page-160-0) skenování dokumentu do souboru [24](#page-157-0) skenování silného papíru nebo kartónu [35](#page-168-0) správa účtu [49](#page-182-0)

#### **T**

tisk naskenovaného dokumentu [32](#page-165-0) tisk souboru [32](#page-165-0)

#### **U**

ukládání souborů na disk CD nebo DVD [42](#page-175-0) upozornění údržby [64](#page-197-0) úprava barevnosti [34](#page-167-0) úvod do softwaru [2](#page-135-0)

#### **V**

výměna opotřebovaných součástí [59](#page-192-0) vytvoření profilu média [7](#page-140-0)

#### **Z**

zobrazení náhledu kopií [38](#page-171-0) zobrazení souboru [34](#page-167-0)

# Tartalomjegyzék

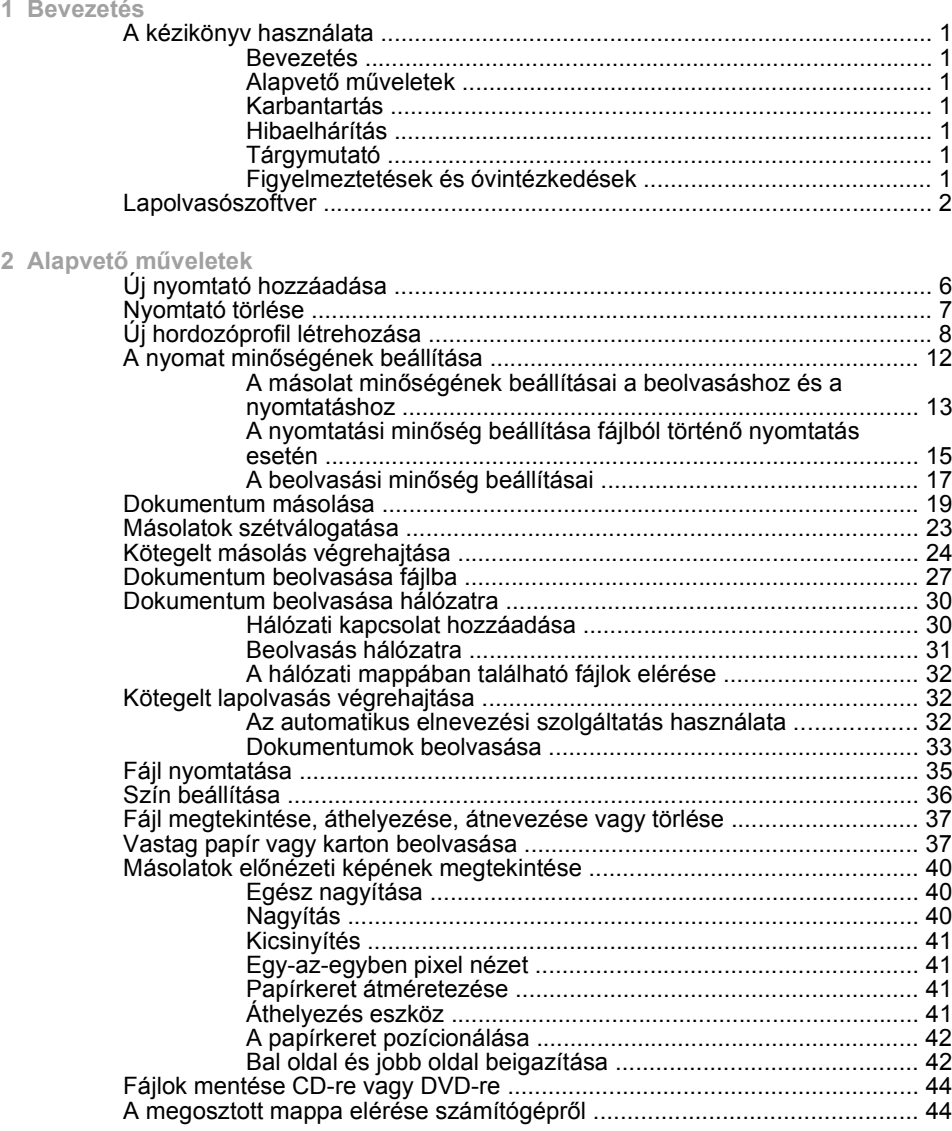

HU

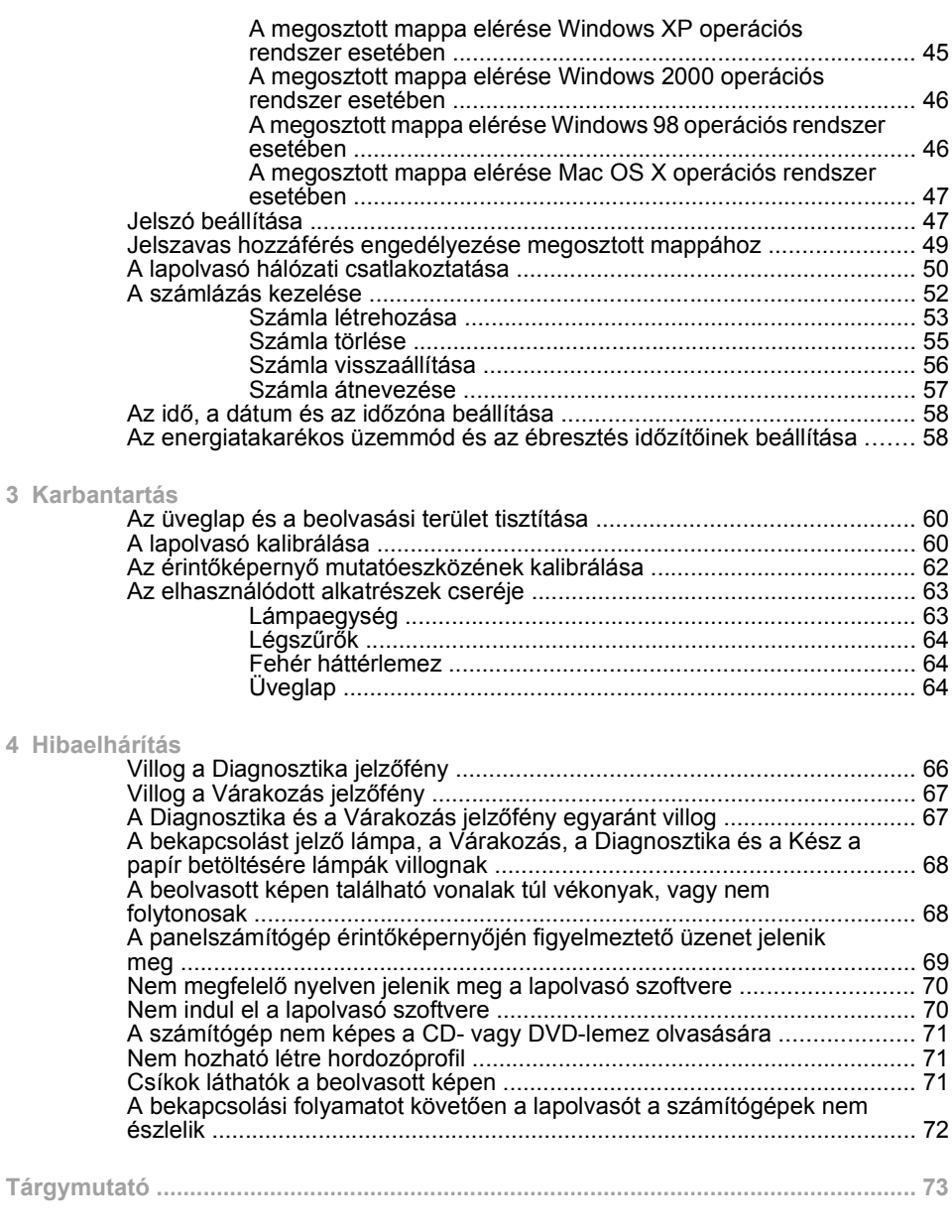

## **1 Bevezetés**

- A kézikönyv használata
- Lapolvasószoftver

## **A kézikönyv használata**

Az útmutató a következő fejezetekből áll.

## **Bevezetés**

Ez a fejezet az új felhasználók számára röviden bemutatja a lapolvasót és a hozzá tartozó dokumentációt.

## **Alapvető műveletek**

Ebből a fejezetből segítséget kaphat számos általános feladat elvégzéséhez.

## **Karbantartás**

Ebből a fejezetből segítséget kaphat a különböző kalibrálási és karbantartási feladatok elvégzéséhez.

## **Hibaelhárítás**

Ez a fejezet segít a beolvasás során fellépő hibák megoldásában.

## **Tárgymutató**

A tartalomjegyzék mellett a betűrendes tárgymutató a témakörök gyors kereséséhez nyújt segítséget.

## **Figyelmeztetések és óvintézkedések**

A kézikönyv szimbólumok használatával emeli ki a nyomtató megfelelő használatára és a nyomtató esetleges károsodásának elkerülésére szolgáló utasításokat. Kövesse a szimbólumokkal jelzett utasításokat.

- **FIGYELEM!** Az ezzel a szimbólummal jelzett előírások figyelmen kívül hagyása súlyos sérüléshez vagy halálhoz vezethet.
- **VIGYÁZAT!** Ha az ezzel a szimbólummal jelzett előírásokat figyelmen kívül hagyja, kisebb sérülést szenvedhet vagy kárt okozhat a termékben.

## **Lapolvasószoftver**

A lapolvasó szoftvere a lapolvasó érintőképernyőjén keresztül használható, és az érintőképernyő bekapcsolásakor automatikusan elindul. Az először megjelenő képernyő három fő részre osztható:

- A beolvasott képek megtekintésére szolgáló bal oldali képnéző felületre
- A jobb oldali vezérlőfelületre
- Az alul található eszköztárra

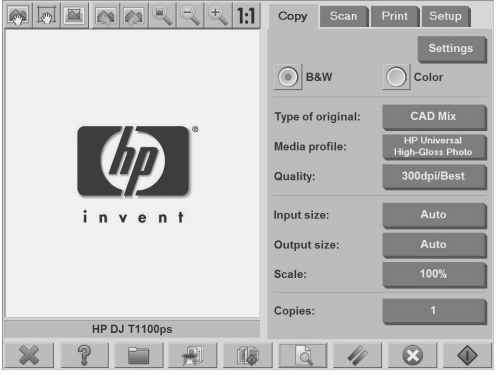

**MEGJEGYZÉS:** A képernyőn megjelenő adatok a lapolvasóhoz csatlakoztatott nyomtatótól függően változhatnak.

A képernyő részei:

- Előnézeti ablak. A képnéző felület nagy részét ez foglalja el. Efölött található a kilencgombos kép eszközsor, amellyel módosításokat lehet végrehajtani az előnézeti képen (lásd: Másolatok előnézeti képének megtekintése, 40. oldal ).
- Vezérlő rész. Négy lappal rendelkezik: **Copy (Másolás)**, **Scan (Lapolvasás)**, **Print (Nyomtatás)** és **Setup (Beállítás)**. Az egyes lapokon meghatározhatók a másolási, a lapolvasási, a nyomtatási és a beállítási feladatok végrehajtásához kapcsolódó beállítások.
- A képernyő alsó részén kilenc nagyméretű funkciógomb található:

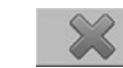

◦

◦

◦

◦

◦

◦

◦

◦

**Kilépés**: kikapcsolja az érintőképernyőt

**Online súgó**: bizonyos témákat ennél a dokumentumnál bővebben tárgyal

**Fájlkezelő**: megnyitja a **File Management (Fájlkezelés)** párbeszédpanelt

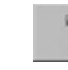

**Nyomtatási sor**: kezeli a nyomtatási sort

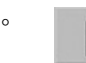

**Szétválogatás**: a példányokat csoportokba gyűjti

**Előnézet**: beolvassa a dokumentumot a kép előzetes megtekintéséhez és a fontos terület kijelöléséhez

**Visszaállítás**: visszaállítja a beállítások alapértelmezett értékeit

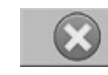

**Megállítás**: megállítja az aktuális tevékenységet

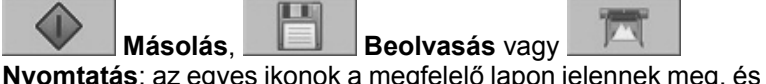

az aktív laptól függően a másolás, a lapolvasás vagy a nyomtatás indítására alkalmasak.

# **2 Alapvető műveletek**

- Új nyomtató hozzáadása
- Nyomtató törlése
- Új hordozóprofil létrehozása
- A nyomat minőségének beállítása
- **Dokumentum másolása**
- Másolatok szétválogatása
- Kötegelt másolás végrehajtása
- Dokumentum beolvasása fájlba
- Dokumentum beolvasása hálózatra
- Kötegelt lapolvasás végrehajtása
- Fájl nyomtatása
- Szín beállítása
- Fájl megtekintése, áthelyezése, átnevezése vagy törlése
- Vastag papír vagy karton beolvasása
- Másolatok előnézeti képének megtekintése
- **E** Fájlok mentése CD-re vagy DVD-re
- A megosztott mappa elérése számítógépről
- Jelszó beállítása
- Jelszavas hozzáférés engedélyezése megosztott mappához
- A lapolvasó hálózati csatlakoztatása
- A számlázás kezelése
- Az idő, a dátum és az időzóna beállítása
- Az energiatakarékos üzemmód és az ébresztés időzítőinek beállítása

## **Új nyomtató hozzáadása**

A lapolvasószoftver nyomtatólistájához a következő lépések végrehajtásával adhat hozzá új HP Designjet nyomtatót:

**1.** Válassza a **Setup (Beállítás)** lapot.

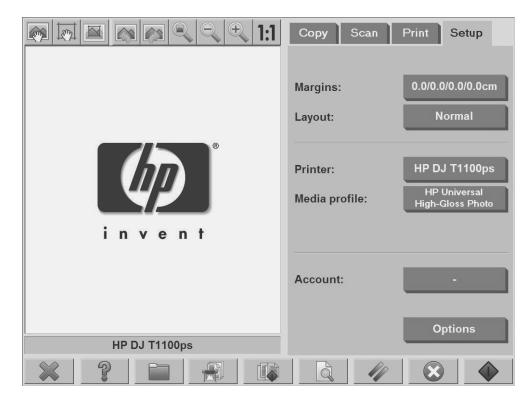

**2.** Kattintson az **Options (Beállítások)** gombra. Ekkor megjelenik az **Options (Beállítások)** párbeszédpanel.

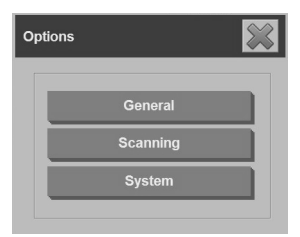

**3.** Kattintson a **System (Rendszer)** gombra. Ekkor megjelenik a **System options (Rendszerbeállítások)** párbeszédpanel.

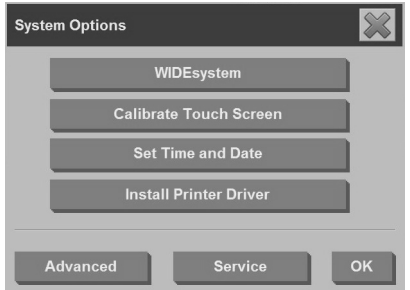

- **4.** Nyomja meg az **Install Printer Driver (Nyomtatóillesztő-program telepítése)** gombot.
- **5.** Jelölje ki a telepíteni kívánt nyomtatót.
- **MEGJEGYZÉS:** Ha a rendszerre több azonos típusszámú nyomtató van telepítve, a második hozzáadott nyomtatót a "#2", a harmadikat a "#3" stb. szám jelöli.

## **Nyomtató törlése**

HP Designjet nyomtató törlése a lapolvasó szoftverének nyomtatólistájából:

**1.** Válassza a **Setup (Beállítás)** lapot.

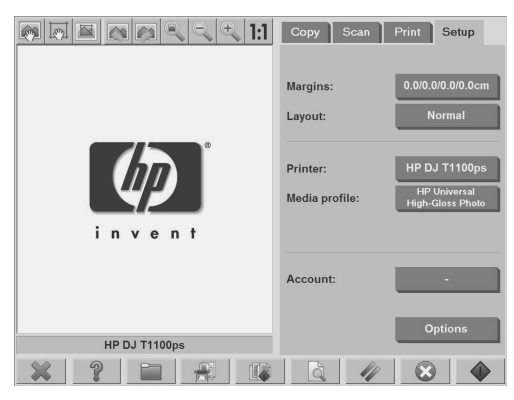

**2.**

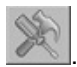

Nyomja meg a **Printer (Nyomtató)**, majd az **Eszköz** gombot . Ekkor megjelenik a **Printer Setup (Nyomtatóbeállítás)** párbeszédpanel.

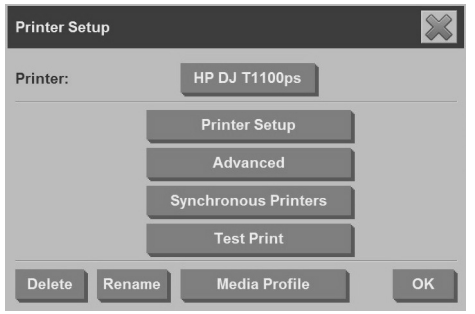

**3.** Nyomja meg a **Delete (Törlés)** gombot.

## **Új hordozóprofil létrehozása**

A következő eljárás végrehajtása előtt végezze el a lapolvasó színkalibrálását (lásd: A lapolvasó kalibrálása, 60. oldal ) és ellenőrizze, hogy létrehozni kívánt hordozóprofil nem létezik-e a hordozóprofilok listájában.

**MEGJEGYZÉS:** A HP Designjet 45XX, 40XX vagy T11XX típusú készülékek esetében csak a nyomtatóba töltött papírtípusokra hozhat létre hordozóprofilokat. Ezeket a szabványos papírtípusokat a rendszer felismeri, és nevüket megjeleníti a hordozóprofilok listájában. Ezután ezek közül választhat és létrehozhat hozzájuk hordozóprofilt az alább ismertetett módon. Ezekkel a nyomtatókkal nem módosíthatja a hordozóprofilok nevét.

A HP Designjet 500, 800, 5X00 vagy 1000 típusú készülékek esetében tetszés szerinti nevet adhat a hordozóprofiloknak. Ekkor a rendszer kéri, hogy adja meg az adott papír nevét.

**MEGJEGYZÉS:** A másolás és a nyomtatás indítása előtt létre kell hoznia egy hordozóprofilt. A másoláshoz és a nyomtatáshoz legalább egy nyomtatót csatlakoztatni kell a lapolvasóhoz. A nyomtató közvetlenül a panelszámítógépen keresztül vagy a helyi hálózaton (LAN) keresztül is csatlakoztatható a lapolvasóhoz.

**MEGJEGYZÉS:** Új hordozóprofil létrehozásához hordozót kell tölteni a nyomtatóba.

**1.** Válassza a **Setup (Beállítás)** lapot.

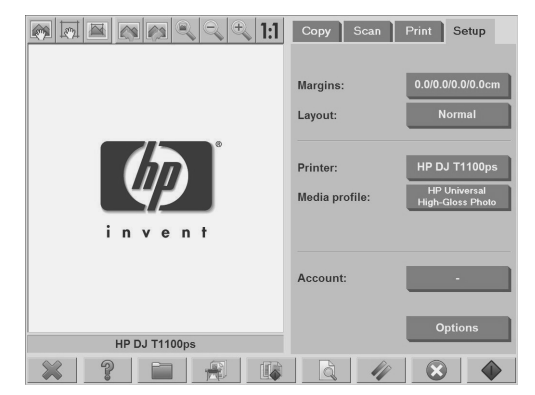

**2.** Válassza a **Media Profile (Hordozóprofil)**, majd az **Eszköz** gombot

. (Más megoldás: **Printer (Nyomtató)** > **Eszköz** > **Media Profile (Hordozóprofil)**).

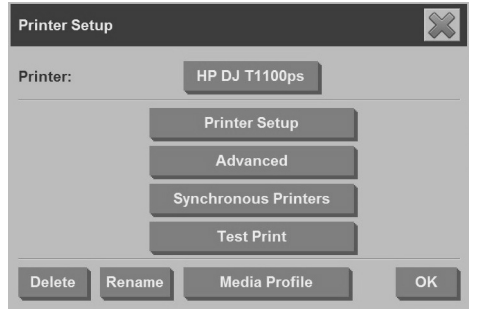

- **MEGJEGYZÉS:** Néhány nyomtató esetében a párbeszédpanelen első lépésként a **Calibrate RIP (RIP kalibrálása)** lehetőség jelenik meg. A RIP kalibrálása a vörös, a zöld és a kék színek gammaértékeinek konfigurálásából áll a nyomtatott szürke szín természetes megjelenésének biztosítása érdekében (ezt szürkeegyensúlynak is hívják). A funkció használatához nyomja meg a **Calibrate RIP (RIP kalibrálása)** gombot, majd kövesse a képernyőn megjelenő utasításokat.
- **3.** Nyomja meg a nyomtatóba töltött hordozónak megfelelő gombot.
- **4.** Ha megjelenik ez az üzenet, nyomja meg az **OK** gombot.

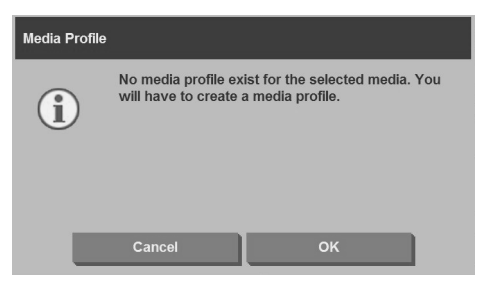

**5.** A színreferencia lap kinyomtatásához kattintson a **Print Color Sheet (Színlap nyomtatása)** gombra.

Néhány nyomtató a színlap kinyomtatása előtt egy speciális tesztlapot nyomtat ki. Ne használja a tesztlapot, csak az alábbi ábrán látható színlapot.

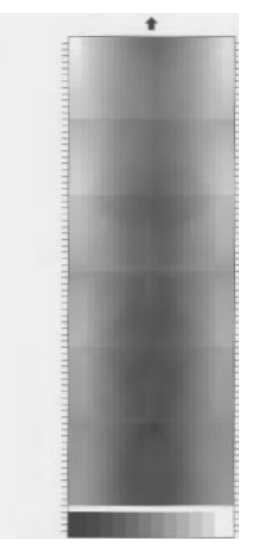

- **6.** A színlap beolvasásához kattintson a **Scan Sheet (Lap beolvasása)** gombra.
- **EX** MEGJEGYZÉS: A HP Designiet egyes típusai esetén meg kell adni a hordozóprofil nevét, ha a rendszert helyi hálózaton keresztül csatlakoztatja.
- **7.** Nyomtatott oldalával lefelé töltse be a színlapot a lapolvasóba. Igazítsa a színlapon található nyilat a lapolvasó közepén lévő nyílhoz.
- **8.** A beolvasás indításához nyomja meg az **OK** gombot.

**9.** Ha megjelenik ez az üzenet, nyomja meg az **OK** gombot.

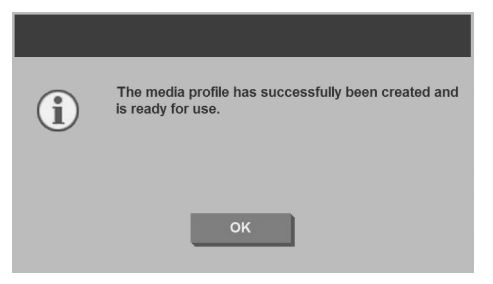

A hordozóprofil ezután aktív lesz, és megjelenik a rendelkezésre álló hordozóprofilok listájában.

Hordozóprofilt a **Delete (Törlés)** gomb segítségével lehet törölni. Csak az egyéni profilokat lehet kitörölni.

Hordozóprofil átnevezéséhez használja a **Rename (Átnevezés)** gombot (ha elérhető).

MEGJEGYZÉS: A HP Designjet 45XX, 40XX vagy T11XX típusú készülékek használata során a párbeszédpanelen a **Rename (Átnevezés)** gomb nem érhető el. Annak ellenőrzéséhez, hogy a hordozóprofil használható-e az adott lapolvasó és nyomtató kombinációval, nyomja meg a **Validate (Érvényesítés)** gombot.

## **A nyomat minőségének beállítása**

Ez a szakasz a nyomtatási minőség beállítását mutatja be a lapolvasón és a nyomtatón.
**A másolat minőségének beállításai a beolvasáshoz és a nyomtatáshoz**

**1.** Válassza a **Copy (Másolás)** lapot.

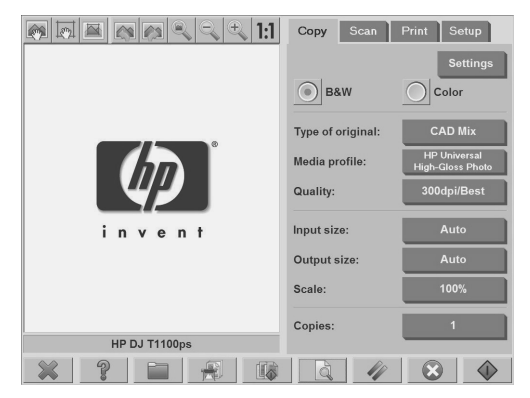

**2.** Nyomja meg a **Settings (Beállítások)** gombot. Ekkor megjelenik az **Copy Settings (Másolási beállítások)** párbeszédpanel.

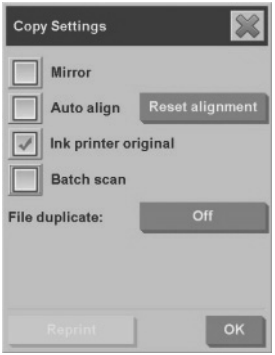

- **3.** Ha a beolvasni kívánt eredeti dokumentum tintasugaras nyomtatóval készült, a másolat vagy a nyomat megfelelőbb minősége érdekében válassza az **Ink Printer Original (Tintasugaras nyomtatóval készült eredeti dokumentum)** lehetőséget.
- **4.** Kattintson az **OK** gombra.
- **5.** Nyomja meg a **Quality (Minőség)** gombot.

**6.** A **Quality (Minőség)** párbeszédpanelen adja meg a beolvasás és a nyomtatás minőségére vonatkozó beállításokat.

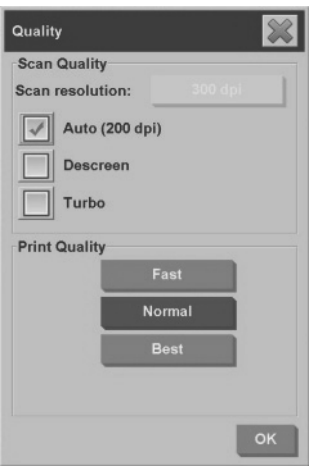

- Scan quality (Beolvasási minőség): Válassza a beolvasás minőségére vonatkozó következő lehetőségek egyikét:
	- **Scan resolution (Beolvasási felbontás)**: A beolvasás felbontásának kézi beállítása, dpi értékben.
	- **Auto (Automatikus)**: A rendszer a nyomtatási minőségnél megadott beállítása alapján határozza meg a legmegfelelőbb lapolvasási felbontást (**Fast (Gyors)**, **Normal (Normál)** vagy **Best (Legjobb)**). A felbontás beállítása az **Auto (Automatikus)** jelölőnégyzet mellett látható, dpi értékben (a fenti példában a beállítás értéke 200 dpi).
	- **Descreen (Rácstalanítás)**: A lapolvasó az optikai felbontásnak megfelelően végzi el a beolvasást, majd továbbítja az adatokat a rendszer felé. A szoftver ezután beállítja a felbontás optimális értékét.
- **MEGJEGYZÉS:** A **Descreen (Rácstalanítás)** beállítás raszteres képek (nem vektoros képek, mint például .jpeg, .tiff vagy .pdf fájlok) esetén adja a legmegfelelőbb eredményt, bár a beolvasás sebessége csökken.
- **Turbo (Turbó)**: A **Turbo (Turbó)** beállítás növeli a papír betöltésének a sebességét, és csökkenti a lapolvasó által feldolgozott adatmennyiséget, így nő a beolvasás sebessége, viszont a kép minősége romlik. A **Turbo (Turbó)** beállítás alkalmazásához először kézzel állítsa be lapolvasási felbontást, majd válassza a **Turbo (Turbó)** lehetőséget.
- **MEGJEGYZÉS:** Amennyiben a felbontás értéke 300 dpi-nél alacsonyabb, a Turbo (Turbó) beállításnak nincs hatása.
- Print quality (Nyomtatási minőség): Válassza a **Fast (Gyors)**, a **Normal (Normál)** vagy a **Best (Legjobb)** beállítást.
- **MEGJEGYZÉS:** Ha a beolvasás minőségét **Auto (Automatikus)** értékre állítja, akkor a nyomtatási minőség értéke határozza meg a beolvasás minőségét (a korábbiakban leírt módon).
- **7.** Kattintson az **OK** gombra.

**A nyomtatási minőség beállítása fájlból történő nyomtatás esetén**

**1.** Válassza a **Print (Nyomtatás)** lapot.

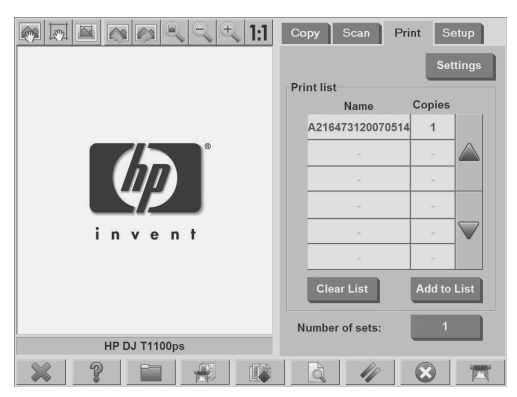

**2.** Nyomja meg a **Settings (Beállítások)** gombot. Ekkor megjelenik a **Print Settings (Nyomtatási beállítások)** párbeszédpanel.

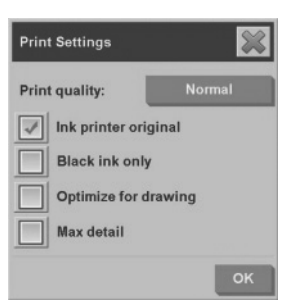

- **3.** Válasszon a következő nyomtatási beállítások közül:
	- **Print quality** (Nyomtatási minőség): Kattintson a **Print quality (Nyomtatási minőség)** gombra a **Fast (Gyors)**, a **Normal (Normál)** vagy a **Best (Legjobb)** nyomtatási minőségi beállítás kiválasztásához.
	- **Ink printer original (Tintasugaras nyomtatóval készült eredeti dokumentum)**: Ha a beolvasni kívánt eredeti dokumentum tintasugaras nyomtatóval készült, a másolat vagy a nyomat megfelelőbb minősége érdekében válassza ezt a beállítást.
	- **Black ink only (Csak fekete tinta)**: Ezzel a beállítással valódi és semleges szürkeárnyalatos nyomatok készíthetők a szürkeárnyalatos képfájlokból.
	- **MEGJEGYZÉS:** A beállítás használata a színes tintákkal készített szürkeárnyalatos nyomatoknál szemcsésebb nyomatot eredményezhet.
	- **Optimize for drawing (Optimalizálás rajzokhoz)**: Ez a beállítás szövegek és rajzok esetén javasolt.
	- **MEGJEGYZÉS:** Ez a beállítás képet is tartalmazó dokumentumok esetén gyengébb nyomtatási minőséget eredményezhet.
	- **Max detail (Maximális részletesség)**: Ez a beállítás részletgazdag ábrák, például térképek és egyes CAD-rajzok esetén a minőség fokozására szolgál.

**MEGJEGYZÉS:** Ez a beállítás képet is tartalmazó dokumentumok esetén gyengébb nyomtatási minőséget eredményezhet.

**4.** Kattintson az **OK** gombra.

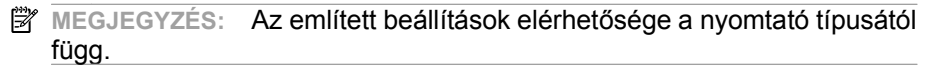

**A beolvasási minőség beállításai**

**1.** Lépjen a **Scan (Lapolvasás)** lapra.

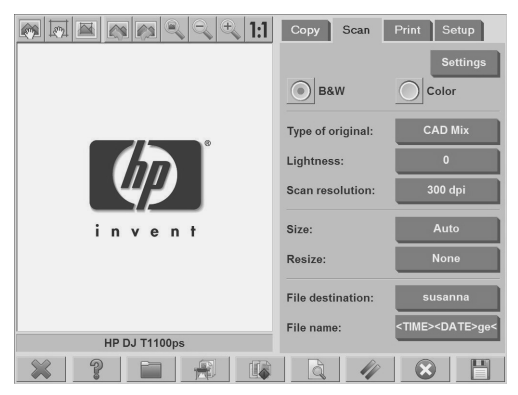

**2.** Nyomja meg a **Scan resolution (Beolvasási felbontás)** gombot. Megjelenik a **Quality (Minőség)** párbeszédpanel.

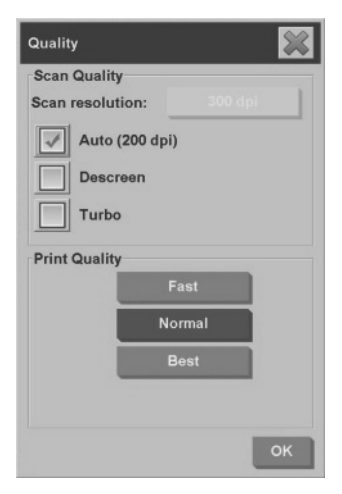

- **3.** Válasszon a következő minőségi beállítások közül:
	- **Scan resolution (Beolvasási felbontás)**: A beolvasás felbontásának kézi beállítása, dpi értékben.
	- **Auto (Automatikus)**: A rendszer a nyomtatási minőségnél megadott beállítása alapján határozza meg a legmegfelelőbb lapolvasási felbontást (**Fast (Gyors)**, **Normal (Normál)** vagy **Best (Legjobb)**). A felbontás beállítása az **Auto (Automatikus)** jelölőnégyzet mellett látható, dpi értékben (a fenti példában a beállítás értéke 200 dpi).
	- **MEGJEGYZÉS:** A rendszer a megadott nyomtatási minőség alapján határozza meg a beolvasási felbontást, azonban a hálózatra történő beolvasási műveletek esetén a rendszer nem veszi figyelembe a nyomtatási minőség beállítását.
	- **Descreen (Rácstalanítás)**: A lapolvasó az optikai felbontásnak megfelelően végzi el a beolvasást, majd továbbítja az adatokat a rendszer felé. A szoftver ezután beállítja a felbontás optimális értékét.
- **MEGJEGYZÉS:** A **Descreen (Rácstalanítás)** beállítás raszteres képek (nem vektoros képek, mint például .jpeg, .tiff vagy .pdf fájlok) esetén adja a legmegfelelőbb eredményt, bár a beolvasás sebessége csökken.
- **Turbo (Turbó)**: A **Turbo (Turbó)** beállítás növeli a papír betöltésének a sebességét, és csökkenti a lapolvasó által feldolgozott adatmennyiséget, így nő a beolvasás sebessége, viszont a kép minősége romlik. A **Turbo (Turbó)** beállítás alkalmazásához először kézzel állítsa be lapolvasási felbontást, majd válassza a **Turbo (Turbó)** lehetőséget.
- **MEGJEGYZÉS:** Amennyiben a felbontás értéke 300 dpi-nél alacsonyabb, a Turbo (Turbó) beállításnak nincs hatása.
- **4.** Kattintson az **OK** gombra.

## **Dokumentum másolása**

- **1.** Ha még nem rendelkezik hordozóprofillal ahhoz a papírtípushoz, amelyet használni szeretne, létre kell hoznia egyet. Lásd: Új hordozóprofil létrehozása, 8. oldal .
- **2.** Helyezze be a dokumentumot.
	- **a.** A dokumentumot a nyomtatott oldalával lefelé, a felső szélével előre helyezze be a betöltő nyílásba. A dokumentum közepét igazítsa a betöltő nyílás közepéhez.
	- **b.** A dokumentumot tolja be óvatosan a betöltő nyílásba, amíg nem érzi azt, hogy a lapolvasó a kezdési pozícióba húzza.
- **3.** Válasszon a színes és fekete-fehér másolás között.

A választás meghatározza, hogy a következő lépésben mely eredetitípus-sablonok állnak rendelkezésre.

- **4.** Válassza ki az eredetitípus-sablont.
	- **a.** Válassza a **Copy (Másolás)** lapot.

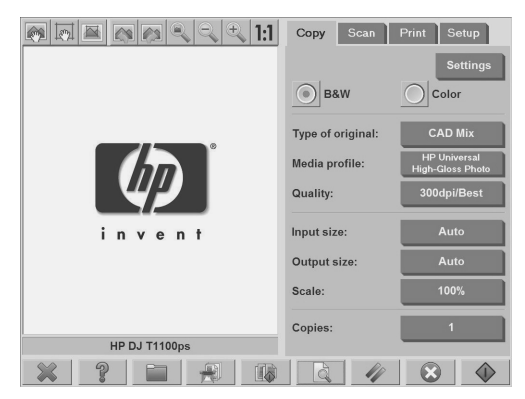

**b.** Kattintson a **Type of original (Eredetitípus)** gombra. Megjelenik a **Type of original (Eredetitípus)** párbeszédpanel.

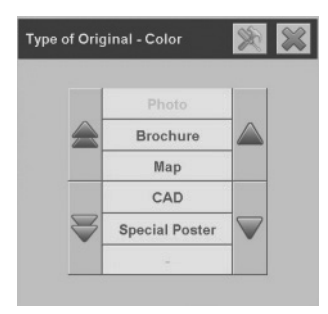

- **c.** Válassza ki az aktuális dokumentumot legjobban jellemző eredetitípus-sablont.
- **d.** Ha ezen típusok beállításait módosítani szeretné, vagy ha új

típust szeretne létrehozni, kattintson az **Eszköz** gombra . Az új konfiguráció mentéséhez nyomja meg a **New (Új)** gombot, majd írja be az új nevet.

**MEGJEGYZÉS:** Az eredeti sablonbeállítások bármelyikének módosítása esetén az **Type of Original (Eredetitípus)** párbeszédpanelen a sablon neve mellett a módosítások jelzésére szolgáló "\*" jel jelenik meg. Például, ha a CAD sablon módosul, a párbeszédpanelen a "CAD\*" felirat jelenik meg.

- **5.** Válassza ki a dokumentum méretét.
	- **a.** Válassza a **Copy (Másolás)** lapot.

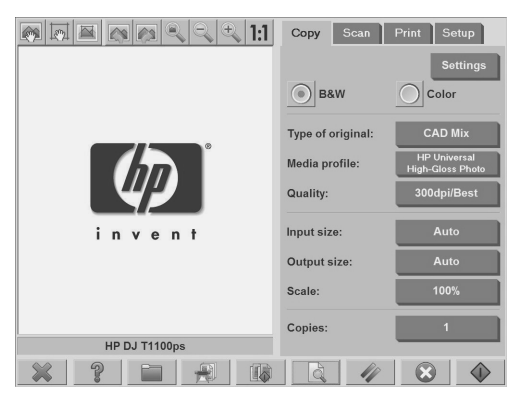

**b.** Nyomja meg az **Input size (Dokumentum mérete)** gombot. Ekkor megjelenik az **Input Size (Dokumentum mérete)** párbeszédpanel.

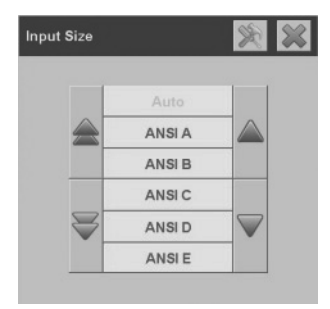

**c.** Válassza ki az eredeti dokumentumnak megfelelő méretet. Ha azt szeretné, hogy a lapolvasó automatikusan megállapítsa az

eredeti dokumentum szélességét és hosszúságát, válassza az **Auto (Automatikus)** lehetőséget.

**d.** Ha ezen típusok beállításait módosítani szeretné, vagy ha egyéni papírméretet szeretne létrehozni, kattintson az **Eszköz** gombra

. A módosítások és az egyéni papírméret mentéséhez nyomja meg a **New (Új)** gombot, majd írja be az új nevet.

- **6.** Válassza ki a másolat méretét.
	- **a.** Válassza a **Copy (Másolás)** lapot.

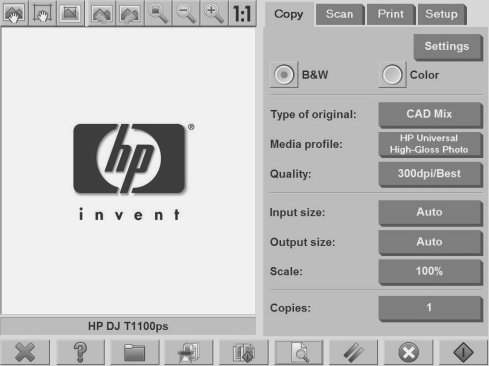

**b.** Nyomja meg az **Output size (Másolat mérete)** gombot. Ekkor megjelenik az **Output Size (Másolat mérete)** párbeszédpanel.

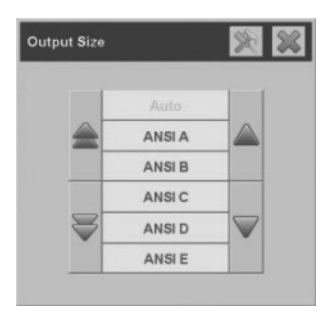

- **c.** Válassza ki a másolat kívánt méretét.
- **d.** Ha ezen típusok beállításait módosítani szeretné, vagy ha egyéni papírméretet szeretne létrehozni, kattintson az **Eszköz** gombra

. A módosítások és az egyéni papírméret mentéséhez nyomja meg a **New (Új)** gombot, majd írja be az új nevet.

Ha a másolatnak a dokumentum méretétől eltérő méretet adott meg, akkor a lapolvasó kiszámítja az átméretezési százalékértéket, és az első előnézet után megjeleníti azt a **Copy (Másolás)** lap **Scale (Átméretezés)** gombján. Ehelyett az átméretezési százalékértéket a **Scale (Átméretezés)** gomb megnyomásával és egy előre megadott

érték kiválasztásával, vagy az **Eszköz** gomb megnyomásával és egy tetszőleges érték beírásával is meghatározhatja.

- **7.** Adja meg a másolatok számát.
	- **a.** Ha a betöltött dokumentumról egynél több másolatot szeretne készíteni, kattintson a **Copies (Másolatok)** gombra.
	- **b.** Az **Edit (Szerkesztés)** mezőben adja meg a másolatok számát.

Ez a beállítás lehetővé teszi, hogy a rendszer felügyelet nélkül működjön.

**8.** A megadott beállításokkal történő másolás indításához nyomja meg a

**Másolás** gombot

A jelenlegi előnézet vagy a másolási folyamat megszakításához

nyomja meg a **Leállítás** gombot .

A **Visszaállítás** gomb megnyomásával törölheti a megadott

beállításokat, és visszaállíthatja a program alapértelmezett beállításait.

## **Másolatok szétválogatása**

A szétválogatási szolgáltatás használatával a beolvasott dokumentumokat csoportokba gyűjtheti, majd ezeket a dokumentumcsoportokat a kívánt számban kinyomtathatja. Az egyszerű dokumentummásolás esetén

rendelkezésre álló összes előnézeti és beállítási lehetőség rendelkezésre áll a szétválogatási funkció használata során is.

**1.** Válassza a **Copy (Másolás)** lapot.

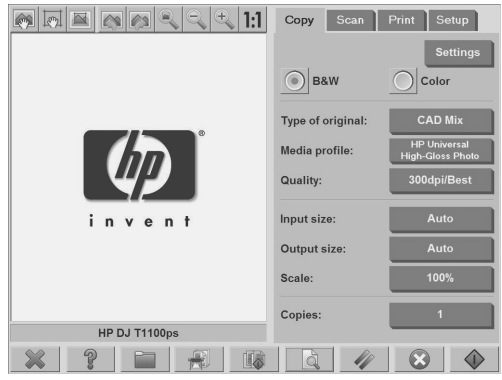

**2.** Töltse be a dokumentumot a lapolvasóba, majd nyomja meg a

Leválogatás gombot **az érintőképernyőn.** 

- **MEGJEGYZÉS:** Az egyszerű másoláshoz hasonló módon a behelyezett dokumentumot beolvassa a készülék, de a rendszer nem küldi azt a nyomtatóra, hanem tárolja a további lapok beolvasásáig.
- **3.** Töltsön be egy újabb dokumentumot, majd nyomja meg a **Leválogatás** gombot. Folytassa ezen a módon, amíg az összes szükséges dokumentum beolvasása meg nem történik. A csoportba tartozó dokumentumok beolvasása után ugyanazokat a beállításokat határozhatja meg, mint az egyszerű dokumentumbeolvasás során.
- **4.** A **Copy (Másolás)** lapon a **Copies (Példányszám)** gomb megnyomásával határozhatja meg a csoportok számát. A másolatok száma a másolni kívánt csoportok számát jelzi. Az egyes csoportok az összes leválogatott dokumentumot tartalmazzák.
- **5.** Nyomja meg a **Collate Print (Nyomtatások szétválogatása)** gombot a másolási feladat elindításához.

## **Kötegelt másolás végrehajtása**

Kötegelt másolás esetén több eredeti dokumentum feldolgozása válik lehetővé egyetlen munkamenetben, a beállítások módosítása és a

**Másolás** gomb eredeti dokumentumonként történő megnyomása nélkül. A kötegelt másolás akkor hasznos, ha több dokumentumot kíván azonos beállításokkal másolni.

- **1.** Készítse elő az ugyanazokkal a beállításokkal másolni kívánt eredeti dokumentumokat.
- **2.** Töltse be a lapolvasóba az első eredeti dokumentumot.
- **3.** Az egyszerű dokumentummásolás során megszokott módon határozza meg a **Copy (Másolás)** lap beállításait. Lásd: Dokumentum másolása, 19. oldal .
- **MEGJEGYZÉS:** Ha eltérő méretekkel rendelkező eredeti dokumentumokat kíván másolni, alkalmazza az **Auto (Automatikus)** méretfelismerési beállítást, és kapcsolja be az **Auto width (Automatikus szélesség-felismerés)** és az **Auto length (Automatikus hosszúság-felismerés)** funkciókat.
- **4.** Válassza a **Copy (Másolás)** lapot.

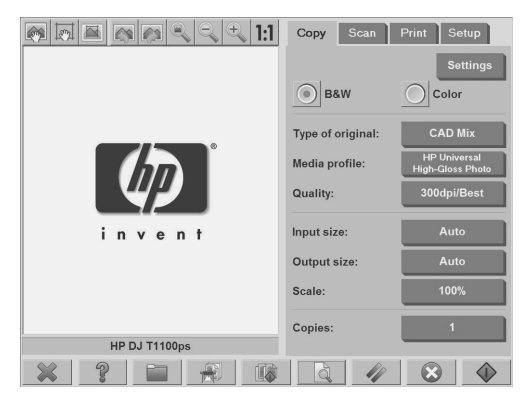

**5.** Nyomja meg a **Settings (Beállítások)** gombot, válassza a **Batch scan (Kötegelt lapolvasás)** lehetőséget, majd nyomja meg az **OK** gombot.

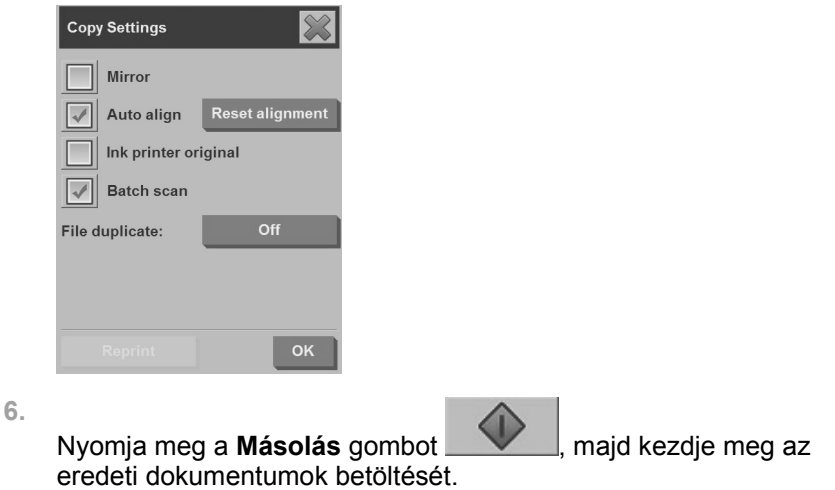

**TIPP:** Ha meg szeretné szakítani a kötegelt másolási üzemmódot,

nyomja meg a **Leállítás** gombot . Ezzel a kötegelt másolási üzemmód átmenetileg leáll, így lehetővé válik egy dokumentum eltérő beállításokkal történő másolása. A dokumentum másolása után a kötegelt másolási üzemmód folytatódik.

**TIPP:** A lapolvasót úgy is beállíthatja, hogy a másolás végeztével az egyes eredeti dokumentumokat kiadja, így betölthető a következő eredeti dokumentum. Ehhez lépjen a **Setup (Beállítás)** lapra, majd válassza az **Options (Beállítások)** > **Scanning (Lapolvasás)** > **Eject paper (Papír kiadása)** lehetőséget.

A lapolvasó továbbra is kötegelt másolási üzemmódban marad, amelyből a **Copy (Másolás)** lapon található **Settings (Beállítások)** gomb megnyomásával, majd a **Batch scan (Kötegelt lapolvasás)** beállítás jelölésének megszüntetésével léphet ki.

## **Dokumentum beolvasása fájlba**

- **1.** Az eredeti dokumentumot a nyomtatott oldalával lefelé, a felső szélével előre helyezze be a betöltő nyílásba. Töltse be a lapolvasóba az eredeti dokumentumot. A helyes elhelyezéshez használja a középen lévő nyilat.
- **2.** Lépjen a **Scan (Lapolvasás)** lapra, majd adja meg a beolvasási beállításokat. Ennek lépéseiről a következőkben olvashat.

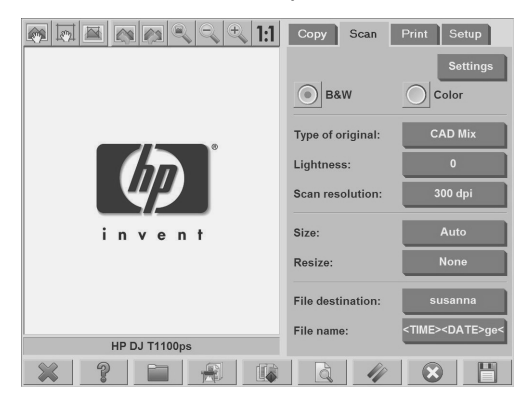

A kimeneti beállításokat, például a margókat, az elrendezést és a hordozóprofilt később állíthatja be a fájl nyomtatása során.

- **3.** Válassza a **Color (Színes)** vagy **B&W (Fekete-fehér)** beolvasást.
- **4.** Válassza ki az eredeti dokumentumot legjobban jellemző eredetitípussablont.
- **5.** Állítsa be a lapolvasási felbontást. A lapolvasási felbontás a kép minőségét határozza meg. Beállíthat egy egyéni dpi-értéket, vagy választhat a következő beállítások közül:
	- **Auto (Automatikus)**: A rendszer a nyomtatási minőségnél megadott beállítása alapján határozza meg a legmegfelelőbb lapolvasási felbontást (**Fast (Gyors)**, **Normal (Normál)** vagy **Best (Legjobb)**).
	- **Descreen (Rácstalanítás)**: A lapolvasó az optikai felbontásnak megfelelően végzi el a beolvasást, majd az interpolálás végrehajtása nélkül továbbítja az adatokat a rendszer felé.
	- **Turbo (Turbó)**: Ez a beállítás növeli a papír betöltésének a sebességét, és csökkenti a lapolvasó által feldolgozott adatmennyiséget, így nő a beolvasás sebessége, viszont a kép minősége romlik.
- **6.** A beolvasott dokumentum méretének meghatározásához válassza a **Size (Méret)** és a **Resize (Átméretezés)** beállításokat. A **Size (Méret): Auto (Automatikus)** és a **Resize (Átméretezés): None (Nincs)** beállításokkal megtarthatja a dokumentum eredeti méretét.
- **7.** Az alapértelmezett fájlnév az aktuális dátumból és időpontból áll. Az alapértelmezett név módosításához nyomja meg a **File name (Fájlnév)** gombot, majd írja be az új nevet.
- **MEGJEGYZÉS:** A különösen a kötegelt lapolvasás esetén hasznos automatikus elnevezési szolgáltatással kapcsolatban lásd: Az automatikus elnevezési szolgáltatás használata, 32. oldal .
- **8.** A kimeneti fájl formátumának beállításához válassza a **Settings (Beállítások) > File Format (Fájlformátum)** lehetőséget. Többféle fájlformátum közül választhat.

**9.** A **File destination (Fájl beolvasása ide)** gomb megnyomásával kiválaszthatja a mappát, amelybe a beolvasott fájlt menteni szeretné. Ekkor megjelenik a **Change Folder (Mappa módosítása)** párbeszédpanel.

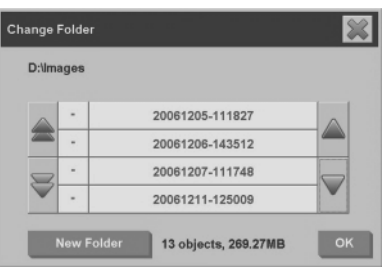

- **10.** A **Change Folder (Mappa módosítása)** párbeszédpanelen:
	- A nyilak megnyomásával navigálhat a mappák között.
	- Egy mappaszinttel feljebb léphet az egy szinttel feljebb gomb (jele: "..") használatával.
	- Az aktuális mappában a **New Folder (Új mappa)** gomb megnyomásával hozhat létre új mappát.
	- Beléphet az adott mappába a mappa gombjának megnyomásával.
- **11.** Ha kiválasztotta a fájl mentésének helyét, akkor a **Change Folder (Mappa módosítása)** párbeszédpanelen nyomja meg az **OK** gombot. Azokat fájlokat, amelyeket a hálózaton meg szeretne osztani, helyezze a D:\images mappába. Miután a fájlt ebbe a mappába mentette, a fájl elérhető lesz a hálózat bármilyen operációs rendszert használó bármely számítógépéről.
- **12.** A beolvasás elindításához és a kép mentéséhez nyomja meg a **Scan**

#### **to file (Beolvasás fájlba)** gombot .

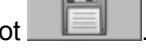

**13.** A fájl megtekintéséhez vagy törléséhez lásd: Fájl megtekintése, áthelyezése, átnevezése vagy törlése, 37. oldal .

## **Dokumentum beolvasása hálózatra**

Alapértelmezés szerint a lapolvasó fájlkezelője csak a helyi meghajtókat és mappákat jeleníti meg. Ez a fejezet bemutatja a hálózati kapcsolatok hozzáadásának módját, továbbá a fájlba történő beolvasási feladatok esetén a hálózati helyek célhelyeként való alkalmazását, valamint a hálózati helyek elérését a fájlkezelővel.

**MEGJEGYZÉS:** Dokumentum hálózati számítógépre vagy szerverre történő beolvasásához a célszámítógép vagy -szerver valamennyi tűzfalát le kell tiltani, a célmappát pedig meg kell osztani.

#### **Hálózati kapcsolat hozzáadása**

Győződjön meg arról, hogy a rendszer kapcsolódik a hálózathoz.

**1.** Nyomja meg a **Mappa** gombot **a File Manager** 

**(Fájlkezelő)** párbeszédpanel megnyitásához.

- **2.** Kattintson a **Network (Hálózat)** gombra.
- **3.** Nyomja meg az **Add Network Connection (Hálózati kapcsolat hozzáadása)** gombot. Ekkor megjelenik az **Add Network Connection (Hálózati kapcsolat hozzáadása)** párbeszédpanel.

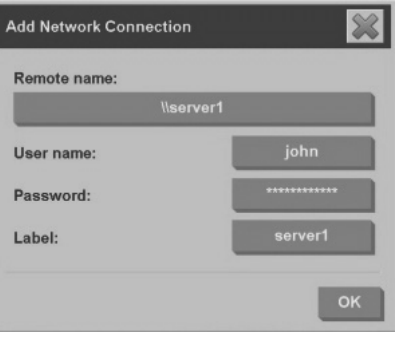

Ha a következő lépésekben leírt beállításokhoz további információra van szüksége, vegye fel a kapcsolatot a hálózati rendszergazdával.

**4. Remote name (Távoli gép neve)**: Írja be a távoli hálózati számítógép vagy mappa teljes elérési nevét, a következő módon: \

\Számítógépnév\megosztott\_mappa.

- **5. User name (Felhasználónév)**: A következő módon írja be a tartománynevet és a távoli számítógépre vagy szerverre való bejelentkezéshez szükséges felhasználónevet: TARTOMÁNY \felhasználónév.
- **6. Password (Jelszó)**: Írja be a távoli szerverre vagy számítógépre történő bejelentkezéshez szükséges jelszót.
- **7. Label (Címke)**: Írjon be egy nevet, amely segít a távoli célhely azonosításában. Ez a név jelenik meg a HP Designjet lapolvasó **File Manager (Fájlkezelő)** párbeszédpanelén.

**MEGJEGYZÉS:** Tetszőleges mennyiségű hálózati kapcsolat hozzáadása lehetséges. A Microsoft Windows rendszer korlátozásai miatt azonban nem adhat meg olyan hálózati mappát, amelyet az adott számítógépen már korábban valaki megadott. Egy korábban már megadott hálózati mappa megadásához először el kell távolítania az adott hálózati kapcsolatot. Hálózati kapcsolat eltávolításához nyomja meg a **Mappa** gombot

 $=$ , majd a **Network (Hálózat)**, végül a **Remove Network Connection (Hálózati kapcsolat eltávolítása)** gombot.

#### **Beolvasás hálózatra**

Győződjön meg arról, hogy beállította a hálózati kapcsolatot. Lásd: Hálózati kapcsolat hozzáadása, 30. oldal .

- **1.** A fájlba történő beolvasási feladatok során megszokott módon határozza meg a **Scan (Lapolvasás)** lap beállításait.
- **2.** Nyomja meg a **File destination (Fájl beolvasása ide)** gombot.
- **3.** Egészen addig alkalmazza az egy szinttel feljebb lépésre szolgáló gombot (jele: ..."), amíg az nem jelenik meg többet. Ha az egy szinttel feljebb lépésre szolgáló gomb eltűnik, elérte a lista legmagasabb szintjét, ahol látható valamennyi elérhető meghajtó.
- **4.** A listában történő navigálással válassza ki azt a hálózati helyet, ahová a beolvasást szeretné végezni.
- **5.** Válassza ki a beolvasás célmappáját.
- **6.** Kattintson az **OK** gombra.

#### **A hálózati mappában található fájlok elérése**

Győződjön meg arról, hogy beállította a hálózati kapcsolatot. Lásd: Hálózati kapcsolat hozzáadása, 30. oldal .

- Nyomja meg a **Mappa** gombot a **File Manager (Fájlkezelő)** párbeszédpanel megnyitásához.
- **2.** Egészen addig alkalmazza az egy szinttel feljebb lépésre szolgáló gombot (jele: ..."), amíg az nem jelenik meg többet. Ha az egy szinttel feljebb lépésre szolgáló gomb eltűnik, elérte a lista legmagasabb szintjét, ahol látható valamennyi elérhető meghajtó.
- **3.** A listában történő navigálással válassza ki azt a hálózati helyet, amelyhez hozzá szeretne férni.
- **4.** Válassza ki az elérni kívánt célmappát.
- **5.** Kattintson az **OK** gombra.
- **MEGJEGYZÉS:** A lapolvasórendszer egy megosztott mappát biztosít (**D: \images**), amelyet hálózaton keresztül más számítógépekről is el lehet érni. Biztonsági okokból a lapolvasórendszer egyéb mappáit nem lehet elérni hálózati számítógépek segítségével. Ezért a beolvasott képek más hálózati számítógépről való eléréséhez mentse azokat a **D:\images** mappába. A megosztott mappa elérésével kapcsolatos további tudnivalókat lásd: A megosztott mappa elérése számítógépről, 44. oldal .

## **Kötegelt lapolvasás végrehajtása**

Kötegelt lapolvasás esetén több eredeti dokumentum feldolgozása válik lehetővé egyetlen munkamenetben, a beállítások módosítása és a **Beolvasás** gomb eredeti dokumentumonként történő megnyomása nélkül. A kötegelt lapolvasás akkor hasznos, ha több dokumentumot kíván azonos beállításokkal beolvasni.

#### **Az automatikus elnevezési szolgáltatás használata**

A dokumentumok kötegelt beolvasásakor a lapolvasó az egyes dokumentumokat külön fájlként menti, és az aktuális dátumból és időpontból álló alapértelmezett elnevezési eljárásnak megfelelően ad nevet számukra. Az automatikus elnevezési szolgáltatás segítségével

**1.**

azonban meghatározhatja a dokumentumok elnevezésének módját fájlba történő beolvasás esetén.

Az automatikus elnevezési szolgáltatás beállításához a beolvasás megkezdése előtt nyomja meg a **Scan (Lapolvasás)** lapon található **File name (Fájlnév)** gombot, majd írja be a következő utótaggal ellátott fájlnevet: "**<###>**". Az utótag révén a rendszer valamennyi fájlnév végére egy számot illeszt, a szám pedig beolvasott dokumentumonként eggyel nő. A számban található karakterek száma megegyezik az utótagban szereplő "#" karakterek számával. Például ha az "**uj\_kep<###>**" fájlnevet írja be, a rendszer a beolvasott eredeti dokumentumoknak az uj\_kep001, uj\_kep002, uj\_kep003 stb. neveket adja. Az **Insert counter (Számláló beillesztése)** gomb segítségével illesztheti be a "**<###>**" utótagot.

**MEGJEGYZÉS:** A rendszer megvizsgálja a fájl célhelyeként szolgáló mappát, a számozást pedig a fájlnevek sorozatában utolsó szám után kezdi, elkerülve ezzel a mappában található fájlok felülírását. Például ha az "uj kep<###>" fájlnevet írja be, és ha a fájloknak szánt célmappa már tartalmazza az "uj\_kep001" és az "uj\_kep002" fájlokat, a rendszer az új fájlok mentését az "uj\_kep003" fájllal kezdi.

#### **Dokumentumok beolvasása**

- **1.** Készítse elő az ugyanazokkal a beállításokkal beolvasni kívánt eredeti dokumentumokat.
- **2.** Töltse be a lapolvasóba az első eredeti dokumentumot.
- **3.** Az egyszerű dokumentumbeolvasás során megszokott módon határozza meg a **Scan (Lapolvasás)** lap beállításait. Lásd: Dokumentum beolvasása fájlba, 27. oldal .
- **MEGJEGYZÉS:** Ha eltérő méretekkel rendelkező eredeti dokumentumokat kíván másolni, alkalmazza az **Auto (Automatikus)** méretfelismerési beállítást, és kapcsolja be az **Auto width (Automatikus szélesség-felismerés)** és az **Auto length (Automatikus hosszúság-felismerés)** funkciókat.

**4.** Lépjen a **Scan (Lapolvasás)** lapra.

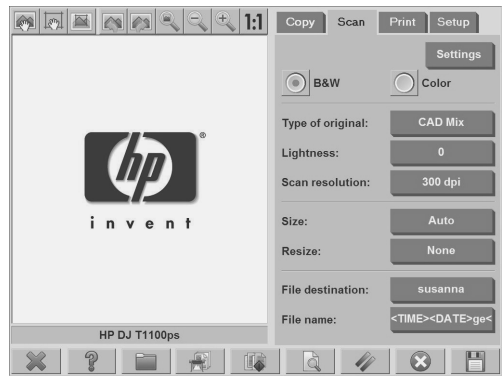

- **5.** Nyomja meg a **Settings (Beállítások)** gombot, válassza a **Batch Scan (Kötegelt lapolvasás)** lehetőséget, majd nyomja meg az **OK** gombot.
- **6.**

Nyomia meg a **Beolvasás fájlba** gombot **Julius**, maid kezdie meg az eredeti dokumentumok betöltését. A beolvasott dokumentumokat a rendszer egyenként fájlokba menti.

**TIPP:** Ha meg szeretné szakítani a kötegelt lapolvasási üzemmódot,

nyomja meg a **Leállítás** gombot . Ezzel a kötegelt lapolvasási üzemmód átmenetileg leáll, így lehetővé válik egy dokumentum eltérő beállításokkal történő beolvasása. A dokumentum beolvasása után a kötegelt lapolvasási üzemmód folytatódik.

**TIPP:** A lapolvasót úgy is beállíthatja, hogy a másolás végeztével az egyes eredeti dokumentumokat kiadja, így betölthető a következő eredeti dokumentum. Ehhez lépjen a **Setup (Beállítás)** lapra, majd válassza az **Options (Beállítások)** > **Scanning (Lapolvasás)** > **Eject paper (Papír kiadása)** lehetőséget.

A lapolvasó továbbra is kötegelt lapolvasási üzemmódban marad, amelyből a **Scan (Lapolvasás)** lapon található **Settings (Beállítások)** gomb megnyomásával, majd a **Batch Scan (Kötegelt lapolvasás)** beállítás jelölésének megszüntetésével léphet ki.

# **Fájl nyomtatása**

A nyomtatni kívánt fájlok kezelésével kapcsolatos műveleteket a **Print (Nyomtatás)** lapon végezheti el. Meghatározhatja az egyes fájlok példányszámát, vagy hogy egy teljes fájllista hány csoportját kívánja kinyomtatni.

- **1.** Ha még nem rendelkezik hordozóprofillal ahhoz a papírtípushoz, amelyet használni szeretne, létre kell hoznia azt. Lásd: Új hordozóprofil létrehozása, 8. oldal .
- **2.** Válassza a **Print (Nyomtatás)** lapot.

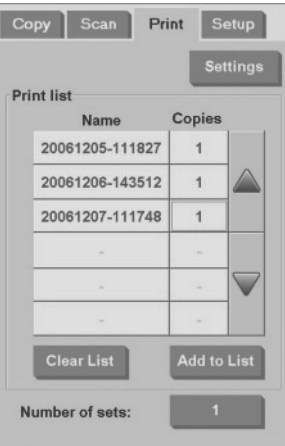

Ha a **Print (Nyomtatás)** párbeszédpanelre lép, akkor a **Másolás**

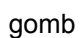

gomb képe a **Nyomtatás** gomb képére változik.

A **Print list (Nyomtatási lista)** részen az aktuálisan nyomtatásra kiválasztott fájlok jelennek meg. A **Print list (Nyomtatási lista)** további fájlokkal történő bővítéséhez nyomja meg az **Add to List (Hozzáadás a listához)** gombot.

**3.** A beállításokat szükség szerint a **Setup (Beállítás)** lapon módosíthatja. A **Setup (Beállítás)** lap beállításai, például margók, elrendezés, nyomtató és hordozóprofil, az egész nyomtatási feladatra vonatkoznak.

**4.** A fájlok nyomtatóra küldéséhez nyomja meg a **Nyomtatás** gombot

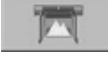

.

**MEGJEGYZÉS:** A **Print (Nyomtatás)** lap a **Scan (Lapolvasás)** lapon létrehozott fájlok nyomtatására szolgál; azzal nem lehet más forrásból származó fájlokat nyomtatni.

## **Szín beállítása**

A **Type of Original Setup (Eredetitípus beállítása)** párbeszédpanel eléréséhez és a beolvasott képek színeinek beállításához kövesse a következő lépéseket:

- **1.** A **Copy (Másolás)** vagy a **Scan (Lapolvasás)** lapon kattintson a **Type of Original (Eredeti típusa)** gombra.
- **2.**

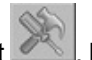

Nyomja meg az **Eszköz** gombot . Megjelenik a **Type of Original Setup (Eredeti dokumentum típusa)** párbeszédpanel.

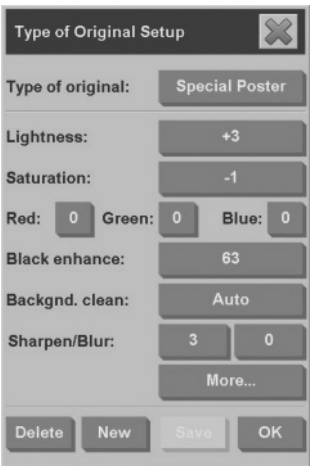

**3.** A rendelkezésre álló beállításokkal módosíthatja a beolvasott kép színeit.

## **Fájl megtekintése, áthelyezése, átnevezése vagy törlése**

**1.** Nyomja meg az érintőképernyő alsó részén található eszköztárban

lévő **Fájlkezelő** gombot .

- **2.** Válasszon egy fájlt a listáról.
- **3.** Szükség szerint tekintse meg, helyezze át, nevezze át, vagy törölje a fájlt.

## **Vastag papír vagy karton beolvasása**

A lapolvasó alkalmas nehéz bevonatos papír vagy kartonlap beolvasására.

- **FIGYELEM!** A lapolvasó nem támogat egyéb vastag anyagokat, azok kárt okozhatnak benne. A beolvasás előtt távolítsa el a gemkapcsokat vagy az egyéb, a lapolvasót esetleg károsító anyagokat.
	- **1.** A lapolvasó kezelőpaneljén nyomja meg az **Automatic Thickness Adjustment Control (Automatikus vastagságbeállítás)** gombot.

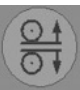

- **2.** A betöltő nyílás magasságának növeléséhez nyomja meg és tartsa nyomva a fel nyilat, amíg elegendő hely nem áll rendelkezésre a dokumentum behelyezéséhez. A betöltő nyílás magassága 2–15 mm között állítható.
- **3.** Töltse be a dokumentumot.
- **4.** Nyomja meg és tartsa nyomva a le nyilat, amíg a betöltő nyílás befejezi a beállítást.
- **5.** Ellenőrizze, hogy a kép előnézetén egyenletesek-e a vonalak. A nagyítási funkció segítségével részletesebben is megtekintheti a képet.
- **MEGJEGYZÉS:** Elképzelhető, hogy a nagyobb dokumentumokat két kézzel kell megtámasztani a lapolvasóba történő betöltéskor, valamint amikor a lapolvasó kiadja azokat.

Ha a vonalak nem egyenletesek, végezze el a következő lépéseket:

**1.** Válassza a **Setup (Beállítás)** lapot.

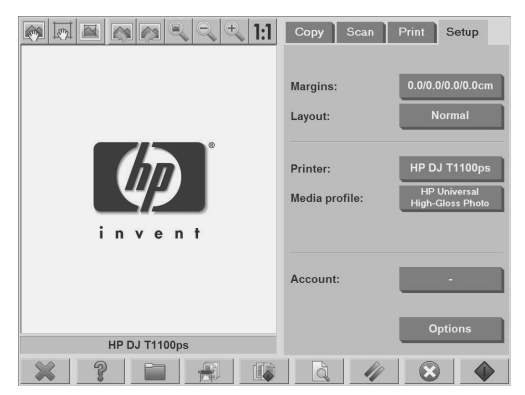

**2.** Nyomja meg az **Options (Beállítások)**, majd a **Scanning (Beolvasás)** gombot. Ekkor megjelenik a **Scan Options (Lapolvasási beállítások)** párbeszédpanel.

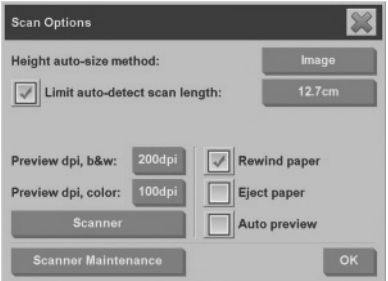

**3.** A **Scan Options (Lapolvasási beállítások)** párbeszédpanelen kattintson a **Scanner (Lapolvasó)** gombra. Megjelenik a **Scanner (Lapolvasó)** párbeszédpanel.

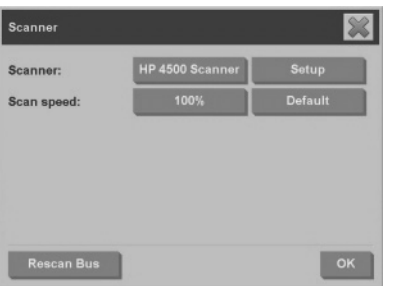

- **4.** A **Scanner (Lapolvasó)** párbeszédpanelen nyomja meg a **Setup (Beállítás)** gombot.
- **5.** Lépjen az **Extended Thickness (Speciális vastagságkezelés)** lapra, majd jelölje be a **Use extended thickness paper handling (Vastag papír speciális kezelése)** jelölőnégyzetet.

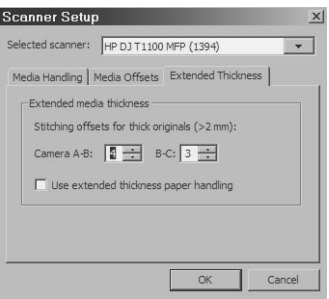

- **6.** Módosítsa a lapolvasó kameráinak értékét. Általában csak pozitív értékeket kell használni.
- **7.** Hajtson végre próbabeolvasást, és módosítsa az kamerák értékeit, amíg elégedett nem lesz az eredményekkel.
- **8.** A beállítások mentéséhez kattintson az **OK** gombra.

A betöltő nyílás magasságának normál helyzetbe való visszaállításához végezze el az alábbi lépéseket:

- **1.** Vegyen ki minden anyagot a betöltő nyílásból.
- **2.** Nyomja meg az **Automatic Thickness Adjustment Control (Automatikus vastagságbeállító vezérlése)** gombot.
- **3.** Nyomja meg és tartsa nyomva a le nyilat, amíg a betöltő nyílás befejezi a beállítást.

A betöltő nyílást ne hagyja hosszú ideig a minimális magasságnál magasabb beállításon. Az önbeállítási művelet végrehajtásához a lapolvasó betöltő nyílását a minimális magasságú pozícióba kell állítani.

## **Másolatok előnézeti képének megtekintése**

Az előnézeti szolgáltatás segítségével különböző módosításokat végezhet a dokumentum méretével, a margókkal és a papírkerettel kapcsolatban. A dokumentum méretét a **Copy (Másolás)** lapon megadott méretbeállítások határozzák meg. A papírkeret méretét és vastagságát az előnézeti ablakban az Input Size (Dokumentum mérete), az Output Size (Másolat mérete) és a Margins (Margók) beállítás határozza meg.

A dokumentum előnézeti képének betöltéséhez nyomja meg az

**Előnézet** gombot .

**Egész nagyítása**

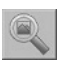

Ezzel a lehetőséggel olyan mértékben méretezheti át az előnézeti képet, hogy az pontosan az előnézeti ablak méretéhez igazodjon.

**Nagyítás**

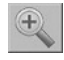

Ez a funkció az előnézeti kép nagyítására szolgál. A nagyítás középpontja az előnézeti ablak közepén található. Tartsa nyomva a **Zoom in (Nagyítás)** gombot a kívánt nagyítási mérték eléréséig.

#### **Kicsinyítés**

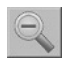

Ez a funkció az előnézeti kép kicsinyítésére szolgál. A kicsinyítés középpontja az előnézeti ablak közepén található. Tartsa nyomva a **Zoom Out (Kicsinyítés)** gombot a kívánt kicsinyítési mérték eléréséig.

**Egy-az-egyben pixel nézet**

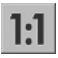

Ezzel a funkcióval a dokumentum beolvasásával megegyező méretben tekintheti meg az előnézeti képet.

**Papírkeret átméretezése**

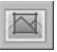

Ez a funkció elsősorban nem szabványos papírméretek másolása esetén hasznos. A szolgáltatással a papírkeret körüli területeket részekre oszthatja. Ha megérint egy adott részt, a legközelebbi keretoldal vagy sarokpont az új helyzetbe kerül át.

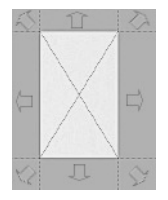

**Áthelyezés eszköz**

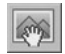

Ez a funkció a kép mozgatására szolgál az előnézeti ablakon belül.

A képet kétféleképpen helyezheti át:

- Húzza a képet az előnézeti ablak egy másik pontjára.
- Nyomja meg a kép bármely pontját. Az előnézeti ablak egyik széle igazodik a képen megnyomott ponthoz.

#### **A papírkeret pozícionálása**

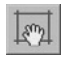

Ezzel a funkcióval a papírkeret közvetlenül az előnézeti ablakban pozícionálható, és megadhatja a másolási területet is.

A keretet háromféleképpen helyezheti át:

- Húzza a keretet az előnézeti ablak egy másik pontjára.
- Nyomja meg az előnézeti ablak egy pontját. A megérintett pont a papírkeret új középpontja lesz.

Ez a módszer különösen akkor hasznos, ha helyi tesztszalagokat készít nyomtatáshoz. Segítségével folyamatosan és gyorsan helyezheti át a keretet a tesztelni kívánt fontos területek köré.

A papírkeret átméretezéséhez húzza el a keret széleit.

#### **Bal oldal és jobb oldal beigazítása**

A Bal oldal beigazítása gomb:

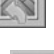

A Jobb oldal beigazítása gomb:

Nem szükséges ismételten betöltenie az eredetit, ha az ferdén jelenik meg az előnézeti ablakban. Amennyiben a kép ferdén jelenik meg, a bal és a jobb oldal beigazítására szolgáló gombokkal illesztheti azt a papírkerethez.

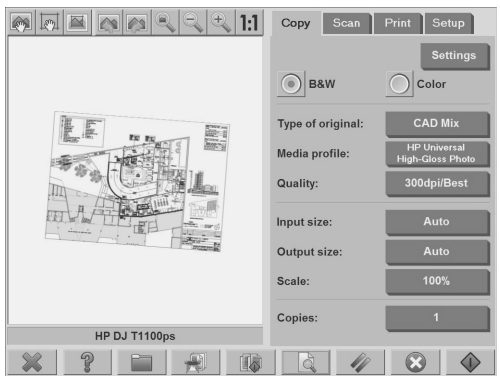

Választhatja a **Settings (Beállítások)** gombot a **Copy (Másolás)** vagy a **Scan (Lapolvasás)** lapon, majd az **Auto-align (Automatikus igazítás)** beállítás alkalmazása után az **OK** gomb megnyomásával automatikusan helyére igazíthatja a képet. Ha nem elégedett az eredménnyel, nyomja meg a **Reset alignment (Beigazítás visszaállítása)** gombot, majd kattintson az **OK** gombra, és igazítsa be kézzel a képet a bal és a jobb oldal igazítására szolgáló gombok segítségével.

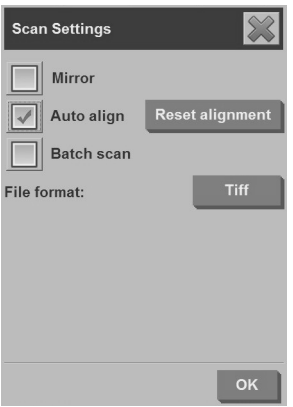

## **Fájlok mentése CD-re vagy DVD-re**

A HP Designjet nyomtató ugyanolyan egyszerű módon képes CD-re vagy DVD-re írni, ahogy más tárolóeszközre is.

- **1.** Helyezzen be egy üres CD-t vagy DVD-t az érintőképernyő CD/DVDmeghajtójába. Félig használt CD-re vagy DVD-re is írhat, ha a lemez nincs "lezárva".
- **2.** Nyomja meg a **Fájlkezelő** gombot a **File Management (Fájlkezelés)** párbeszédpanel megnyitásához.
- **3.** A fájlnév bal oldalán lévő jelölőnégyzet bejelölésével keresse meg és válassza ki azokat a fájlokat, amelyeket CD-re vagy DVD-re szeretne menteni.
- **MEGJEGYZÉS:** Ha az összes fájlt ugyanarra a lemezre szeretné másolni, akkor egyszerre több fájlt is kijelölhet.
- **4.** Nyomja meg a **Beolvasás** gombot a **Destination folder (Célmappa)** párbeszédpanel megnyitásához.
- **5.** Célmappaként adja meg a CD/DVD-meghajtót.
- **6.** A fájlok lemezre mentéséhez nyomja meg az **OK** gombot.
- **MEGJEGYZÉS:** A fájlok lemezre történő mentése után a lemezt az érintőképernyő automatikusan kiadja. Ha a készülék nem adja ki automatikusan a lemezt, nyomja meg a meghajtón található, a lemez kiadására szolgáló gombot. A lemezt a készülék körülbelül 45 másodperccel a kiadási gomb megnyomása után adja ki.

## **A megosztott mappa elérése számítógépről**

A lapolvasórendszer egy megosztott mappát biztosít (**D:\images**), amelyet hálózaton keresztül más számítógépekről is el lehet érni. Biztonsági okokból a lapolvasórendszer egyéb mappáit nem lehet elérni hálózatról. Ezért a beolvasott képek más számítógépről való eléréséhez mentse azokat a **D:\images** mappába.

Egy kapcsolat hálózaton keresztüli létrehozásához ismernie kell a lapolvasórendszer IP-címét. Az IP-cím megállapításához kövesse a következő lépéseket:

**1.** Válassza a **Setup (Beállítás)** lapot.

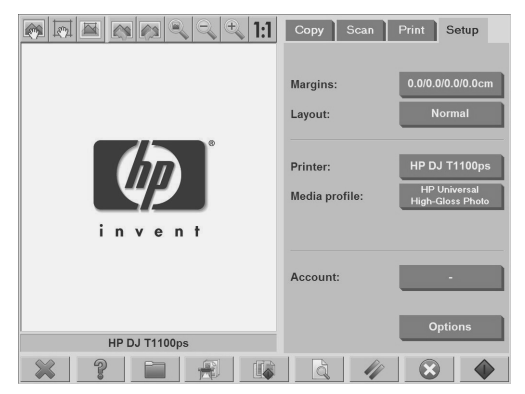

- **2.** Kattintson az **Options (Beállítások)** gombra.
- **3.** Nyomja meg a **General (Általános)** gombot.
- **4.** Nyomja meg az **About (Névjegy)** gombot.

A lapolvasó IP-címét az **About (Névjegy)** ablakon megjelenő adatok között találja meg.

**A megosztott mappa elérése Windows XP operációs rendszer esetében**

- **1.** A számítógép asztalán kattintson duplán a **Hálózati helyek** ikonra.
- **2.** A **Hálózati helyek** ablakban kattintson duplán a **Hálózati hely hozzáadása** parancsra.
- **3.** A **Hálózati hely hozzáadása varázsló** ablakban kattintson a **Válasszon másik hálózati helyet** lehetőségre, majd kattintson a **Tovább** gombra.
- **4.** Az **Internet- vagy hálózati cím** mezőbe írja be: http:// lapolvasó  $ip/images$ , ahol a "lapolvasó  $ip"$  a lapolvasó IP-címét jelöli, majd kattintson a **Tovább** gombra.
- **5.** Írja be az adott számítógépen található mappa nevét, majd kattintson a **Tovább** gombra.

A megosztott mappa későbbi eléréséhez kattintson duplán a **Hálózati helyek** ikonra. Az új mappa a **Hálózati helyek** ablakban jelenik meg. Az egyszerűbb elérés érdekében, kihúzhatja a mappát az asztalra.

**A megosztott mappa elérése Windows 2000 operációs rendszer esetében**

- **1.** A számítógép asztalán kattintson duplán a **Hálózati helyek** ikonra.
- **2.** A **Hálózati helyek** ablakban kattintson duplán a **Hálózati hely hozzáadása** parancsra.
- **3.** A **Hálózati hely hozzáadása varázsló** ablakba írja be a http:// lapolvaso ip/images parancsot, ahol a "lapolvaso ip" a lapolvasó IPcíme, majd kattintson a **Tovább** gombra.
- **4.** Írja be az adott számítógépen található mappa nevét, majd kattintson a **Befejezés** gombra.

A megosztott mappa későbbi eléréséhez kattintson duplán a **Hálózati helyek** ikonra. Az új mappa a **Hálózati helyek** ablakban jelenik meg. Az egyszerűbb elérés érdekében, kihúzhatja a mappát az asztalra.

#### **A megosztott mappa elérése Windows 98 operációs rendszer esetében**

- **1.** A számítógép asztalán kattintson duplán a **Sajátgép** ikonra.
- **2.** A **Sajátgép** ablakban kattintson duplán a **Webmappák** ikonra.
- **3.** A **Webmappák** ablakban kattintson duplán a **Webmappa hozzáadása** elemre.
- **4.** A **Webmappa hozzáadása** ablakba írja be a http://lapolvaso\_ip/ images parancsot, ahol a "lapolvaso ip" a lapolvasó IP-címe, majd kattintson a **Tovább** gombra.
- **5.** Írja be az adott számítógépen található mappa nevét, majd kattintson a **Befejezés** gombra.

A megosztott mappa későbbi eléréséhez kattintson duplán a **Sajátgép** ikonra, majd válassza a **Webmappák** lehetőséget. Az új mappa a **Webmappák** ablakban jelenik meg. Az egyszerűbb elérés érdekében, kihúzhatja a mappát az asztalra.

#### **A megosztott mappa elérése Mac OS X operációs rendszer esetében**

- **1.** A **Go (Ugrás)** menüben válassza a **Connect to Server (Kapcsolódás a szerverre)** parancsot.
- **2.** A **Connect to Server (Kapcsolódás a szerverre)** ablakba írja be a http://lapolvaso\_ip/images parancsot, ahol a "lapolvaso\_ip" a lapolvasó IP-címe, majd kattintson a **Connect (Kapcsolódás)** gombra.

### **Jelszó beállítása**

A rendszergazdai jelszó a kulcsfontosságú rendszergazdai beállítások, például a kezelőfelület nyelvének, a hálózati paramétereknek és a számlázási beállításoknak a védelmét szolgál. Az alapértelmezett rendszergazdai jelszó a "hpinvent" (végig kisbetűvel).

Az alapértelmezett rendszergazdai jelszó módosításának elmulasztása vagy az alapértelmezés visszaállítása esetén a rendszer nem alkalmaz jelszavas védelmet a kulcsfontosságú rendszergazdai beállításokra, így azok szabadon módosíthatók bármely felhasználó által. A rendszergazdai jelszó módosítása esetén a kulcsfontosságú rendszergazdai beállítások védettek lesznek, és a felhasználóknak meg kell adniuk a megfelelő jelszót a legfontosabb rendszergazdai beállítások módosításához.

Amennyiben számos felhasználó osztozik a rendszeren, a HP javasolja, hogy a rendszergazda a rendszer első üzembe helyezésekor módosítsa a jelszót. A jelszó módosításához kövesse a következő lépéseket:

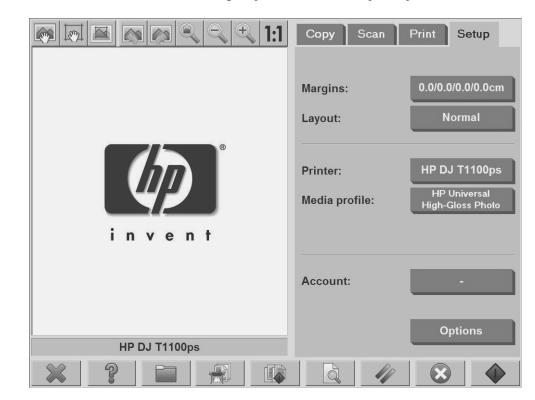

**1.** Válassza a **Setup (Beállítás)** lapot.

**2.** Kattintson az **Options (Beállítások)** gombra.

Ekkor megjelenik az **Options (Beállítások)** párbeszédpanel.

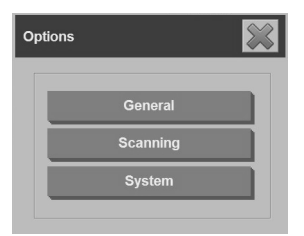

- **3.** Kattintson a **System (Rendszer)** gombra.
- **4.** Nyomja meg az **Advanced (Speciális)** gombot.
- **5.** Nyomja meg a **Set/Change Password (Jelszó beállítása/ módosítása)** gombot.
- **6.** Írja be az új rendszergazdai jelszót. A rendszer ekkor kéri az új jelszó ismételt beírását.
- **7.** A művelet elvégzése után válassza az **OK** gombot.

Az új jelszó azonnal hatályba lép.

A jelszavas védelem letiltásához kövesse a jelszó módosítására vonatkozó lépéseket, a jelszót pedig állítsa vissza az alapértelmezett "hpinvent" értékre.
## <span id="page-252-0"></span>**Jelszavas hozzáférés engedélyezése megosztott mappához**

A rendszer megosztott mappáit védheti a hozzáféréstől, ha az **FTP** és a **WebDAV** beállítási területeken bejelentkezési nevet és jelszót határoz meg.

**1.** Válassza a **Setup (Beállítás)** lapot.

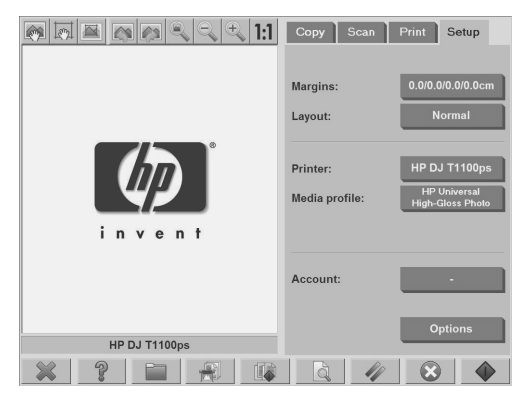

- **2.** Kattintson az **Options (Beállítások)** gombra.
- **3.** Kattintson a **System (Rendszer)** gombra.
- **4.** Nyomja meg az **Advanced (Speciális)** gombot.

<span id="page-253-0"></span>**5.** Nyomja meg a **Network Settings (Hálózati beállítások)** gombot. Ekkor megjelenik a **Network Settings (Hálózati beállítások)** párbeszédpanel.

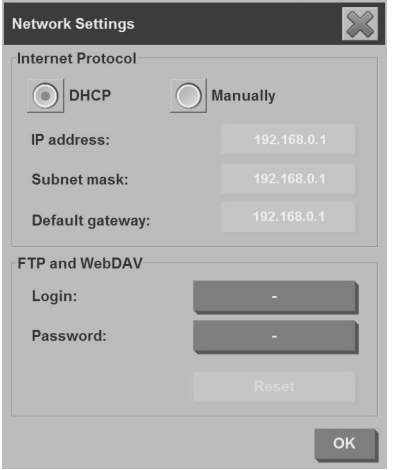

- **6.** A karakterláncok beírásához és aktiválásukhoz nyomja meg a **Login (Bejelentkezés)** és a **Password (Jelszó)** gombokat.
- **MEGJEGYZÉS:** A beírt bejelentkezési névhez a rendszer mindig hozzáfűzi a "@scanner" karakterláncot.
- **7.** Az új bejelentkezési név és a jelszó alkalmazásához indítsa újra a rendszert.
- **TIPP:** Az FTP/WebDAV-hozzáférés bejelentkezési név és a jelszó általi védelmének megszüntetéséhez nyomja meg a **Reset (Visszaállítás)** gombot.

## **A lapolvasó hálózati csatlakoztatása**

Ezen műveletek végrehajtása után mások is elérhetik a rendszert a hálózaton keresztül.

**1.** Csatlakoztassa az RJ45 típusú hálózati kábelt az érintőképernyő hátulján található Ethernet-porthoz.

**MEGJEGYZÉS:** Amennyiben a készüléken rendszergazdai jelszó van beállítva, a hálózati beállítások módosításához be kell írni azt.

**2.** A hálózati beállítások ellenőrzése:

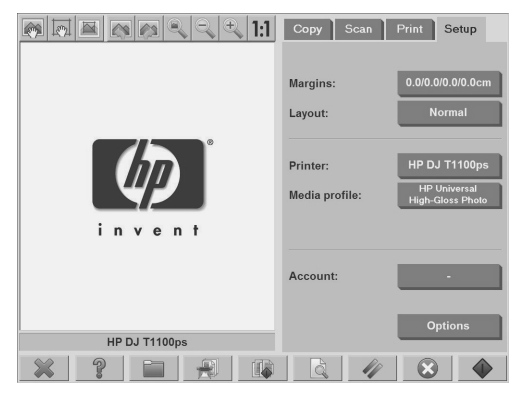

**a.** Válassza a **Setup (Beállítás)** lapot.

- **b.** Kattintson az **Options (Beállítások)** gombra.
- **c.** Kattintson a **System (Rendszer)** gombra.
- **d.** Nyomja meg az **Advanced (Speciális)** gombot.
- **e.** Ha a rendszer kéri, írja be a rendszergazdai jelszót.

<span id="page-255-0"></span>**f.** Nyomja meg a **Network Settings (Hálózati beállítások)** gombot. Ekkor megjelenik a **Network Settings (Hálózati beállítások)** párbeszédpanel.

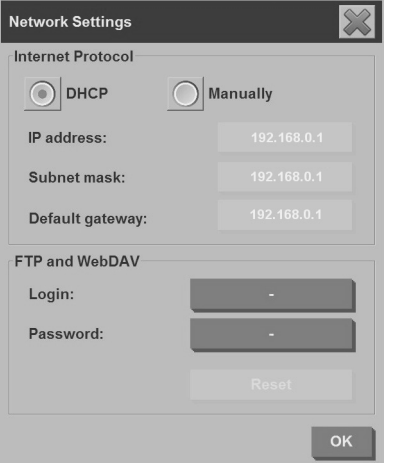

- **g.** Ha tudja, hogy hálózata rendelkezik DHCP-szerverrel, akkor jelölje be a **DHCP** lehetőséget. Így a rendszer automatikusan lekéri a hálózati kapcsolat adatait.
- **h.** A csatlakozás kézi beállításához válassza a **Manually (Kézi)** lehetőséget. A rendszergazdától kérdezze meg az érvényes IPcímet, valamint az alhálózati maszk és az alapértelmezett átjáró adatait.
- **i.** Kattintson az **OK** gombra.
- **3.** Azokat fájlokat, amelyeket a hálózaton meg szeretne osztani, helyezze a **D:\images** mappába. Miután a fájlt ebbe a mappába mentette, a fájl elérhető lesz a hálózat bármilyen operációs rendszert használó bármely számítógépéről.

A nyomtatót ugyanerre a hálózatra is csatlakoztathatja. További információkért olvassa el a nyomtató felhasználói kézikönyvét.

## **A számlázás kezelése**

A Számlázás lehetőség segítségével nyomon követheti a másolási tevékenységeket. A feladatszámlázási adatok, például a beolvasási,

nyomtatási és másolási műveletek teljes száma és a papírhasználati adatok egyszerű formátumban tárolódnak, így azok könnyen beilleszthetők táblázatokba és adatbázisokba. A számlához tartozó lapolvasási tevékenységekre vonatkozó információkat a számlázási párbeszédpanelen tekintheti meg.

**MEGJEGYZÉS:** A Total (Összesített) számla mellett egyszerre csak egy aktív számla lehet.

**MEGJEGYZÉS:** Amennyiben a készüléken rendszergazdai jelszó van beállítva, számla átnevezéséhez, visszaállításához, létrehozásához és törléséhez be kell írni a jelszót.

Kétfajta számla van a készüléken:

- **Aktív számla**: A felhasználó által létrehozott számla, amelyre az aktuális tevékenységek rögzítése történik. Az aktív számla neve a **Setup (Beállítás)** lap **Account (Számla)** gombján olvasható.
- **Összesített számla**: A beépített összesített számlára történik az összes rendszertevékenység rögzítése. Az összesített számla mindig aktív, és azt nem lehet törölni vagy visszaállítani Az aktív számlára rögzített tevékenységeket egyidejűleg az összesített számla is rögzíti.

### **Számla létrehozása**

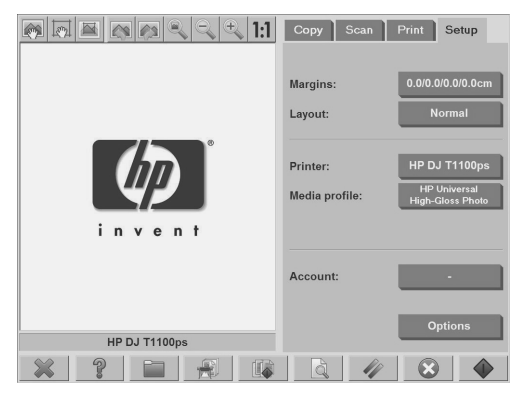

**1.** Válassza a **Setup (Beállítás)** lapot.

**2.**

Nyomja meg az **Account (Számla)**, majd az **Eszköz** gombot .

**3.** Az **Accounting (Számlázás)** párbeszédpanelen nyomja meg a **New (Új)** gombot.

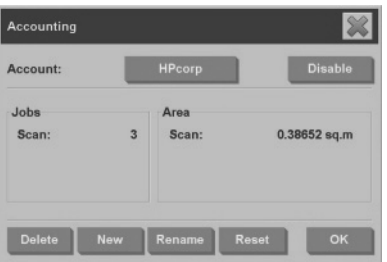

- **4.** Ha a rendszer kéri, írja be a rendszergazdai jelszót.
- **5.** Írja be az új számla nevét.
- **6.** Kattintson az **OK** gombra.

Az új számla automatikusan az aktív számla lesz.

A számlázási adatok eléréséhez az **internet- vagy hálózati cím** mezőbe írja be: http://lapolvasó\_ip/accounting, ahol a "lapolvasó\_ip" a lapolvasó IP-címét jelöli, majd kattintson a **Tovább** gombra.

**MEGJEGYZÉS:** Ha létezik létrehozott számla, a felhasználóknak ki kell választaniuk egy számlát a listáról, amely minden egyes alkalommal

megjelenik a **Másolás** vagy a **Beolvasás fájlba** gomb

megnyomásakor.

### **Számla törlése**

**1.** Válassza a **Setup (Beállítás)** lapot. Margins: Layout: Printer:

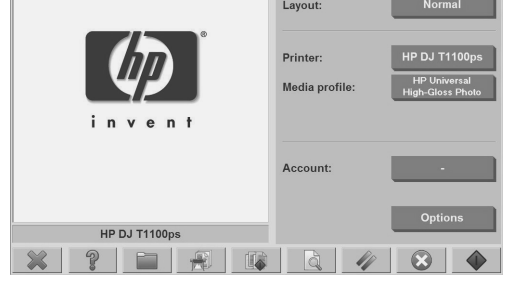

**2.**

Nyomja meg az **Account (Számla)**, majd az **Eszköz** gombot .

**3.** Az **Accounting (Számlázás)** párbeszédpanelen nyomja meg a **Delete (Törlés)** gombot.

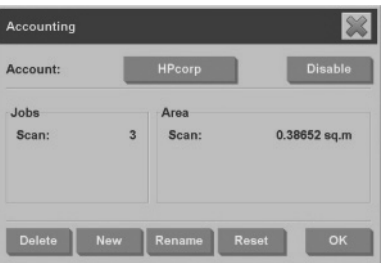

- **4.** Ha a rendszer kéri, írja be a rendszergazdai jelszót.
- **5.** Kattintson az **OK** gombra.

### **Számla visszaállítása**

**1.** Válassza a **Setup (Beállítás)** lapot.

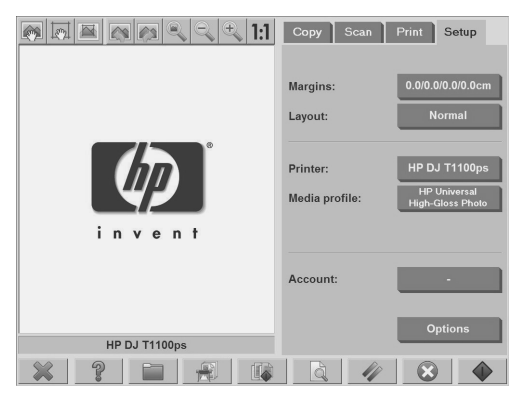

**2.**

Nyomja meg az **Account (Számla)**, majd az **Eszköz** gombot .

**3.** Válassza ki a visszaállítani kívánt számlát.

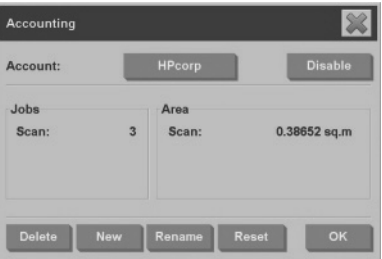

- **4.** Nyomja meg a **Reset (Visszaállítás)** gombot.
- **5.** Ha a rendszer kéri, írja be a rendszergazdai jelszót.

### **Számla átnevezése**

**1.** Válassza a **Setup (Beállítás)** lapot.

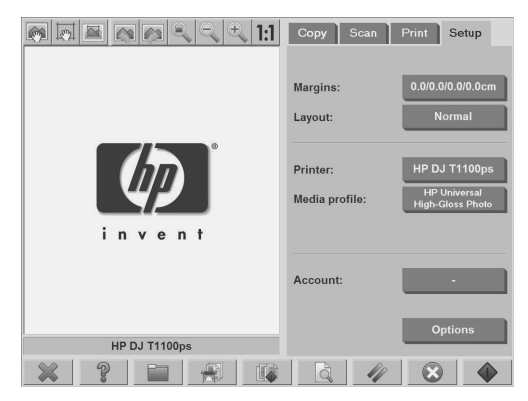

- **2.** Kattintson az **Account** (Számla) gombra.
- **3.** Győződjön meg arról, hogy a **Quick select (Gyors kiválasztás)** lista látható.

**4.** Nyomja meg az **Eszköz** gombot .

**5.** Az **Accounting (Számlázás)** párbeszédpanelen nyomja meg a **Rename (Átnevezés)** gombot.

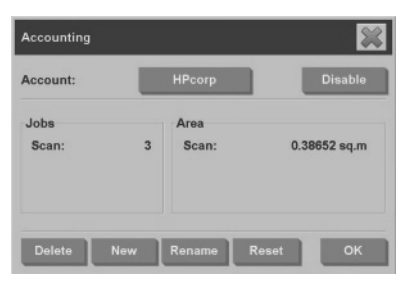

- **6.** Ha a rendszer kéri, írja be a rendszergazdai jelszót.
- **7.** Írja be a számla új nevét.
- **8.** Kattintson az **OK** gombra.

## <span id="page-261-0"></span>**Az idő, a dátum és az időzóna beállítása**

**1.** Válassza a **Setup (Beállítás)** lapot.

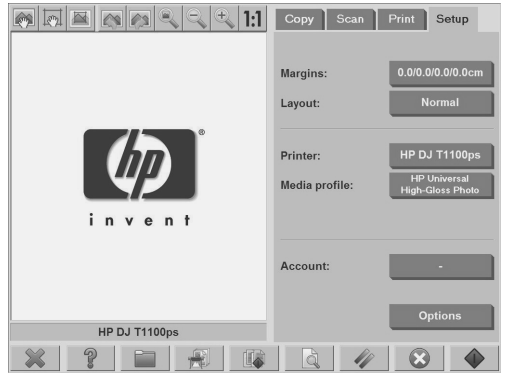

- **2.** Kattintson az **Options (Beállítások)** gombra.
- **3.** Kattintson a **System (Rendszer)** gombra.
- **4.** Nyomja meg a **Set Time and Date (Idő és dátum beállítása)** gombot.
	- Jelölje ki a módosítani kívánt értéket, majd írja be a megfelelő értéket.
	- Válassza ki a listáról a megfelelő időzónát.
	- **MEGJEGYZÉS:** Engedélyezheti az automatikus áttérést a nyári időszámításra.
- **5.** Kattintson az **OK** gombra.

## **Az energiatakarékos üzemmód és az ébresztés időzítőinek beállítása**

Mivel az energiatakarékos üzemmód és az ébresztés időzítői biztosítják, hogy a lapolvasó automatikusan kikapcsoljon, ha nincs használatban,

ezért ez a legmegfelelőbb módja az izzó hasznos élettartamának maximalizálására.

**1.** Válassza a **Setup (Beállítás)** lapot.

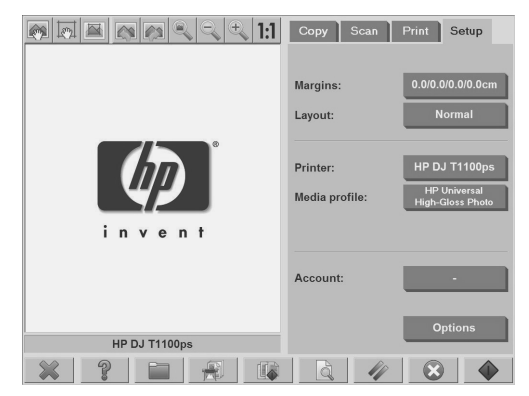

- **2.** Kattintson az **Options (Beállítások)** gombra.
- **3.** Kattintson a **System (Rendszer)** gombra.
- **4.** Nyomja meg a **WIDEsystem** gombot, majd lépjen a **Timer (Időzítő)** lapra.
	- Az automatikus bekapcsolás aktiválásához jelölje be az adott naphoz tartozó jelölőnégyzetet az **On (Bekapcsolás)** oszlopban.

Az idő módosításához jelölje ki az óraértéket, majd nyomja meg a fel vagy le gombot, ezután jelölje ki a percértéket, és ismételje meg a műveletet. Adja meg a napszakot: **AM (DE)** vagy **PM (DU)**, majd nyomja meg a fel vagy le gombot.

- Az automatikus kikapcsolás aktiválásához jelölje be az adott naphoz tartozó jelölőnégyzetet az **Off (Kikapcsolás)** oszlopban, majd állítsa be az időt a fenti leírásnak megfelelően.
- **5.** A változtatások érvénybe léptetéséhez és a beállítás folytatásához nyomja meg az **Apply (Alkalmazás)** gombot, vagy nyomja meg az **OK** gombot a változtatások érvénybe léptetéséhez és a **WIDEsystem** bezárásához.

# <span id="page-263-0"></span>**3 Karbantartás**

- Az üveglap és a beolvasási terület tisztítása
- A lapolvasó kalibrálása
- Az érintőképernyő mutatóeszközének kalibrálása
- Az elhasználódott alkatrészek cseréje

## **Az üveglap és a beolvasási terület tisztítása**

- **1.** Kapcsolja ki a lapolvasót, és húzza ki a lapolvasó tápkábelét.
- **2.** Nyomja le betöltő nyílás közelében, a beolvasási terület fedelének két oldalán található két nyomógombot. Ezzel kioldja a beolvasási terület fedelének zárszerkezetét.
- **3.** A két nyomógombot lenyomva tartva helyezze be a szabadon maradt ujjait a betöltő nyílásba, és hajtsa fel a beolvasási terület fedelét. A beolvasási terület ekkor elérhetővé válik tisztítás céljából.
- **4.** Az üveglapot és a teljes beolvasási területet (beleértve a fő fedőlapot és a görgőt is) óvatosan törölje le nem szálasodó és enyhe, nem karcoló üvegtisztítóval megnedvesített ruhával.
- **VIGYÁZAT!** Ne használjon súrolóport, acetont, benzolt vagy hasonló vegyszereket tartalmazó folyadékot. Ne spricceljen folyadékot közvetlenül a lapolvasó üveglapjára vagy a lapolvasó egyéb részeibe.

Az üveglap élettartama a fölötte elhaladó papírtípusoktól függ. A súrlódó papírok, például a mylar használata idő előtti kopáshoz vezethet.

**5.** Szárítsa meg teljesen az üveglapot egy másik tiszta, száraz, nem szálasodó ruhával, például azzal, ami a karbantartási készlethez tartozik.

## **A lapolvasó kalibrálása**

A HP javasolja, hogy a legjobb lapolvasási minőség megőrzése érdekében havonta egyszer kalibrálja újra a lapolvasót.

**MEGJEGYZÉS:** A lapolvasó kalibrálása előtt mindenképpen tisztítsa meg az üveglapot és a beolvasási területet.

- **1.** Kalibrálás előtt olvassa el a lapolvasó online kézikönyvét a beolvasási terület tisztításának módjáról. Ezután kapcsolja ki a lapolvasót, és tisztítsa meg a beolvasási területet. A kalibráció nem működik megfelelően, ha a beolvasási terület nem tiszta.
- **2.** A beolvasási terület tisztításának végeztével kapcsolja be a lapolvasót, és a következő lépés előtt hagyja legalább egy óráig bekapcsolva.
- **3.** Nyomja meg az előnézeti képernyő alatt található üzenetsávot.
- **MEGJEGYZÉS:** Ha nincs függő feladat, akkor itt valószínűleg nem jelenik meg üzenet.

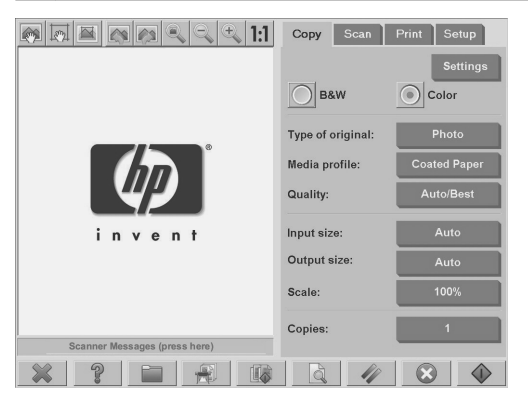

<span id="page-265-0"></span>**4.** A **Scanner Messages (Lapolvasó üzenetei)** párbeszédpanelen nyomja meg a **Scanner Maintenance (Lapolvasó karbantartása)** gombot.

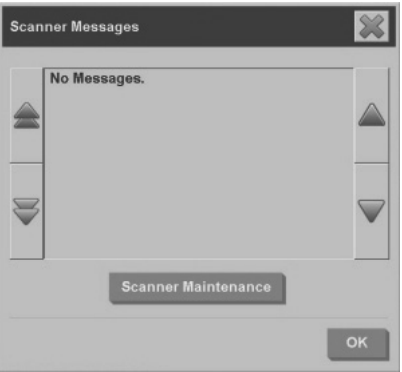

**5.** A **Maintenance Wizard (Karbantartás varázsló)** végigvezeti a kamerabeállítás, a vonalbeállítás és a kalibrálás folyamatán. A lapolvasó kalibrálásához szüksége lesz a lapolvasóhoz mellékelt kalibrálási lapra.

**Az érintőképernyő mutatóeszközének kalibrálása**

**1.** Válassza a **Setup (Beállítás)** lapot.

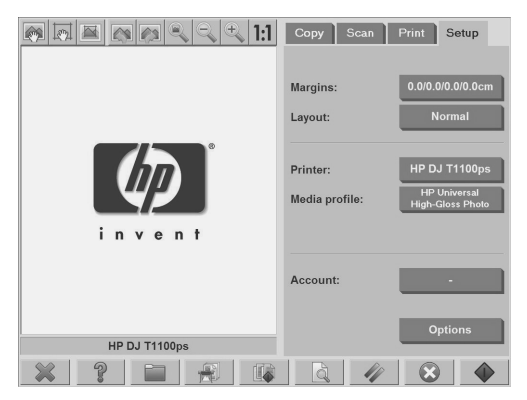

- **2.** Kattintson az **Options (Beállítások)** gombra.
- **3.** Kattintson a **System (Rendszer)** gombra.

<span id="page-266-0"></span>**4.** Kattintson a **Calibrate Touch Screen (Érintőképernyő kalibrálása)** gombra, és kövesse a képernyőn megjelenő utasításokat.

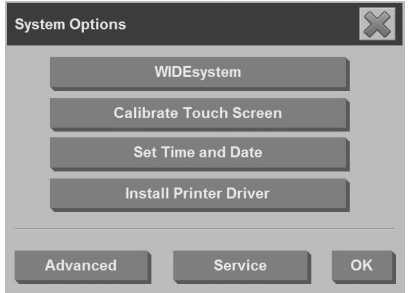

A kalibrálást úgy kell végrehajtani, hogy megnyomja a képernyő különböző részein megjelenő jelzéseket. Addig nyomja a jelzéseket, amíg már nem jelenik meg több belőlük.

## **Az elhasználódott alkatrészek cseréje**

A lapolvasó kulcsfontosságú alkatrészeinek állapota idővel romlik. Ez a rész azoknak az alkatrészeknek a leírását tartalmazza, amelyek a megszokott felhasználási körülmények mellett elhasználódnak, ám a HP szerelőjének segítsége nélkül is kicserélhetők.

A következőkben említett bármely alkatrész megrendeléséhez hívja a HP ügyfélszolgálatát.

### **Lámpaegység**

A lámpa fényereje idővel gyengül. Ha a fényerő egy bizonyos pontig gyengül, a lámpaegység cseréjét javasló üzenet jelenik meg az érintőképernyőn. Az üzenet megjelenése után igen fontos kicserélni a lámpaegységet. Ennek elmulasztása gyenge képminőséget eredményezhet.

A lámpaegység cseréjéről szóló lépésenkénti leíráshoz nyomja meg a<br>
a magyartotta a magyartotta a magyartotta a magyartotta a magyartotta a magyartotta a magyartotta a magyartot

gombot, és tekintse meg a lapolvasó online súgóját.

**MEGJEGYZÉS:** A lámpaegység cseréje előtt alaposan tisztítsa meg az üveglapot és a teljes beolvasási területet, és ellenőrizze, hogy így eltűnike a lámpa cseréjét javasló üzenet. Az üveglap és a beolvasási terület tisztításáról szóló további tudnivalókat lásd: Az üveglap és a beolvasási terület tisztítása, 60. oldal

**MEGJEGYZÉS:** A lámpaegység és a légszűrő ugyanabban a csomagban található, és azokat egyszerre kell kicserélni.

### **Légszűrők**

A légszűrők a portól és a levegőben található egyéb részecskéktől védik a lapolvasót. A légszűrők idővel telítetté válnak. A légszűrők rendszeres cseréje csökkenti a tisztítás és a kalibrálás szükségességét, és segít megőrizni a megfelelő képminőséget.

**MEGJEGYZÉS:** A lámpaegység és a légszűrő ugyanabban a csomagban található, és azokat egyszerre kell kicserélni.

A légszűrők cseréjéről szóló lépésenkénti leíráshoz nyomja meg a

gombot, és tekintse meg a lapolvasó online súgóját.

### **Fehér háttérlemez**

2

A fehér háttérlemez hosszú használat után elkophat, elszíneződhet, elferdülhet vagy egyéb módon megsérülhet.

A fehér háttérlemez cseréjéről szóló lépésenkénti leíráshoz nyomja meg a

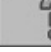

gombot, és tekintse meg a lapolvasó online súgóját.

**MEGJEGYZÉS:** A fehér háttérlemez cseréje előtt alaposan tisztítsa meg azt.

### **Üveglap**

Az üveglap állapota idővel romolhat. Még a nagyon kis karcolások is a kép minőségének romlásához vezethetnek.

Az üveglap cseréjéről szóló lépésenkénti leíráshoz nyomja meg a

gombot, és tekintse meg a lapolvasó online súgóját.

?

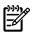

**MEGJEGYZÉS:** Az üveglap cseréje előtt alaposan tisztítsa meg az üveglapot és a teljes beolvasási területet. Az üveglap és a beolvasási terület tisztításáról szóló további tudnivalókat lásd: Az üveglap és a beolvasási terület tisztítása, 60. oldal .

# <span id="page-269-0"></span>**4 Hibaelhárítás**

Ha az alábbiakban ismertetett hibáktól eltérő hibát tapasztal a lapolvasóval, a lapolvasó online útmutatójában kereshet további tájékoztatást.

- Villog a Diagnosztika jelzőfény
- Villog a Várakozás jelzőfény
- A Diagnosztika és a Várakozás jelzőfény egyaránt villog
- A bekapcsolást jelző lámpa, a Várakozás, a Diagnosztika és a Kész a papír betöltésére lámpák villognak
- A beolvasott képen található vonalak túl vékonyak, vagy nem folytonosak
- A panelszámítógép érintőképernyőjén figyelmeztető üzenet jelenik meg
- Nem megfelelő nyelven jelenik meg a lapolvasó szoftvere
- Nem indul el a lapolvasó szoftvere
- A számítógép nem képes a CD- vagy DVD-lemez olvasására
- Nem hozható létre hordozóprofil
- Csíkok láthatók a beolvasott képen
- A bekapcsolási folyamatot követően a lapolvasót a számítógépek nem észlelik

## **Villog a Diagnosztika jelzőfény**

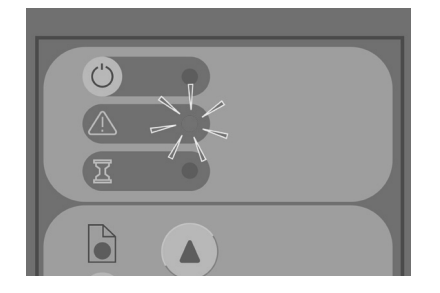

<span id="page-270-0"></span>A villogó diagnosztikai jelzőfény esetén valószínűleg meg kell tisztítani a lapolvasási területet. Ehhez végezze el az online útmutatónak megfelelően a rutin karbantartási eljárásokat, majd indítsa újra a lapolvasót.

Ha a diagnosztikai jelzőfény továbbra is villog, előfordulhat, hogy a kamera helyzete nem megfelelő. Ebben az esetben lépjen kapcsolatba a HP ügyfélszolgálatával.

## **Villog a Várakozás jelzőfény**

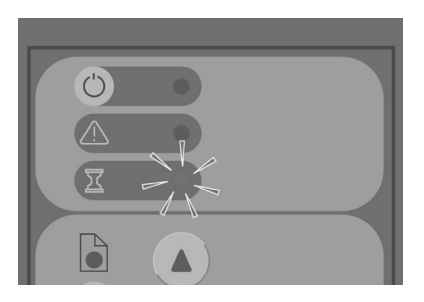

A villogó várakozási jelzőfény azt jelzi, hogy a lapolvasónak beállításmódosítást kellene végeznie, de nem képes azt megtenni. Ennek megoldásához távolítsa el az összes papírt a lapolvasóból, ellenőrizze, hogy a betöltő nyílás magassága a minimálisra van-e állítva, és várja meg, amíg a jelzőfény elalszik.

## **A Diagnosztika és a Várakozás jelzőfény egyaránt villog**

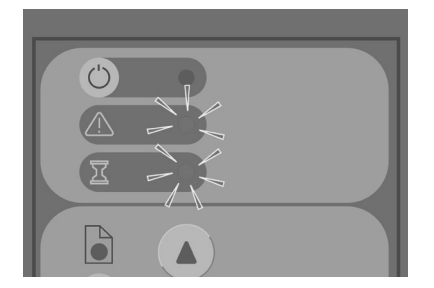

Ha a várakozási és a diagnosztikai jelzőfény egyaránt villog, kövesse a villogó diagnosztikai jelzőfény esetén előírt módszereket. Lásd: Villog a Diagnosztika jelzőfény, 66. oldal .

<span id="page-271-0"></span>**A bekapcsolást jelző lámpa, a Várakozás, a Diagnosztika és a Kész a papír betöltésére lámpák villognak**

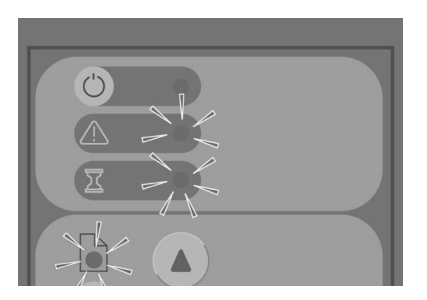

Ha a bekapcsolási jelzőfény, a Várakozás, a Diagnosztika és a Kész a papír betöltésére lámpák mind villognak, akkor a lapolvasó Boot (bekapcsolást követő rendszerfelállás) módban lett bekapcsolva. Ez olyan vészhelyzetekben használatos, amikor az eszközvezérlő-program frissítési folyamatának megszakadása miatt a lapolvasó eszközvezérlőprogramjának frissítésére van szükség. Ha a lapolvasón mindezek a jelzőfények villognak, próbálja ki a következő eljárásokat:

- Indítsa újra a lapolvasót és az érintőképernyőt.
- Ha a lapolvasó Boot módban marad, akkor a lapolvasóhoz mellékelt System Recovery (Rendszer-visszaállítás) DVD-lemez használatával hajtsa végre a rendszer-visszaállítási folyamatot.

## **A beolvasott képen található vonalak túl vékonyak, vagy nem folytonosak**

Vékony vonalakat tartalmazó képek, például CAD-rajzok beolvasása esetén a 300 dpi értéknél alacsonyabb lapolvasási felbontás aránytalanul vékony vagy nem folytonos vonalakat eredményezhet. A HP azt javasolja, hogy CAD-rajzok és egyéb vékony vonalakat tartalmazó dokumentumok beolvasása esetén legalább 300 dpi értékű lapolvasási felbontást állításon be. A magasabb felbontással történő beolvasás esetén a teljes beolvasási idő nő, ám a kép minősége megfelelőbb lesz. Ez a probléma nem észrevehető fényképek és kitöltött területek esetén. A lapolvasási felbontás beállításáról szóló további tudnivalókat lásd: A beolvasási minőség beállításai, 17. oldal .

<span id="page-272-0"></span>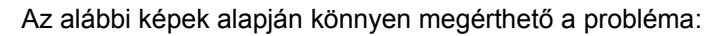

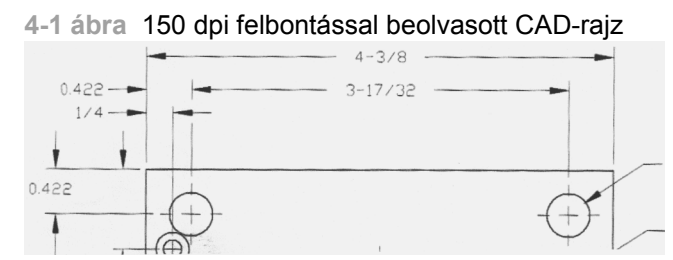

### **4-2 ábra** 300 dpi felbontással beolvasott CAD-rajz

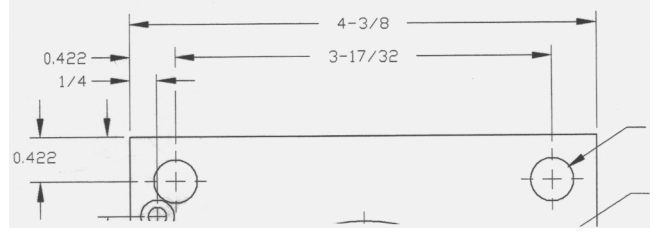

## **A panelszámítógép érintőképernyőjén figyelmeztető üzenet jelenik meg**

A következő körülmények előfordulása esetén egy figyelmeztető üzenet jelenhet meg a panelszámítógép érintőképernyőjén, amely a karbantartási műveletek elvégzésére hívja fel a felhasználó figyelmét:

- A lapolvasó-karbantartási műveleteket legalább 30 napja nem végezték el.
- A lámpa fényereje csökken.
- **MEGJEGYZÉS:** A lámpa cseréje esetén a légszűrőt is cserélje ki.
- Az üveglap minősége az elfogadható állapot alá csökkent.
- A háttérlemez minősége az elfogadható állapot alá csökkent.

Ha ezen üzenetek bármelyike megjelenik a panelszámítógép érintőképernyőjén, tanulmányozza az online kézikönyvet a javasolt karbantartási eljárásokkal kapcsolatos tudnivalókért.

<span id="page-273-0"></span>**Nem megfelelő nyelven jelenik meg a lapolvasó szoftvere**

A lapolvasószoftver nyelvének módosításához kövesse a következő lépéseket:

**1.** Válassza a **Setup (Beállítás)** lapot.

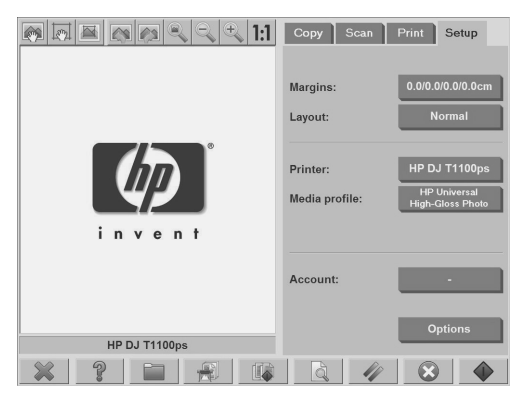

- **2.** Kattintson az **Options (Beállítások)** gombra.
- **3.** Kattintson a **System (Rendszer)** gombra.
- **4.** Nyomja meg az **Advanced (Speciális)** gombot.
- **5.** Nyomja meg a **Change Language** (Nyelv módosítása) gombot.
- **6.** Válassza ki a kívánt nyelvet.

## **Nem indul el a lapolvasó szoftvere**

Ha a lapolvasó szoftvere nem indul el az érintőképernyő bekapcsolásakor, akkor kapcsolja ki, majd kapcsolja be ismét.

Ha a szoftver többszöri próbálkozásra sem indul el, telepítse újra azt a lapolvasórendszerhez kapott "System Recovery" (Rendszer-visszaállítás) DVD-lemez segítségével.

- 1. Kapcsolja be a rendszert, és helyezze be a "System Recovery" (Rendszer-visszaállítás) DVD-t a DVD-meghajtóba.
- **2.** Kapcsolja ki az érintőképernyőt, majd kapcsolja be újra.
- **3.** Kövesse a képernyőn megjelenő utasításokat.
- <span id="page-274-0"></span>**4.** Amikor végzett a szoftver újratelepítésével, a rendszer felszólítja a DVD-lemez eltávolítására és az érintőképernyő újraindítására.
- **5.** Amikor az érintőképernyő újraindul, a képernyőn megjelenő jelzések megérintésével kalibrálnia kell a mutatóeszköz pozícióját. A pontos kalibrálás érdekében a műveletet a leginkább tipikus működési pozícióban hajtsa végre, és alkalmazza az érintőképernyő működéséhez általában használt eszközt.
- **6.** Az elemek megérintése után érintse meg az érintőképernyő bármely részét. Ha elégedett a kalibrálással, nyomja meg a **Yes (Igen)** gombot. Ha a rendszer az újraindítását kéri, nyomja meg a **No (Nem)** gombot.
- **7.** Megjelenik a nyelv kiválasztására szolgáló képernyő. Válassza ki a Designjet Scan alkalmazáshoz használni kívánt nyelvet. Az érintőképernyő automatikusan a kiválasztott nyelven indul újra.
- **8.** Várja meg, amíg az operációs rendszer újra betöltődik. A művelet befejezésekor az érintőképernyőn a Designjet Scan alkalmazás **Copy (Másolás)** lapja látható.

## **A számítógép nem képes a CD- vagy DVD-lemez olvasására**

A lapolvasó a Joliet-kiterjesztéssel kiegészített ISO 9660-as szabvánnyal kompatibilis CD-ket és DVD-ket készít. Ez a szabvány általánosan támogatott, ám a HP nem garantálja, hogy minden számítógép képes felismerni a lapolvasó által készített CD-ket és DVD-ket.

## **Nem hozható létre hordozóprofil**

Ellenőrizze, hogy a lapolvasó és a nyomtató is be van-e kapcsolva, és készen áll-e a szokásos használatra.

Győződjön meg arról, hogy a lapolvasó csatlakoztatva van a nyomtatóhoz, valamint hogy a lapolvasó és a nyomtató egyaránt csatlakozik a helyi hálózathoz

## **Csíkok láthatók a beolvasott képen**

Ha a probléma akkor is látható, amikor a képet a képernyőn ellenőrzi, valószínű, hogy az üveg piszkos vagy karcos. Először ellenőrizze az eredeti dokumentumot, és győződjön meg arról, hogy az tiszta és mentes a gyűrődésektől és az egyéb olyan akadályoktól, amelyek megkarcolhatják <span id="page-275-0"></span>az üveglapot. Ha a dokumentum tiszta és megfelelő állapotban van, tisztítsa meg az üveglapot (lásd: Az üveglap és a beolvasási terület tisztítása, 60. oldal ). Ha a probléma továbbra is fennáll, előfordulhat, hogy ki kell cserélni az üveget.

## **A bekapcsolási folyamatot követően a lapolvasót a számítógépek nem észlelik**

Ha a lapolvasó nem észlelhető, akkor a probléma kiküszöböléséhez próbálja meg a Rescan (Újbóli keresés) funkció alkalmazását. Ha a probléma továbbra is fennáll, kapcsolja ki a lapolvasót és az érintőképernyőt, majd húzza ki az érintőképernyőt a lapolvasóból. Csatlakoztassa vissza az érintőképernyőt, és kapcsolja be a lapolvasót és az érintőképernyőt.

# **Tárgymutató**

#### **B**

bekapcsolási folyamatot követően a lapolvasót a számítógépek nem észlelik [72](#page-275-0) bekapcsolást jelző lámpa világít, a Várakozás, Diagnosztika és a Kész a papír betöltésére lámpák villognak [68](#page-271-0) beolvasott dokumentum nyomtatása [35](#page-238-0)

### **C**

CD, fájlok mentése [44](#page-247-0)

#### **CS** csíkok a képen [71](#page-274-0)

#### **D**

dokumentum beolvasása fájlba [27](#page-230-0) dokumentum beolvasása hálózatra [30](#page-233-0) dokumentum másolása [19](#page-222-0) DVD, fájlok mentése [44](#page-247-0)

#### **E** elhasználódott alkatrészek cseréje [63](#page-266-0) érintőképernyő kalibrálása [62](#page-265-0)

**F** fájl áthelyezése [37](#page-240-0) fájl átnevezése [37](#page-240-0) fájl megtekintése [37](#page-240-0) fájl nyomtatása [35](#page-238-0) fájlok mentése CD-re vagy DVD-re [44](#page-247-0) fájl törlése [37](#page-240-0)

#### **H** hálózati csatlakoztatás [50](#page-253-0) hordozóprofil létrehozása [8](#page-211-0) hordozóprofilok [8](#page-211-0)

#### **I** idő, dátum és időzóna beállítása [58](#page-261-0) időzítők beállítása [58](#page-261-0)

#### **J** jelszavas hozzáférés [49](#page-252-0)

### **K** kalibrálás [60](#page-263-0) karbantartási figyelmeztetések [69](#page-272-0) kép vonalai túl vékonyak [68](#page-271-0) kézikönyv használata [1](#page-204-0) kötegelt lapolvasás végrehajtása [32](#page-235-0) kötegelt másolás végrehajtása [24](#page-227-0)

**L** lapolvasó bemutatása [2](#page-205-0)

#### **M** Másolatok előnézeti képének megtekintése [40](#page-243-0) másolatok szétválogatása [23](#page-226-0) megosztott mappa elérése [44](#page-247-0) mindkét jelzőfény villog [67](#page-270-0)

**N** nem hozható létre hordozóprofil [71](#page-274-0) nem indul [70](#page-273-0) nem megfelelő nyelv [70](#page-273-0)

### **NY** nyomat minőségének beállítása [12](#page-215-0) nyomtató beállítása [7](#page-210-0) nyomtató hozzáadása [6](#page-209-0) nyomtató konfigurálása [6](#page-209-0) nyomtató törlése [7](#page-210-0)

**O** olvashatatlan CD/DVD [71](#page-274-0)

**R** rendszergazdai jelszó [47](#page-250-0)

### **SZ** számla kezelése [52](#page-255-0) szín beállítása [36](#page-239-0)

### **Ü** üveg tisztítása [60](#page-263-0)

**V** vastag anyagok [37](#page-240-0) vastag papír vagy karton beolvasása [37](#page-240-0) villog a diagnosztika jelzőfény [66](#page-269-0) villog a várakozás jelzőfény [67](#page-270-0)

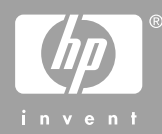

© 2008 Hewlett-Packard Development Company L.P. Printed in Germany - Imprimé en Allemagne - Stampato in Germania

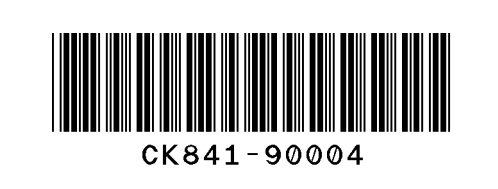